# **TomTom Rider Lietošanas pamācība**

**18.2**

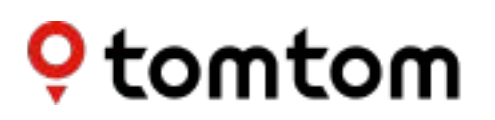

# **Saturs**

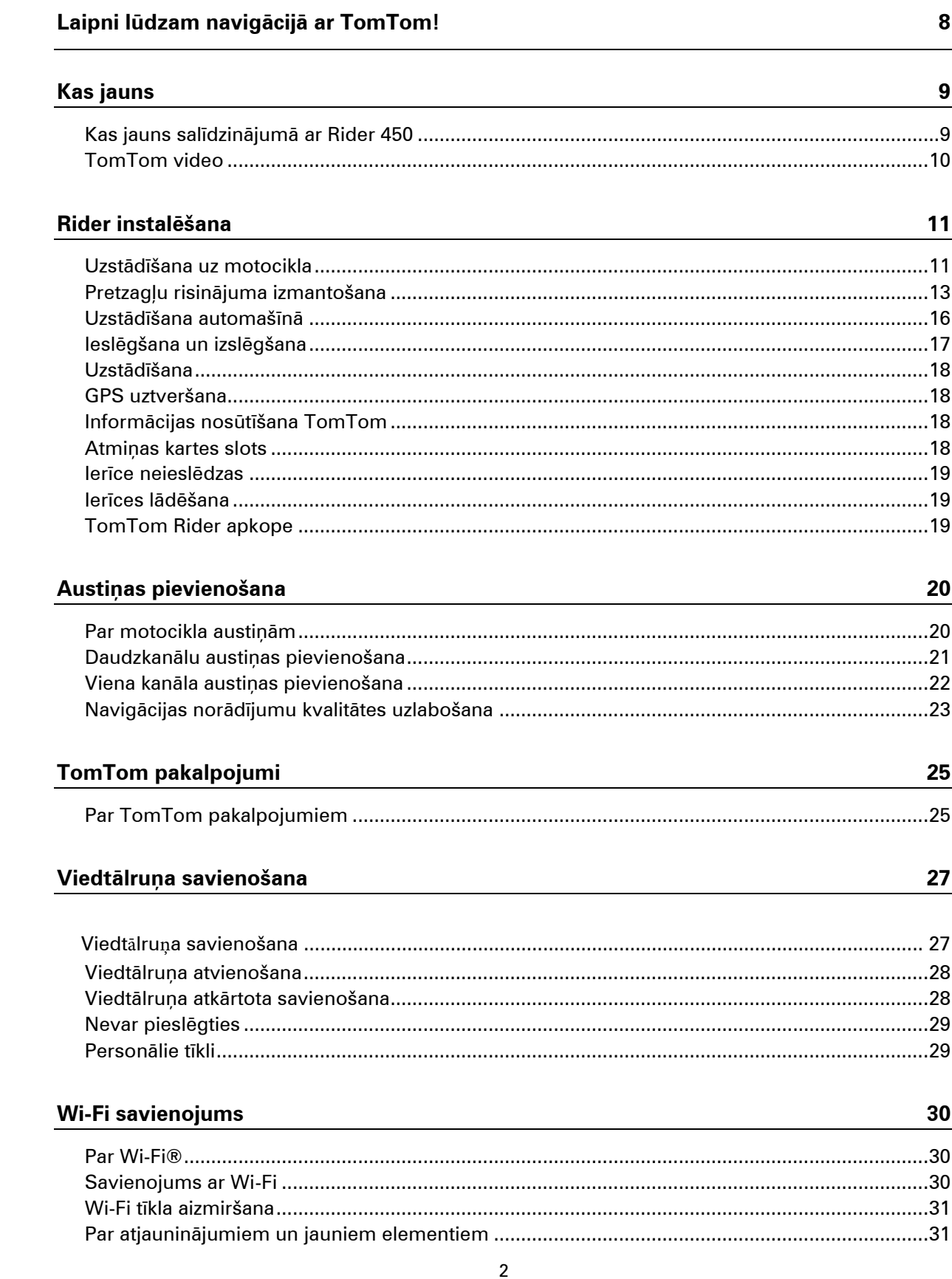

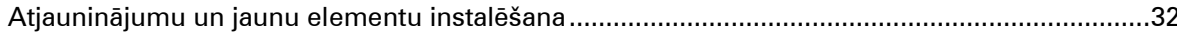

### Rider lietošana

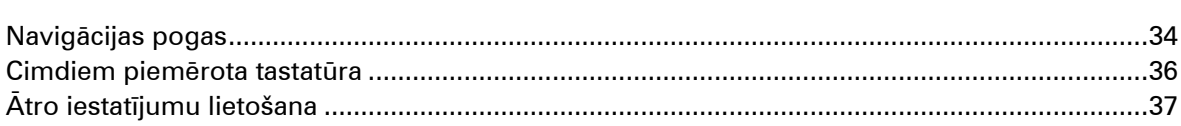

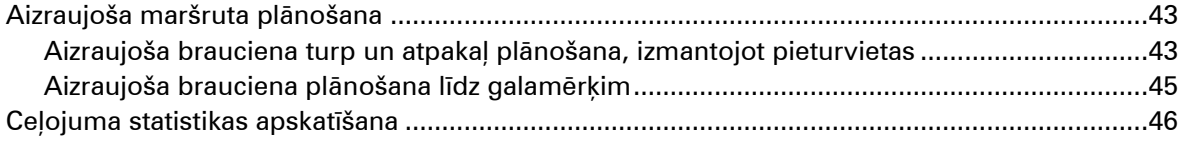

### Kas redzams ekrānā

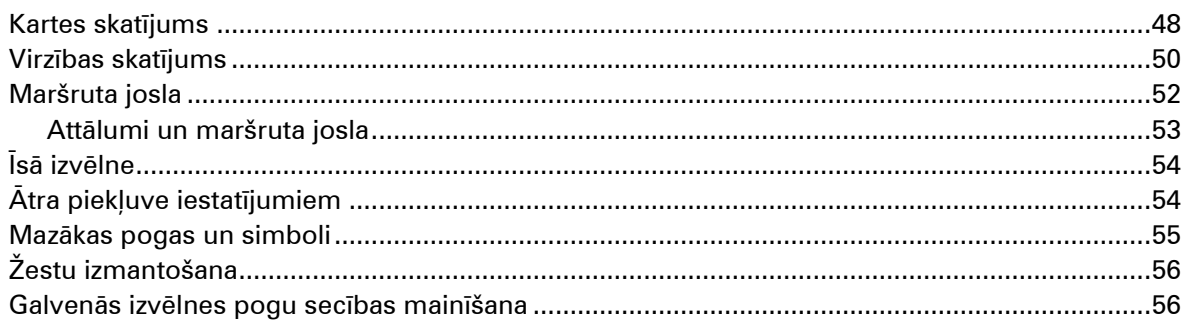

### Zvani un viedtālruņa paziņojumi

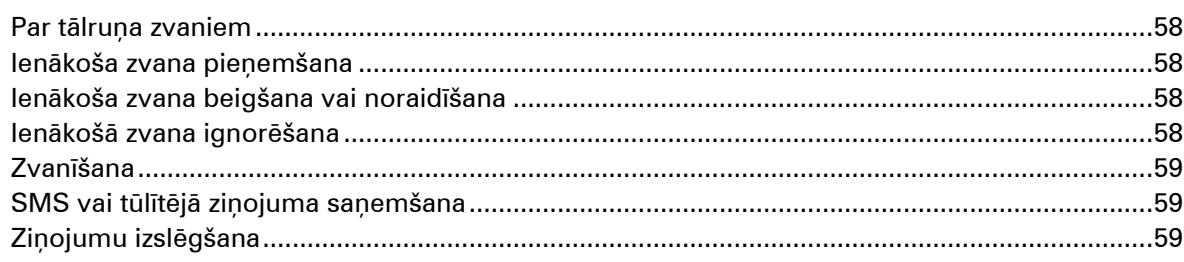

### **Satiksme**

58

 $34$ 

48

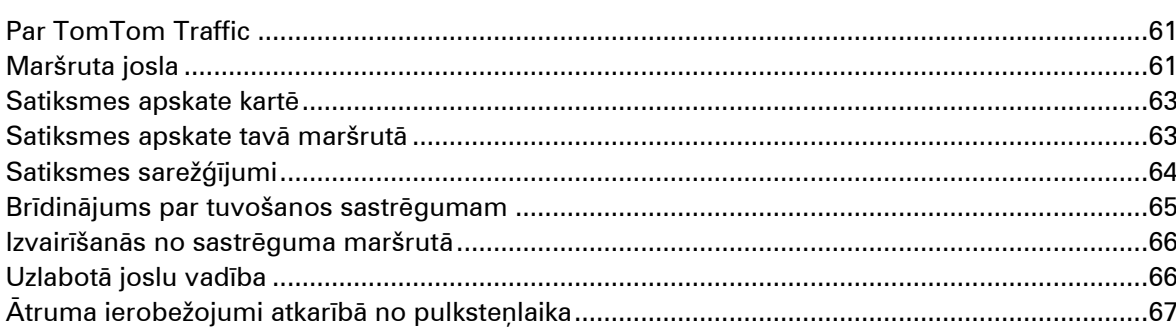

### Ātrā meklēšana

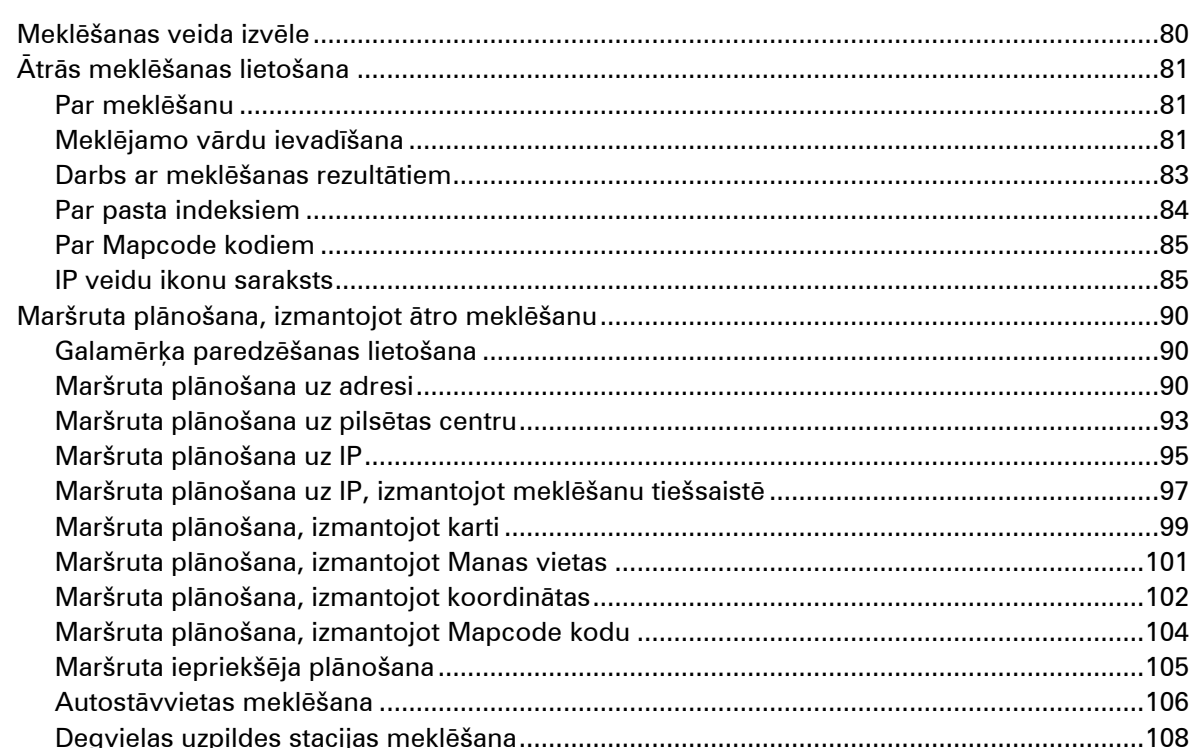

80

112

### Meklēšana soli pa solim

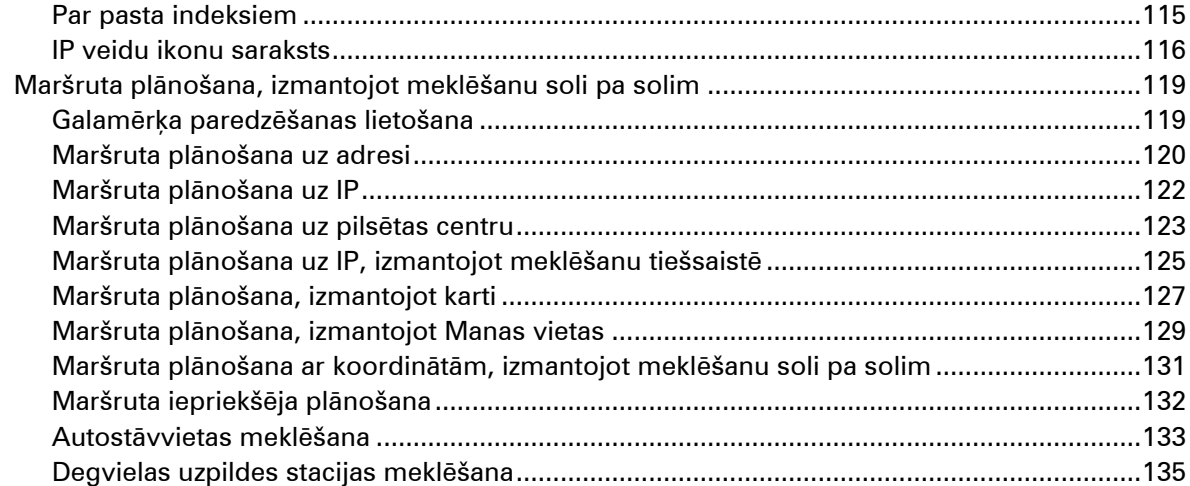

### Maršruta mainīšana

139

 $147$ 

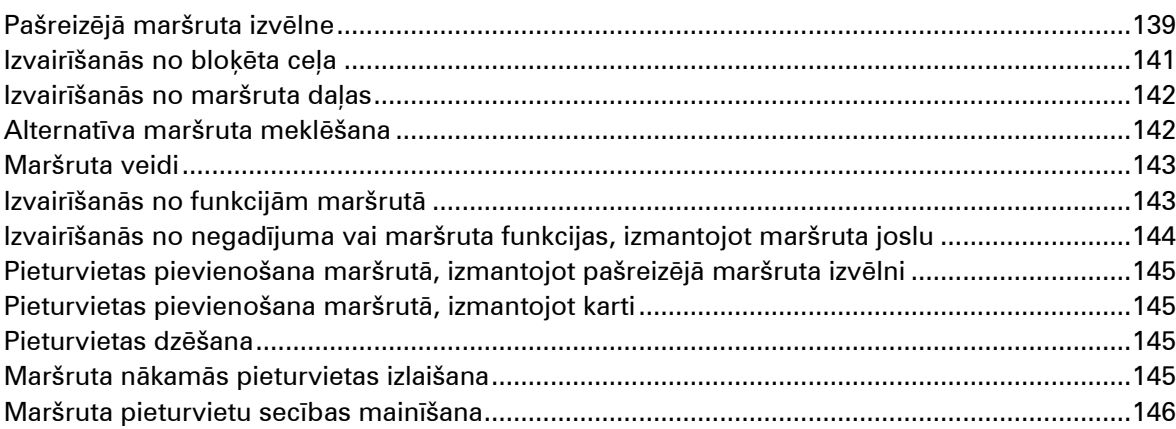

### Mani maršruti

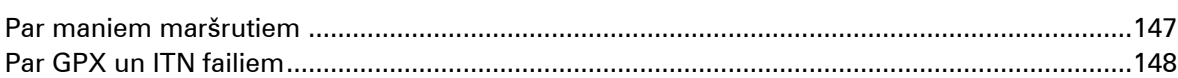

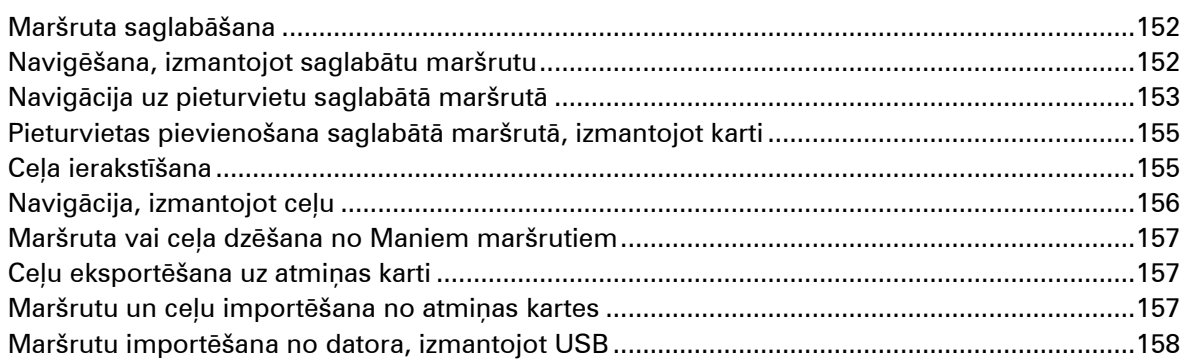

### **Manas vietas**

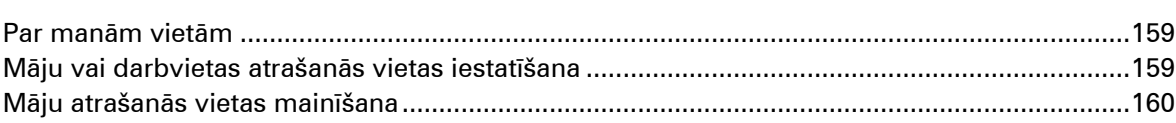

159

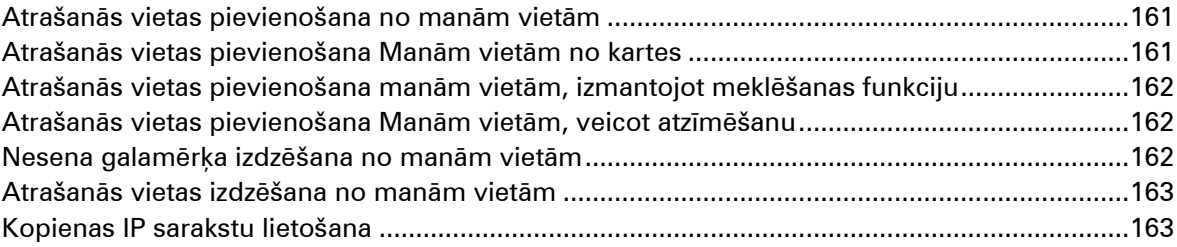

### Map Share **Market Community** Share and Share and Share and Share and Share and Share and Share and Share and Share and Share and Share and Share and Share and Share and Share and Share and Share and Share and Share and Sha

165

169

173

176

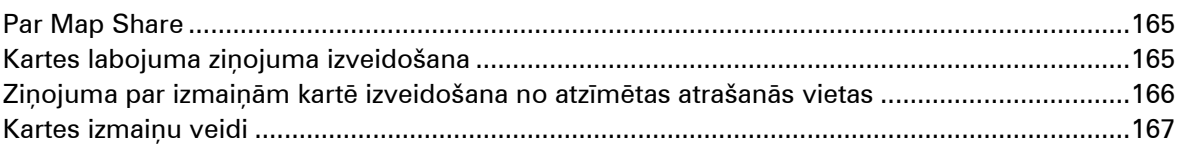

### Ātruma kameras

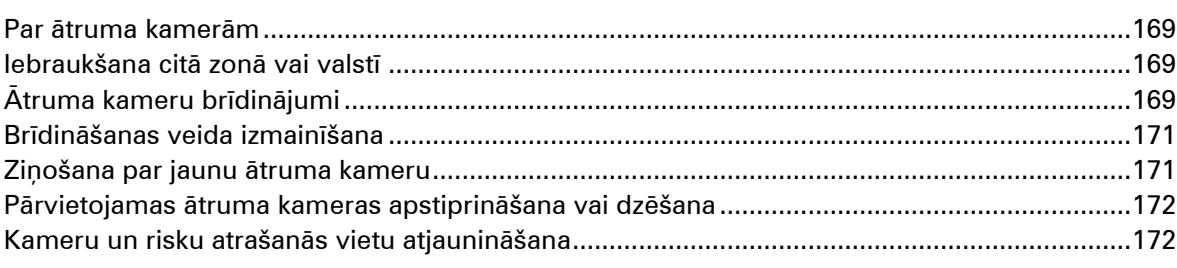

### Bīstamās zonas

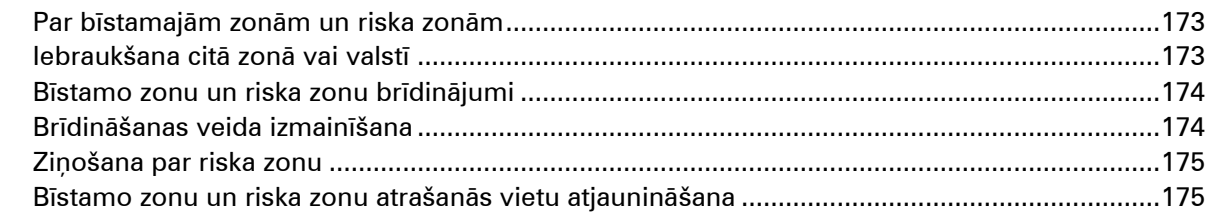

### lestatījumi

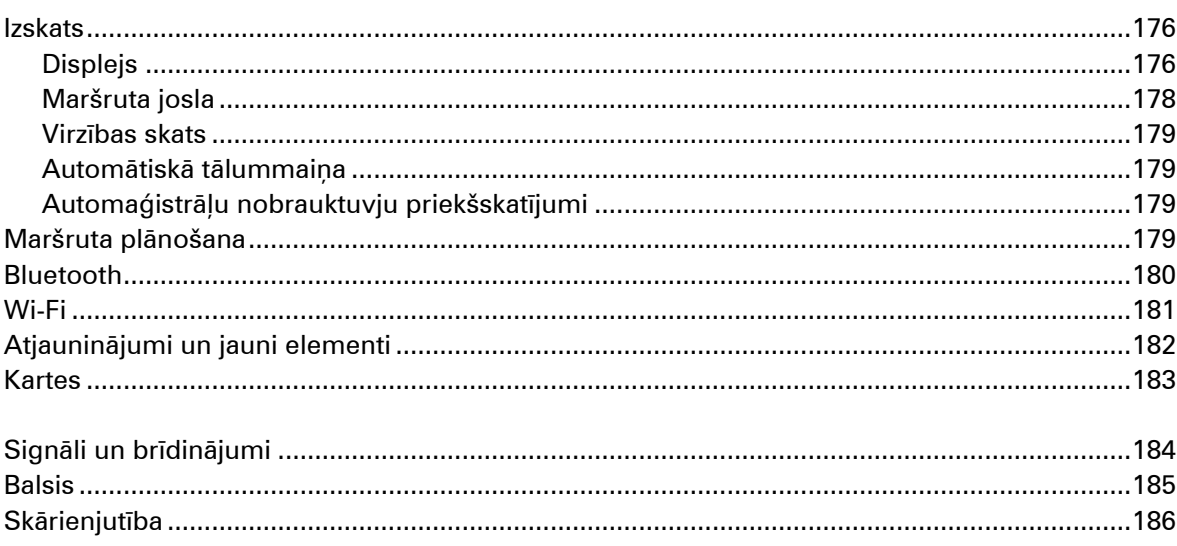

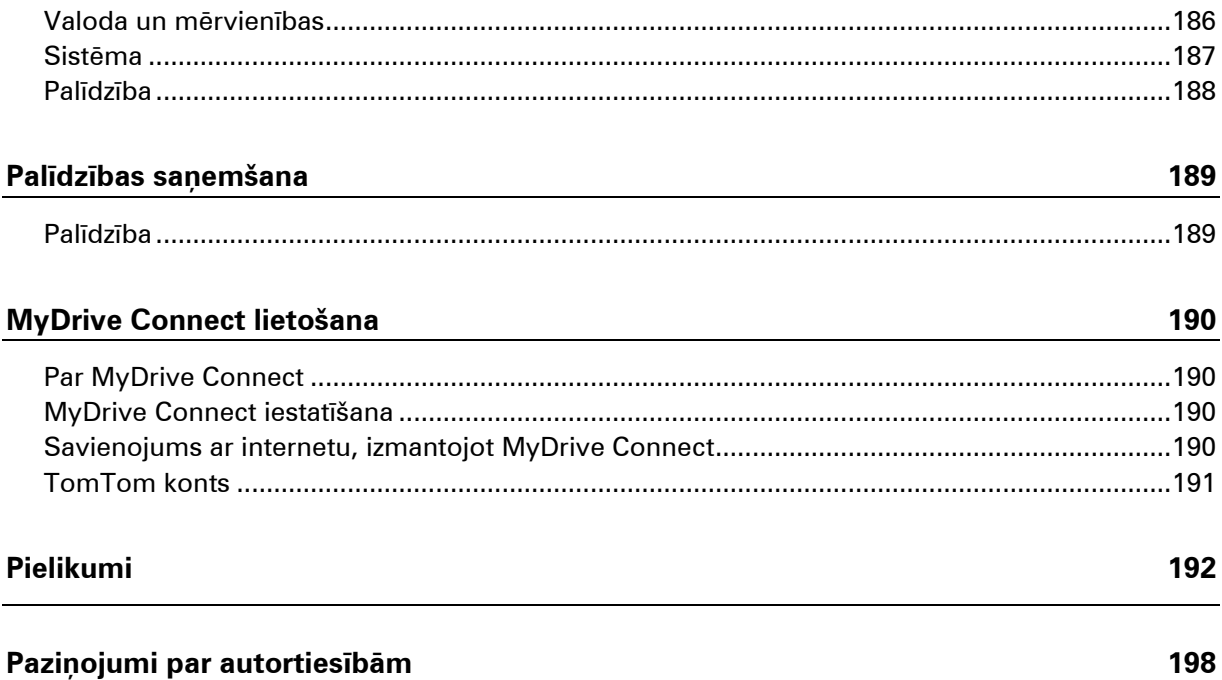

# <span id="page-7-0"></span>**Laipni lūdzam navigācijā ar TomTom!**

Œ  $\bullet$  $5<sub>km</sub>$ 15:25  $\ddot{\mathbf{a}}$  $40 ^{\circledR}$ Œ  $(50)$  $31.$ **Robert Williams**  $\bullet$ Sead Aloud Đ SMS message **TOMTOM** 

Laipni lūdzam TomTom Rider, tavā svarīgajā motobraukšanas kompanjonā!

Mēs zinām, ka tev varētu būt darāmas aizraujošākas lietas par pamācību lasīšanu, tāpēc šeit ir saites uz dažiem īsiem, svarīgiem materiāliem:

- [Kas jauns salīdzinājumā ar Rider 450](#page-8-1)
- **[Rider instalēšana](#page-10-0)**
- **[Austiņas pievienošana](#page-20-0)**
- **Example [TomTom pakalpojumi](#page-24-0)**
- **· [Viedtālruņa pievienošana](#page-26-0)**
- **[Wi-Fi® savienojums](#page-29-0)**

Ceram, ka tev patiks tavs nākamais piedzīvojums, izmantojot savu jauno TomTom Rider!

**Piezīme**. Ierīci vari izmantot gan ar motociklu, gan automašīnu. Padoms. Vietnē *[tomtom.com/support](http://www.tomtom.com/support)* ir bieži uzdoto jautājumu (BUJ) sadaļa.

# <span id="page-8-0"></span>**Kas jauns**

### <span id="page-8-1"></span>**Kas jauns salīdzinājumā ar Rider 450**

**Tikai Rider 550** 

### **Trešo pušu intereses punkti (IP)**

Izmanto vair[āk nekā 1000 iepriekš instalētu intereses punktu motociklistie](#page-38-0)m.

### **Rider 500/550**

### **Jauns skārienjutības iestatījums lietošanai bez cimdiem**

Uzzini vairāk: Skārienjutība

### **Ātra piekļuve iestatījumiem**

Tagad iestatījumu stāvokli vari redzēt ātrāk. Pieskaries izvēļņu joslai galvenās izvēlnes augšā. Tu vari redzēt Tr[affic pakalpoju](#page-167-0)ma, *Bluetooth*® bezvadu tehnoloģijas un Wi-Fi® stāvokļa informāciju. Uzzini vairāk: Ātra piekļuve iestatījumiem

### **Atjauninājumi, izmantojot Wi-Fi®**

Saņem jaunākās kartes u[n programmatūru savam Tom](#page-50-1)Tom Rider, izmantojot iebūvētu Wi-Fi. Dators nav nepieciešams.

Uzzini vairāk! Wi-Fi savienojums

### **Viedtālruņa ziņojumi**

Liec nolasīt v[iedtālruņa ziņojumus](#page-29-0) skaļi austiņā. Uzzini vairāk! SMS vai IM saņemšana

### **Ātrs četrkod[olu procesors](#page-55-1)**

Plāno maršrutus ātrāk kā jebkad agrāk.

### **Kas ir iekļauts komplektācijā**

Rider 500/550: TomTom Rider, motocikla turētājs, RAM uzstādīšanas komplekts

Rider 550 Premium pakete: kā norādīts augstāk plus uzstādīšanas komplekts automašīnai, RAM pretzādzību risinājums, aizsargmaciņš pārnēsāšanai

### <span id="page-9-0"></span>**TomTom video**

Tu vari atrast daudz video YouTube kanālā, kas ļaus uzzināt vairāk par savu jauno TomTom Rider un citiem TomTom produktiem. Apmeklē [www.youtube.com/user/TomTomOfficial/videos,](https://www.youtube.com/user/TomTomOfficial/videos) lai uzzinātu vairāk!

Šeit ir saites uz video, kas tevi varētu interesēt:

**Padoms**. Meklē TomTom YouTube kanālā video, kas ir tavā valodā.

### **TomTom Rider**

Austiņas savienošana pārī ar Rider un viedtālruni:

[https://www.youtube.com/watch?v=eBSM0Z\\_IX-s](https://www.youtube.com/watch?v=eBSM0Z_IX-s)

RIDER 500/550 GPS norādījumu kvalitātes uzlabošana:

[https://www.youtube.com/watch?v=\\_OBNc2812BU](https://www.youtube.com/watch?v=_OBNc2812BU)

Austiņas ar vienu Bluetooth™ kanālu iestatīšana, izmantojot RIDER 500/550:

<https://www.youtube.com/watch?v=hMWBf25jAtU>

### **TomTom Traffic**

Skati, kā iegūt TomTom Traffic, izmantojot iPhone ierīci: [www.youtube.com/watch?v=HIwYh5nYAok](https://www.youtube.com/watch?v=HIwYh5nYAok)

Kā iegūt TomTom Traffic, izmantojot Android™ viedtālruni: [www.youtube.com/watch?v=Wc3jkI-OeSM](https://www.youtube.com/watch?v=Wc3jkI-OeSM)

### **TomTom GO**

Rider izmanto visas TomTom GO funkcijas. Uzzini vairāk par GO šeit:

[www.youtube.com/watch?v=sSBSeYtGpuY](https://www.youtube.com/watch?v=sSBSeYtGpuY)

### **MyDrive lietošana**

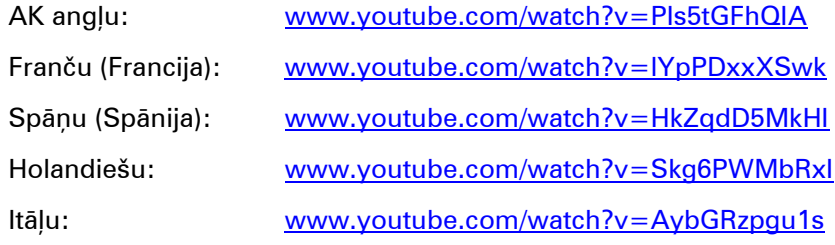

# <span id="page-10-0"></span>**Rider instalēšana**

### <span id="page-10-1"></span>**Uzstādīšana uz motocikla**

**Svarīgi**! TomTom un RAM neuzņemas nekādu atbildību un saistības attiecībā uz zaudējumiem, kas radušies pārveidojumu, nepareizas uzstādīšanas, ceļa bīstamību vai negadījumu dēļ. Ne RAM, ne TomTom nav atbildīgi par zaudējumiem vai bojājumiem, ne tiešiem, ne izrietošiem, ko radījusi nepareiza uzstādīšana vai nespēja lietot un/vai uzstādīt izstrādājumu. Pirms lietošanas lietotājam jānosaka izstrādājuma piemērotība iecerētajam lietošanas mērķim. Ciktāl to atļauj likumi, lietotājs uzņemas visu risku un atbildību par izstrādājuma uzstādīšanu.

1. Piestiprini RAM™ uzstādīšanas komplektu motociklam.

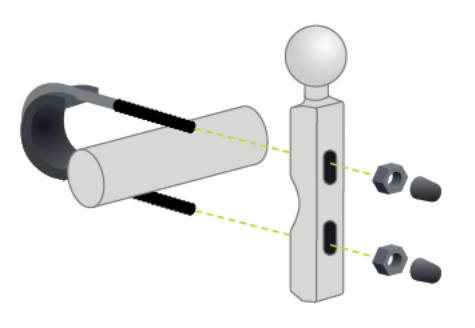

2. Nostiprini turētāju uz pamatnes un pievieno vadus motocikla vadojuma sistēmai.

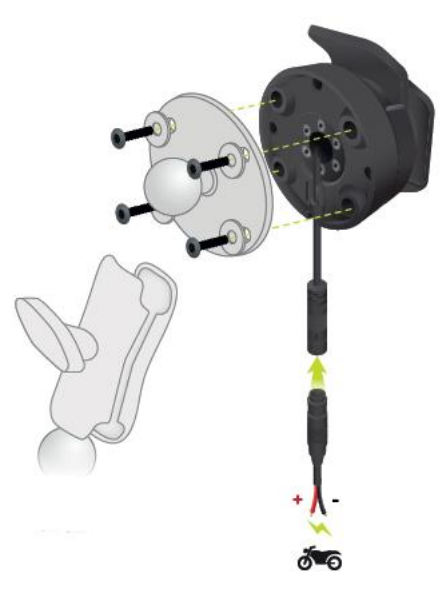

**Svarīgi**! Sarkanais pozitīvais (+) kontakts jāsavieno ar motocikla vadojumu vietā starp aizdedzi un +12 V akumulatora spaili. Melnais negatīvais (-) vads jāsavieno ar motocikla vadojumu vietā starp aizdedzi un - (zemējuma) akumulatora spaili. Pievieno 12 V punktam, ko var izslēgt ar aizdedzi, piemēram, apgaismojuma ķēdei.

Piestiprinot montāžas komplektu uz motocikla, ievēro šādus pamatprincipus:

- Ja neproti uzstādīt montāžas komplektu pats, lūdz to izdarīt profesionālim.
- Ja pievieno uzstādīšanas komplektu pats, ņem vērā, ka aktīvajam turētājam ir iebūvēts drošinātājs. Tas nozīmē, ka tev nav pašam jāpievieno drošinātājs starp ierīci un motocikla akumulatoru.
- Pārliecinies, ka montāžas komplekts netraucē nevienai motocikla vadības svirai.
- Vienmēr lieto pareizus instrumentus. Lietojot nepiemērotus instrumentus, var sabojāt vai salauzt montāžas komplektu.
- Nepievelc uzgriežņus un skrūves pārāk cieši. Pievelkot uzgriežņus un skrūves pārāk cieši, var salauzt uzstādīšanas komplekta daļas vai sabojāt stūres stieni.
- Ja lieto U formas skrūvi, neaizmirsti uzlikt uz vītnēm komplektācijā iekļautos gumijas vācinus.
- 3. Ievieto TomTom Rider turētājā.

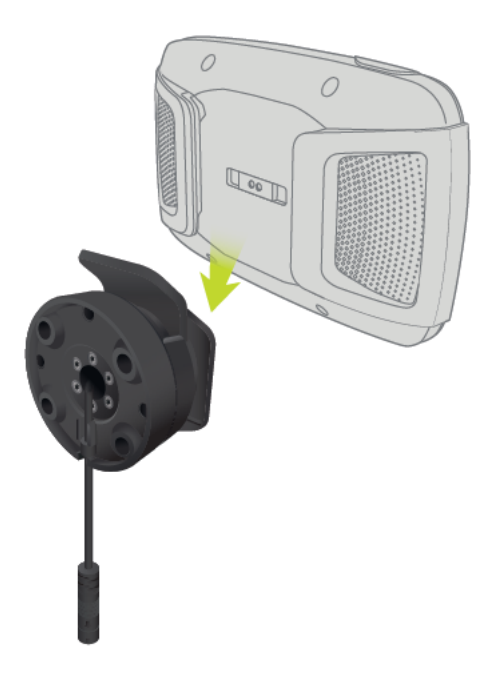

4. Vari pagriezt ierīci par deviņdesmit grādiem, lai iegūtu vēlamo skatu.

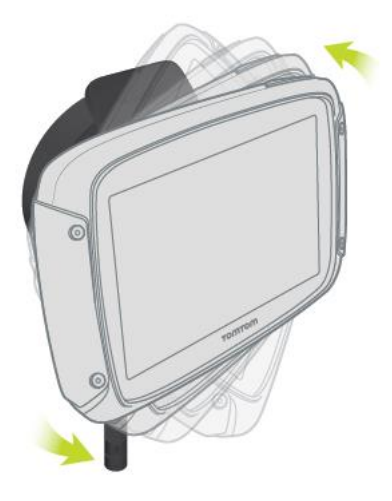

### <span id="page-12-0"></span>**Pretzagļu risinājuma izmantošana**

Ja tavs komplekts iekļauj pretzagļu risinājumu, to veido divas daļas:

- RAM slēdzene stiprinājumam. Šī slēdzene novērš RAM kronšteina noskrūvēšanu no motocikla.
- RAM Pin-Lock™, kas paredzēts TomTom Rider. Šī slēdzene novērš TomTom Rider atvienošanu no turētāja.

**Svarīgi**! Abām slēdzenēm ir atslēgas, tādēļ vienmēr paņem līdzi šīs divas papildu atslēgas.

Lai izmantotu pretzādzību risinājumu, rīkojies šādi:

1. Pieslēdz RAM turētāju pie motocikla, kā parādīts tālāk.

**Piezīme**. Noteikti izmanto garākās skrūves, kas iekļautas TomTom Rider slēdzenes komplektā.

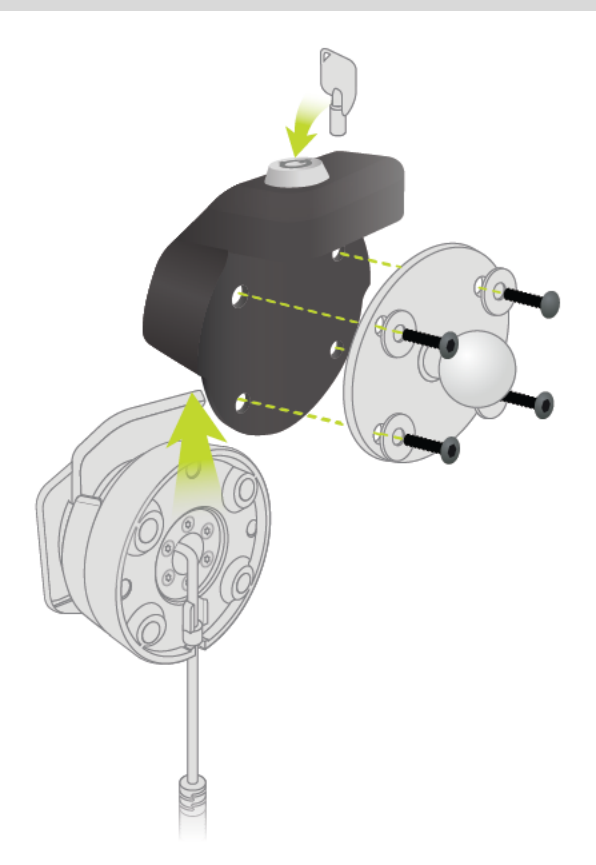

2. Noskrūvē spārnuzgriezni no RAM kronšteina.

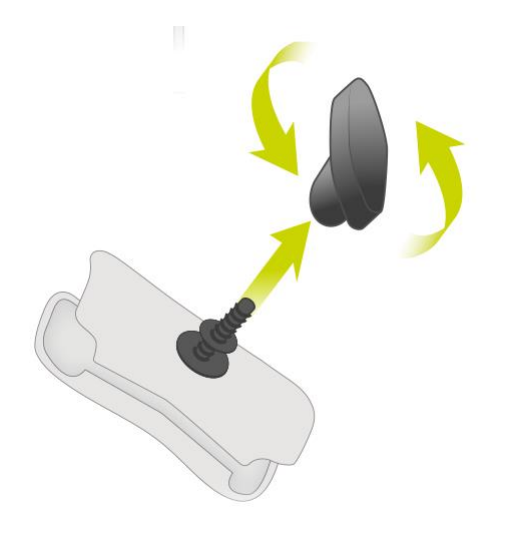

3. Piestiprini RAM Pin-Lock.

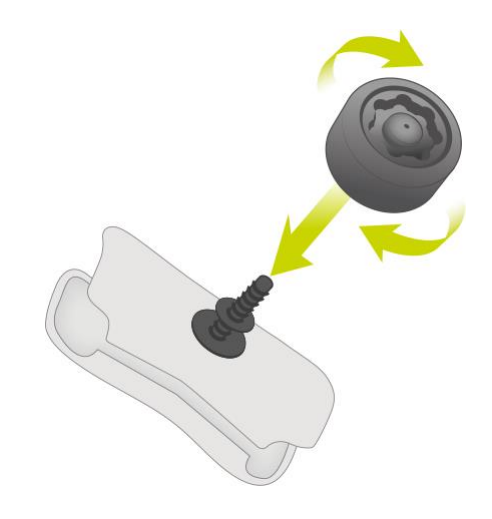

4. Piestiprini RAM kronšteinu RAM turētājam un aktīvajam turētājam.

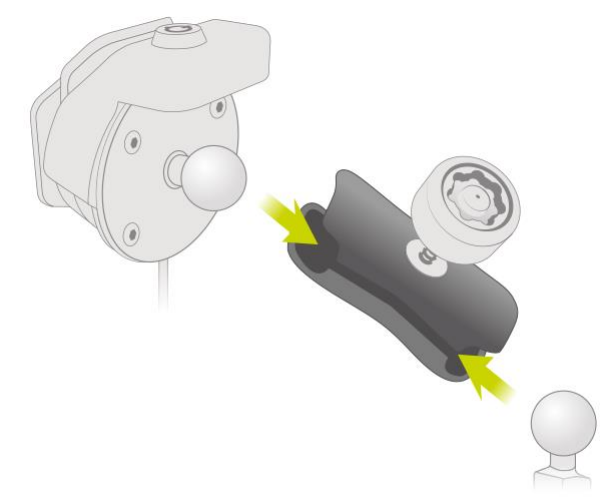

5. Piestiprini RAM Pin-Lock vāciņu pie RAM Pin-Lock.

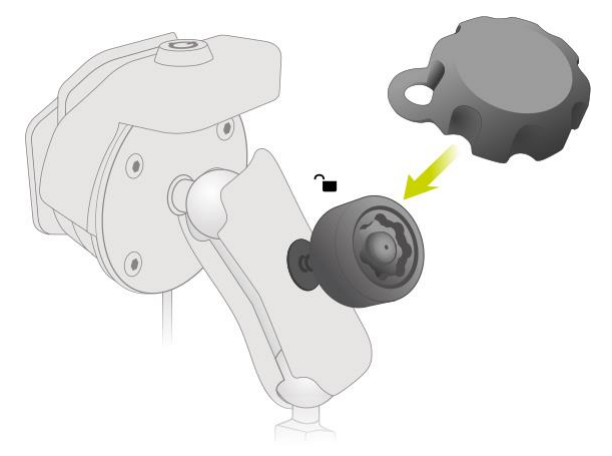

6. Pievelc RAM Pin-Lock, kā parādīts.

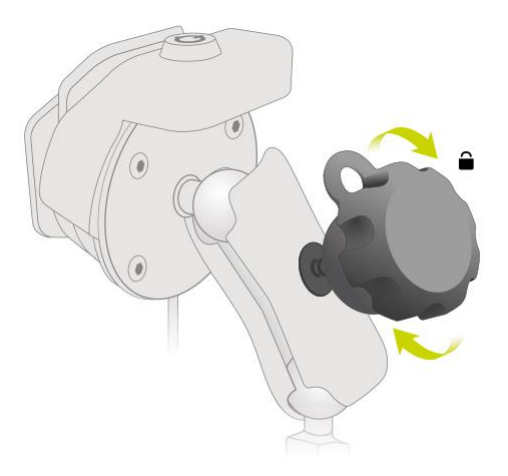

7. Noņem RAM Pin-Lock vāciņu.

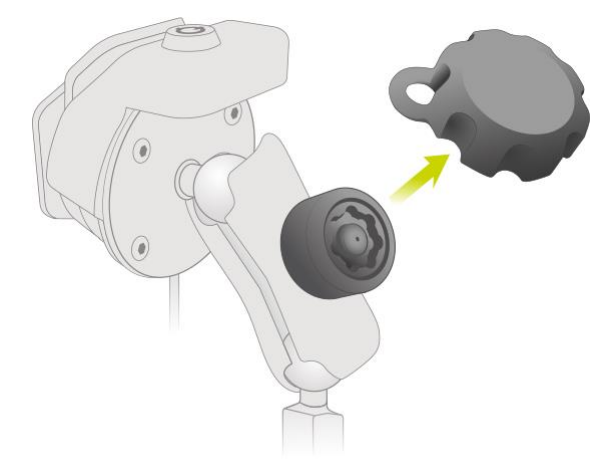

8. Nofiksē TomTom Rider ar atslēgu, lai novērstu nokrišanu no turētāja.

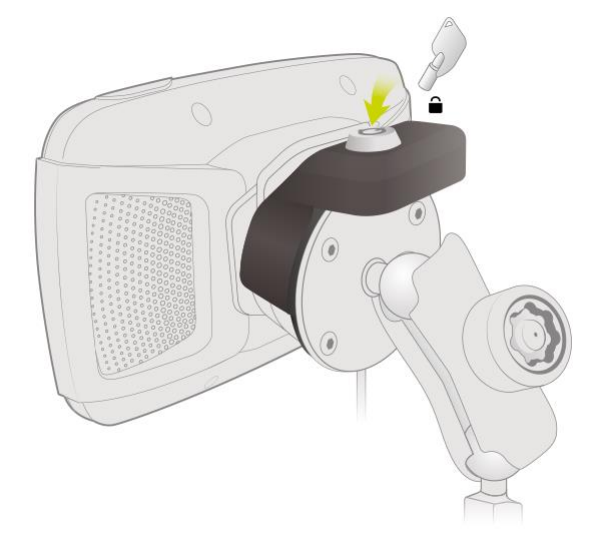

### <span id="page-15-0"></span>**Uzstādīšana automašīnā**

Ja iepakojumā ir automašīnai paredzēts turētājs, izmanto to, lai uzstādītu TomTom Rider savā transportlīdzeklī. Pirms TomTom Rider uzstādīšanas izlasi norādījumus par ierīces novietošanu.

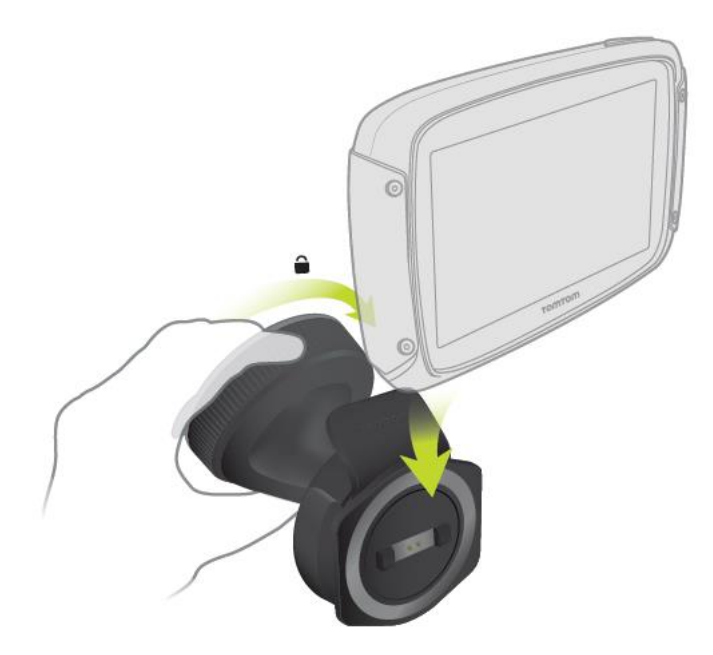

Ja iepakojumā ir automašīnai paredzēts turētājs, uzstādi TomTom Rider, rīkojoties šādi:

1. Pievieno komplektā iekļauto USB kabeli pie turētāja.

**Piezīme**. Izmanto TIKAI TomTom Rider komplektā iekļauto USB kabeli. Citi USB kabeļi var nedarboties.

- 2. Savieno USB kabeli ar kādu no USB duālā lādētāja ligzdām un iespraud to strāvas rozetē uz panela.
- 3. Izvēlies labāko gludo vietu TomTom Rider uzstādīšanai uz vējstikla vai sānu loga.
- 4. Pārliecinies, vai turētāja piesūceknis un vējstikla virsma ir tīri un sausi.
- 5. Cieši piespied turētāja piesūcekni pie vējstikla.
- 6. Griez rokturi, kas atrodas pie turētāja pamatnes, pulksteņrādītāju kustības virzienā, līdz jūti, ka tas ir fiksēts.
- 7. Ievieto TomTom Rider turētājā, pārliecinoties, ka tas noklikšķ un fiksējas vietā.

**Padoms**. Izmantojot ātrdarbīgo duālo lādētāju, vari uzlādēt TomTom Rider un viedtālruni vienlaicīgi.

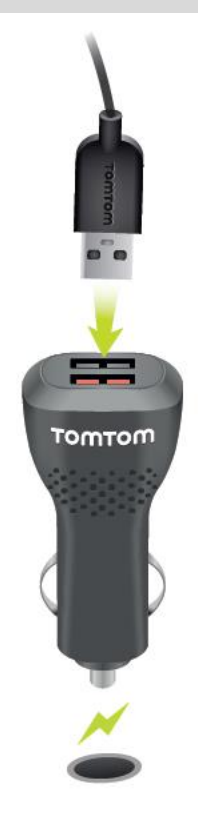

<span id="page-16-0"></span>**Ieslēgšana un izslēgšana**

### **Ierīces ieslēgšana**

Nospied ieslēgšanas/izslēgšanas pogu, līdz ierīce ieslēdzas. Ja ierīce bija izslēgta, redzēsi kartes skatījumu. Ja ierīce atradās miega režīmā, redzēsi pēdējo skatīto ekrānu.

### **Miega režīma ieslēgšana**

Lai navigācijas ierīcei ieslēgtu miega režīmu, nospied ieslēgšanas/izslēgšanas pogu un atlaid to.

Vari arī nospiest un turēt ieslēgšanas/izslēgšanas pogu vairāk nekā 2 sekundes, līdz ieraugi miega režīma un izslēgšanas pogas. Izvēlies **Miega režīms**, lai ieslēgtu miega režīmu.

**Padoms**. Lai navigācijas ierīcei ieslēgtu miega režīmu ikreiz, kad ir atvienots USB kabelis vai ierīce ir noņemta no turētāja, izvēlnē Iestatījumi izvēlies Akumulatora iestatījumi.

### **Pilnīga ierīces izslēgšana**

Lai pilnībā izslēgtu navigācijas ierīci, veic vienu no šādām darbībām:

- Nospied un turi ieslēgšanas/izslēgšanas pogu vairāk nekā 2 sekundes, līdz ieraugi miega režīma un izslēgšanas pogas. Izvēlies **Izslēgt**, lai izslēgtu ierīci. Izvēlies atpakaļatkāpes pogu, ja nevēlies izslēgt ierīci.
- Nospied un turi ieslēgšanas/izslēgšanas pogu vairāk nekā 5 sekundes, līdz ierīce izslēdzas.

### <span id="page-17-0"></span>**Uzstādīšana**

**Piezīme**. Izvēlētā valoda tiks lietota visam ekrānā redzamajam tekstam. Vēlāk jebkurā laikā vari nomainīt valodu, izmantojot Val[oda un mērvienības](#page-167-1) izvēlnē **Iestatījumi**.

Pirmo reizi ieslēdzot TomTom Rider, tev jāatbild uz vairākiem jautājumiem, lai to uzstādītu. Atbildi uz jautājumiem, pieskaroties ekrānam.

### <span id="page-17-1"></span>**GPS uztveršana**

Pirmajā ieslēgšanas reizē TomTom Rider var būt nepieciešamas dažas minūtes, lai noteiktu tavu atrašanās vietu. Nākamajās reizēs tava atrašanās vieta tiks noteikta daudz ātrāk.

Lai nodrošinātu labu satelīta uztveri, izmanto TomTom Rider ārpus telpām un turi to vertikāli. Uztveršanu dažreiz var traucēt tādi lieli objekti kā augstas celtnes.

**Svarīgi**! QuickGPSfix satur informāciju par satelītu pozīcijām, kas palīdz TomTom Rider ātrāk atrast tavu pozīciju. QuickGPSfix informācija tiek nosūtīta uz vienmēr pievienotām ierīcēm reāllaikā un uz viedtālrunim pievienotām ierīcēm, kad izveidots savienojums ar TomTom pakalpojumiem, izmantojot viedtālruni.

### <span id="page-17-2"></span>**Informācijas nosūtīšana TomTom**

Kad pirmoreiz sāc lietot navigāciju vai esi veicis TomTom Rider atiestatīšanu, TomTom Rider lūdz atļauju apkopot informāciju par to, kā tu izmanto navigācijas ierīci. Informācija tiek uzglabāta TomTom Rider, līdz mēs to apkopojam. Mēs to izmantojam anonīmi savu pakalpojumu un produktu uzlabošanai. Ja izmantosi mūsu pakalpojumus, mēs izmantosim informāciju par tavu atrašanās vietu, lai tev nodrošinātu šos pakalpojumus.

Jebkurā laikā vari mainīt to, vai vēlies nosūtīt šo informāciju mums, rīkojoties šādi:

- 1. Galvenajā izvēlnē izvēlies pogu **Iestatījumi**.
- 2. Izvēlies **Sistēma**.
- 3. Izvēlies **Tava informācija un privātums**.
- 4. Izvēlies pogu, lai ieslēgtu vai izslēgtu informācijas nosūtīšanu.

**Piezīme**. Ja izvēlēsies nesūtīt mums informāciju par savu atrašanās vietu, vairs nesaņemsi mūsu pakalpojumus. Tas ir tāpēc, ka pakalpojumiem ir jānosūta ierīces atrašanās vieta TomTom, lai saņemtu satiksmes informāciju saistībā ar attiecīgo atrašanās vietu. Tava abonementa beigu datums saglabājas tas pats, pat ja nenosūti šo informāciju mums.

Aktuālu un detalizētāku informāciju vari atrast vietnē [tomtom.com/privacy.](http://www.tomtom.com/privacy)

### <span id="page-17-3"></span>**Atmiņas kartes slots**

Atsevišķām TomTom navigācijas ierīcēm atmiņas kartes slots atrodas ierīces sānā vai apakšā.

Kad TomTom Rider ir atjaunināts, vari izmantot atmiņas karti kā papildu glabāšanas vietu, lai pievienotu ierīcei papildu kartes vai glabātu tajā maršrutus un ceļus. Kartes var nopirkt tīmekļa vietnē tomtom.com.

**Svarīgi**! Maršrutus un ceļus nevar glabāt vienā atmiņas kartē kopā ar kartēm, jo tiek izmantots cits atmiņas kartes formatējums.

### <span id="page-18-0"></span>**Ierīce neieslēdzas**

Ļoti retos gadījumos TomTom Rider ierīce var ieslēgties nepareizi vai pārstāt reaģēt uz pieskārieniem.

Vispirms pārbaudi, vai ir uzlādēts akumulators. Lai uzlādētu akumulatoru, pieslēdz TomTom Rider ierīci automašīnas lādētājam. Atkarībā no ierīces veida akumulatora pilnīga uzlāde notiek 3-5 stundu laikā.

**Svarīgi**! Ierīces uzlādei neizmanto transportlīdzekļa USB portu, jo tas nav pietiekami jaudīgs.

Ja tādā veidā problēmu neizdodas novērst, vari veikt atiestati. Lai to izdarītu, nospied un turi ieslēgšanas/izslēgšanas pogu, līdz sākas TomTom Rider restarts.

### <span id="page-18-1"></span>**Ierīces lādēšana**

Akumulators tavā TomTom Rider tiek lādēts, kad tas ir savienots ar TomTom transportlīdzekļa lādētāju, datoru vai USB mājas lādētāju.

**Svarīgi**! Ierīces uzlādei neizmanto transportlīdzekļa USB portu, jo tas nav pietiekami jaudīgs.

Tu tiksi brīdināts, kad akumulatora uzlādes līmenis būs zems vai kritisks. Kad akumulatora uzlādes līmenis ir zems vai kritisks, atsevišķiem TomTom pakalpojumiem nav iespējams pieslēgties. Kad akumulators ir tukšs, TomTom Rider pārslēdzas miega režīmā.

**Svarīgi**! Ierīces modeļu START 42/52, START 40/50/60 un GO 51/61 ekrāns, savienojot ierīci ar datoru, speciāli kļūst tumšāks. Ekrāns kļūst tumšāks arī tad, ja tiek izmantots lādētājs, kas nav TomTom lādētājs un uzlādes laikā nenodrošina pietiekamu jaudu.

**Piezīme**. Izmanto TIKAI TomTom Rider komplektā iekļauto USB kabeli. Citi USB kabeļi var nedarboties.

### <span id="page-18-2"></span>**TomTom Rider apkope**

Ir ļoti svarīgi regulāri rūpēties par ierīci:

- Nekādā gadījumā neatver ierīces korpusu. Tas var būt bīstami un var padarīt nederīgu garantiju.
- Noslauki vai nosusini ierīces ekrānu ar mīkstu lupatiņu. Tīrīšanai nedrīkst lietot šķidros tīrīšanas līdzekļus.

# <span id="page-19-0"></span>**Austiņas pievienošana**

### <span id="page-19-1"></span>**Par motocikla austiņām**

Mēs iesakām lietot TomTom Rider kopā ar austiņu, lai varētu dzirdēt balss norādījumus un TomTom Rider atskaņotos brīdinājuma signālus. Austiņu var izmantot arī kopā ar tālruni zvanu veikšanai un saņemšanai. Tādējādi braukšana ar TomTom Rider ir padarīta maksimāli droša.

**Svarīgi**! Vairumā valstu likumi neatļauj izmantot rokās turamu tālruni motocikla vadīšanas laikā. Bez tam šādas rīcības rezultātā vari sevi nogalināt, tāpēc lūdzam ievērot savas valsts braukšanas noteikumus un izmantot likumīgi apstiprinātu brīvroku sistēmu vai austiņu.

### **Bluetooth kanāli**

Dažas motocikla austiņas izmanto Bluetooth. Bluetooth nosūta un saņem radioviļņus 79 dažādu frekvenču joslā jeb kanālos, un kanālu skaits austiņu modeļiem atšķiras.

Austiņa ar vairāk kā vienu Bluetooth kanālu ļauj saņemt balss norādījumus, saņemt tālruņa zvanus un tālruņa paziņojumus.

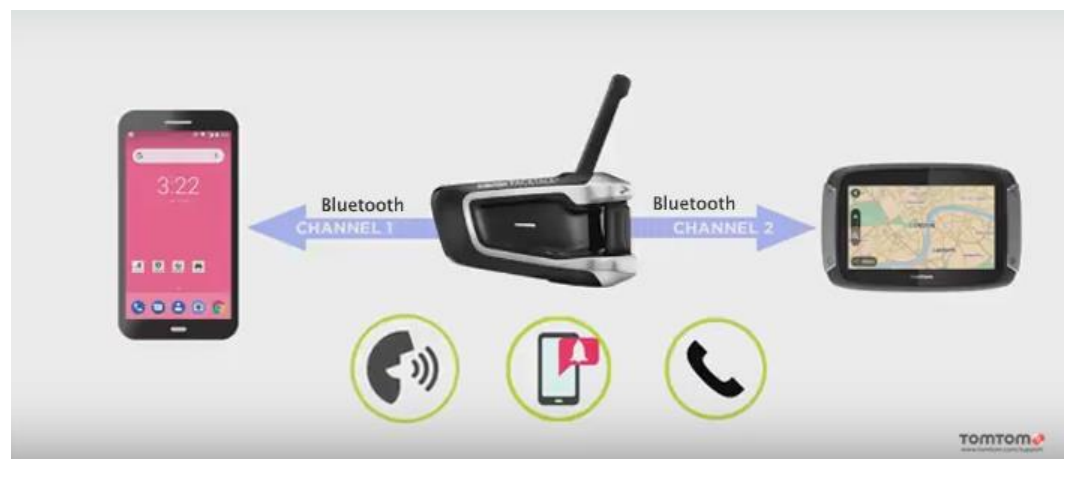

Soļus, kā savienot daudzkanālu austiņu ar savu TomTom Rider, skati: [Daudzkanālu austiņas](#page-20-0)  [pievienošana](#page-20-0)

Ja tavai austiņai ir tikai viens Bluetooth kanāls, vari to savienot pārī ar TomTom Rider VAI viedtālruni.

Solus, kā savienot viena kanāla austinu ar savu TomTom Rider, skati: Viena kanāla austinas [pievienošana](#page-21-0)

**Tip**: To see videos about connecting your headset to your Rider 500/550, see: [https://uk.support.tomtom.com/app/answers/detail/a\\_id/25643/locale/en\\_GB](https://uk.support.tomtom.com/app/answers/detail/a_id/25643/locale/en_GB)

### <span id="page-20-0"></span>**Daudzkanālu austiņas pievienošana**

Tālāk dotajās instrukcijās ir aprakstīts, kā pievienot Bluetooth daudzkanālu austiņu:

**Piezīme**. Ja esi jau mēģinājis pievienot ierīces, notīri savienošanas pārī vēsturi savā ierīcē un tālrunī un sāc vēlreiz. Tādējādi tiks izveidota jauna sesija ierīču starpā. Skati: Vied[tālruņa](#page-27-0)  [atvienošana](#page-27-0)

**Tip**: To see videos about connecting your headset to your Rider 500/550, see: [https://uk.support.tomtom.com/app/answers/detail/a\\_id/25643/locale/en\\_GB](https://uk.support.tomtom.com/app/answers/detail/a_id/25643/locale/en_GB)

- 1. Pārliecinies, ka austiņa ir pilnīgi uzlādēta, izmantojot austiņas komplektā iekļauto lādētāju.
- 2. Ieslēdz austiņu un padari to atrodamu, izpildot austiņas lietošanas instrukcijā norādītās darbības.
- 3. Savieno pārī tālruni ar austiņu, izmantojot austiņas Bluetooth 1. kanālu.
- 4. Savieno pārī Rider ar tālruni.
- 5. Savieno pārī Rider ar austiņu, izmantojot austiņas Bluetooth 2. kanālu.

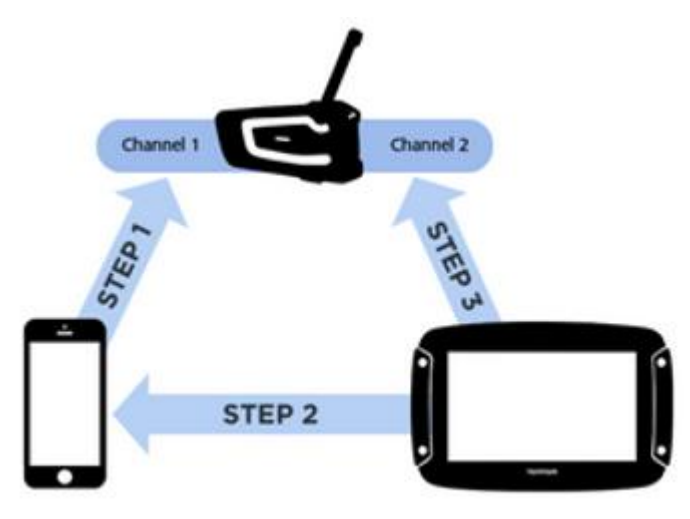

### **Rider un austiņas savienošana pārī**

- 1. Galvenajā izvēlnē izvēlies **Iestatījumi**.
- 2. Izvēlies **Bluetooth**.

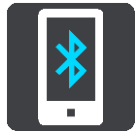

- 3. Izvēlies **Pievienot austiņu.**
- 4. Izvēlies **Turpināt** un pēc tam **Meklēt austiņu**, un ievēro norādījumus, lai izveidotu savienojumu.
- 5. Ievērojot norādījumus austiņas rokasgrāmatā, piestiprini austiņu ķiverei. Pārliecinies, ka mikrofons ir novietots pareizā pozīcijā. Vislabāk nenovietot mikrofonu tieši priekšā mutei, bet nedaudz iesāņus no mutes.

**Svarīgi**! Izmantojot austiņu, skaļuma vadība var nebūt pieejama, jo austiņa neatbalsta skaļuma tālvadību. Tādā gadījumā skaļuma mainīšanai izmanto skaļuma vadības pogu uz austiņas.

<span id="page-21-0"></span>**Viena kanāla austiņas pievienošana**

**Tip**: To see videos about connecting your headset to your Rider 500/550, see: [https://uk.support.tomtom.com/app/answers/detail/a\\_id/25643/locale/en\\_GB](https://uk.support.tomtom.com/app/answers/detail/a_id/25643/locale/en_GB)

### **1. metode savienošanai pārī**

Savienojot pārī TomTom Rider ar austiņu vispirms un pēc tam ar tālruni, vari izmantot šādas funkcijas:

- Navigācijas norādījumi un skaņas no TomTom Rider.
- Dati informācijai par satiksmi un citiem pakalpojumiem.
- Viedtālruņa paziņojumi.
- Zvanītāja ID.

**Piezīme**. Lietojot šo konfigurāciju, tu nevari saņemt un veikt zvanus, izmantojot austiņu.

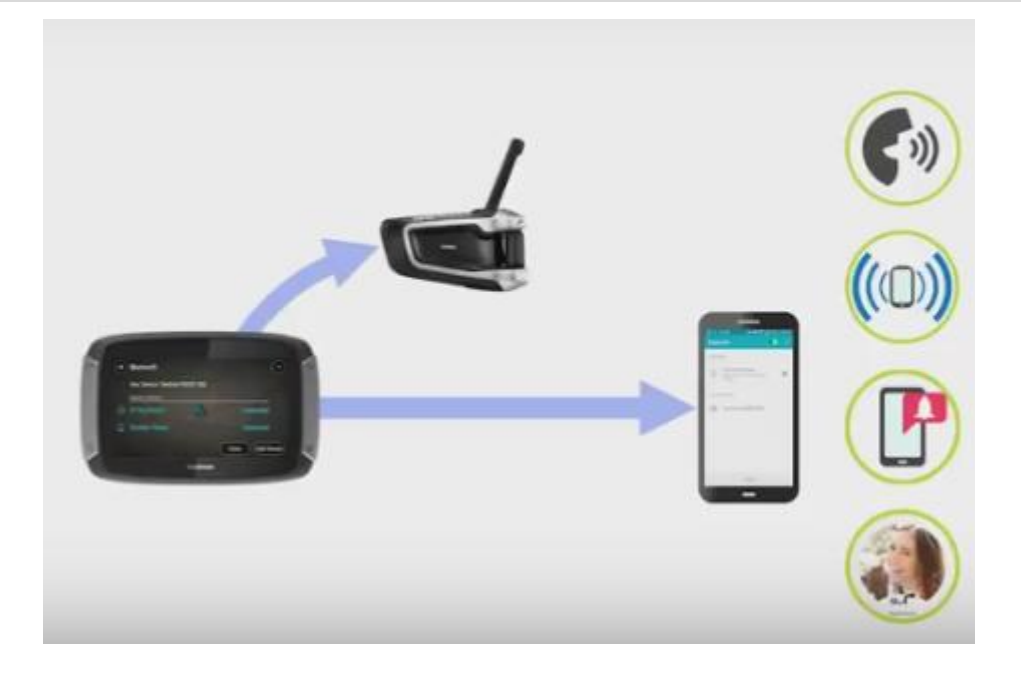

### **2. metode savienošanai pārī**

Savienojot pārī viedtālruni ar austiņu un pēc tam TomTom Rider ar tālruni, vari izmantot šādas funkcijas:

- Dati informācijai par satiksmi un citiem pakalpojumiem.
- Viedtālruņa paziņojumi.
- Zvanītāja ID.
- Saņem un veic augstākas kvalitātes zvanus, izmantojot austiņu.

**Piezīme**. Izmantojot šo konfigurāciju, tu nevarēsi dzirdēt navigācijas norādījumus un skaņas no TomTom Rider.

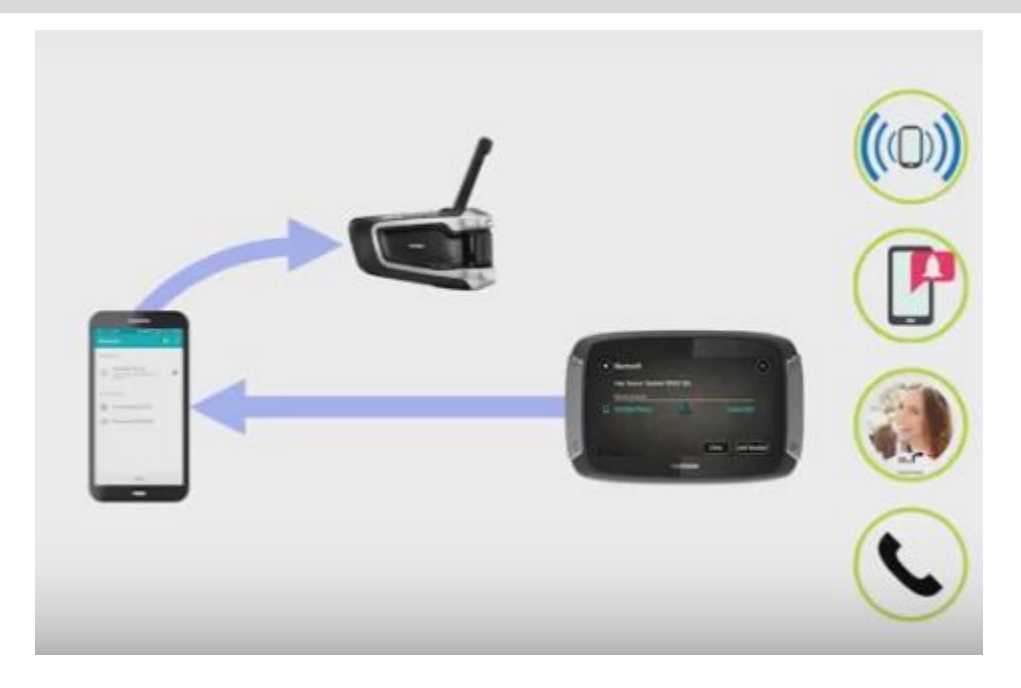

<span id="page-22-0"></span>**Navigācijas norādījumu kvalitātes uzlabošana**

#### **Par uzlaboto audio izplatīšanas profilu (Advanced Audio Distribution Profile, A2DP)**

Šis Bluetooth profils nosaka, kā multivides audio var straumēt no vienas ierīces uz citu, izmantojot Bluetooth savienojumu; to sauc arī par Bluetooth audio straumēšanu.

#### **A2DP ieslēgšana**

**Tip**: To see videos about connecting your headset to your Rider 500/550, see: [https://uk.support.tomtom.com/app/answers/detail/a\\_id/25643/locale/en\\_GB](https://uk.support.tomtom.com/app/answers/detail/a_id/25643/locale/en_GB)

Ja tu zini vai domā, ka tava austiņa atbalsta A2DP 2. kanālā, rīkojies šādi:

- 1. Galvenajā izvēlnē izvēlies **Iestatījumi**.
- 2. Izvēlies **Bluetooth**.

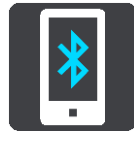

- 3. Izvēlies austiņas nosaukumu.
- 4. Izvēlies **Aktivizēt A2DP iestatījumu**.

Vienas minūtes laikā stāvoklim jānomainās uz **Pieslēgts**.

Ja pēc minūtes austiņas stāvoklis neparādās kā **Pieslēgts**, tā neatbalsta A2DP šajā kanālā.

Ja no TomTom Rider saņemto navigāijas norādījumu kvalitāte neuzlabojas, rīkojies šādi:

- 1. Izvēlies aizmirst visus Bluetooth savienojumus pārī ar tālruni un TomTom Rider.
- 2. Savieno pārī TomTom Rider ar 1. kanālu austiņā.
- 3. Savieno pārī TomTom Rider ar tālruni.

4. Visbeidzot savieno pārī tālruni ar 2. kanālu austiņā.

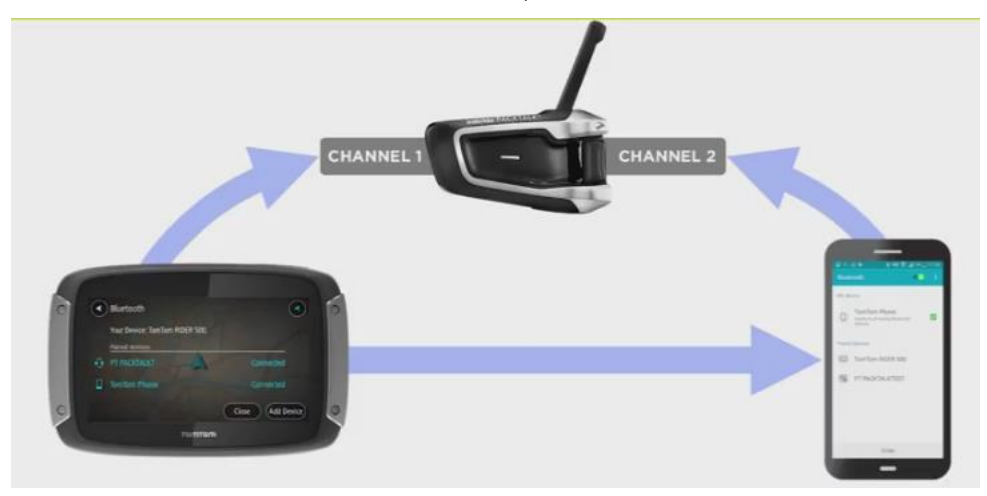

# <span id="page-24-0"></span>**TomTom pakalpojumi**

### <span id="page-24-1"></span>**Par TomTom pakalpojumiem**

**Tip**: To access settings and the status of your services quickly, select the menu bar at the top of the main menu. In portrait mode, you can also tap the icons down the right hand side.

Tavs TomTom Rider ir viedtālrunim pievienota ierīce, kas piekļūst TomTom pakalpojumiem, izmantojot viedtālruni.

Lai savā TomTom Rider lietotu TomTom pakalpojumus, nepieciešami šādi elementi:

- Viedtālrunis ar mobilo pakalpojumu sniedzēja datu plānu.
- TomTom konts.

TomTom pakalpojumu lietošana nozīmē, ka datus nosūta un saņem tavs tālrunis, izmantojot mobilo pakalpojumu sniedzēju.

**Svarīgi**! Lietojot internetu tālrunī, tev var būt papildu izdevumi, īpaši, ja atrodies ārpus sava datu plāna pārklājuma zonas. Lai uzzinātu vairāk, sazinies ar mobilo pakalpojumu sniedzēju.

**Piezīme**. TomTom pakalpojumi nav pieejami visās valstīs un reģionos. Lai saņemtu sīkāku informāciju par katrā reģionā pieejamiem pakalpojumiem, apmeklē tīmekļa vietni [tomtom.com/services.](https://uk.support.tomtom.com/app/content/name/TechSpecs/)

### **Traffic un Ātruma kameras**

TomTom pakalpojumi sniedz reāllaika informāciju par satiksmi un ātruma kamerām tavā maršrutā.

Tiklīdz tavai ierīcei ir interneta savienojums UN tu esi piekritis informācijas un privātuma atļaujām, ierīce sāk saņemt informāciju par satiksmi, kā arī stacionāro un pārvietojamo ātruma kameru atrašanās vietu atjauninājumus.

Lai redzētu informāciju par saviem Traffic un Ātruma kameru abonementiem, atver Palīdzības ekrānu un izvēlies **Par**.

Traffic savienojuma statusu skati galvenās izvēlnes augšā pa labi. Ja TomTom Rider nav savienots ar Traffic, Traffic simbols ir pārsvītrots.

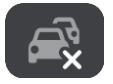

Vari arī izvēlēties izvēlņu joslu galvenajā izvēlnē, lai ātri piekļūtu pakalpojuma stāvoklim un iestatījumiem.

**Svarīgi**! Ātruma kameru pakalpojums nav pieejams visās valstīs. Piemēram, Francijā, tā vietā TomTom piedāvā bīstamo zonu pakalpojumu, bet Šveicē ātruma kameru pakalpojumi vispār nav atļauti. Vācijā tu esi atbildīgs par Ātruma kameru pakalpojuma ieslēgšanu un izslēgšanu. Jautājums par ātruma kameru pakalpojumu izmantošanas likumību Vācijā un citās ES valstīs nav unikāls. Tāpēc, lietojot pakalpojumu, tu pats uzņemies risku. TomTom neuzņemas atbildību, kas izriet no šī pakalpojuma izmantošanas.

# <span id="page-26-2"></span><span id="page-26-0"></span>**Viedtālruņa savienošana**

**Viedtālruņa savienošana**

Tev tiek lūgts izveidot savienojumu ar viedtālruni, pirmo reizi palaižot TomTom Rider vai pēc TomTom Rider atiestates.

<span id="page-26-1"></span>**Padoms**. Pašlaik TomTom Rider vari pievienot vienu tālruni.

### <span id="page-27-0"></span>**Viedtālruņa atvienošana**

Tālruni vari atvienot, rīkojoties šādi:

- Izslēdz tālrunī Bluetooth.
- Izslēdz vai atiestati TomTom Rider.
- Iestatījumu izvēlnē izvēlies **Bluetooth**. Izvēlies savu tālruni. Izvēlies **Atvienot no pāra**, lai atvienotu ierīci no tālruņa.
- Noņem ierīci no Bluetooth pārī savienoto ierīču saraksta, ja vēlies to neatgriezeniski noņemt.

### **Savienošanas pārī vēstures dzēšana**

Lai ierīcē izdzēstu savienošanas pārī vēsturi, dodies uz **Iestatījumi**, pēc tam **Bluetooth** un izdzēs iepriekšējos Bluetooth savienojumus pārī sadaļā **Pārī savienota ierīce**.

Savienošanas pārī vēsturi savā tālrunī vari izdzēst Android/iOS Bluetooth iestatījumos.

### <span id="page-27-1"></span>**Viedtālruņa atkārtota savienošana**

TomTom Rider atcerēsies tavu tālruni un automātiski to atradīs, kad tālruņa Bluetooth būs ieslēgts un tālrunis atradīsies navigācijas ierīces diapazonā.

Kad tālrunis ir pievienots, kartē vai virzības skatā ir redzama šāda poga:

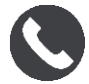

Zaudējot savienojumu ar tālruni, kartē vai virzības skatā parādās Bluetooth simbols.

### <span id="page-28-0"></span>**Nevar pieslēgties**

Lai pārbaudītu tālruņa savienojuma statusu, rīkojies šādi:

- 1. Izvēlnē **Iestatījumi** izvēlies **Bluetooth**.
	- Kad ir izveidots savienojums ar tālruni, redzams ziņojums **Pievienots**.
- 2. Ja nav redzams ziņojums **Pievienots**, atlasi pievienojamo tālruni.
- 3. Pārliecinies, vai visi slēdži ir ieslēgti, vai izvēlies opciju, lai iegūtu vairāk informācijas par savienošanu.

Ja TomTom Rider nevar pieslēgties tālrunim vai tev nav interneta savienojuma, pārbaudi arī zemāk minēto.

- TomTom Rider tiek rādīts tavs tālrunis.
- **·** Tālruna Bluetooth ir ieslēgts.
- Tavs mobilo pakalpojumu sniedzēja datu plāns ir aktīvs, un vari piekļūt internetam savā tālrunī.

### <span id="page-28-1"></span>**Personālie tīkli**

### **Tikai viedtālrunim pievienotas ierīces**

Tālrunis koplieto interneta savienojumu, izmantojot Bluetooth® un personālā tīkla (PAN) funkcijas.

Atkarībā no tava tālruņa operētājsistēmas šis tīkls jeb PAN var tikt saukts šādi:

- Personal Hotspot
- **•** Tethering vai Bluetooth piesaiste
- Tether vai Bluetooth Tether

Iespējams, PAN funkcija jau ir tava tālruņa operētājsistēmā, vai arī vari lejupielādēt lietojumprogrammu, lai izveidotu PAN.

**Piezīme**. Daļa mobilo pakalpojumu sniedzēju neļauj saviem lietotājiem izmantot PAN. Ja tavam tālrunim nav PAN funkcijas, sazinies ar pakalpojumu sniedzēju, lai iegūtu vairāk informācijas.

Ja nevari atrast iestatījumus, skati informāciju par savu tālruni lietošanas ceļvedī.

Lai saņemtu turpmāku palīdzību, apmeklē vietni [tomtom.com/connect.](http://www.tomtom.com/connect)

# <span id="page-29-0"></span>**Wi-Fi savienojums**

### <span id="page-29-1"></span>**Par Wi-Fi®**

Ērtākais veids savu karšu, programmatūras un visa ierīces satura pārvaldīšanai ir Wi-Fi savienojums.

Tavu ierīci var atjaunināt, izmantojot Wi-Fi, bez nepieciešamības pēc savienojuma ar datoru. Tā atceras iepriekš pieslēgtos Wi-Fi tīklus, un tu vari uzturēt ierīci atjauninātu, atrodoties attiecīgā tīkla diapazonā.

Pirms sāc, pārliecinies, ka tev ir piekļuve neierobežotam Wi-Fi tīklam, piemēram, personīgajam mājas tīklam. Lūdzu, ņem vērā, ka atjaunināšana, izmantojot publisku Wi-Fi tīklu, piemēram, lidostā vai viesnīcā, nav ieteicama, jo atjauninājumi var būt lieli un tīkla savienojums var nebūt stabils.

**Padoms**. Ja tev nav piekļuves Wi-Fi tīklam vai Wi-Fi tīkls ir lēns vai nestabils, vari izmantot USB savienojumu, lai veiktu atjaunināšanu, izmantojot [MyDrive Connect savā datorā](#page-171-0).

### <span id="page-29-2"></span>**Savienojums ar Wi-Fi**

**Svarīgi**! TomTom Rider neatbalsta Wi-Fi savienojumus, kuriem nepieciešama pierakstīšanās, izmantojot tīmekli. Šādu veidu Wi-Fi savienojumi bieži ir sastopami sabiedriskās vietās, piemēram, viesnīcās, veikalos un restorānos.

Lai pieslēgtos Wi-Fi tīklam, veic zemāk minētās darbības.

1. Galvenajā izvēlnē izvēlies **Iestatījumi**, pēc tam izvēlies **Wi-Fi**.

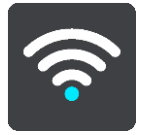

Tiek parādīts saraksts ar pieejamajiem Wi-Fi tīkliem un saglabātajiem Wi-Fi tīkliem, kas pašlaik ir ārpus diapazona.

**Padoms**. Ritini lejup, lai redzētu sarakstu ar saglabātajiem ārpus diapazona esošajiem tīkliem.

2. Izvēlies Wi-Fi tīklu, ar kuru vēlies izveidot savienojumu. Ja tīkls ir drošs, ievadi paroli. Ja parole netiek pieprasīta, savienojums tiek izveidots uzreiz.

**Padoms**. Wi-Fi tīkla papildu opcijas skati izvēlnes Iestatījumi sadaļā **W-Fi**.

3. Izvēlies **Pabeigts**, pēc tam izvēlies **Savienot**.

Lai ierīce pieslēgtos Wi-Fi tīklam, var būt nepieciešams kādas laiks. Ja tas aizņem pārāk daudz laika, pārbaudi identitāti un paroli, ko izmantoji Wi-Fi tīklam.

Kad ierīce ir veiksmīgi pieslēgusies Wi-Fi tīklam, zem Wi-Fi tīkla nosaukuma tu redzēsi stāvokli Pieslēgts.

**Tip**: To access settings and the status of your services quickly, select the menu bar at the top of the main menu. In portrait mode, you can also tap the icons down the right hand side.

### <span id="page-30-0"></span>**Wi-Fi tīkla aizmiršana**

Lai Wi-Fi tīklu nerādītu pieejamo tīklu sarakstā, veic zemāk minētās darbības.

1. Galvenajā izvēlnē izvēlies **Iestatījumi**, pēc tam izvēlies **Wi-Fi**.

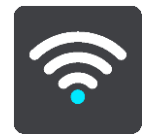

Tiek parādīts saraksts ar pieejamajiem Wi-Fi tīkliem un saglabātajiem Wi-Fi tīkliem, kas pašlaik ir ārpus diapazona.

**Padoms**. Ritini lejup, lai redzētu sarakstu ar saglabātajiem ārpus diapazona esošajiem tīkliem.

- 2. Izvēlies Wi-Fi tīklu, ko vēlies aizmirst.
- 3. Izvēlies **Mainīt**, pēc tam izvēlies **Aizmirst**. Tava ierīce ir atvienota no Wi-Fi tīkla.

**Piezīme**. Wi-Fi tīkls joprojām parādās sarakstā, bet ierīce automātiski tam nepieslēgsies.

### <span id="page-30-1"></span>**Par atjauninājumiem un jauniem elementiem**

Sarkana izsaukuma zīme Iestatījumu pogā rāda, ka ir pieejami atjauninājumi vai jauni elementi.

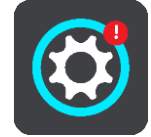

**Padoms**. Pievienojot jaunu karti, var tikt piedāvāts arī sistēmas programmatūras atjauninājums.

Var tikt piedāvāti šādi atjauninājumi vai jauni elementi:

### **Sistēmas programmatūras atjauninājumi**

**Sistēmas programmatūras atjauninājums** ir programmatūras atjauninājums pašai ierīcei. Tiek paskaidrots, kāpēc atjauninājums ir nepieciešams un kādas funkcijas mainās vai tiek pievienotas, ja tādas ir.

Ja ierīci neesi lietojis ilgu laiku, tev var būt jāinstalē nepieciešamais programmatūras atjauninājums, kad atkal izmantosi ierīci. Ja neinstalēsi atjauninājumu, var rasties šādas problēmas:

- Ierīce nevar saņemt informāciju par atjauninājumiem, un turpmāki atjauninājumi nav iespējami.
- Ierīce nevar parādīt informāciju par nepieciešamajiem programmatūras atjauninājumiem, piemēram, izmēru, versiju utt.
- lerīce nevar pievienot vai izdzēst kartes.

### **Kartes atjauninājumi**

Kad tiek piedāvāts [kartes](#page-164-0) atjauninājums, instalē to pēc iespējas ātrāk, lai vienmēr ceļotu ar visjaunāko karti.

Esošā karte tiek izdzēsta, pirms tiek instalēts kartes atjauninājums. Atceļot kartes atjauninājumu, tavā TomTom Rider šīs kartes vairs nebūs. Tādā gadījumā dodies uz **Kartes** izvēlnē Iestatījumi un lejupielādē karti vēlreiz.

### **Map Share atjauninājumi**

Šie atjauninājumi tiek izveidoti no izmaiņām, ko veic un koplieto citi TomTom lietotāji, un satur šādas izmaiņas vai atjauninājumus:

- ātruma ierobežojumi
- Ielu nosaukumi
- nesen slēgtie vai satiksmei atjaunotie ceļi
- Satiksmes norādījumi
- pagriezienu ierobežojumi

Lai uzzinātu vairāk, skati [Map Share.](#page-146-0)

### **Ātruma kameru atjauninājumi**

Kad tiek piedāvāts Ātruma kameru atjauninājums, vari izvēlēties, kuras valstis savā kartē atjaunināt.

### **Balsis**

Arī jaunas balsis var tikt piedāvātas kā atjauninājums.

### <span id="page-31-0"></span>**Atjauninājumu un jaunu elementu instalēšana**

**Piezīme**. Ja Wi-Fi nav pieejams vai nav stabils, tiek sniegti norādījumi, kā saņemt atjauninājumus, [izmantojot USB savienojumu ar datoru.](#page-171-0)

**Padoms**. Ja atjaunināšanai tiek izmantots Wi-Fi, iesakām turēt ierīci pieslēgtu barošanas avotam. **Padoms**. Nospied ieslēgšanas/izslēgšanas pogu, lai izslēgtu ekrānu un taupītu akumulatoru, lejupielādējot atjauninājumu.

Lai izvēlētos un instalētu atjauninājumus un jaunus elementus, veic zemāk minētās darbības.

### 1. Izvēlies **Atjauninājumi un jauni elementi**.

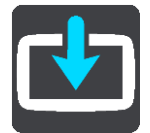

**Atjauninājumu un jaunu elementu** poga rāda, cik atjauninājumu un jaunu elementu ir pieejami instalēšanai.

2. Izvēlies elementus un atjauninājumus, ko instalēt. Sarakstā ir ietverti elementi, kurus esi iegādājies TomTom interneta veikalā.

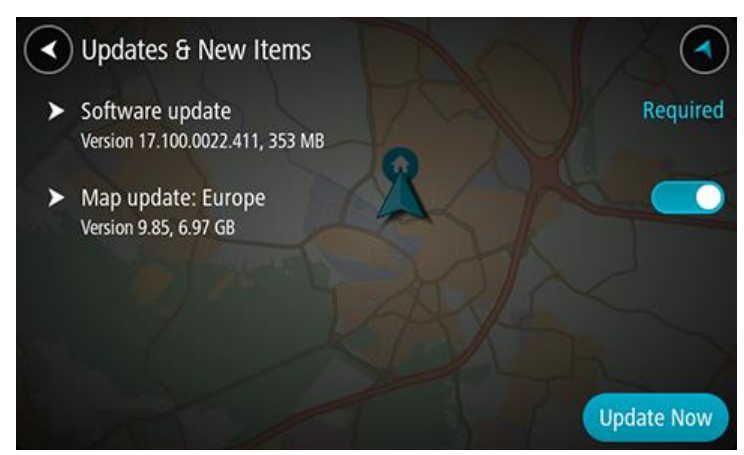

3. Piesakies TomTom kontā, kad tas tiek prasīts.

**Padoms**. Piesakoties, lai izmantotu Atjauninājumus un jaunus elementus, tu vari izmantot arī TomTom MyDrive.

# <span id="page-33-0"></span>**Rider lietošana**

### <span id="page-33-1"></span>**Navigācijas pogas**

 $\overline{\phantom{0}}$ 

Kartes skatījumā vai virzības skatījumā izvēlies galvenās izvēlnes pogu, lai atvērtu galveno izvēlni. Galvenajā izvēlnē ir pieejamas šādas navigācijas pogas:

**Piezīme**. Visas ierīces neatbalsta visas funkcijas.

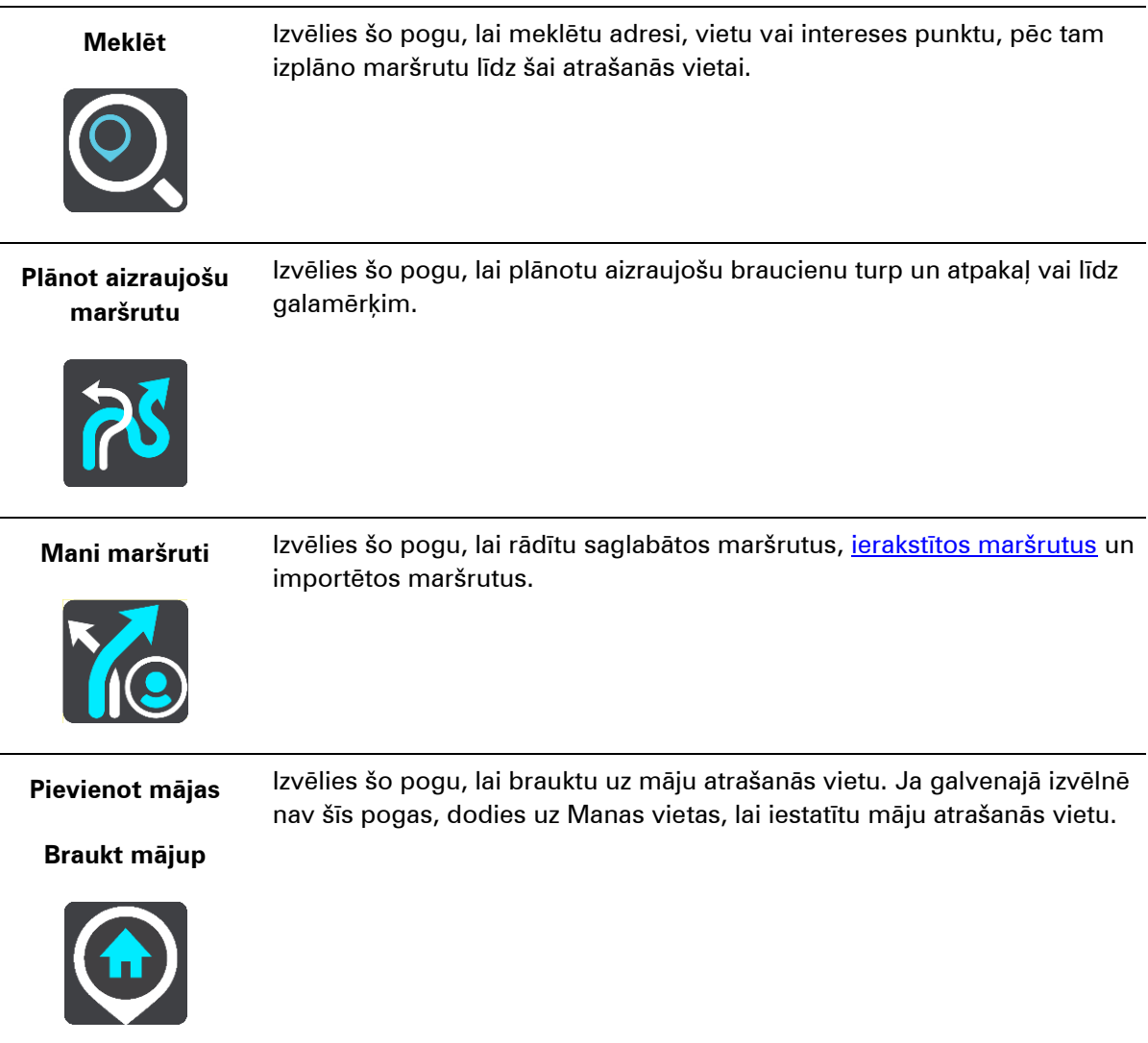

### **Pievienot darbvietu**

**Braukt uz darbu**

Izvēlies šo pogu, lai brauktu uz darbvietas atrašanās vietu. Ja galvenajā izvēlnē nav šīs pogas, dodies uz Manas vietas, lai iestatītu darbvietas atrašanās vietu.

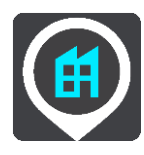

**Pašreizējais maršruts / pašreizējais ceļš**

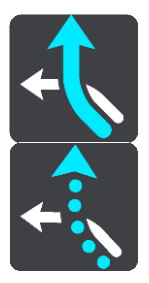

Izvēlies šo pogu, lai izdzēstu vai mainītu izplānoto maršrutu vai ceļu.

Sākt ierakstīšanu lzvēlies šo pogu, lai sāktu vai apturētu [ceļa ierakstīšanu](#page-131-0).

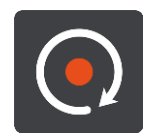

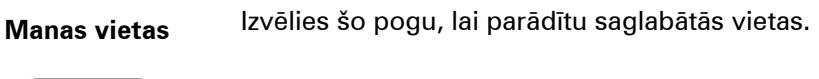

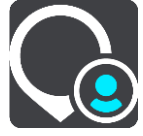

**Stāvvieta** Izvēlies šo pogu, lai meklētu autostāvvietas.

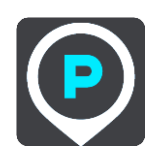

**Degvielas uzpildes stacija** Izvēlies šo pogu, lai meklētu degvielas uzpildes stacijas.

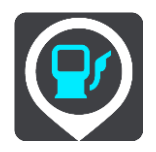

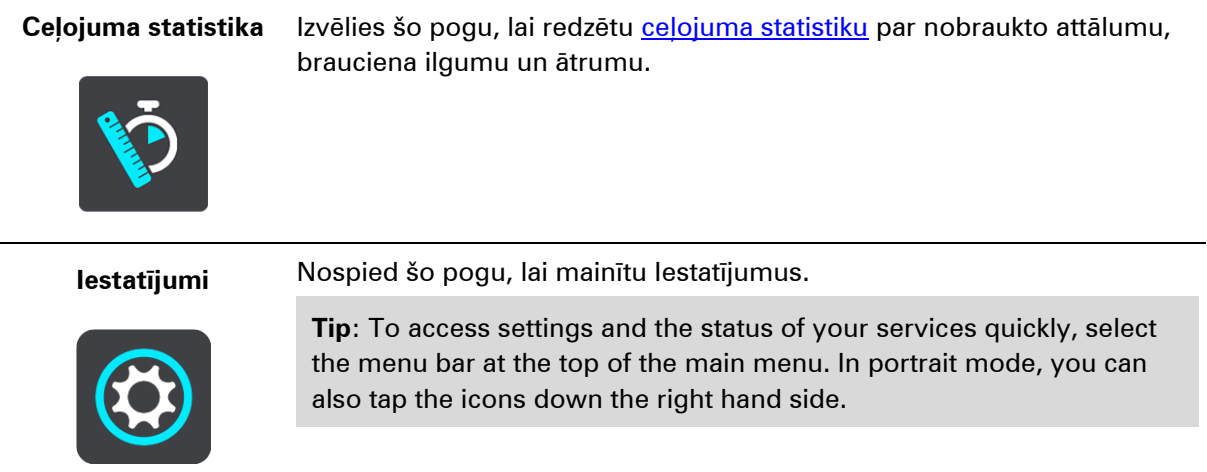

### <span id="page-35-0"></span>**Cimdiem piemērota tastatūra**

### **Pārslēgšana uz cimdiem piemērotu tastatūru**

Cimdiem piemērotajai tastatūrai ir lielas pogas, lai tu varētu ērtāk izdarīt izvēli, valkājot motociklista cimdus.

Norādījumus par to, kā izvēlēties dažādus tastatūras izkārtojumus, skati nodaļā Meklējamo vārdu ievadīšana.

#### **Cimdiem piemērotas tastatūras lietošana**

Piemēram, izmantojot taustiņu "pqrs", rīkojies šādi:

1. Lai izvēlētos pirmo burtu "p", pieskaries taustiņam "pqrs" vienu reizi.

**Padoms**. Lai izvēlētos citu tā paša taustiņa burtu, piemēram, "p" un pēc tam "r", starp burtu izvēli pussekundi pagaidi.

- 2. Lai izvēlētos otro burtu, piemēram, "q", ātri divreiz pieskaries taustiņam "pqrs".
- 3. Lai izvēlētos trešo burtu, piemēram, "r", ātri trīsreiz pieskaries taustiņam "pqrs".
- 4. Lai izvēlētos ceturto burtu "s", ātri četrreiz pieskaries taustiņam "pqrs".

Ja, valkājot cimdus, tomēr ir grūti izvēlēties burtus, rīkojies šādi:

1. [nospied un turi](#page-52-0) taustiņu, piemēram, "def".

Pēc pieskaršanās taustiņam parādās pirmā rakstzīme, šajā gadījumā "d".

- 2. Pagaidi, līdz parādās uznirstošais elements.
- 3. Izvēlies vēlamo rakstzīmi no uznirstošā elementa, piemēram, "f".
- 4. Tevis izvēlētā rakstzīme "f" aizstāj rakstzīmi "d", kas parādījās pirmā.
#### **Pieejamie taustiņi**

Tālāk redzamie taustiņi ir pieejami, izmantojot TomTom Traffic portreta vai ainavas orientācijā.

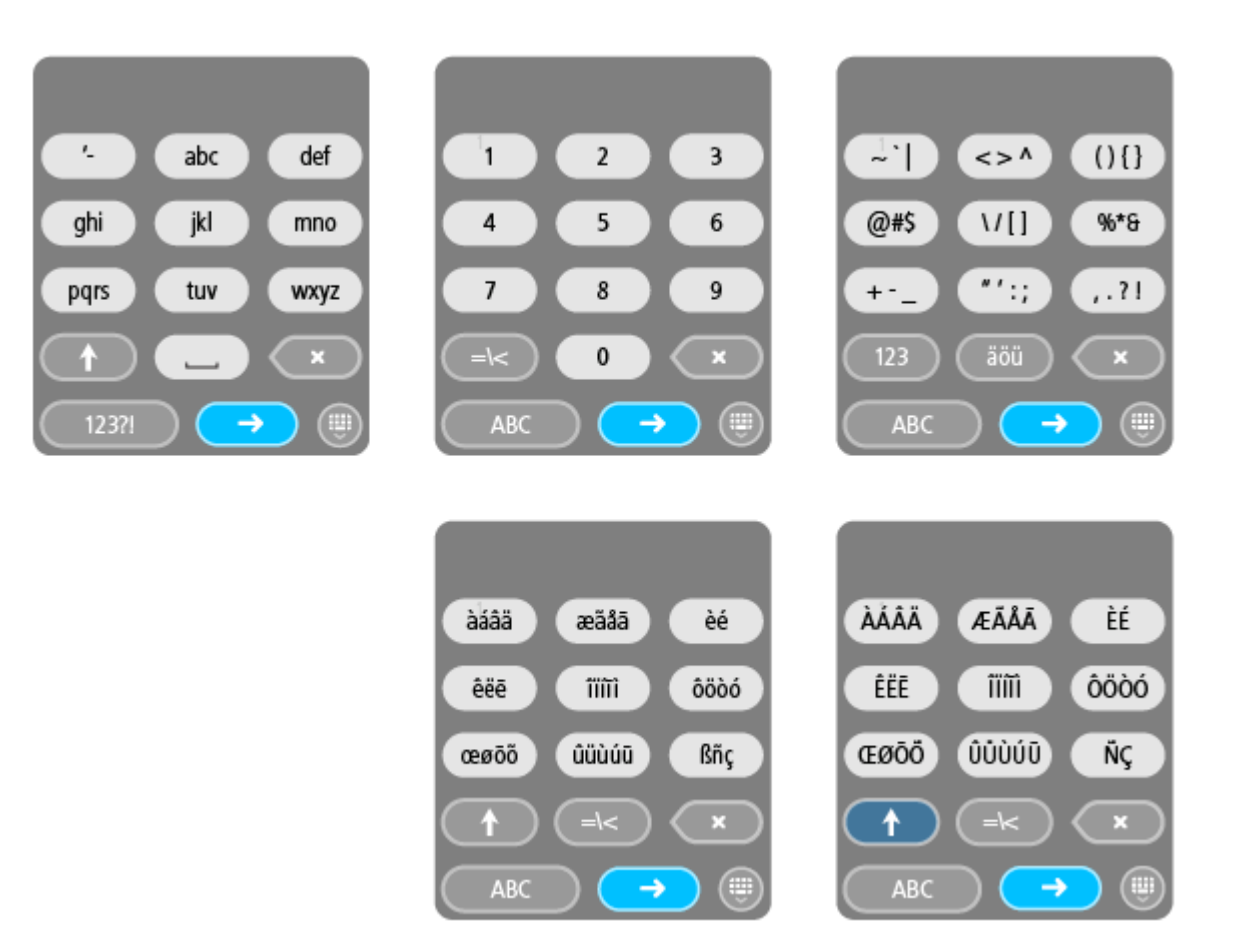

## <span id="page-36-0"></span>**Ātro iestatījumu lietošana**

Ātrie iestatījumi ļauj ērtāk izmantot dažādus iestatījumus, valkājot cimdus.

Lai izmantotu ātros iestatījumus, galvenajā izvēlnē izvēlies ātro iestatījumu pogu, kartes skatījumu vai virzības skatu.

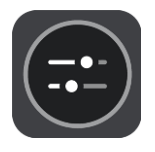

Būs redzams ekrāns ar lielām pogām un skaļuma vadību:

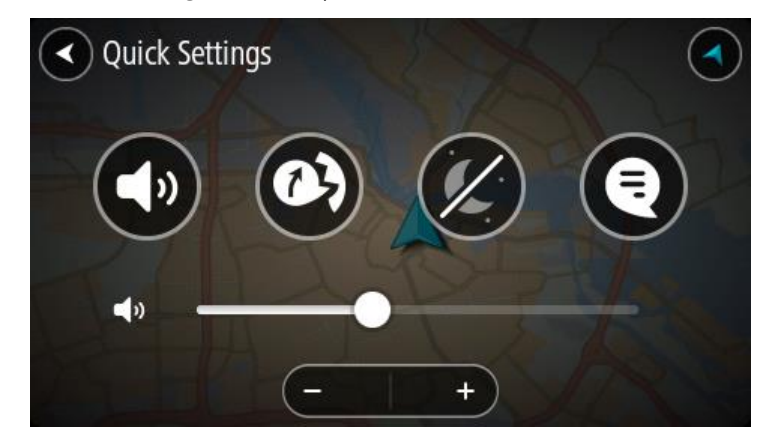

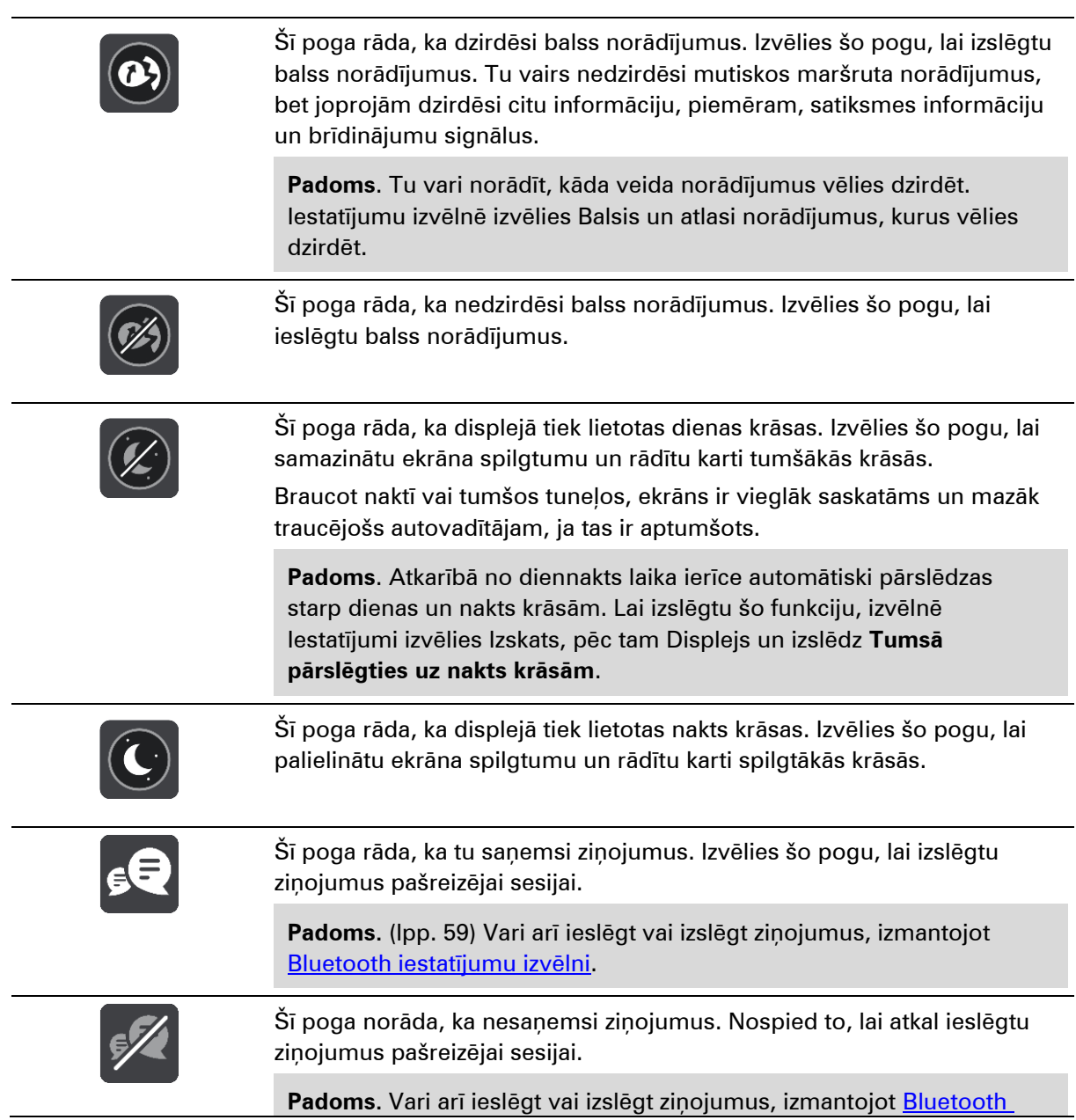

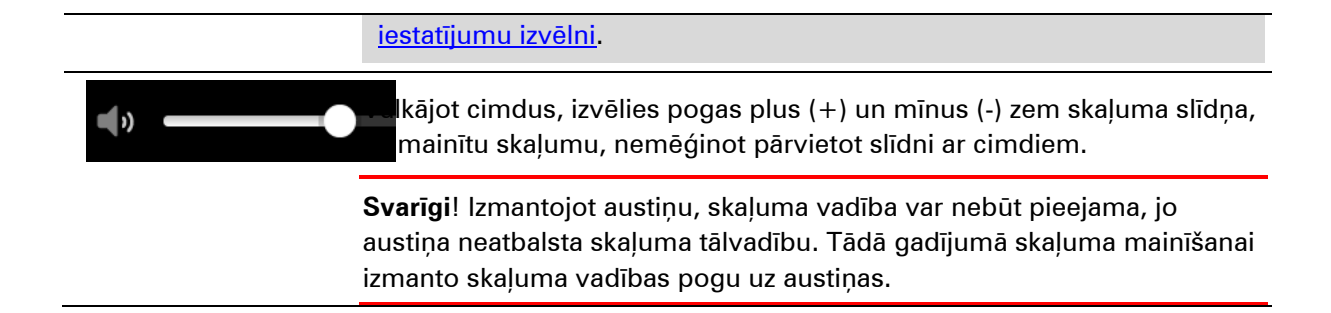

## **Aizraujoša maršruta plānošana**

Vari izmantot pogu Plānot aizraujošu maršrutu, lai turpat uz vietas izveidotu interesantus braucienus. Tas ir īpaši noderīgi dienā, kad tev ir brīvs laiks un nepieciešams vienkāršs veids, kā izveidot aizraujošu braucienu.

Aizraujošs maršruts ir ceļojums, kas ietver interesantus vai izaicinošus ceļus un pēc iespējas mazāk autostrāžu. Tu vari izvēlēties braucienā iekļauto līkumainību un pagurainumu.

**Padoms**. Tā kā aizraujoša maršruta plānošana ir paredzēta tūlītējiem maršrutiem, aizraujošus maršrutus nevar saglabāt opcijā Mani maršruti.

**Padoms**. Aizraujoši maršruti pēc noklusējuma ir braucieni turp un atpakaļ, bet, ja vēlies, tu vari plānot arī maršrutu tikai līdz galamērķim.

## **Aizraujoša brauciena turp un atpakaļ plānošana, izmantojot pieturvietas**

Ja vēlies tikai doties braucienā, funkcija **Plānot aizraujošu maršrutu** ļauj izplānot braucienu turp un atpakaļ pa interesantākajiem ceļiem no tavas pašreizējās atrašanās vietas, izmantojot izvēlētās pieturvietas. Lai izveidotu aizraujošu maršrutu, jāizvēlas vismaz viena pieturvieta.

1. Izvēlies galvenās izvēlnes pogu, lai atvērtu galveno izvēlni.

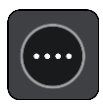

2. Izvēlies **Plānot aizraujošu maršrutu**.

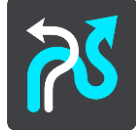

Atveras kartes skatījums.

- 3. Virzi karti un tuvini, līdz vari redzēt vietu, caur kuru vēlies braukt.
- 4. Izveido pieturvietu, ātri pieskaroties kartei.
	- TomTom Rider izplāno aizraujošu braucienu turp un atpakaļ caur tevis izvēlēto pieturvietu.

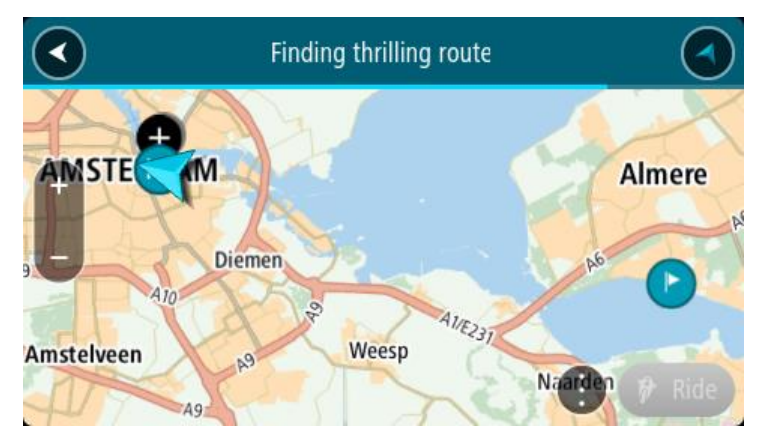

**Padoms**. Brauciena turp un atpakaļ virziens ir nejauši izvēlēts. Ja maršrutā ir vismaz 2 pieturvietas, vari mainīt ceļojuma virzienu, mainot pieturvietu secību. Bultiņas izplānotajā maršrutā norāda ceļojuma virzienu.

5. Ja vēlies maršrutā pievienot vairāk pieturvietu, virzi karti un izvēlies vairāk pieturvietu. TomTom Rider izplāno aizraujošu maršrutu braucienam turp un atpakaļ caur tevis izvēlētajām pieturvietām.

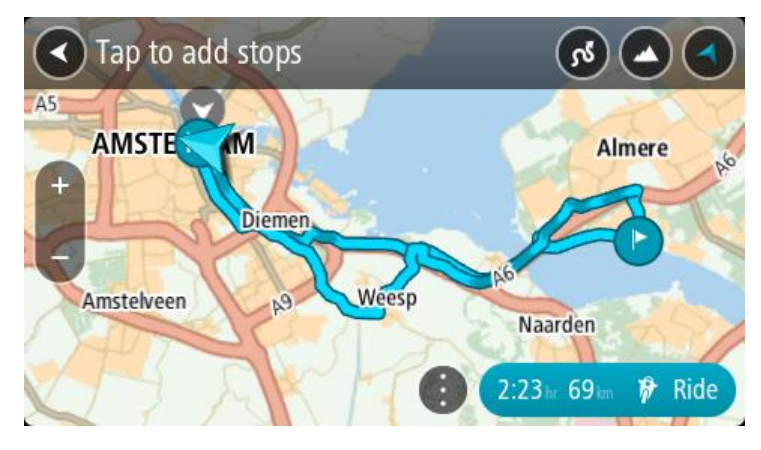

**Padoms**. Izvēlies uznirstošās izvēlnes pogu, lai mainītu pieturvietu secību.

- 6. Izvēlies aizraujošā maršruta līkumainību un paugurainumu.
	- .<br>Izvēlies šo pogu, lai izvēlētos vienu no trīs līkumu iestatījumiem.
	- Izvēlies šo pogu, lai izvēlētos vienu no trīs paugurainības iestatījumiem.

TomTom Rider izplāno aizraujošu maršrutu braucienam turp un atpakaļ ar līkumiem un pauguriem caur tevis izvēlētajām pieturvietām.

7. Kad esi izplānojis savu aizraujošo maršrutu, izvēlies **Braukt**.

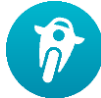

Maršruts ir redzams kartes skatījumā, un tiek sākta vadība pa tavu maršrutu. Uzreiz pēc braukšanas sākšanas automātiski parādās virzības skatījums.

#### **Aizraujoša brauciena plānošana līdz galamērķim**

Tu vari plānot maršrutu līdz galamērķim, izmantojot karti. Maršruts līdz galamērķim ietvers interesantākos ceļus no tavas pašreizējās atrašanās vietas.

**Padoms**. Vari arī plānot maršrutu līdz galamērķim, un pēc tam kā maršruta veidu izvēlēties opciju **Līkumots maršruts**.

1. Izvēlies galvenās izvēlnes pogu, lai atvērtu galveno izvēlni.

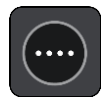

2. Izvēlies **Plānot aizraujošu maršrutu**.

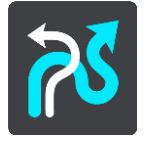

Atveras kartes skatījums.

3. Izvēlies atrašanās vietu, piespiežot un turot ekrānu aptuveni vienu sekundi.

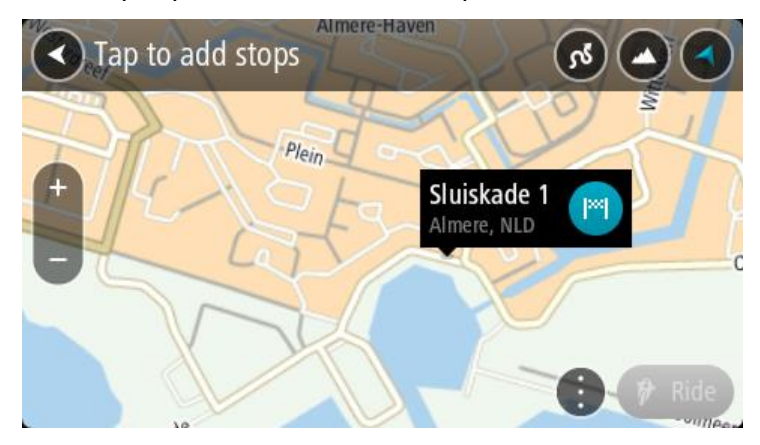

4. Izvēlies galamērķa pogu.

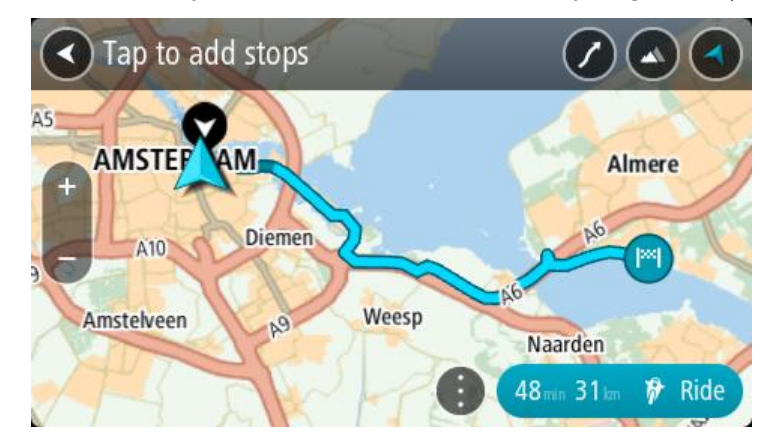

TomTom Rider izplāno aizraujošu maršrutu līdz tevis izvēlētajam galamērķim.

5. Ja vēlies maršrutā pievienot vairāk pieturvietu, virzi karti un izvēlies vairāk pieturvietu. TomTom Rider izplāno aizraujošu maršrutu līdz galamērķim caur tevis izvēlētajām pieturvietām.

**Padoms**. Izvēlies uznirstošās izvēlnes pogu, lai mainītu pieturvietu secību.

- 6. Izvēlies aizraujošā maršruta līkumainību un paugurainumu.
	- Izvēlies šo pogu, lai izvēlētos vienu no trīs līkumu iestatījumiem.
	- Izvēlies šo pogu, lai izvēlētos vienu no trīs paugurainības iestatījumiem. TomTom Rider izplāno maršrutu ar līkumiem un pauguriem līdz izvēlētajam galamērķim.
- 7. Kad esi izplānojis savu aizraujošo maršrutu, izvēlies **Braukt**.

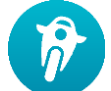

Maršruts ir redzams kartes skatījumā, un tiek sākta vadība pa tavu maršrutu. Uzreiz pēc braukšanas sākšanas automātiski parādās virzības skatījums.

#### **Ceļojuma statistikas apskatīšana**

TomTom Rider var parādīt brauciena attālumu, laiku un ātrumu.

Lai skatītu ceļojuma statistiku, galvenajā izvēlnē izvēlies **Ceļojuma statistika**.

Izvēlies vienu no trīs cilnēm, lai redzētu šodienas brauciena, pašreizējā ceļojuma vai kopējo statistiku.

**Padoms**. **Kopējā statistika** ir statistika, kas apkopota kopš ierīces iegādes un pirmās ieslēgšanas reizes.

**Padoms**. Lieli attālumi ir norādīti ar punktu, piemēram, 20 047,64 kilometri ir redzami kā 20.047,6 km.

#### **Pašreizējā ceļojuma statistika**

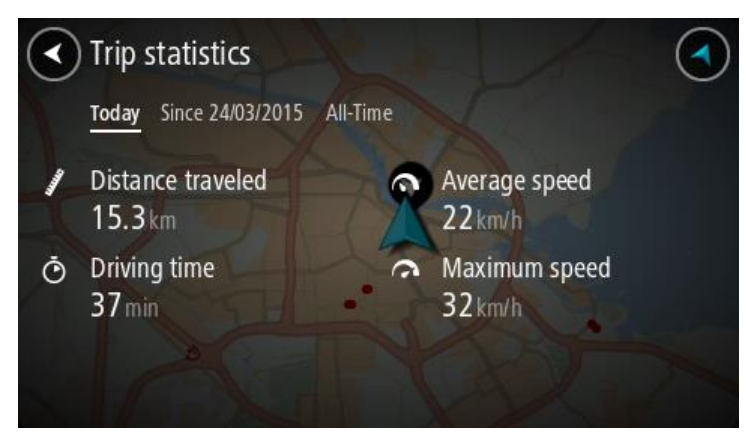

Lai redzētu pašreizējā ceļojuma statistiku, izvēlies cilni **Kopš --/--/--** .

Lai sāktu jaunu ceļojumu, izvēlies pogu **Dzēst ceļojumu**, tieši tāpat kā atiestatot odometru automašīnā.

Ja pēc motocikla apstāšanās nav nospiesta poga **Dzēst ceļojumu**, atsākot kustību, statistika tiek turpināta. Tas nozīmē, ka tu iegūsti precīzu statistiku par ceļojumiem, kas turpinās vairākas dienas vai kas ietver vairākus braucienus vienā dienā.

**Svarīgi**! Atjaunojot rūpnīcas iestatījumus, kopējās statistikas cilnes vērtības ir atiestatītas uz nulli!

## **Kas redzams ekrānā**

## **Kartes skatījums**

Kartes skatījums tiek rādīts, kad neesi izplānojis maršrutu. Tava pašreizējā atrašanās vieta tiek parādīta, tiklīdz TomTom Rider ir atradis tavu GPS atrašanās vietu.

Karti vari izmantot tādā pašā veidā kā parastu papīra karti. Karti var pārvietot, izmantojot žestus, un tuvināt/tālināt, izmantojot tālummaiņas pogas.

**Svarīgi**! Kartē viss ir interaktīvs, tai skaitā maršruts un kartes simboli - pamēģini kaut ko izvēlēties un skaties, kas notiks!

**Padoms**. Lai atvērtu uznirstošu izvēlni kādam kartes elementam, piemēram, maršrutam vai IP, izvēlies elementu, kuram atvērt izvēlni. Lai izvēlētos atrašanās vietu kartē, izvēlies un turi atrašanās vietu, līdz tiek atvērta uznirstošā izvēlne.

Karte parāda tavu pašreizējo atrašanās vietu un daudz citu vietu, piemēram, Manas vietas.

Ja neesi izplānojis maršrutu, karte tiek tālināta, lai parādītu reģionu ap tavu atrašanās vietu.

Ja esi izplānojis maršrutu, kartē tiek parādīts pilnīgs maršruts. Savā maršrutā vari pievienot pieturvietas tieši no kartes. Sākot braukt, tiek parādīts virzības skatījums.

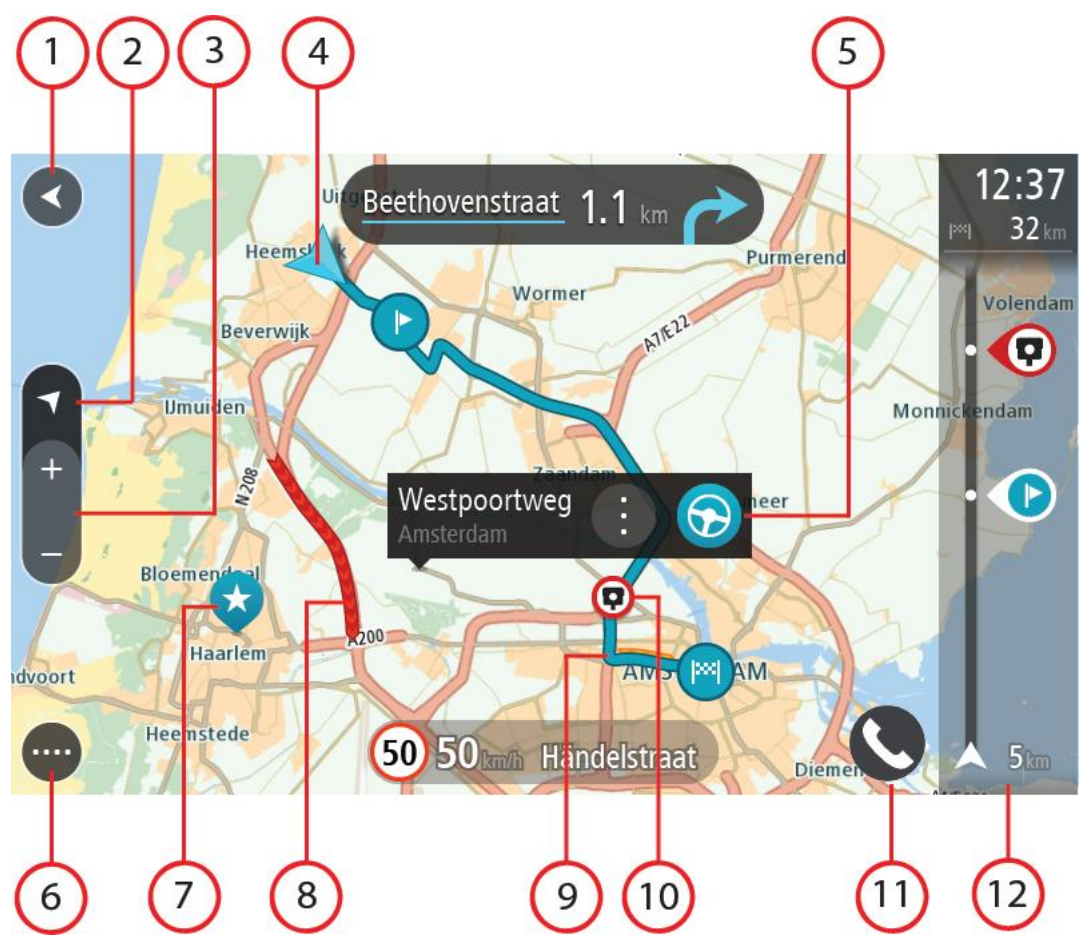

- 1. Poga Atpakaļ. Izmantojot šo pogu, karte atgriežas visa maršruta pārskatā vai gadījumā, ja maršruts nav izplānots, karte tiek pārvietota, novietojot tavu pašreizējo atrašanās vietu centrā.
- 2. Skatījuma poga. Izvēlies skatījuma pārslēgšanas pogu, lai veiktu pārslēgšanos starp kartes skatījumu un virzības skatījumu. Braukšanas laikā kartes skatījumā mazā bultiņa griežas, rādot braukšanas virzienu ar ziemeļiem augšpusē.
- 3. Tālummaiņas pogas. Izvēlies tālummaiņas pogas, lai tuvinātu vai tālinātu.
- 4. Pašreizējā atrašanās vieta. Šis simbols norāda uz tavu pašreizējo atrašanās vietu. Izvēlies to, lai pievienotu Manām vietām vai veiktu meklēšanu pašreizējās atrašanās vietas tuvumā.

**Piezīme**. Ja TomTom Rider nevar atrast tavu atrašanās vietu, simbols redzams pelēkā krāsā. **Piezīme**. Tu nevari mainīt pašreizējās atrašanās vietas simbolu.

- 5. Izvēlētā atrašanās vieta. Nospied un turi, lai izvēlētos atrašanās vietu kartē. Izvēlies uznirstošās izvēlnes pogu, lai parādītu atrašanās vietas opcijas, vai izvēlies pogu **Braukt**, lai izplānotu maršrutu uz atrašanās vietu.
- 6. Galvenās izvēlnes poga. Izvēlies šo pogu, lai atvērtu [galveno izvēlni](#page-33-0).
- 7. Kartes simboli. Simboli kartē tiek lietoti, lai parādītu tavu galamērķi un saglabātās vietas:

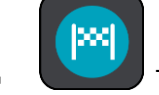

Tavs galamērķis.

Tavu māju atrašanās vieta. Savu māju atrašanās vietu vari iestatīt Manās vietās.

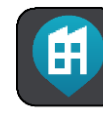

Darbvietas atrašanās vieta. Darbvietas atrašanās vietu vari iestatīt Manās vietās.

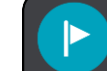

- Pieturvieta tavā maršrutā.
- Manās vietās saglabāta atrašanās vieta.

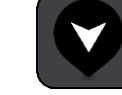

Atzīmēta atrašanās vieta.

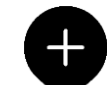

Kad tiek meklēti IP galamērķa tuvumā un rezultāti tiek rādīti kartē, mazāk svarīgi IP tiek rādīti kā melnas spraudītes ar baltiem krustiem.

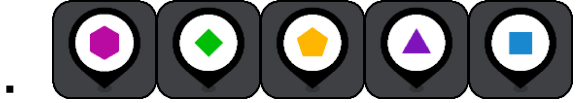

Simboli, kas parāda kopienas IP atrašanās

vietas.

Izvēlies kartes simbolu, lai atvērtu uznirstošo izvēlni, pēc tam izvēlies izvēlnes pogu, lai redzētu sarakstu ar darbībām, ko vari veikt.

8. Satiksmes informācija. Izvēlies satiksmes negadījumu, lai parādītu informāciju par satiksmes kavējumu.

**Piezīme**. Informācija par satiksmi ir pieejama tikai tad, ja TomTom Rider ir TomTom Traffic.

- 9. Tavs maršruts, ja esi izplānojis maršrutu. Izvēlies maršrutu, lai to izdzēstu, mainītu maršruta veidu, pievienotu pieturvietu vai saglabātu izmaiņas maršrutā.
- 10. Ātruma kameras vai bīstamas zonas tavā maršrutā. Izvēlies ātruma kameras vai bīstamas zonas simbolu, lai redzētu vairāk informācijas.
- 11. Tālruņa poga.
- 12. [Maršruta josla](#page-48-0). Maršruta josla tiek parādīta, kad esi izplānojis maršrutu.

## **Virzības skatījums**

Virzības skatījums tiek lietots, lai vadītu tevi pa maršrutu līdz galamērķim. Virzības skatījums tiek parādīts, uzsākot braukšanu. Maršrutā redzi savu pašreizējo atrašanās vietu un detaļas, tai skaitā 3D ēkas atsevišķās pilsētās.

**Piezīme**. 3D ēku virzības skatījumā nav pieejamas visās ierīcēs.

Virzības skatījums parasti tiek attēlots 3D. Lai parādītu 2D karti, kas kustās brauciena virzienā, nomaini 2D un 3D noklusējuma iestatījumus.

**Padoms**. Ja esi izplānojis maršrutu un tiek rādīts 3D virzības skatījums, izvēlies skatījuma pārslēgšanas pogu, lai mainītu uz kartes skatījumu un lietotu interaktīvās funkcijas.

Kad TomTom Rider ieslēdzas pēc tam, kad bijusi miega režīmā, un tev ir izplānots maršruts, tiek parādīts virzības skatījums ar tavu pašreizējo atrašanās vietu.

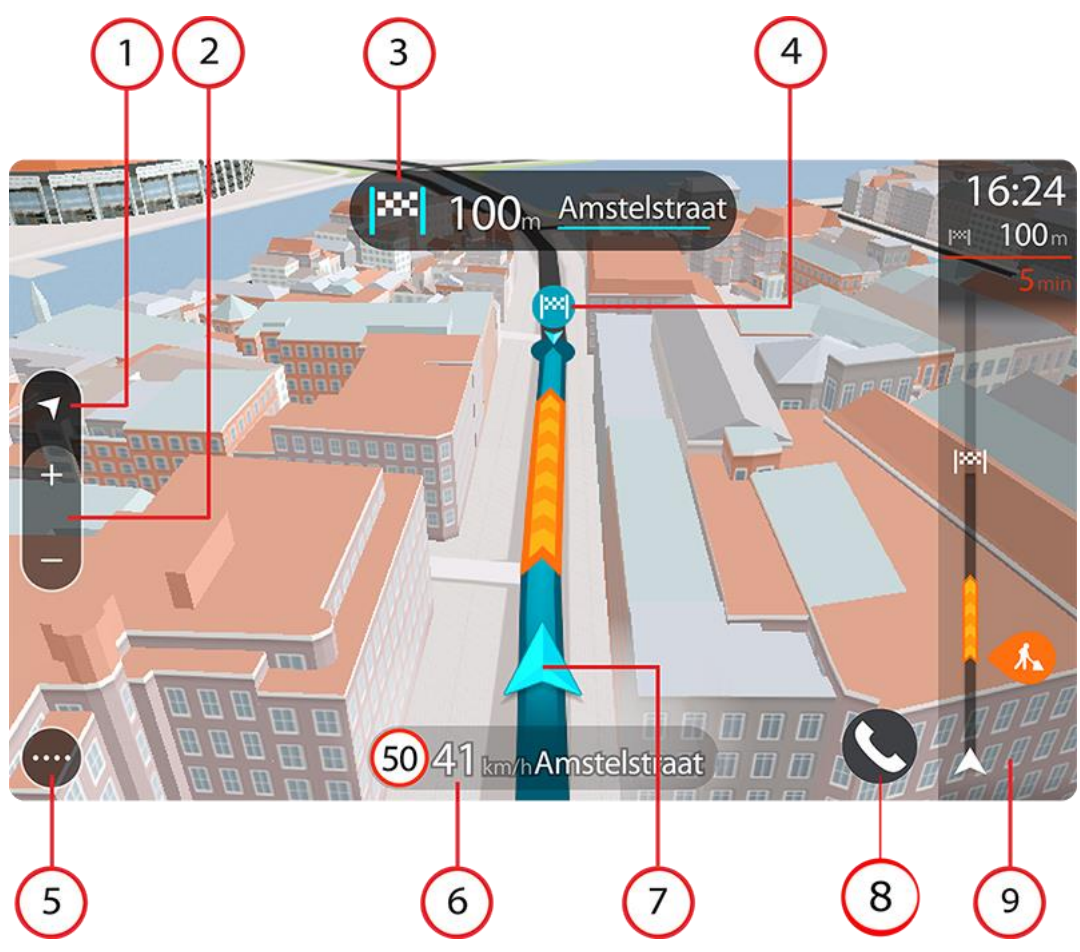

- 1. Skatījuma poga. Izvēlies skatījuma pārslēgšanas pogu, lai veiktu pārslēgšanos starp kartes skatījumu un virzības skatījumu. Braukšanas laikā virzības skatījumā mazā bultiņa griežas, rādot braukšanas virzienu ar ziemeļiem augšpusē.
- 2. Tālummaiņas pogas. Izvēlies tālummaiņas pogas, lai tuvinātu vai tālinātu.

**Padoms**. Dažās ierīcēs vari arī savilkt un atlaist pirkstus, lai tuvinātu un tālinātu.

- 3. Norādījumu panelis. Šajā panelī ir parādīta šāda informācija:
	- Nākamā pagrieziena virziens.
	- Attālums līdz nākamajam pagriezienam.
	- Nākamā tavā maršrutā esošā ceļa nosaukums.
	- Joslu vadība atsevišķos ceļu sazarojumos.

**Piezīme**. Izvēlies norādījumu paneli, lai redzētu sarakstu ar detalizētiem norādījumiem par izplānoto maršrutu.

- 4. Maršruta simboli. Simboli maršrutā tiek lietoti, lai parādītu tavu sākotnējo atrašanās vietu, pieturvietas un galamērķi.
- 5. Galvenās izvēlnes poga. Izvēlies šo pogu, lai parādītu [galveno izvēlni](#page-33-0).
- 6. Ātruma panelis. Šajā panelī ir parādīta šāda informācija:
	- Ātruma ierobežojums tavā atrašanās vietā.
- Tavs pašreizējais ātrums. Ja tavs braukšanas ātrums pārsniedz atļauto ātrumu par vairāk kā 5 km/h vai 3 jūdzēm/h, ātruma panelis iekrāsojas sarkans. Ja tavs braukšanas ātrums pārsniedz atļauto ātrumu par mazāk kā 5 km/h vai 3 jūdzēm/h, ātruma panelis iekrāsojas oranžs.
- Nosaukums ielai, pa kuru tu pašreiz brauc.
- Ātruma kameras vai riska zonas ziņošanas poga.
- 7. Pašreizējā atrašanās vieta. Šis simbols norāda uz tavu pašreizējo atrašanās vietu. Izvēlies simbolu vai ātruma paneli, lai atvērtu īso izvēlni.

**Piezīme**. Ja TomTom Rider nevar atrast tavu atrašanās vietu, simbols redzams pelēkā krāsā. **Piezīme**. Tu nevari mainīt pašreizējās atrašanās vietas simbolu.

- 8. Tālruņa poga.
- 9. [Maršruta josla](#page-48-0). Maršruta josla tiek parādīta, kad esi izplānojis maršrutu.

**Svarīgi**! Lai redzētu platāku maršruta joslu ar papildu maršruta informāciju, nomaini iestatījumu [Maršruta informācija](#page-157-0).

## <span id="page-48-0"></span>**Maršruta josla**

Maršruta josla tiek parādīta, kad esi izplānojis maršrutu. Augšā atrodas ierašanās informācijas panelis, un apakšā atrodas josla ar simboliem.

**Padoms**. Vari arī izvēlēties skatīt platāku maršruta joslu, kas attēlo papildu maršruta informāciju (nav pieejams visās ierīcēs vai lietojumprogrammās).

**Piezīme**. Maršrutā joslā uz priekšu parādītais attālums atšķiras atkarībā no maršruta kopējā garuma.

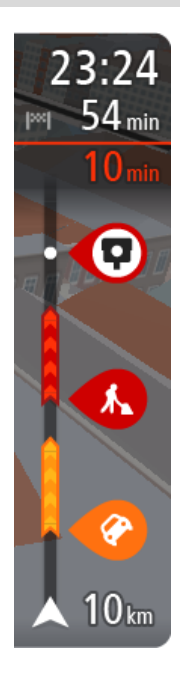

Ierašanās informācijas panelī ir parādīta šāda informācija:

**Padoms**. Ja tavs galamērķis atrodas citā laika joslā, ierašanās informācijas panelī tu redzi plusa (+) vai mīnusa (-) zīmi un laika atšķirību stundās un pusstundās. Aprēķinātais ierašanās laiks ir galamērķa vietējais laiks.

- Aptuvenais laiks, kad ieradīsies galamērķī.
- Laiks, cik ilgi jābrauc līdz galamērķim no pašreizējās atrašanās vietas.
- Stāvvietas poga tiek parādīta blakus galamērķa karodziņam, ja galamērķa tuvumā ir pieejama stāvvieta.

Ja tavā maršrutā ir pieturvietas, izvēlies šo paneli, lai veiktu pārslēgšanu starp informāciju par nākamo pieturvietu un galamērķi.

Tu vari izvēlēties redzamo informāciju ierašanās informācijas panelī.

**Satiksmes stāvoklis** - ja TomTom Rider nesaņem nekādu informāciju par satiksmi, zem ierašanās informācijas paneļa parādās simbols ar satiksmi un krustu.

Joslā izmantoti simboli, lai parādītu šādu informāciju:

- Ātrāks maršruts, ja tavā maršrutā ir satiksme.
- Pieturvietas tavā maršrutā.

**Padoms**. Lai ātri noņemtu pieturvietu, izvēlies to maršruta joslā un

izmanto uznirstošo izvēlni.

- Degvielas uzpildes stacijas, kas atrodas tieši tavā maršrutā.
- TomTom Traffic sarežģījumi.
- TomTom Ātruma kameras un Bīstamās zonas.
- Pārējās pieturvietas tavā maršrutā.

Vari [izvēlēties informāciju, ko skatīt](#page-157-0) savā maršrutā.

Simboli tiek parādīti secībā, kādā tie atrodas tavā maršrutā. Satiksmes sarežģījumu gadījumā simbols sarežģījumiem ir atšķirīgs, rādot sarežģījuma veidu un kavējumu minūtēs. Izvēlies simbolu, lai redzētu vairāk informācijas par pieturvietu, satiksmes sarežģījumu vai ātruma kameru. Ja simbols tiek rādīts virs cita simbola, izvēloties simbolus, notiek maršruta joslas tuvināšana, lai parādītu katru simbolu atsevišķi. Pēc tam vari izvēlēties simbolu.

Kopējais kavējuma laiks maršrutā esošu satiksmes sastrēgumu, laikapstākļu un citu sarežģījumu dēļ, tai skaitā informācija no vēsturiskā ceļu lietojuma, tiek parādīti virs simboliem.

Pilnu sarežģījumu veidu sarakstu skati nodaļā Satiksmes sarežģījumi.

Maršruta joslas apakšdaļā ir norādīta tava pašreizējā atrašanās vieta un attālums līdz nākamajam maršrutā esošajam sarežģījumam. Bez tam vari izvēlēties redzēt pašreizējo laiku, ieslēdzot šo iestatījumu.

**Piezīme**. Lai maršruta josla būtu labāk pārskatāma, daži satiksmes sarežģījumi var netikt parādīti. Šie sarežģījumi vienmēr būs mazsvarīgi un radīs tikai īsu aizkavēšanos.

Maršruta josla rāda arī ziņojumus par stāvokli, piemēram, **Meklēju ātrāko maršrutu** vai **Atskaņo maršruta priekšskatījumu**.

#### **Attālumi un maršruta josla**

Maršrutā joslā uz priekšu parādītais attālums atšķiras atkarībā no maršruta garuma vai atlikušā attāluma.

Ja atlikušais attālums pārsniedz 50 km (31 jūdzi), tiek parādīti tikai nākamie 50 km (31 jūdze). Galamērķa ikona netiek parādīta.

**Padoms**. Vari ritināt maršruta joslu, lai redzētu visu maršrutu (nav pieejams iOS).

- Ja atlikušais attālums ir no 10 km (6 jūdzēm) līdz 50 km (31 jūdzei), tiek parādīts viss attālums. Galamērķa ikona nekustīga tiek rādīta maršruta joslas augšdaļā.
- Ja atlikušais attālums ir mazāk kā 10 km (6 jūdzes), tiek parādīts viss attālums. Tuvojoties galamērķim, galamērķa ikona virzās lejup virzienā uz chevron simbolu.

Maršruta joslas augšējā puse rāda apakšējās puses attālumu divas reizes, kā parādīts šajos piemēros:

- Atlikušais 50 km attālums maršruta joslā ir sadalīts 34 km (21 jūdze) augšā un 16 km (9 jūdzes) apakšā.
- Atlikušais 10 km attālums maršruta joslā ir sadalīts 6,6 km (4 jūdzes) augšā un 3,3 km (2 jūdzes) apakšā.

Braukšanas laikā maršruta josla tiek pastāvīgi atjaunināta.

## **Īsā izvēlne**

Lai atvērtu īso izvēlni, izvēlies pašreizējās atrašanās vietas simbolu vai ātruma paneli virzības skatījumā.

Pēc tam vari veikt jebkuru no šādām darbībām:

- Atzīmēt atrašanās vietu
- Ziņot par jaunu ātruma kameru
- Mainīt ātruma ierobežojumu
- **Exvairīties no bloķēta ceļa**
- Skatīt savu pašreizējo atrašanās vietu vai platuma/garuma grādus, ja neatrodies uz ielas ar nosaukumu.

## **Ātra piekļuve iestatījumiem**

Lai ātri piekļūtu iestatījumiem, izvēlies izvēlņu joslu galvenās izvēlnes augšā.

**Padoms**. Vertikālā režīmā vari arī pieskarties ikonām apakšā pa labi.

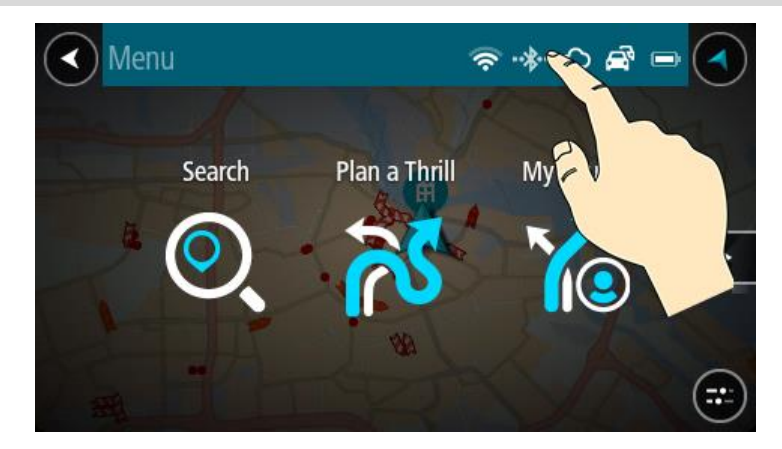

Atveras ātrās piekļuves ekrāns.

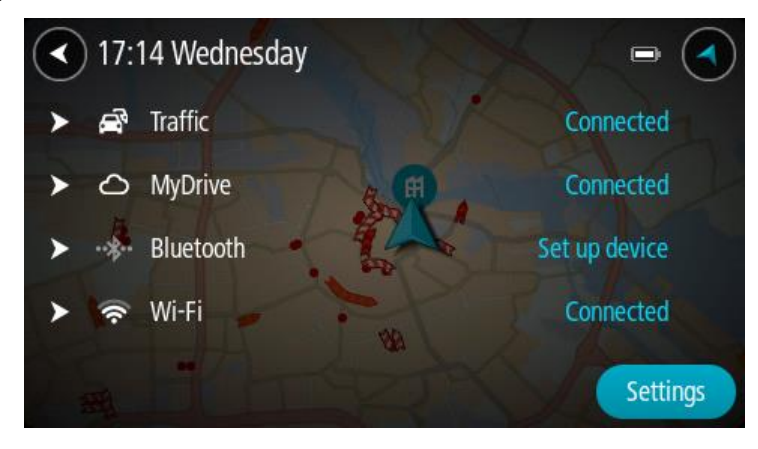

Tu vari redzēt savu pakalpojumu, tostarp, Traffic, MyDrive, Bluetooth un Wi-Fi, stāvokli.

Izvēloties pakalpojumu, tu redzi vairāk informācijas par savienojuma stāvokli, bet atvienošanas gadījumā - kā izveidot savienojumu.

Izvēlies **Iestatījumi**, lai dotos uz pilno izvēlni Iestatījumi.

## **Mazākas pogas un simboli**

Kartes skatījumā vai virzības skatā nospied galvenās izvēlnes pogu, lai atvērtu galveno izvēlni.

Bez [navigācijas pogām](#page-33-0) un [ātrajiem iestatījumiem](#page-36-0) galvenās izvēlnes ekrānā ir pieejamas šādas pogas un simboli:

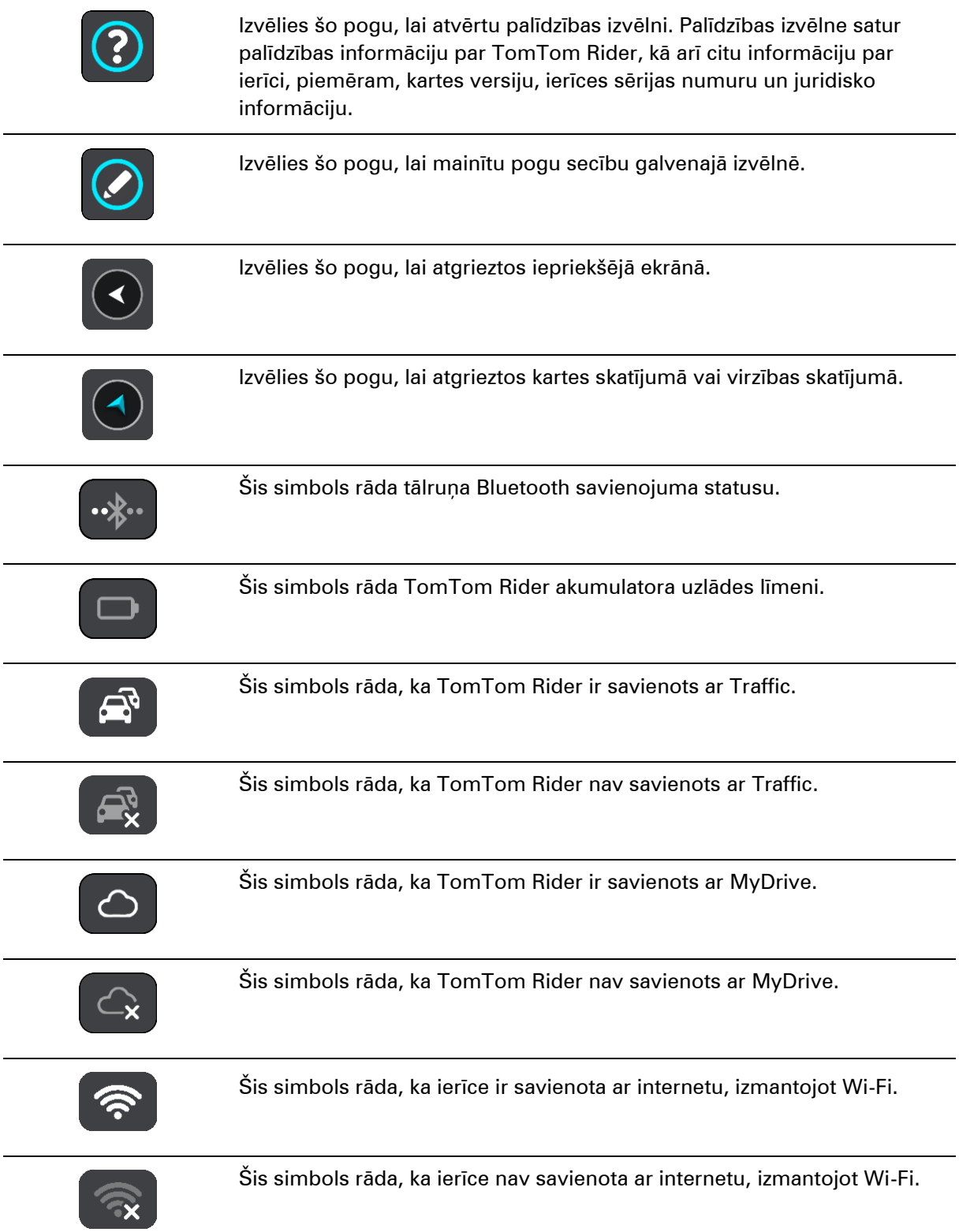

## **Žestu izmantošana**

Žestus vari izmantot, lai vadītu TomTom Rider.

No šīs lietošanas pamācības tu uzzināsi, kā lietot žestus, lai vadītu TomTom Rider. Zemāk sniegts katra žesta paskaidrojums.

**Divkāršs pieskāriens** Ar vienu pirkstu divas reizes ātri pieskaries ekrānam. Izmantošanas piemērs: kartes tuvināšana.

**Vilkšana** Ar vienu pirkstu pieskaries ekrānam un virzi to pa ekrānu. Izmantošanas piemērs: kartes ritināšana.

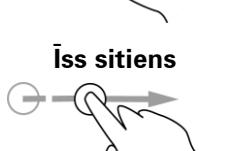

**Īss sitiens** Īsi uzsit ar pirkstgalu pa ekrānu. Izmantošanas piemērs: liela attāluma ritināšana kartē.

**Padoms**. Pārvilkšanas žests nav pieejams visās ierīcēs.

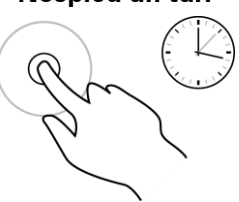

**Nospied un turi** Ar pirkstu pieskaries ekrānam un turi to ilgāk par 0,5 sekundēm. Izmantošanas piemērs: uznirstošās izvēlnes atvēršana, meklējot vietu kartē.

**Savilkt tālummaiņai**

Pieskaries ekrānam ar īkšķi un citu pirkstu. Atvirzi tos vienu no otra, lai tuvinātu, vai savelc tos kopā, lai tālinātu.

Izmantošanas piemērs: kartes tuvināšana un tālināšana.

**Padoms**. Savilkšana, lai tuvinātu, nav pieejama visās ierīcēs. Ja savilkšana tālummaiņai nav pieejama, izmanto tālummaiņas pogas, lai tuvinātu un tālinātu.

**Pieskaršanās vai izvēle**

Ar vienu pirkstu pieskaries ekrānam. Izmantošanas piemērs: elementa izvēle galvenajā izvēlnē.

**Galvenās izvēlnes pogu secības mainīšana**

Lai mainītu pogu secību galvenajā izvēlnē atbilstoši savām vēlmēm, rīkojies šādi:

1. Izvēlies galvenās izvēlnes pogu, lai atvērtu galveno izvēlni.

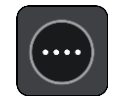

2. Nospied un divas sekundes turi pogu, ko vēlies pārvietot.

**Padoms**. Vari arī galvenajā izvēlnē izvēlēties pogu Rediģēt.

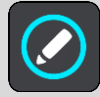

Izvēlnes poga tiek parādīta ar bultiņām pa kreisi un pa labi.

- 3. Nospied bultiņu pa kreisi vai pa labi uz izvēlnes pogas, lai pārvietotu pogu uz citu vietu izvēlnē.
- 4. Izvēlies un pārvieto citas pogas secībā, kādā vēlies.
- 5. Izvēlies **Pabeigts**.

## **Zvani un viedtālruņa paziņojumi**

## **Par tālruņa zvaniem**

**Svarīgi**! Vairumā valstu likumi neatļauj izmantot rokās turamu tālruni motocikla vadīšanas laikā. Bez tam šādas rīcības rezultātā vari sevi nogalināt, tāpēc lūdzam ievērot savas valsts braukšanas noteikumus un izmantot likumīgi apstiprinātu brīvroku sistēmu vai austiņu.

Tu vari saņemt ienākošos zvanus un zvanīt kontaktpersonām, kas ietvertas tālruņa kontaktpersonu sarakstā, kā arī nesen izmantotajām kontaktpersonām. Savienojot tālruni ar TomTom Rider, kontaktpersonas ir redzamas TomTom Rider.

Lai veiktu zvanus, vispirms [savieno austiņu](#page-20-0) un [savieno tālruni](#page-26-0) ar TomTom Rider.

Tu vari zvanīt un saņemt ienākošos zvanus, izmantojot TomTom Rider kopā ar austiņu vai tālruni. Lai zvanītu un saņemtu zvanus, var izmantot balsi vai balss un pieskārienu kombināciju.

TomTom Rider var arī saņemt SMS jeb īsziņas, kā arī tūlītējos ziņojumus no citām lietojumprogrammām.

TomTom Rider var arī izmantot saziņai ar tālruņa personīgo palīgu.

#### **Ienākoša zvana pieņemšana**

1. Ekrānā izvēlies zaļo pogu, lai pieņemtu zvanu.

**Padoms**. Visu tālruņa kontaktu sinhronizācija aizņem kādu laiku, tāpēc, saņemot zvanu uzreiz pēc iestatīšanas, iespējams, neredzēsi zvanītāja ID.

**Svarīgi!** Tas, kā tu atbildi uz zvanu, ir atkarīgs no funkcijām, kuras pieejamas tālrunī vai austiņā. Piemēram, ja austiņai ir balss vadība, vari atbildēt uz zvanu, pasakot kādu vārdu vai radot troksni. Ja tavai austiņai nav balss vadības, braukšanas laikā nospied zaļo pogu uz TomTom Rider vai pogu uz austiņas.

Lai uzzinātu vairāk, apskati austiņas vai tālruņa rokasgrāmatu.

2. Kad zvans ir pabeigts, nospied sarkano pogu uz TomTom Rider vai izmanto tālruņa vai austiņas vadības ierīces.

#### **Ienākoša zvana beigšana vai noraidīšana**

Ja tev kāds zvana, tu redzi šīs personas vārdu un attēlu, ja tā atrodas tavu kontaktpersonu sarakstā.

- 1. Izmantojot TomTom Rider, izvēlies sarkano pogu, lai beigtu vai noraidītu zvanu.
- 2. Vai noraidi zvanu, izmantojot austiņas vai tālruņa vadības ierīces. Lai uzzinātu vairāk, apskati austiņas vai tālruņa rokasgrāmatu.

#### **Ienākošā zvana ignorēšana**

Ja tev kāds zvana, tu redzi šīs personas vārdu un attēlu, ja tā atrodas tavu kontaktpersonu sarakstā.

- 1. Ignorējot zvanu un neatbildot uz to, tiek parādīts ziņojums **Neatbildēts zvans**.
- 2. Lai redzētu neatbildētos zvanus, pavelc augšup no ekrāna apakšas.

## **Zvanīšana**

1. Nospied pogu Tālrunis.

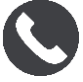

Parādās ziņojums **Pēc signāla runā ar tālruni**.

- 2. Saki, piemēram, "Zvanīt Džekam", lai zvanītu draugam vārdā Džeks. Viedtālruņa palīgs saka, ka notiek numura sastādīšana.
- 3. Džeks atbild, un varat sarunāties.
- 4. Lai pārtrauktu sarunu, izmanto austiņas vai tālruņa vadības ierīces.

## **SMS vai tūlītējā ziņojuma saņemšana**

- 1. Ja kāds tev nosūta SMS vai tūlītējo ziņojumu, tu redzi šīs personas vārdu un attēlu, ja tā ir tavā kontaktpersonu sarakstā, kā arī sūtīšanai izmantotās lietojumprogrammas nosaukumu. Balss vadība paziņo par ziņojumu un sūtītāju.
- 2. Izvēlies **Nolasīt skali**, lai ierīce nolasītu zinojumu.
- 3. Ja izvēlējies ziņojumu, tiek parādītas šādas opcijas:
	- **Atbildēt** izvēlies šo pogu, lai atbildētu, izmantojot iepriekš definētu ziņojumu, piemēram, **Atvainojiet, tagad nevaru runāt**. (Tikai Android tālruņiem.)
	- **Nolasīt skaļi** izvēlies šo pogu, lai ziņojums tiktu nolasīts skaļi.

#### <span id="page-55-0"></span>**Ziņojumu izslēgšana**

Ja nevēlies redzēt paziņojumus par ziņojumiem, vari tos izslēgt, izmantojot vienu no divām zemāk minētajām metodēm.

#### **Izslēdz ziņojumus pašreizējai sesijai**

Šī metode izslēdz ziņojumus pašreizējai sesijai.

1. Ekrāna apakšā pa labi nospied ātro iestatījumu pogu.

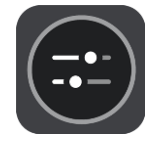

2. Nospied ziņojumu pogu.

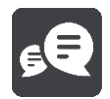

Tu redzi ziņojumu **Ziņojumu paziņojumi šai sesijai ir IZSLĒGTI**.

Ziņojumi pašreizējai sesijai ir izslēgti. Izslēdzot ierīci vai ieslēdzot miega režīmu, paziņojumi par ziņojumiem tiek atiestatīti, lai nākamajā sesijā atkal būtu redzami.

Vari arī vēlreiz izvēlēties ziņojumu pogu, lai ieslēgtu paziņojumus par ziņojumiem:

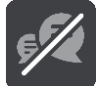

## **Izslēdz ziņojumus uz pastāvīgu laiku**

Šī metode izslēdz ziņojumus uz pastāvīgu laiku, līdz atkal tos ieslēgsi, izmantojot Iestatījumus.

1. Izvēlies galvenās izvēlnes pogu, lai atvērtu galveno izvēlni.

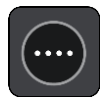

2. Galvenajā izvēlnē izvēlies **Iestatījumi** un pēc tam izvēlies **Bluetooth**.

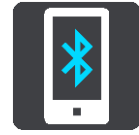

Ja esi izveidojis savienojumu ar tālruni, parādās Bluetooth iestatīšanas ekrāns.

- 3. Izvēlies sava tālruņa nosaukumu.
- 4. Izmanto **Viedtālruņa ziņojumu** pārslēgu, lai ieslēgtu vai izslēgtu ziņojumus.

## **Satiksme**

## **Par TomTom Traffic**

TomTom Traffic ir TomTom pakalpojums, kas nodrošina reāllaika satiksmes informācijas sanemšanu.

Darbojoties ar vēsturiskā ceļu lietojuma datiem, TomTom Traffic palīdz plānot optimālu maršrutu līdz galamērķim, ņemot vērā pašreizējos vietējās satiksmes un laika apstākļus.

TomTom Rider regulāri saņem informāciju par mainīgajiem satiksmes apstākļiem. Ja pašreizējā maršrutā tiks konstatēti satiksmes sastrēgumi, spēcīgs lietus, sniegs vai citi sarežģījumi, TomTom Rider piedāvās pārplānot maršrutu tā, lai izvairītos no jebkādas aizkavēšanās.

**Svarīgi**! Tuvojoties ātrākam alternatīvam maršrutam, tu saņem brīdinājumu maršruta joslā un vari redzēt alternatīvo maršrutu gan virzības skatā, gan kartes skatījumā. Lai pieņemtu ātrāku maršrutu, vienkārši stūrē alternatīvā maršruta virzienā un, to sasniedzot, ierīce to izvēlēsies.

Lai TomTom Rider saņemtu TomTom pakalpojumus, ir jābūt savienojumam ar internetu. Savienojumu ar internetu vari izveidot, izmantojot vienu no šīm metodēm:

- Ar [pieslēgumu, izmantojot viedtālruni.](#page-26-1) Tava ierīce ir viedtālrunim pievienota ierīce.
- [Wi-Fi.](#page-29-0)

**Piezīme**. Daži TomTom pakalpojumi var nebūt pieejami tavā pašreizējā atrašanās vietā.

**Tip**: To access settings and the status of your services quickly, select the menu bar at the top of the main menu. In portrait mode, you can also tap the icons down the right hand side.

## **Maršruta josla**

Maršruta josla tiek parādīta, kad esi izplānojis maršrutu. Augšā atrodas ierašanās informācijas panelis, un apakšā atrodas josla ar simboliem.

**Padoms**. Vari arī izvēlēties skatīt platāku maršruta joslu, kas attēlo papildu maršruta informāciju (nav pieejams visās ierīcēs vai lietojumprogrammās).

**Piezīme**. Maršrutā joslā uz priekšu parādītais attālums atšķiras atkarībā no maršruta kopējā garuma.

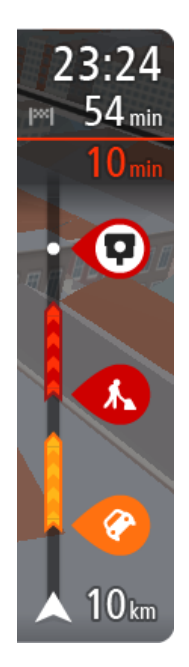

Ierašanās informācijas panelī ir parādīta šāda informācija:

**Padoms**. Ja tavs galamērķis atrodas citā laika joslā, ierašanās informācijas panelī tu redzi plusa (+) vai mīnusa (-) zīmi un laika atšķirību stundās un pusstundās. Aprēķinātais ierašanās laiks ir galamērķa vietējais laiks.

- Aptuvenais laiks, kad ieradīsies galamērķī.
- Laiks, cik ilgi jābrauc līdz galamērķim no pašreizējās atrašanās vietas.
- Stāvvietas poga tiek parādīta blakus galamērķa karodziņam, ja galamērķa tuvumā ir pieejama stāvvieta.

Ja tavā maršrutā ir pieturvietas, izvēlies šo paneli, lai veiktu pārslēgšanu starp informāciju par nākamo pieturvietu un galamērķi.

Tu vari izvēlēties redzamo informāciju ierašanās informācijas panelī.

**Satiksmes stāvoklis** - ja TomTom Rider nesaņem nekādu informāciju par satiksmi, zem ierašanās informācijas paneļa parādās simbols ar satiksmi un krustu.

Joslā izmantoti simboli, lai parādītu šādu informāciju:

- Ātrāks maršruts, ja tavā maršrutā ir satiksme.
- Pieturvietas tavā maršrutā.

**Padoms**. Lai ātri noņemtu pieturvietu, izvēlies to maršruta joslā un izmanto uznirstošo izvēlni.

- Degvielas uzpildes stacijas, kas atrodas tieši tavā maršrutā.
- TomTom Traffic sarežģījumi.
- TomTom Ātruma kameras un Bīstamās zonas.
- Pārējās pieturvietas tavā maršrutā.

Vari [izvēlēties informāciju, ko skatīt](#page-157-0) savā maršrutā.

Simboli tiek parādīti secībā, kādā tie atrodas tavā maršrutā. Satiksmes sarežģījumu gadījumā simbols sarežģījumiem ir atšķirīgs, rādot sarežģījuma veidu un kavējumu minūtēs. Izvēlies simbolu, lai redzētu vairāk informācijas par pieturvietu, satiksmes sarežģījumu vai ātruma kameru. Ja simbols tiek rādīts virs cita simbola, izvēloties simbolus, notiek maršruta joslas tuvināšana, lai parādītu katru simbolu atsevišķi. Pēc tam vari izvēlēties simbolu.

Kopējais kavējuma laiks maršrutā esošu satiksmes sastrēgumu, laikapstākļu un citu sarežģījumu dēļ, tai skaitā informācija no vēsturiskā ceļu lietojuma, tiek parādīti virs simboliem.

Pilnu sarežģījumu veidu sarakstu skati nodaļā Satiksmes sarežģījumi.

Maršruta joslas apakšdaļā ir norādīta tava pašreizējā atrašanās vieta un attālums līdz nākamajam maršrutā esošajam sarežģījumam. Bez tam vari izvēlēties redzēt pašreizējo laiku, ieslēdzot šo iestatījumu.

**Piezīme**. Lai maršruta josla būtu labāk pārskatāma, daži satiksmes sarežģījumi var netikt parādīti. Šie sarežģījumi vienmēr būs mazsvarīgi un radīs tikai īsu aizkavēšanos.

Maršruta josla rāda arī ziņojumus par stāvokli, piemēram, **Meklēju ātrāko maršrutu** vai **Atskaņo maršruta priekšskatījumu**.

#### **Satiksmes apskate kartē**

Kartē tiek parādīti satiksmes sarežģījumi. Ja vairāki satiksmes sarežģījumi pārklājas, tiek parādīts augstākās prioritātes sarežģījums, piemēram, slēgtam ceļam ir augstāka prioritāte nekā ceļu darbiem vai slēgtai joslai.

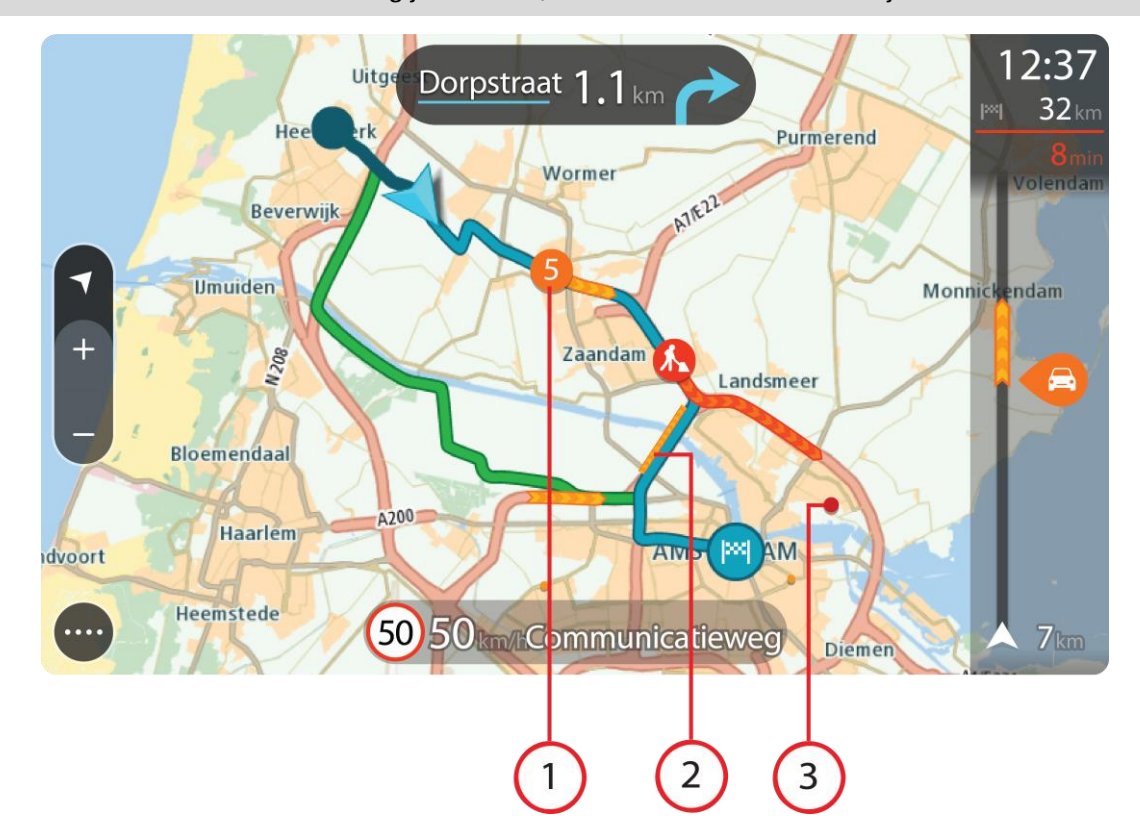

**Padoms**. Izvēlies satiksmes sarežģījumu kartē, lai redzētu sīkāku informāciju.

1. Satiksmes sarežģījums, kas ietekmē maršrutu tavā kustības virzienā.

Simbols vai skaitlis satiksmes sarežģījuma sākumā norāda uz sarežģījuma veidu vai kavējumu minūtēs, piemēram, 5 minūtes.

Satiksmes sarežģījuma krāsa kartē norāda satiksmes ātrumu attiecībā pret maksimālo atļauto ātrumu šajā vietā - sarkanā krāsa norāda uz lēnāko. Svītras uz satiksmes sastrēguma vajadzības gadījumā norāda uz satiksmes ātrumu.

Pilnu sarežģījumu veidu sarakstu skati nodaļā Satiksmes sarežģījumi.

- 2. Satiksmes sarežģījums tavā maršrutā, bet pretējā kustības virzienā.
- 3. Satiksmes sarežģījumi uz ceļiem, kuri nav redzami pašreizējā tālummaiņas līmenī.

#### **Satiksmes apskate tavā maršrutā**

Informācija par satiksmes sarežģījumiem tavā maršrutā tiek parādīta maršruta joslā kartes un virzības skata labajā pusē.

[Maršruta josla](#page-48-0) ziņo par satiksmes kavējumiem braucot, izmantojot simbolus, lai parādītu katra satiksmes sarežģījuma atrašanās vietu tavā maršrutā. Izmantojot kartes skatījumu, vari izvēlēties simbolus arī pašā kartē.

**Piezīme.** Ja TomTom Rider nesaņem nekādu informāciju par satiksmi, zem ierašanās informācijas paneļa parādās simbols ar satiksmi un krustu.

**Piezīme**. Lai maršruta josla būtu labāk pārskatāma, daži satiksmes sarežģījumi var netikt parādīti. Šie sarežģījumi vienmēr būs mazsvarīgi un radīs tikai īsu aizkavēšanos.

Lai uzzinātu vairāk par satiksmes sarežģījumu, izvēlies to maršruta joslā. Atveras karte, kas tuvināta satiksmes sarežģījumam, un atveras informācijas panelis, parādot detalizētu informāciju par satiksmes sarežģījumu.

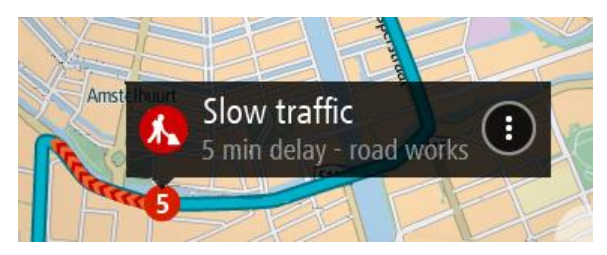

Informācija ietver šādus elementus:

- Satiksmes sarežģījuma cēlonis, piemēram, negadījums, ceļa remontdarbi, slēgta josla vai laikapstākļi.
- Satiksmes sarežģījuma smaguma pakāpe lēna satiksme, satiksmes rinda vai stāvoša satiksme.
- Kavējuma laiks.
- Satiksmes sarežģījuma ilgums.

Pilnu sarežģījumu veidu sarakstu skati nodaļā Satiksmes sarežģījumi.

Izvēlies pogu Atpakaļ, lai atgrieztos virzības skatījumā.

## **Satiksmes sarežģījumi**

Lai parādītu satiksmes sastrēguma cēloni, kartes skatījumā un maršruta joslā tiek izmantoti šādi satiksmes sarežģījumu simboli:

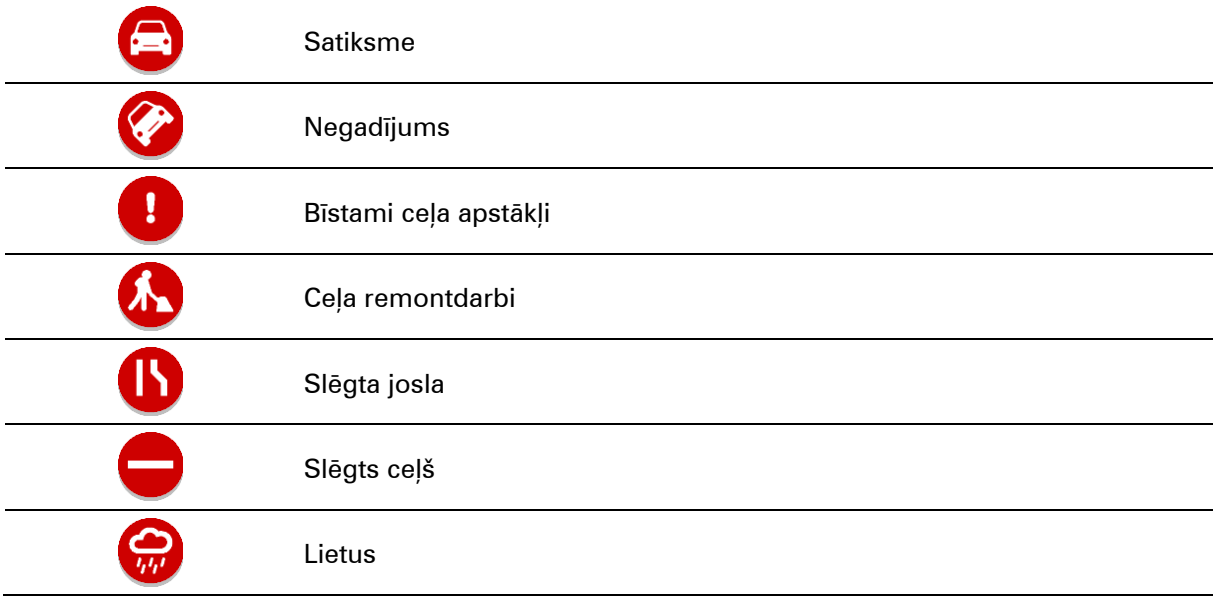

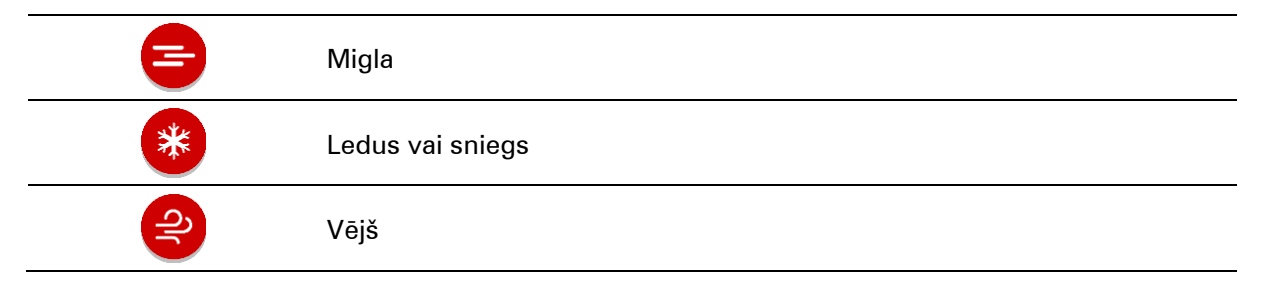

Simbols vai skaitlis satiksmes sarežģījuma sākumā norāda uz sarežģījuma veidu vai kavējumu minūtēs, piemēram, 4 minūtes.

Satiksmes sarežģījuma krāsa kartē norāda satiksmes ātrumu attiecībā pret maksimālo atļauto ātrumu šajā vietā - sarkanā krāsa norāda uz lēnāko. Svītras uz satiksmes sastrēguma vajadzības gadījumā norāda uz satiksmes ātrumu.

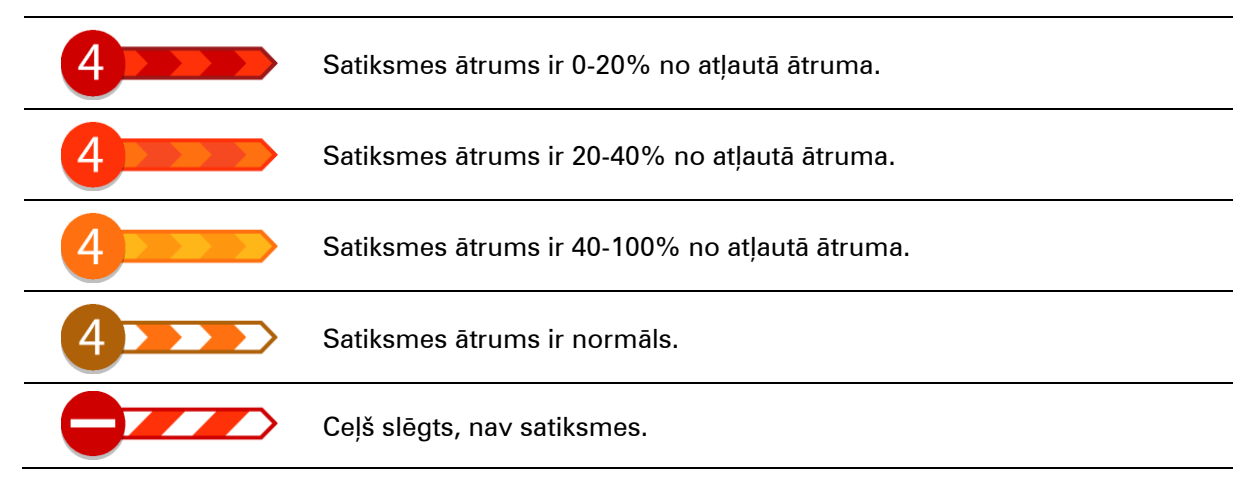

#### **Brīdinājums par tuvošanos sastrēgumam**

Brīdinājums tiek sniegts, tuvojoties sastrēgumam. Brīdinājumi tiek sniegti vairākos veidos:

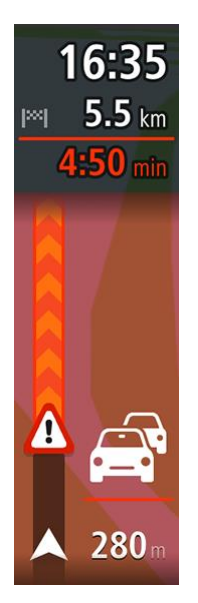

- Brīdinājuma simbols tiek rādīts maršruta joslā.
- Maršruta josla tiek tuvināta līdz sastrēguma sākumam.
- Attālums līdz sastrēguma sākumam tiek parādīts maršruta joslā.
- Ceļa krāsa maršruta joslā mainās uz oranžu vai sarkanu atkarībā no sastrēguma pakāpes.
- Maršruta joslas fona krāsa mainās uz sarkanu, ja tu pārāk ātri brauc sastrēguma virzienā.
- Tu dzirdi brīdinājuma signālu.

Lai [mainītu brīdināšanas veidu,](#page-152-0) izvēlies **Signāli un brīdinājumi** izvēlnē Iestatījumi.

#### **Izvairīšanās no sastrēguma maršrutā**

Tu vari izvairīties no sastrēguma savā maršrutā.

**Piezīme**. Reizēm ātrākais maršruts tomēr ir maršruts ar sastrēgumu. **Piezīme**. Alternatīvu maršrutu apkārt sastrēgumam var nebūt iespējams atrast, ja tāds nepastāv.

#### **Izvairīšanās no sastrēguma, izmantojot maršruta joslu**

- 1. Maršruta joslā izvēlies simbolu sastrēgumam, no kura vēlies izvairīties. Kartē tiek rādīts sastrēgums.
- 2. Izvēlies uznirstošās izvēlnes pogu.

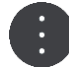

3. Uznirstošajā izvēlnē izvēlies **Izvairīties**. Ir atrasts jauns maršruts, kas izvairās no sastrēguma.

#### **Izvairīšanās no sastrēguma, izmantojot karti**

- 1. Kartes skatījumā tuvini un izvēlies sastrēgumu savā maršrutā. Kartē tiek rādīts sastrēgums ar informācijas paneli.
- 2. Izvēlies uznirstošās izvēlnes pogu.

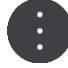

#### 3. Izvēlies **Izvairīties**.

Ir atrasts jauns maršruts, kas izvairās no sastrēguma.

#### **Uzlabotā joslu vadība**

**Piezīme**: joslu vadība nav pieejama visiem ceļu sazarojumiem un visās valstīs.

Uzlabotā joslu vadība palīdz sagatavoties nobraukšanai no automaģistrālēm un izbraukt ceļu sazarojumus, rādot plānotajam maršrutam pareizo braukšanas joslu.

Tuvojoties nobrauktuvei vai ceļu sazarojumam, ekrānā parādās ieņemamā josla.

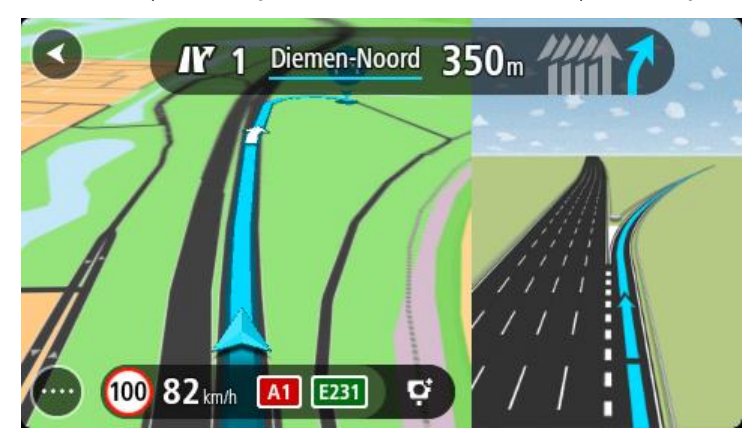

**Padoms**. Lai aizvērtu joslas attēlu, pieskaries ekrānā jebkurā vietā.

Tu vari izvēlēties skatīt sadalīto ekrānu ar virzības skatu kreisajā pusē un joslu vadību labajā pusē vai pilnu ekrānu, kurā redzama tikai joslu vadība. Joslu vadību vari arī izslēgt. Dodies uz **Izskats** sadaļā Iestatījumi, lai mainītu iestatījumu **Nobrauktuvju priekšskatījumi**.

## **Ātruma ierobežojumi atkarībā no pulksteņlaika**

Reizēm ātruma ierobežojumi mainās atkarībā no diennakts laika. Piemēram, laikā no 8:00 līdz 9:00 un no 15:00 līdz 16:00 skolu tuvumā ātruma ierobežojums ir 40 km/h vai 25 jūdzes/h. Ja iespējams, ātruma panelī redzamais ātruma ierobežojums mainās, attēlojot šos mainīgos ātruma ierobežojumus.

Reizēm ātruma ierobežojumi mainās atkarībā no braukšanas apstākļiem. Piemēram, ierobežotais ātrums ir mazāks intensīvas satiksmes vai sliktu laika apstākļu gadījumā. Šie mainīgie ātruma ierobežojumi netiek rādīti ātruma panelī. Ātruma panelī redzamais ātrums ir maksimālais atļautais ātrums labos braukšanas apstākļos.

**Svarīgi**! Ātruma panelī redzamais ātruma ierobežojums ir tikai norādījums. Tev vienmēr jāņem vērā faktiskais ātruma ierobežojums uz ceļa, uz kura atrodies, un apstākļi, kādos tu brauc.

# **Ātrā meklēšana**

**Meklēšanas veida izvēle**

Ir pieejami šādi divi meklēšanas veidi:

## ▪ **Ātrā meklēšana**

Sāc rakstīt galamērķi, vietu vai IP, lai nekavējoties redzētu atbilstošu ielu nosaukumu, vietu un IP sarakstus.

## ▪ **Meklēšana soli pa solim**

Atrodi galamērķi, veicot vieglus soļus. Meklējot adresi, ievadi pilsētu, ielu, pēc tam mājas numuru. IP gadījumā ievadi, kur vēlies meklēt, pēc tam IP veidu, ko vēlies meklēt.

Abu meklēšanas veidu rezultāti būs vienādi, tāpēc izvēlies meklēšanas veidu, kurš tev šķiet ērtāks.

Meklēšanas veidu vari mainīt, izmantojot **Sistēma** izvēlnē Iestatījumi.

## **Ātrās meklēšanas lietošana**

**Par meklēšanu**

## **TIKAI ĀTRĀ MEKLĒŠANA**

Meklēšanas funkciju vari izmantot, lai atrastu dažādas vietas un navigētu uz tām. Vari meklēt zemāk minēto:

- Konkrēta adrese, piemēram, ievadi **123 Oxford Street, London**.
- Daļēja adrese, piemēram, ievadi **Oxford st Lon**.
- Kāda veida vieta, piemēram, ievadi **degvielas uzpildes stacija** vai **restorāns**.
- Vieta pēc nosaukuma, piemēram, ievadi **Starbucks**.
- Pasta indekss, piemēram, ievadi **W1D 1LL**, kas atbilst Oxford Street, London.

**Padoms**. Lai meklētu konkrētu ielu Apvienotajā Karalistē vai Nīderlandē, ievadi pasta indeksu, pēc tam atstarpi un mājas numuru. Piemēram, **1017CT 35**. Citās valstīs pasta indeksi ir balstīti uz reģionu, un meklēšanas rezultāti sniegs sarakstu ar atbilstošām pilsētām un ielām.

- Pilsēta, lai navigētu uz pilsētas centru, piemēram, ievadi **Londona**.
- IP (intereses punkts) tavas pašreizējās atrašanās vietas tuvumā, piemēram, ievadi **restorāns**.
- Mapcode, piemēram, ievadi **WH6SL.TR10**
- Platuma un garuma koordinātas, piemēram, ievadi **N 51°30′31″ W 0°08′34″.**

## **Meklējamo vārdu ievadīšana**

## **TIKAI ĀTRĀ MEKLĒŠANA**

[Galvenajā izvēlnē](#page-33-0) izvēlies **Meklēt**, lai sāktu meklēt adreses un IP. Atveras meklēšanas ekrāns, parādot tastatūru un šādas pogas:

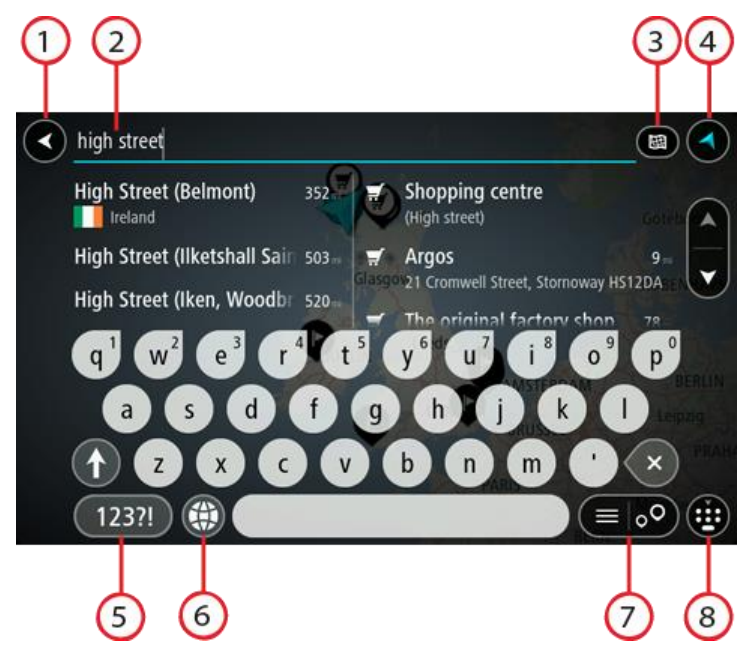

1. **Poga Atpakaļ**.

Izvēlies šo pogu, lai atgrieztos iepriekšējā ekrānā.

#### 2. **Meklēšanas ievades lodziņš**.

Šeit ievadi meklējamo vārdu. Ievadot tekstu, tiek parādīti atbilstoši IP un adreses.

**Padoms**. Ja nospiedīsi un turēsi nospiestu tastatūras burta taustiņu, varēsi piekļūt papildu rakstzīmēm, ja tās būs pieejamas. Piemēram, nospied un turi nospiestu burtu "e", lai piekļūtu rakstzīmēm 3 e è é ê ë un citām.

**Padoms**. Lai rediģētu, izvēlies jau ievadīto vārdu un novieto kursoru. Pēc tam vari ievietot vai izdzēst rakstzīmes.

#### 3. **Meklēšanas veida poga**.

Meklēšanu vari veikt visā pašreizējā kartē vai noteiktā zonā, piemēram, pilsētā vai galamērķa tuvumā. Izvēlies šo pogu, lai mainītu meklēšanas veidu uz kādu no minētajiem:

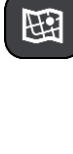

#### **Visa karte**

Izvēlies šo opciju, lai veiktu meklēšanu visā pašreizējā kartē bez meklēšanas rādiusa ierobežojumiem. Pašreizējā atrašanās vieta ir meklēšanas centrs. Rezultāti tiek sarindoti pēc tiešas atbilstības.

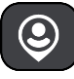

#### **Manā tuvumā**

Izvēlies šo opciju, lai veiktu meklēšanu ar pašreizējo GPS atrašanās vietu kā meklēšanas centru. Rezultāti tiek sarindoti pēc attāluma.

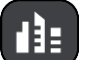

#### **Pilsētā**

Izvēlies šo opciju, lai izmantotu pilsētu kā meklēšanas centru. Pilsētas nosaukums jāievada, izmantojot tastatūru. Kad esi izvēlējies pilsētu rezultātu sarakstā, vari meklēt adresi vai IP šajā pilsētā.

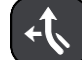

#### **Maršrutā**

Kad maršruts ir izplānots, vari izvēlēties šo opciju, lai maršrutā meklētu noteikta veida atrašanās vietas, piemēram, degvielas uzpildes stacijas. Pēc uzaicinājuma ievadi atrašanās vietas veidu un pēc tam izvēlies to kolonnā pa labi, lai veiktu meklēšanu.

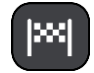

#### **Galamērķa tuvumā**

Kad maršruts ir izplānots, vari izvēlēties šo opciju, lai izmantotu galamērķi kā meklēšanas centru.

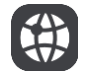

#### **Platuma/garuma grādi**

Izvēlies šo opciju, lai ievadītu platuma/garuma koordinātas.

## 4. **Skatījuma poga**.

Izvēlies šo pogu, lai atgrieztos kartes skatījumā vai virzības skatījumā.

#### 5. **123?! poga**.

Izvēlies šo pogu, lai izmantotu tastatūras ciparus un simbolus. Izvēlies **=\<** pogu, lai pārslēgtos starp cipariem un vairāk simboliem. Izvēlies **ABC** pogu, lai atgrieztos pie vispārējās tastatūras.

#### 6. **Tastatūras un izkārtojuma poga**.

Izvēlies šo pogu, lai mainītu tastatūras izkārtojumu uz citu valodu. Sarakstā vari izvēlēties līdz pat četriem izkārtojumiem. Ja esi izvēlējies vairāk kā vienu izkārtojumu, izvēloties tastatūras izkārtojuma pogu, atvērsies uznirstošais elements, lai tu varētu ātri mainīt izvēlētos tastatūras izkārtojumus. Nospied un turi nospiestu šo pogu, lai tieši dotos uz visu izkārtojumu sarakstu.

#### 7. **Saraksta/kartes poga**.

Izvēlies šo pogu, lai pārslēgtu rezultātu attēlošanu sarakstā vai kartē.

8. **Tastatūras rādīšanas/slēpšanas poga**.

Izvēlies šo pogu, lai rādītu vai paslēptu tastatūru.

**Padoms**. Vienu reizi pieskaries **pārslēgšanas** taustiņam, lai nākamais ievadītais burts būtu lielais burts. Pieskaries divreiz **pārslēgšanas taustiņam**, lai aktivizētu burtslēgu un visi ievadītie burti būtu lielie burti. Pieskaries **pārslēgšanas** taustiņam vienreiz, lai izslēgtu burtslēgu.

**Padoms**. Lai atceltu meklēšanu, izvēlies kartes/virzības skatījuma pogu ekrāna augšējā labajā stūrī.

## **Darbs ar meklēšanas rezultātiem**

#### **TIKAI ĀTRĀ MEKLĒŠANA**

Meklēšanas rezultāti tiek parādīti divās kolonnās.

Adreses un pilsētas atbilstības tiek parādītas kolonnā pa kreisi, bet IP, IP veidi un vietas tiek parādīti kolonnā pa labi. Nesenie galamērķi un saglabātās vietas arī tiek rādīti meklēšanas rezultātos.

**Padoms**. Lai redzētu vairāk rezultātu, paslēp tastatūru vai ritini lejup rezultātu sarakstu. **Padoms**. Tu vari izvēlēties skatīt rezultātus kartē vai sarakstā, izvēloties saraksta/kartes pogu:

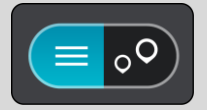

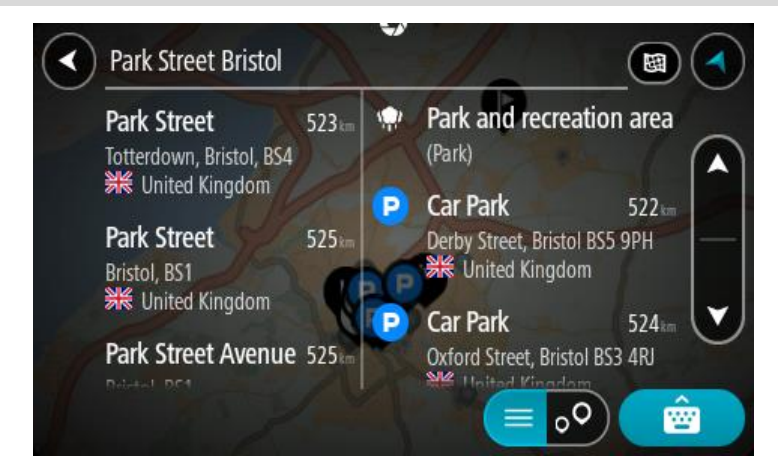

Atlasot adresi meklēšanas rezultātu sarakstā, vari izvēlēties to parādīt kartē, pievienot krustojumu vai plānot maršrutu uz šo izvēlēto atrašanās vietu. Lai iegūtu precīzu adresi, vari pievienot mājas numuru.

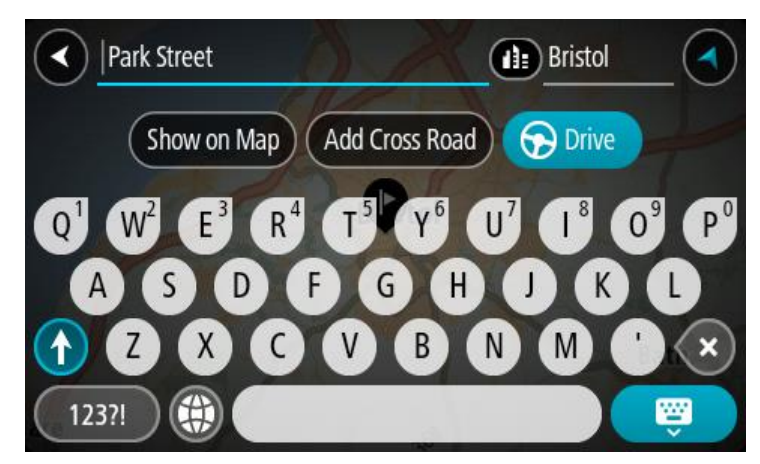

Rādot rezultātu kartē, vari izmantot uznirstošo izvēlni, lai pievienotu atrašanās vietu manām vietām. Ja maršruts jau ir izplānots, vari pievienot atrašanās vietu pašreizējam maršrutam.

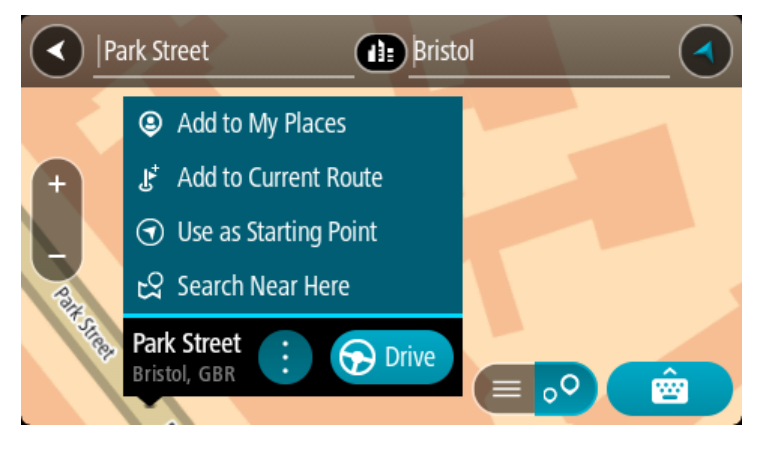

**Piezīme**. Labākie meklēšanas rezultāti tiek parādīti kartē. Tuvinot karti, pakāpeniski tiek parādīti zemāk vērtētie meklēšanas rezultāti.

#### **Par pasta indeksiem**

Meklēšanā izmantojot pasta indeksu, rezultāti ir atkarīgi no tā, kāda veida pasta indeksi tiek izmantoti valstī, kurā tu veic meklēšanu.

Tiek izmantoti šādu veidu pasta indeksi:

- Pasta indeksi, kas vada tevi uz ielu vai ielas daļu.
- Pasta indeksi, kas vada tevi uz reģionu, kas sastāv, piemēram, no vienas pilsētas, vairākiem ciematiem lauku apvidū vai rajona lielā pilsētā.

#### **Ielu pasta indeksi**

Šī veida pasta indeksus izmanto tādās valstīs kā Nīderlande un Apvienotā Karaliste. Meklēšanā izmantojot šī veida pasta indeksu, ievadi pasta indeksu, pēc tam atstarpi un pēc tam vari ievadīt mājas numuru. Piemēram, "1017CT 35". Ierīce izplānos maršrutu līdz konkrētai mājai vai ēkai, kas atrodas noteiktā ielā.

#### **Reģionu pasta indeksi**

Šī veida pasta indeksus izmanto tādās valstīs kā Vācija, Francija un Beļģija. Meklēšanā izmantojot reģiona pasta indeksu, rezultāti iekļaus visas ielas lielas pilsētas rajonā, visu pilsētu vai ciematus, ko aptver šis pasta indekss.

Izmantojot ātro meklēšanu, ievadot reģiona pasta indeksu, var tikt parādīti rezultāti no vairākām valstīm.

**Piezīme**. Meklēšanā izmantojot reģiona pasta indeksu, rezultātos netiks parādīta konkrēta adrese.

Tomēr šī veida pasta indekss ir ļoti noderīgs, lai samazinātu meklēšanas rezultātu skaitu. Piemēram, meklējot Noištati Vācijā, parādās garš iespējamo rezultātu saraksts. Pievienojot atstarpi un reģiona pasta indeksu, rezultātu skaits tiek samazināts, parādot Noištati, ko tu meklē.

Cits piemērs - ja vēlies meklēt pilsētā, ievadi reģiona pasta indeksu un rezultātos izvēlies pilsētas centru.

## **Par Mapcode kodiem**

## **TIKAI ĀTRĀ MEKLĒŠANA**

Valstīs, kur ceļiem un mājām nav nosaukuma vai adreses, varat izmantot Mapcode kodu. Mapcode kods apzīmē atrašanās vietu.

Katru vietu uz Zemes, tai skaitā jūrā esošās, piemēram, salas un naftas urbjtorņus, var attēlot ar Mapcode kodu. Mapcode kodi ir īsi, tos ir viegli atpazīt, atcerēties un paziņot. Tie ir precīzi līdz pāris metriem un pietiekami labi ikdienas lietošanā.

Apmeklējiet [mapcode.com](http://www.mapcode.com/), lai skatītu norādījumus par to, kā vietai atrast Mapcode kodu.

Mapcode kodi ir precīzāki un elastīgāki nekā vizītkartēs norādītās adreses. Tu vari izvēlēties atrašanās vietu, ko vēlies saistīt ar savu adresi, piemēram, galveno ieeju vai ieeju autostāvvietā.

**IP veidu ikonu saraksts**

#### **Juridiski un finanšu pakalpojumi**

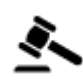

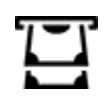

Tiesas ēka  $\Psi = \Psi$  Bankas automāts

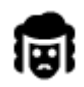

Juridiski pakalpojumi advokāti

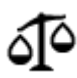

Juridiski pakalpojumi - citi pakalpojumi

**Ēdināšanas pakalpojumi**

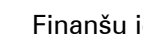

Finanšu iestāde

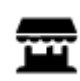

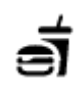

Veikals Ātrās ēdināšanas iestāde

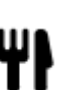

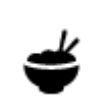

Restorāns **K**īniešu restorāns

**Izmitināšana**

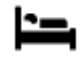

Viesnīca vai motelis 
■ Luksusa viesnīca

viesnīca

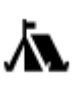

Kempinga vieta **ELO** Ekonomiskās klases

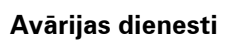

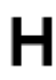

Viesnīca vai poliklīnika **Zobārsts** 

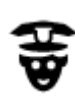

Policijas iecirknis veterinārs

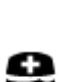

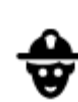

Ārsts Ugunsdzēsēju depo

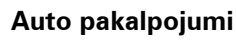

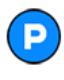

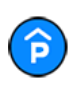

Automašīnu stāvvieta ar jumtu

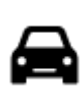

Vieglo automašīnu dīleris **Vieglo automašīnu** dīleris **Tehniskās** apskates stacija

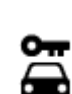

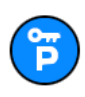

Nomas automašīnu stāvvieta

## **Citi pakalpojumi**

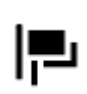

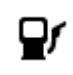

Ārpustelpu autostāvvieta Degvielas uzpildes stacija

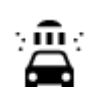

Automazgātava

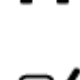

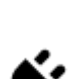

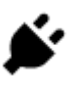

Autonoma Elektrisko automašīnu uzlādes punkts(-i)

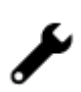

Automašīnu remonta centrs

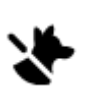

Vēstniecība **Majdzīvnieku** pakalpojumi

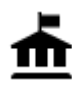

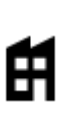

Uzņēmums Sociālie pakalpojumi

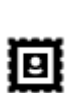

Pasta nodaļa **Aptieka** Aptieka

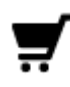

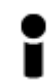

Tūrisma informācijas centrs

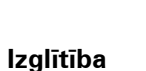

Augstskola vai universitāte

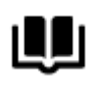

**Brīvais laiks**

Aa

Bibliotēka Konferenču centrs

ØĴ

ထ

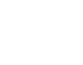

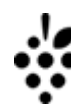

Kazino Vīna darītava

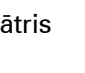

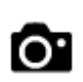

```
Teātris Tūristu atrakcija
```
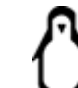

Kino **Grand Constantine Constantine Constantine Constantine Constantine Constantine Constantine Constantine Co** 

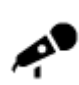

Koncertzāle **Izpriecu parks** 

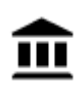

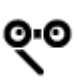

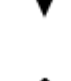

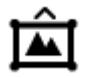

Muzejs **Izstāžu centrs** 

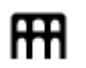

Opera **Kultūras centrs** 

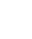

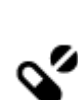

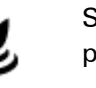

Tirdzniecības centrs Skaistumkopšanas<br>
pakalpojumi pakalpojumi

Veikals

⊞

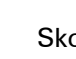

Skola

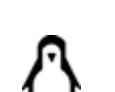

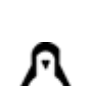

Valdības iestāde Telekomunikācijas
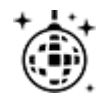

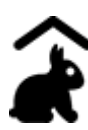

Lauku sēta bērniem

**Sports**

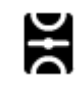

Sporta laukums **Peldbaseins** 

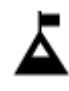

Kalna virsotne **Izklaides** uz ūdens

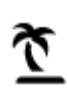

Pludmale **CO** Tenisa korti

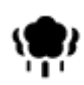

Parks vai atpūtas zona Slidotava

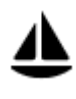

Jahtu osta **Sporta Contracts** Sporta centrs

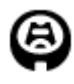

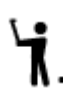

Stadions Golfa laukums Golfa laukums

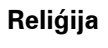

Baznīca **Reliģiska** vieta

**Ceļošana**

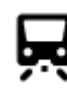

Dzelzceļa stacija **Kalnu pāreja** Kalnu pāreja

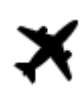

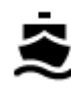

Prāmju piestātne **Pasta indekss** 

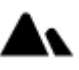

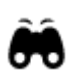

Lidosta **Gleznains vai panorāmas** skats

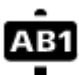

**Piezīme**. Neizmanto visās valstīs.

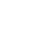

88

Naktsdzīve **Izklaides** centrs

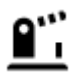

Robežas šķērsošanas punkts

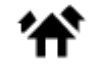

Dzīvojamā zona

口

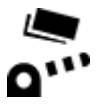

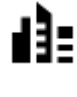

Autobusu pietura Pilsētas centrs<br>
Pilsētas centrs

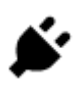

Maksāšanas vieta Elektrisko automašīnu uzlādes stacijas

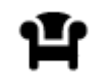

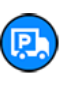

Atpūtas vieta **Kravas automobi**ļu stāvvieta

## **Maršruta plānošana, izmantojot ātro meklēšanu**

## **Galamērķa paredzēšanas lietošana**

## **Kas ir galamērķa paredzēšana?**

TomTom Rider spēj iemācīties tavus ikdienas paradumus, braucot uz saglabātajām izlases vietām, un arī ieteikt galamērķus, palaižot ierīci no miega režīma, piemēram, kad no rīta dodies uz darbu.

## **Sagatavošanās galamērķa paredzēšanai**

Lai ierīce ieteiktu pirmo galamērķi, tai nepieciešams kāds laiks, lai iemācītos tavus paradumus. Jo regulārāk brauksi, izmantojot TomTom Rider, jo ātrāk saņemsi ieteikumus un ieteiktie galamērķi būs precīzāki.

Lai saņemtu paredzētos galamērķus, izpildi zemāk minēto.

- Galamērka paredzēšana pēc noklusējuma ir IESLĒGTA, bet, ja tā ir izslēgta, dodies uz Iestatījumi > Sistēma > **Tava informācija un privātums**, ieslēdz **Uzturēt ceļojumu vēsturi šajā ierīcē izvēles funkcijām**.
- Pārliecinies, ka nav izplānots neviens maršruts.
- Ja ierīcei ir balss vadība, iestati to uz IESLĒGT. Pārliecinies, ka skaņa nav izslēgta un ir iestatīta augstāk kā 20%.
- Dažas dienas pabrauc, plānojot maršrutus uz galamērķiem, ko ietver izlase Manas vietas.

## **Galamērķa paredzēšanas lietošana**

**Svarīgi**! Ja tavai ierīcei ir balss vadība, vari teikt "Jā" vai "Nē" vai izvēlēties pogu **Jā** vai **Nē**.

Ja ierīce jautā "Dodos uz X?", kur X ir galamērķis, tev ir 12 sekundes, lai atbildētu ar jā vai nē.

**Padoms**. Ja neatbildēsi ar Jā vai Nē, TomTom Rider pieņem atbildi Jā.

Lai atbildētu ar jā, saki "Jā" vai izvēlies **Jā**. Ierīce izplāno maršrutu līdz galamērķim.

Lai atbildētu ar nē, saki "Nē", izvēlies **Nē** vai pieskaries ekrānam, lai atgrieztos kartē.

## **Galamērķa paredzēšanas ieslēgšana un izslēgšana**

Galamērķa paredzēšanu vari ieslēgt vai izslēgt jebkurā laikā. Skati Maršruta plānošana un Balss vadība (ja ierīcei ir balss vadība), lai uzzinātu, kā ieslēgt un izslēgt šo funkciju.

## **Maršruta plānošana uz adresi**

## **TIKAI ĀTRĀ MEKLĒŠANA**

**Svarīgi**! Drošības interesēs un lai nenovērstu uzmanību braukšanas laikā, vienmēr izplāno maršrutu pirms brauciena uzsākšanas.

Lai izplānotu maršrutu līdz adresei, izmantojot meklēšanu, veic zemāk minētās darbības.

1. Izvēlies galvenās izvēlnes pogu, lai atvērtu galveno izvēlni.

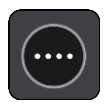

## 2. Izvēlies **Meklēt**.

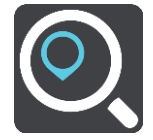

Atveras meklēšanas ekrāns ar tastatūru.

3. Izmanto tastatūru, lai ievadītu tās vietas nosaukumu, uz kuru vēlies izplānot maršrutu.

**Padoms**. Ja nospiedīsi un turēsi nospiestu tastatūras burta taustiņu, varēsi piekļūt papildu rakstzīmēm, ja tās būs pieejamas. Piemēram, nospied un turi nospiestu burtu "e", lai piekļūtu rakstzīmēm 3 e è é ê ë un citām.

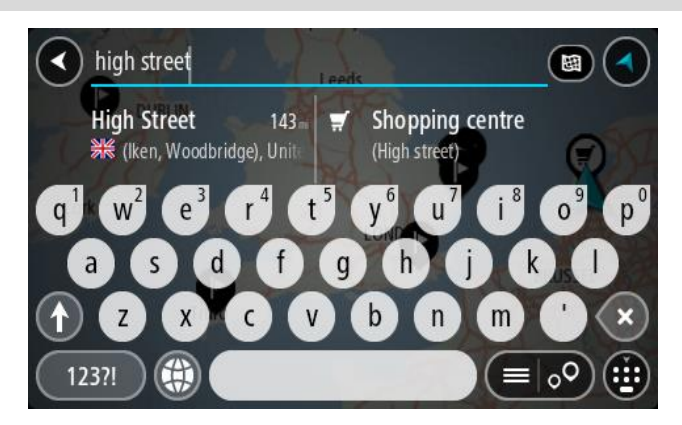

Vari meklēt adresi, pilsētu, [pasta indeksu](#page-68-0) vai Mapcode kodu.

**Padoms**. Lai meklētu konkrētu ielu Apvienotajā Karalistē vai Nīderlandē, ievadi pasta indeksu, pēc tam atstarpi un mājas numuru. Piemēram, **1017CT 35**. Citās valstīs pasta indeksi ir balstīti uz reģionu, un meklēšanas rezultāti sniegs sarakstu ar atbilstošām pilsētām un ielām.

**Piezīme**. Meklēšana tiek veikta visā kartē. Ja vēlies mainīt meklēšanas gaitu, izvēlies pogu meklēšanas lodziņa labajā pusē. Pēc tam vari izvēlēties, kur meklēšana tiks veikta, piemēram, maršrutā vai kādā pilsētā.

4. Ievadot adresi, kolonnās tiek parādīti priekšlikumi, balstoties uz iepriekš ievadītajiem datiem. Vari turpināt rakstīt vai izvēlēties priekšlikumu.

**Padoms**. Lai redzētu vairāk rezultātu, paslēp tastatūru vai ritini lejup rezultātu sarakstu.

**Padoms**. Tu vari izvēlēties skatīt rezultātus kartē vai sarakstā, izvēloties saraksta/kartes pogu:

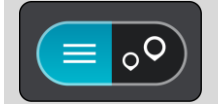

5. Izvēlies adreses priekšlikumu.

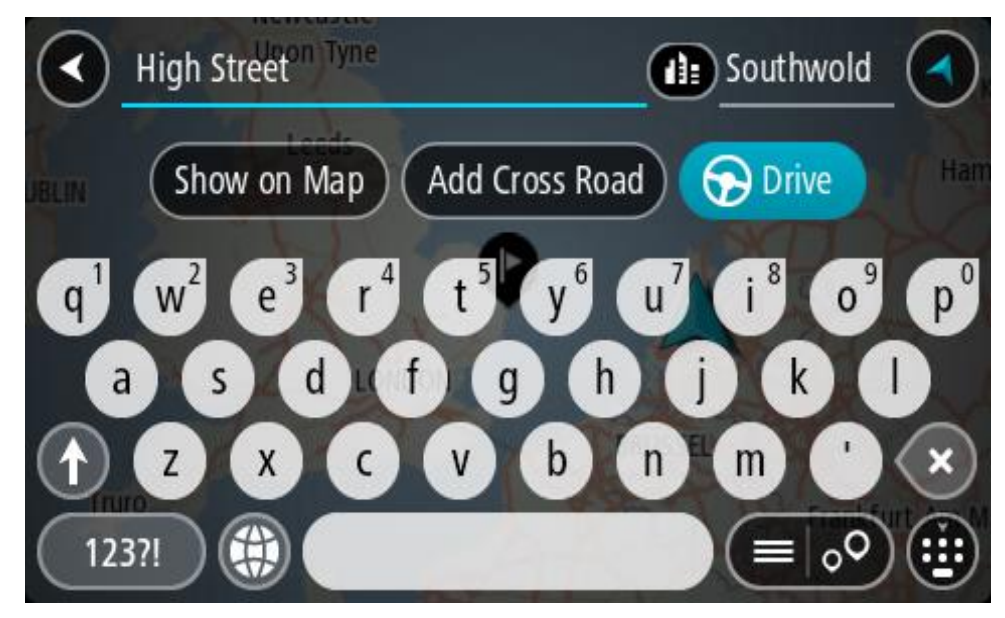

6. Ievadi mājas numuru, ja tev tāds ir un neesi to vēl ievadījis.

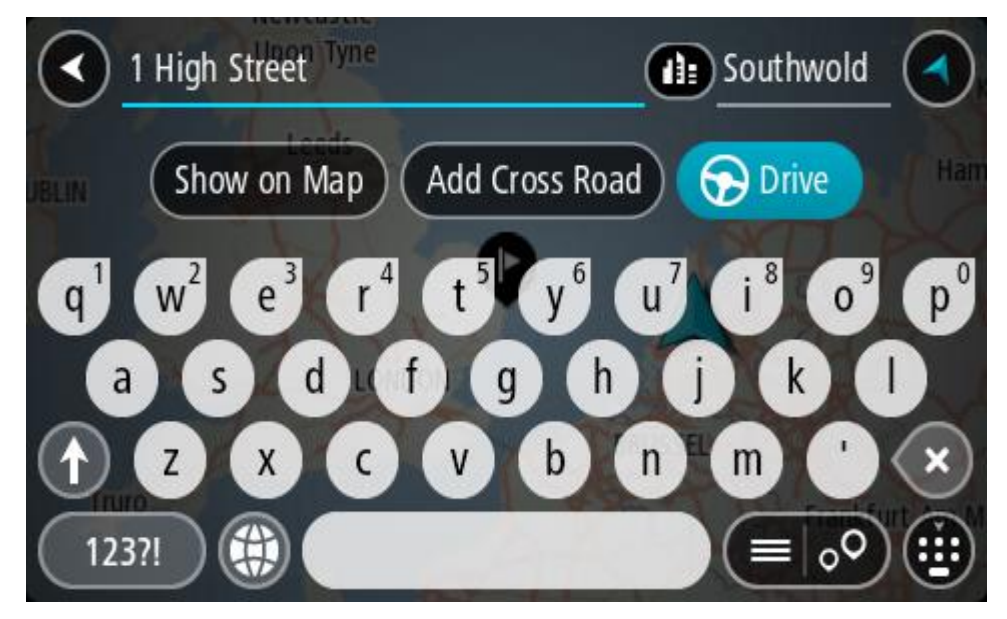

Ja nav mājas numura, izvēlies **Pievienot krustojumu** vai **Rādīt kartē**.

**Padoms**. Ievadot mājas numuru, kas netiek atrasts, numurs parādās sarkanā krāsā. Tuvākais atrastais mājas numurs tiek parādīts pogā Braukt. Vari ievadīt jaunu mājas numuru vai izvēlēties **Braukt**, lai brauktu uz tuvāko mājas numuru.

#### 7. Izvēlies **Braukt**.

Tiek izplānots maršruts, un sākas virzība uz galamērķi. Tiklīdz sāc braukšanu, automātiski parādās virzības skatījums.

**Padoms**. Ja tavs galamērķis atrodas citā laika joslā, ierašanās informācijas panelī tu redzi plusa (+) vai mīnusa (-) zīmi un laika atšķirību stundās un pusstundās. Aprēķinātais ierašanās laiks ir galamērķa vietējais laiks.

**Padoms**. Vari pievienot pieturvietu maršrutam, kuru jau esi izplānojis.

#### **Padoms**. Vari saglabāt maršrutu, izmantojot Mani maršruti.

**Maršruta plānošana uz pilsētas centru**

## **TIKAI ĀTRĀ MEKLĒŠANA**

**Svarīgi**! Drošības interesēs un lai nenovērstu uzmanību braukšanas laikā, vienmēr izplāno maršrutu pirms brauciena uzsākšanas.

Lai izplānotu maršrutu līdz pilsētas centram, izmantojot meklēšanu, veic zemāk minētās darbības.

1. Izvēlies galvenās izvēlnes pogu, lai atvērtu galveno izvēlni.

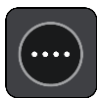

2. Izvēlies **Meklēt**.

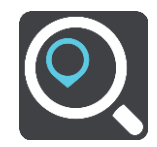

Atveras meklēšanas ekrāns ar tastatūru.

3. Izmanto tastatūru, lai ievadītu tās pilsētas nosaukumu, uz kuru vēlies izplānot maršrutu.

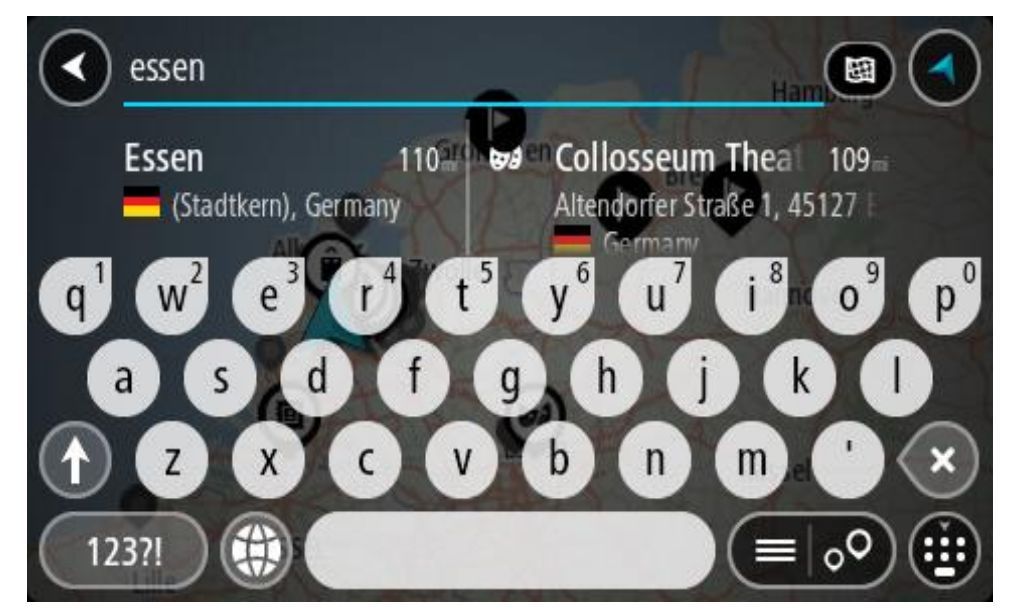

Vari meklēt pilsētu vai pasta indeksu.

**Padoms**. Lai meklētu konkrētu pilsētu, vari izmantot pilsētas pasta indeksu vai valsti. Piemēram, meklējot Eseni, parādīsies daudz rezultātu. Ja meklēsi "Esene 2910" vai "Esene Beļģija", šī pilsēta parādīsies rezultātu augšpusē. Pēc tam vari veikt meklēšanu pilsētā. **Padoms**. Meklēšana tiek veikta visā kartē. Ja vēlies mainīt to, kā tiek veikta meklēšana, izvēlies meklēšanas veida pogu, pēc tam izvēlies meklēšanas opciju.

4. Ievadot tekstu, kolonnās tiek parādīti priekšlikumi, balstoties uz iepriekš ievadītajiem datiem. Vari turpināt rakstīt vai izvēlēties priekšlikumu.

**Padoms**. Lai redzētu vairāk rezultātu, paslēp tastatūru vai ritini lejup rezultātu sarakstu. **Padoms**. Tu vari izvēlēties skatīt rezultātus kartē vai sarakstā, izvēloties saraksta/kartes pogu:

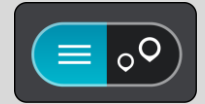

5. Izvēlies pilsētu kolonnā pa kreisi.

Pilsētas nosaukums tiek parādīts pa labi no meklēšanas ievades lodziņa, un pilsētas centra IP tiek parādīts zemāk kolonnā pa labi.

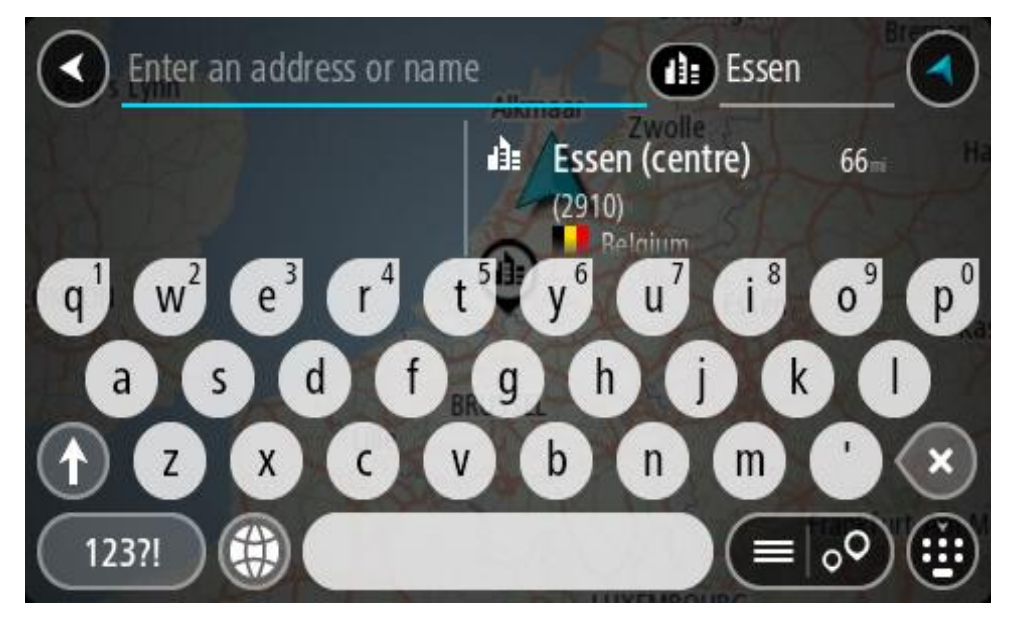

6. Izvēlies pilsētas centra IP.

Kartē parādās pilsētas centra atrašanās vieta.

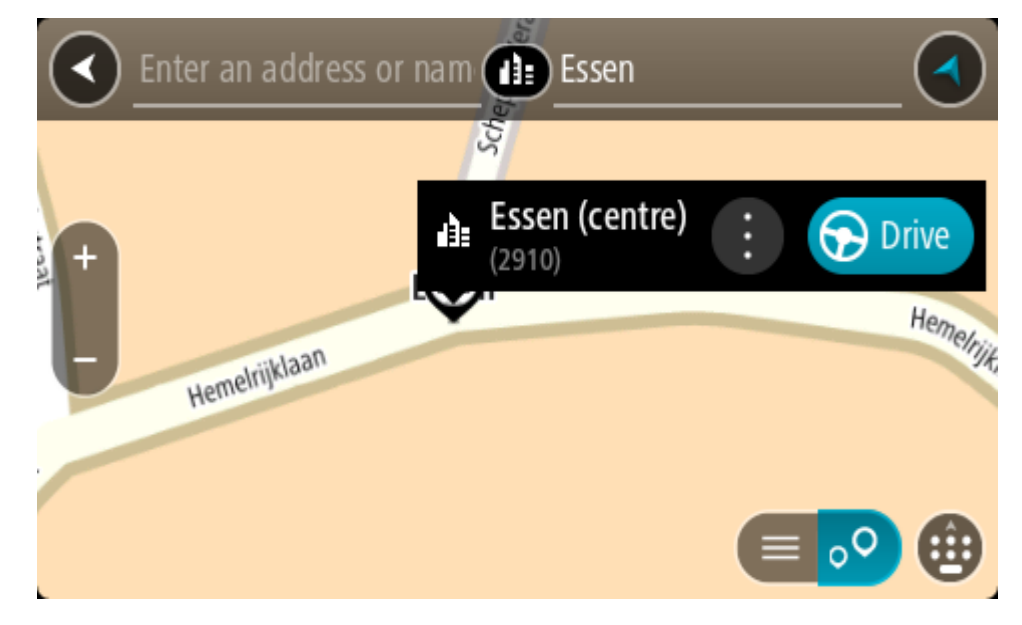

7. Izvēlies **Braukt**.

Tiek izplānots maršruts, un sākas virzība uz galamērķi. Tiklīdz sāc braukšanu, automātiski parādās virzības skatījums.

**Padoms**. Ja tavs galamērķis atrodas citā laika joslā, ierašanās informācijas panelī tu redzi plusa (+) vai mīnusa (-) zīmi un laika atšķirību stundās un pusstundās. Aprēķinātais ierašanās laiks ir galamērķa vietējais laiks.

**Padoms**. Vari pievienot pieturvietu maršrutam, kuru jau esi izplānojis.

**Padoms**. Vari saglabāt maršrutu, izmantojot Mani maršruti.

#### <span id="page-79-0"></span>**Maršruta plānošana uz IP**

## **TIKAI ĀTRĀ MEKLĒŠANA**

**Svarīgi**! Drošības interesēs un lai nenovērstu uzmanību braukšanas laikā, vienmēr izplāno maršrutu pirms brauciena uzsākšanas.

Lai izplānotu maršrutu uz kāda veida IP vai konkrētu IP (intereses punktu), izmantojot meklēšanu, veic zemāk minētās darbības.

1. Izvēlies galvenās izvēlnes pogu, lai atvērtu galveno izvēlni.

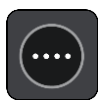

2. Izvēlies **Meklēt**.

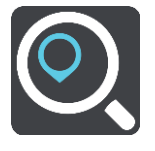

Atveras meklēšanas ekrāns ar tastatūru.

3. Izmanto tastatūru, lai ievadītu tās vietas nosaukumu, uz kuru vēlies izplānot maršrutu.

**Padoms**. Ja nospiedīsi un turēsi nospiestu tastatūras burta taustiņu, varēsi piekļūt papildu rakstzīmēm, ja tās būs pieejamas. Piemēram, nospied un turi nospiestu burtu "e", lai piekļūtu rakstzīmēm 3 e è é ê ë un citām.

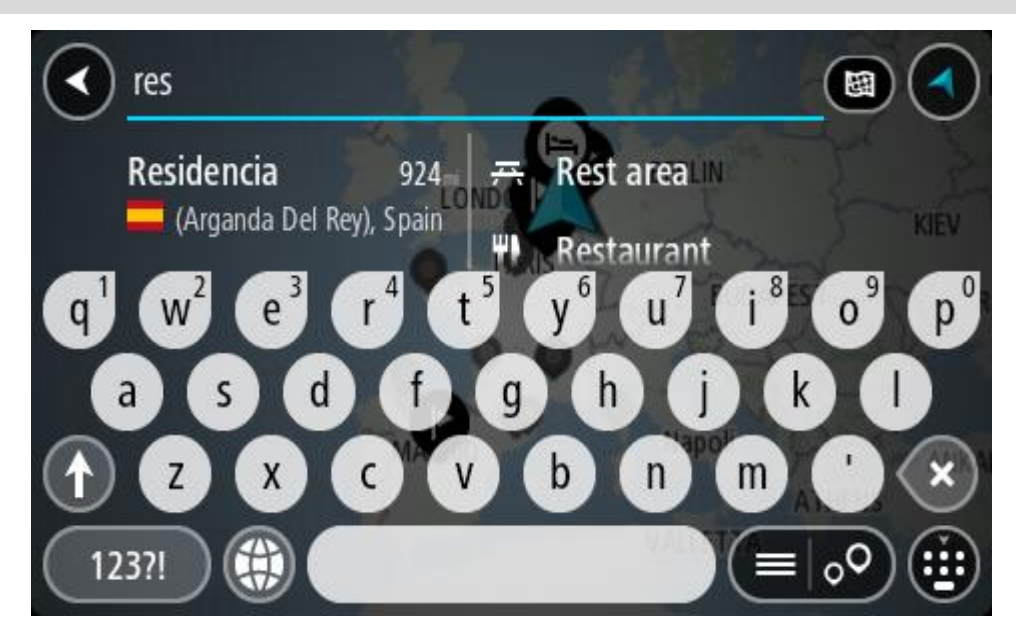

Vari meklēt kādu IP (intereses punkta) veidu, piemēram, restorānu vai tūrisma objektu. Vari meklēt arī konkrētu IP, piemēram, "Rosie's Pizzeria".

**Piezīme**. Meklēšana tiek veikta visā kartē. Ja vēlies mainīt to, kā tiek veikta meklēšana, izvēlies meklēšanas veida pogu un pēc tam izvēlies meklēšanas opciju.

4. Ievadot tekstu, kolonnās tiek parādīti priekšlikumi, balstoties uz iepriekš ievadītajiem datiem. Vari turpināt rakstīt vai izvēlēties priekšlikumu.

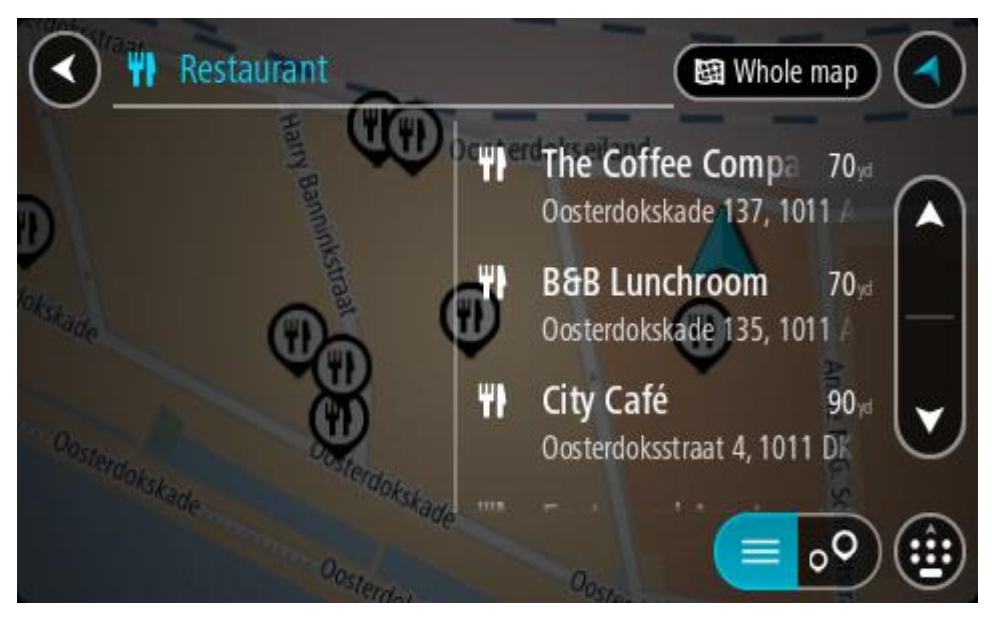

**Padoms**. Lai redzētu vairāk rezultātu, paslēp tastatūru vai ritini lejup rezultātu sarakstu. **Padoms**. Tu vari izvēlēties skatīt rezultātus kartē vai sarakstā, izvēloties saraksta/kartes pogu:

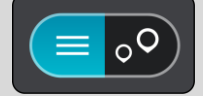

- 5. Izvēlies IP veidu vai atsevišķu IP. Ja esi izvēlējies IP veidu, izvēlies IP. Kartē parādās atrašanās vieta.
- 6. Lai redzētu vairāk informācijas par IP, izvēlies IP kartē un pēc tam izvēlies uznirstošās izvēlnes pogu. Izvēlies **Vairāk informācijas** uznirstošajā izvēlnē.

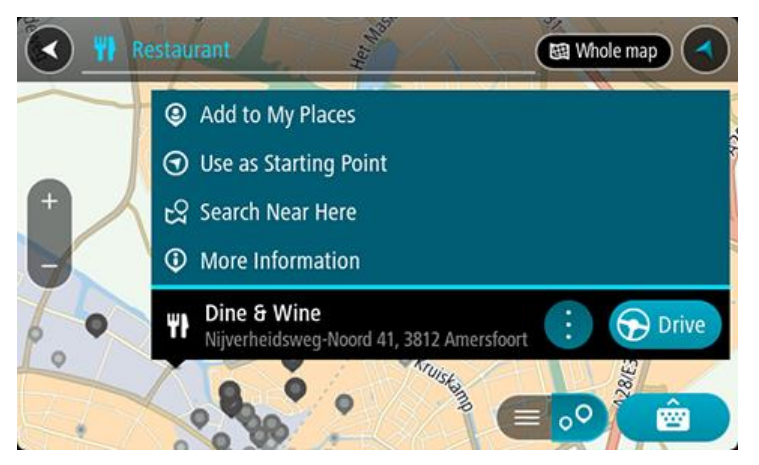

Tiek parādīta informācija par IP, piemēram, tālruņa numurs, pilna adrese un e-pasta adrese.

7. Lai izplānotu maršrutu uz šo galamērķi, izvēlies **Braukt**.

Tiek izplānots maršruts, un sākas virzība uz galamērķi. Tiklīdz sāc braukšanu, automātiski parādās virzības skatījums.

**Padoms**. Ja tavs galamērķis atrodas citā laika joslā, ierašanās informācijas panelī tu redzi plusa (+) vai mīnusa (-) zīmi un laika atšķirību stundās un pusstundās. Aprēķinātais ierašanās laiks ir galamērķa vietējais laiks.

**Padoms**. Vari pievienot pieturvietu maršrutam, kuru jau esi izplānojis.

**Padoms**. Vari saglabāt maršrutu, izmantojot Mani maršruti.

## **Maršruta plānošana uz IP, izmantojot meklēšanu tiešsaistē**

## **TIKAI ĀTRĀ MEKLĒŠANA**

**Svarīgi**! Drošības interesēs un lai nenovērstu uzmanību braukšanas laikā, vienmēr izplāno maršrutu pirms brauciena uzsākšanas.

**Piezīme**. Meklēšana tiešsaistē ir pieejama tikai ierīcēm ar savienojumu. Lai TomTom Rider veiktu meklēšanu tiešsaistē, jāizveido savienojums ar TomTom pakalpojumiem.

Ja veikta [IP meklēšana,](#page-79-0) bet nav atrasts meklētais IP, varat meklēt TomTom Places tiešsaistē. Lai atrastu IP, izmantojot meklēšanu tiešsaistē, veiciet zemāk minēto:

1. [Meklē IP,](#page-79-0) izmantojot funkciju Meklēt galvenajā izvēlnē.

Meklēšanas rezultāti tiek parādīti divās kolonnās.

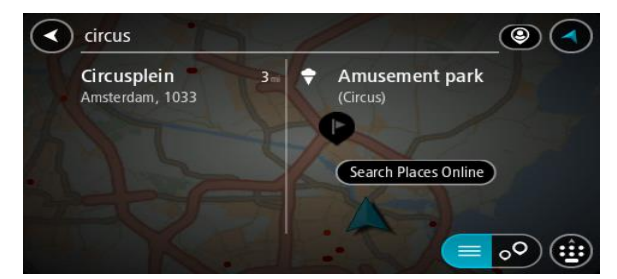

- 2. Izvēlies **Meklēt Places tiešsaistē**.
- 3. Izmantojiet tastatūru, lai ievadītu meklējamā IP nosaukumu, pēc tam nospiediet tastatūras pogu Meklēt.

**Padoms**. Ja nospiedīsi un turēsi nospiestu tastatūras burta taustiņu, varēsi piekļūt papildu rakstzīmēm, ja tās būs pieejamas. Piemēram, nospied un turi nospiestu burtu "e", lai piekļūtu rakstzīmēm 3 e è é ê ë un citām.

Vari meklēt kādu IP (intereses punkta) veidu, piemēram, restorānu vai tūrisma objektu. Vari meklēt arī konkrētu IP, piemēram, "Rosie's Pizzeria".

**Piezīme**. Veicot meklēšanu, vari meklēt savas pašreizējās atrašanās vietas tuvumā, pilsētā vai galamērķa tuvumā. Ja vēlies mainīt meklēšanas gaitu, izvēlies pogu meklēšanas lodziņa labajā pusē.

Meklēšanas rezultāti tiek parādīti kolonnā.

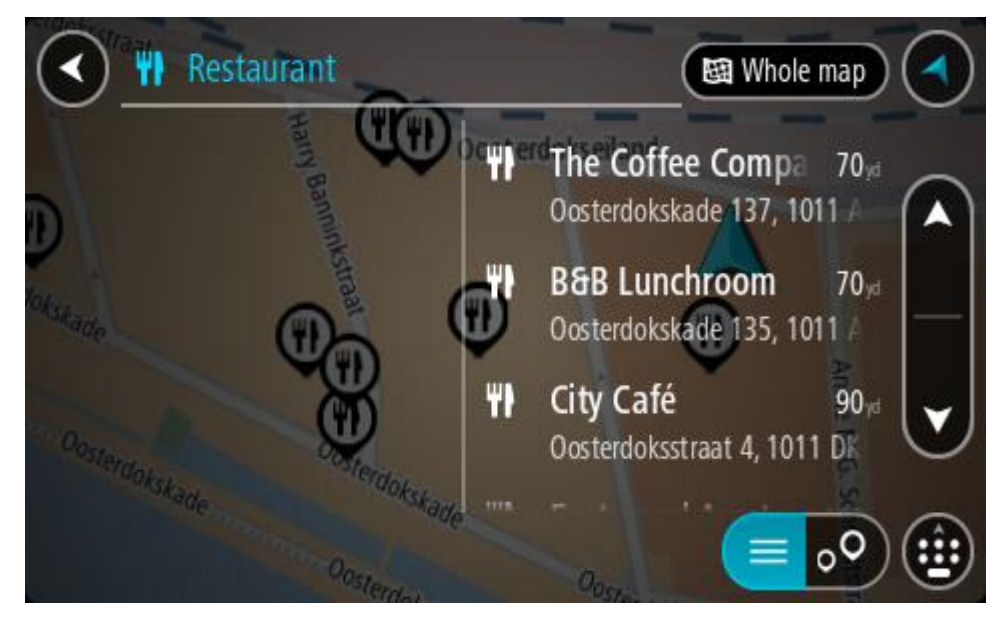

**Padoms**. Lai redzētu vairāk rezultātu, paslēp tastatūru vai ritini lejup rezultātu sarakstu. **Padoms**. Tu vari izvēlēties skatīt rezultātus kartē vai sarakstā, izvēloties saraksta/kartes pogu:

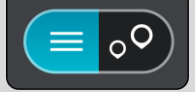

- 4. Izvēlies sarakstā atsevišķu IP. Kartē parādās atrašanās vieta.
- 5. Lai redzētu vairāk informācijas par IP, izvēlies IP kartē un pēc tam izvēlies uznirstošās izvēlnes pogu. Izvēlies **Vairāk informācijas** uznirstošajā izvēlnē.

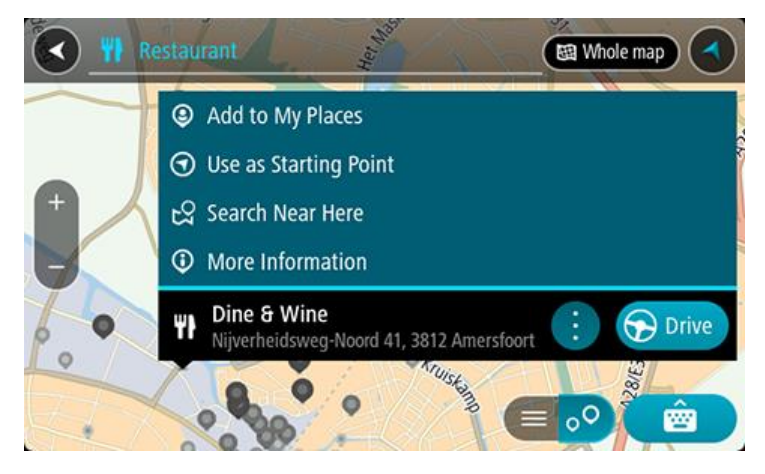

Tiek parādīta informācija par IP, piemēram, tālruņa numurs, pilna adrese un e-pasta adrese.

6. Lai izplānotu maršrutu uz šo galamērķi, izvēlies **Braukt**.

Tiek izplānots maršruts, un sākas virzība uz galamērķi. Tiklīdz sāc braukšanu, automātiski parādās virzības skatījums.

**Padoms**. Ja tavs galamērķis atrodas citā laika joslā, ierašanās informācijas panelī tu redzi plusa (+) vai mīnusa (-) zīmi un laika atšķirību stundās un pusstundās. Aprēķinātais ierašanās laiks ir galamērķa vietējais laiks.

**Padoms**. Vari pievienot pieturvietu maršrutam, kuru jau esi izplānojis. **Padoms**. Vari saglabāt maršrutu, izmantojot Mani maršruti.

## **Maršruta plānošana, izmantojot karti**

**Svarīgi**! Drošības interesēs un lai nenovērstu uzmanību braukšanas laikā, vienmēr izplāno maršrutu pirms brauciena uzsākšanas.

Lai plānotu maršrutu, izmantojot karti, rīkojies šādi:

1. Virzi karti un tuvini, līdz vari redzēt galamērķi, uz kuru vēlies braukt.

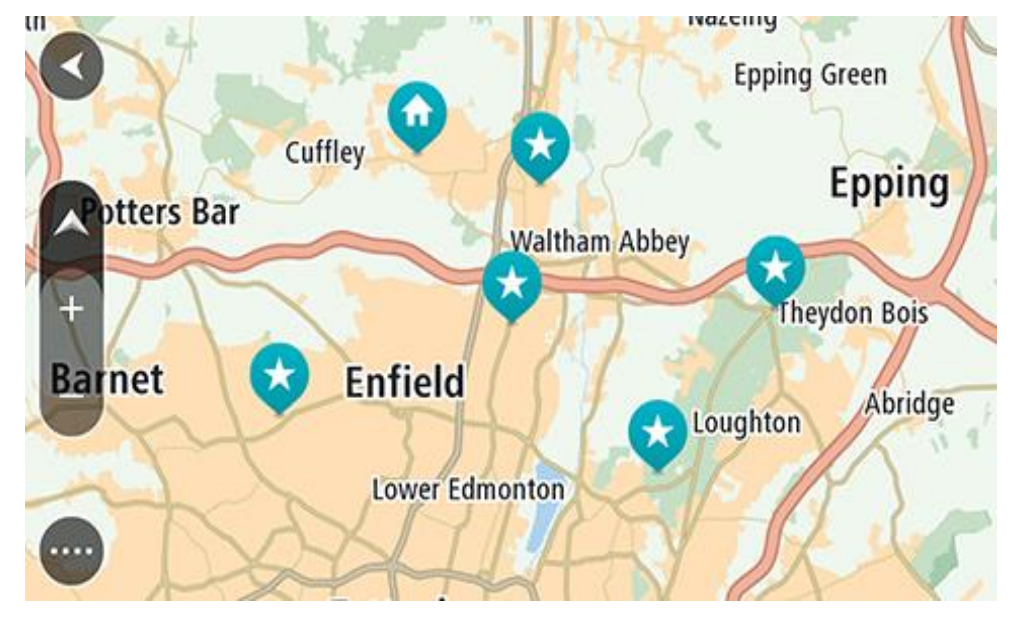

**Padoms**. Tu vari arī izvēlēties kartes simbolu, lai atvērtu uznirstošo izvēlni, pēc tam izvēlies pogu **Braukt**, lai plānotu maršrutu uz šo atrašanās vietu.

2. Kad esi atradis savu galamērķi kartē, izvēlies to, nospiežot un turot ekrānu aptuveni vienu sekundi.

Uznirstošajā izvēlnē tiek parādīta tuvākā adrese.

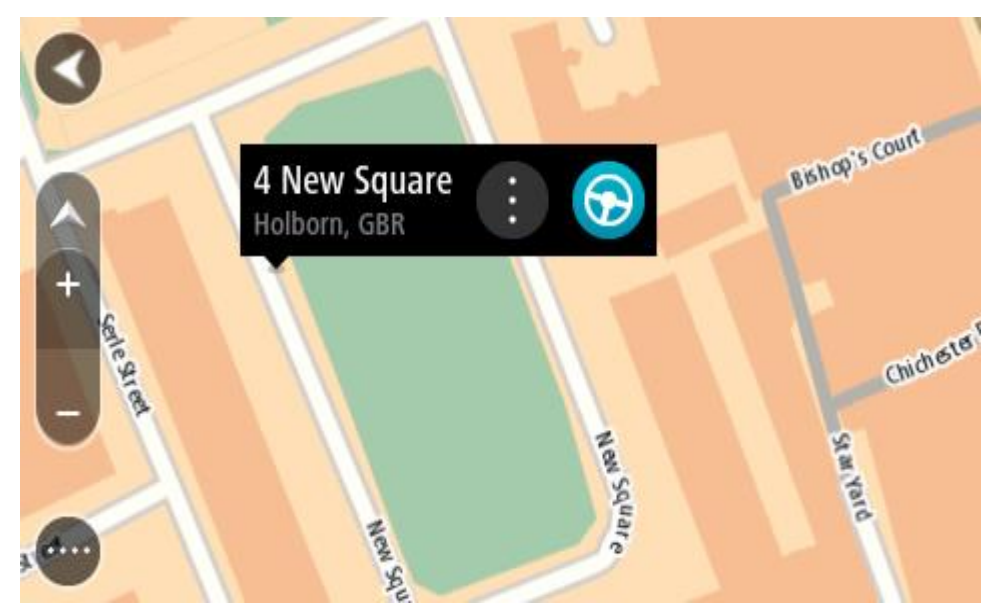

3. Lai izplānotu maršrutu uz šo galamērķi, izvēlies **Braukt**. Tiek izplānots maršruts, un sākas virzība uz galamērķi. Tiklīdz sāc braukšanu, automātiski parādās virzības skatījums.

**Padoms**. Izvēlēto atrašanās vietu vari izmantot citos veidos, piemēram, pievienot to Manām vietām, izvēloties uznirstošās izvēlnes pogu.

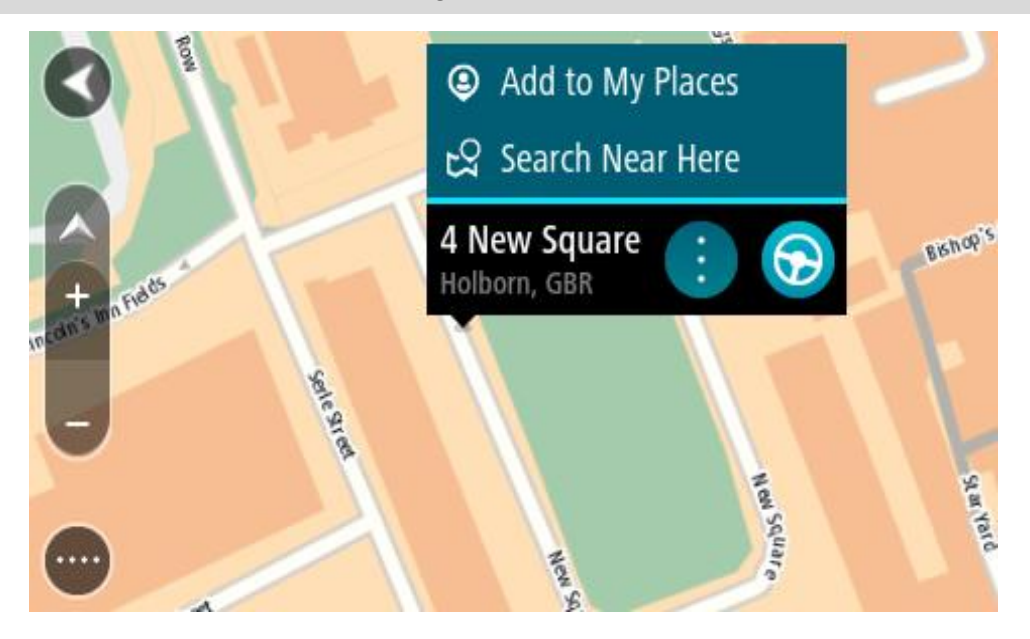

**Padoms**. Ja tavs galamērķis atrodas citā laika joslā, ierašanās informācijas panelī tu redzi plusa (+) vai mīnusa (-) zīmi un laika atšķirību stundās un pusstundās. Aprēķinātais ierašanās laiks ir galamērķa vietējais laiks.

**Padoms**. Vari pievienot pieturvietu maršrutam, kuru jau esi izplānojis.

**Padoms**. Vari saglabāt maršrutu, izmantojot Mani maršruti.

# **Maršruta plānošana, izmantojot Manas vietas**

Lai navigētu uz kādu no Manām vietām no pašreizējās atrašanās vietas, rīkojies šādi:

1. Izvēlies galvenās izvēlnes pogu, lai atvērtu galveno izvēlni.

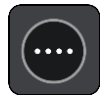

2. Izvēlies **Manas vietas**.

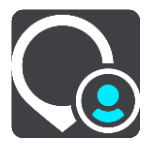

Atveras Places saraksts.

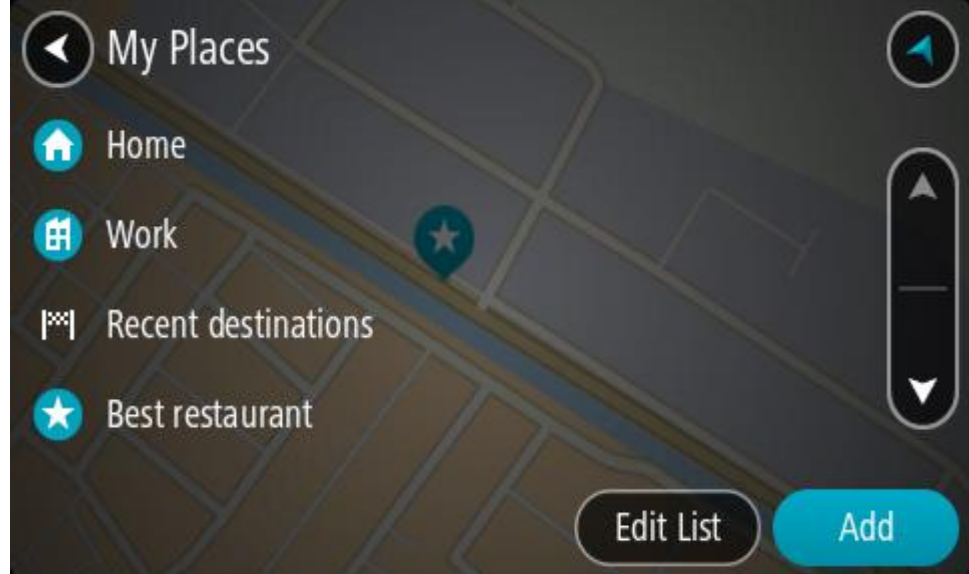

3. Izvēlies vietu, uz kuru braukt, piemēram, Mājas.

Izvēlētā vieta tiek parādīta kartē ar uznirstošu izvēlni.

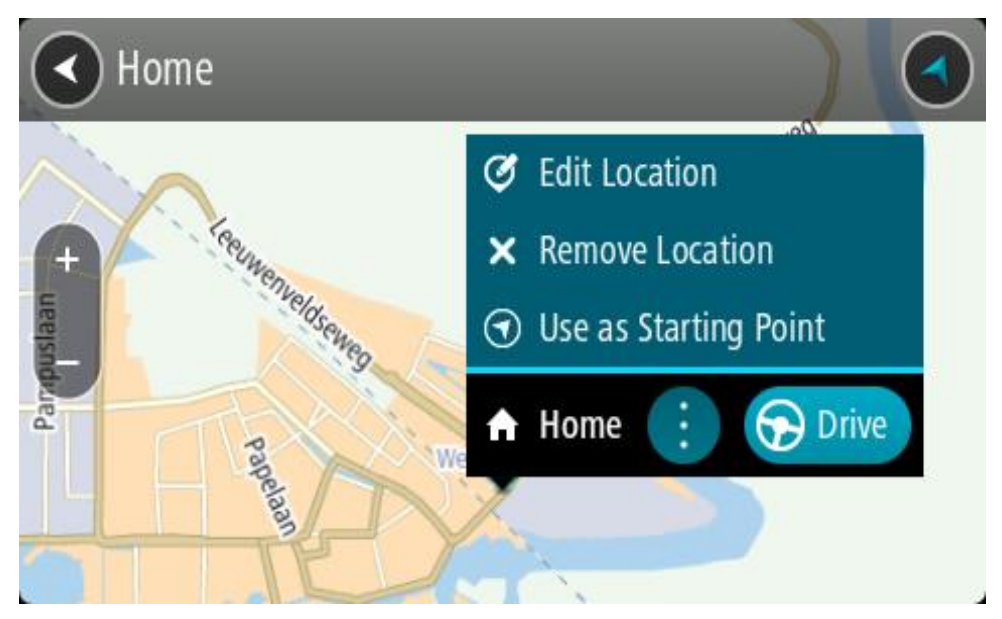

4. Lai izplānotu maršrutu uz šo galamērķi, izvēlies **Braukt**. Tiek izplānots maršruts, un sākas virzība uz galamērķi. Tiklīdz sāc braukšanu, automātiski

parādās virzības skatījums.

**Padoms**. Ja tavs galamērķis atrodas citā laika joslā, ierašanās informācijas panelī tu redzi plusa (+) vai mīnusa (-) zīmi un laika atšķirību stundās un pusstundās. Aprēķinātais ierašanās laiks ir galamērķa vietējais laiks.

**Padoms**. Vari pievienot pieturvietu maršrutam, kuru jau esi izplānojis.

**Padoms**. Vari saglabāt maršrutu, izmantojot Mani maršruti.

## **Maršruta plānošana, izmantojot koordinātas**

## **TIKAI ĀTRĀ MEKLĒŠANA**

**Svarīgi**! Drošības interesēs un lai nenovērstu uzmanību braukšanas laikā, vienmēr izplāno maršrutu pirms brauciena uzsākšanas.

Lai izplānotu maršrutu, izmantojot koordinātu pāri, veic zemāk minētās darbības.

1. Izvēlies galvenās izvēlnes pogu, lai atvērtu galveno izvēlni.

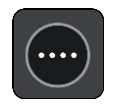

2. Izvēlies **Meklēt**.

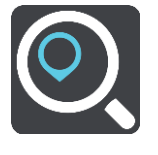

Atveras meklēšanas ekrāns ar tastatūru.

3. Izvēlies meklēšanas veida pogu meklēšanas lodziņa labajā pusē.

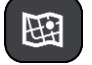

4. Izvēlies **Platuma/garuma grādi**.

**Padoms**. Ekrānā parādītās piemēra koordinātas ir pašreizējie platuma un garuma grādi.

- 5. Ievadi koordinātu pāri. Vari ievadīt jebkuru šādu veidu koordinātas:
	- Decimālas vērtības, piemēram:

N 51.51000 W 0.13454

51.51000 -0.13454

**Padoms**. Decimālo vērtību gadījumā tev nav jāizmanto burts, lai norādītu platuma vai garuma grādus. Norādot atrašanās vietas uz rietumiem no 0 meridiāna un uz dienvidiem no ekvatora, lieto mīnusa zīmi (-) pirms koordinātas.

▪ Grādi, minūtes un sekundes, piemēram:

N 51°30′31″ W 0°08′34″

▪ GPS standarta koordinātas, piemēram:

N 51 30.525 W 0 08.569

**Piezīme**. Josla zem koordinātām kļūst sarkana, ievadot koordinātas, kuras TomTom Rider neatpazīst.

6. Ievadot koordinātas, tiek parādīti priekšlikumi, balstoties uz iepriekš ievadītajiem datiem. Vari turpināt rakstīt vai izvēlēties priekšlikumu.

Pilsētas un ceļi tiek rādīti kreisajā pusē, IP tiek rādīti labajā pusē.

**Padoms**. Lai redzētu vairāk rezultātu, paslēp tastatūru vai ritini lejup rezultātu sarakstu.

**Padoms**. Tu vari izvēlēties skatīt rezultātus kartē vai sarakstā, izvēloties saraksta/kartes pogu:

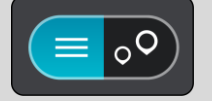

7. Izvēlies galamērķa priekšlikumu.

Kartē parādās atrašanās vieta.

8. Lai izplānotu maršrutu uz šo galamērķi, izvēlies **Braukt**.

Tiek izplānots maršruts, un sākas virzība uz galamērķi. Tiklīdz sāc braukšanu, automātiski parādās virzības skatījums.

**Padoms**. Ja tavs galamērķis atrodas citā laika joslā, ierašanās informācijas panelī tu redzi plusa (+) vai mīnusa (-) zīmi un laika atšķirību stundās un pusstundās. Aprēķinātais ierašanās laiks ir galamērķa vietējais laiks.

**Padoms**. Vari pievienot pieturvietu maršrutam, kuru jau esi izplānojis.

**Padoms**. Vari saglabāt maršrutu, izmantojot Mani maršruti.

## **Maršruta plānošana, izmantojot Mapcode kodu**

## **TIKAI ĀTRĀ MEKLĒŠANA**

**Svarīgi**! Drošības interesēs un lai nenovērstu uzmanību braukšanas laikā, vienmēr izplāno maršrutu pirms brauciena uzsākšanas.

Lai izplānotu maršrutu, izmantojot Mapcode kodu, veic zemāk minētās darbības.

1. Izvēlies galvenās izvēlnes pogu, lai atvērtu galveno izvēlni.

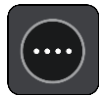

2. Izvēlies **Meklēt**.

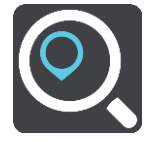

Atveras meklēšanas ekrāns ar tastatūru.

- 3. Ievadi Mapcode kodu. Vari ievadīt jebkuru šādu veidu Mapcode kodus:
	- starptautisks, piemēram, WH6SL.TR10;
	- valstij specifisks, piemēram, GBR 8MH.51;
	- alternatīvs valstij specifisks, piemēram, GBR 28.Y6VH vai GBR LDGZ.VXR.

**Padoms**. Visi šajā piemērā norādītie Mapcode kodi attiecas uz vienu un to pašu atrašanās vietu - Edinburgas pili Apvienotajā Karalistē. Skati nodaļu Par Mapcode kodiem, lai uzzinātu, kā iegūt Mapcode kodu konkrētai vietai.

4. Kad ir ievadīts pilnais kartes kods, atrašanās vieta tiek parādīta kolonnā **Adreses**. Pilsētas un celi tiek rādīti kreisajā pusē, IP tiek rādīti labajā pusē.

**Padoms**. Lai redzētu vairāk rezultātu, paslēp tastatūru vai ritini lejup rezultātu sarakstu. **Padoms**. Tu vari izvēlēties skatīt rezultātus kartē vai sarakstā, izvēloties saraksta/kartes pogu:

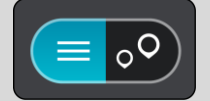

- 5. Izvēlies galamērķa priekšlikumu.
- 6. Lai izplānotu maršrutu uz šo galamērķi, izvēlies **Braukt**.

Tiek izplānots maršruts, un sākas virzība uz galamērķi. Tiklīdz sāc braukšanu, automātiski parādās virzības skatījums.

**Padoms**. Ja tavs galamērķis atrodas citā laika joslā, ierašanās informācijas panelī tu redzi plusa (+) vai mīnusa (-) zīmi un laika atšķirību stundās un pusstundās. Aprēķinātais ierašanās laiks ir galamērķa vietējais laiks.

**Padoms**. Vari pievienot pieturvietu maršrutam, kuru jau esi izplānojis.

**Padoms**. Vari saglabāt maršrutu, izmantojot Mani maršruti.

## **Maršruta iepriekšēja plānošana**

Maršrutu vari plānot iepriekš - pirms braukšanas. Maršrutu vari saglabāt sarakstā Mani maršruti.

Lai izplānotu maršrutu iepriekš, veic zemāk minētās darbības.

- 1. Meklē atrašanās vietu, ko vēlies izmantot kā sākumpunktu.
- 2. Izvēlies **Parādīt kartē**.
- 3. Izvēlies uznirstošās izvēlnes pogu.

Uznirstošā izvēlne parāda opciju sarakstu.

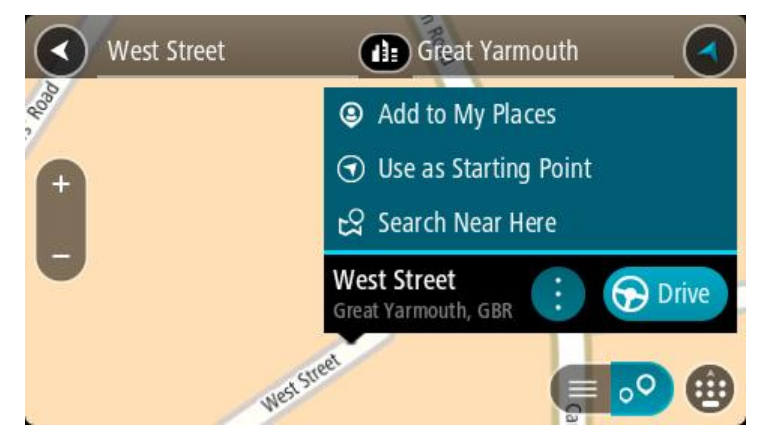

- 4. Izvēlies **Izmantot kā sākumpunktu**.
- 5. Meklē atrašanās vietu, ko vēlies izmantot kā galamērķi.
- 6. Izvēlies **Parādīt kartē**.
- 7. Izvēlies **Braukt** uznirstošajā izvēlnē.

Maršruts ir izplānots, izmantojot sākumpunktu un galamērķi, ko izvēlējies. Aptuvenais ceļojuma laiks tiek parādīts maršruta joslas augšpusē.

**Padoms**. Pieturvietas, IP un vietas var izvēlēties kā sākumpunktu, izmantojot to uznirstošās izvēlnes.

**Padoms**. Tu vari [maršrutu saglabāt Manos maršrutos](#page-133-0).

8. Lai brauktu uz sākumpunktu, izvēlies **Braukt** ekrāna augšā.

Maršruta sākumpunkts tiek pārvērsts par pirmo pieturvietu, un tiek izplānots maršruts. Virzība uz galamērķi sākas no tavas pašreizējās atrašanās vietas. Tiklīdz sāc braukšanu, automātiski parādās virzības skatījums.

#### **Pašreizējās atrašanās vietas kā sākumpunkta iestatīšana**

- 1. Kartes skatījumā izvēlies maršruta sākumpunktu.
- 2. Izvēlies uznirstošās izvēlnes pogu.

Uznirstošā izvēlne parāda opciju sarakstu.

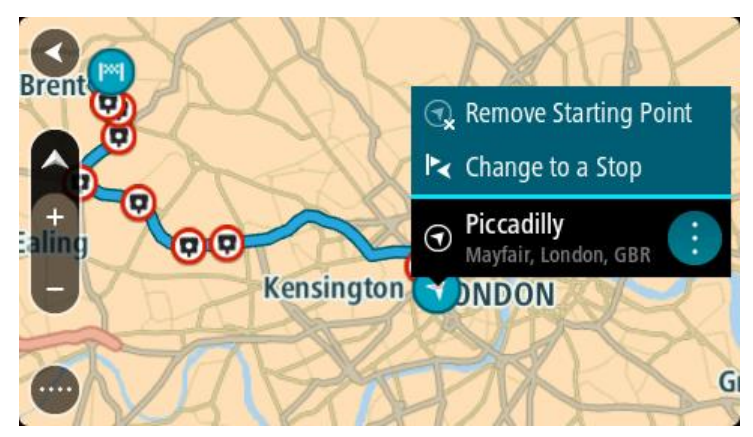

#### 3. Izvēlies **Dzēst sākumpunktu**.

Maršruts tiek plānots no jauna, izmantojot pašreizējo atrašanās vietu kā sākumpunktu. Sākotnējais sākumpunkts tiek noņemts no maršruta.

#### **Sākumpunkta kā pieturvietas iestatīšana**

- 1. Kartes skatījumā izvēlies maršruta sākumpunktu.
- 2. Izvēlies uznirstošās izvēlnes pogu.

Uznirstošā izvēlne parāda opciju sarakstu.

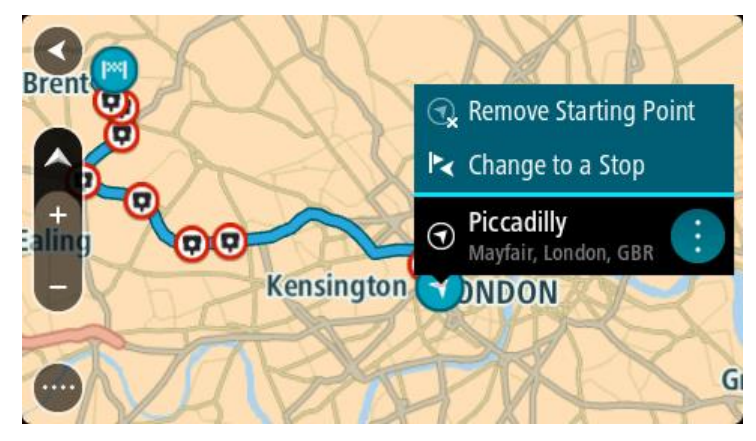

#### 3. Izvēlies **Nomainīt uz pieturvietu**.

Maršruts tiek plānots no jauna, izmantojot sākumpunktu kā pieturvietu.

## **Autostāvvietas meklēšana**

**Svarīgi**! Drošības interesēs un lai nenovērstu uzmanību braukšanas laikā, vienmēr izplāno maršrutu pirms brauciena uzsākšanas.

Lai atrastu autostāvvietu, rīkojies šādi:

1. Izvēlies galvenās izvēlnes pogu, lai atvērtu galveno izvēlni.

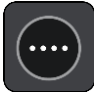

## 2. Izvēlies **Stāvvieta**.

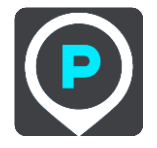

Kartē tiek parādītas autostāvvietu atrašanās vietas.

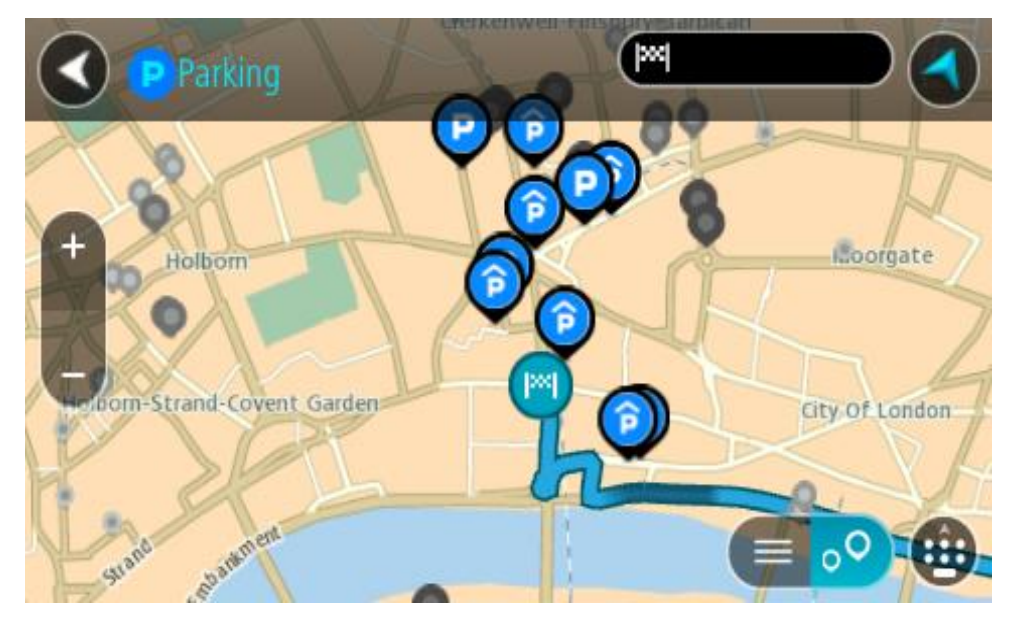

Ja maršruts ir izplānots, kartē tiek parādītas autostāvvietas galamērķa tuvumā. Ja maršruts nav izplānots, kartē tiek parādītas autostāvvietas pašreizējās atrašanās vietas tuvumā.

Ja vēlies, lai ekrānā tiktu parādīts autostāvvietu saraksts, nospied šo pogu:

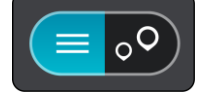

Vari sarakstā izvēlēties autostāvvietu, kuru parādīt kartē.

**Padoms**. Vari ritināt rezultātu sarakstu, izmantojot ritjoslu ekrāna labajā pusē.

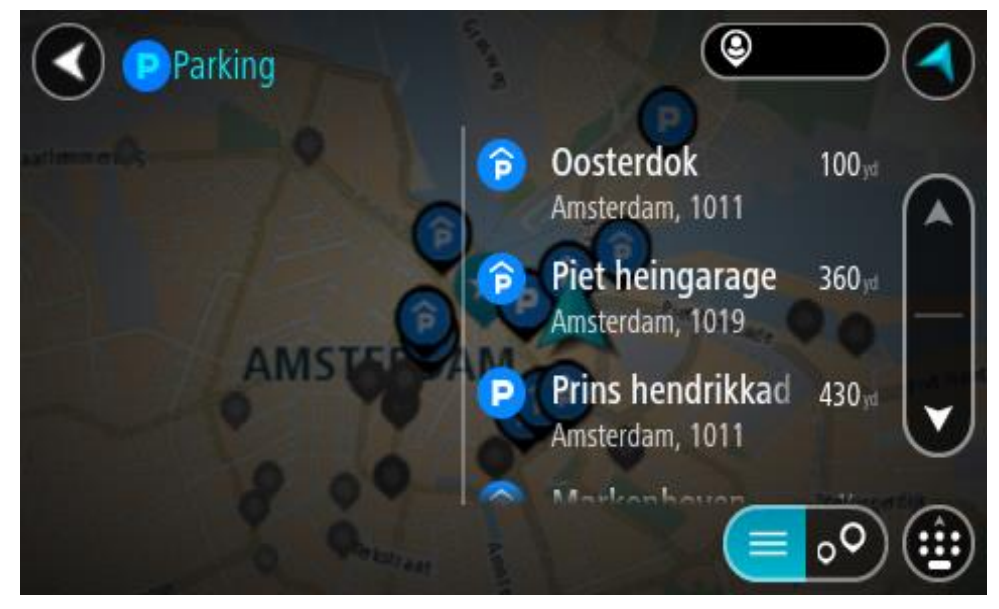

Ja vēlies mainīt meklēšanas gaitu, izvēlies pogu meklēšanas lodziņa labajā pusē. Pēc tam vari izvēlēties, kur meklēšana tiks veikta, piemēram, tavā tuvumā vai visā kartē.

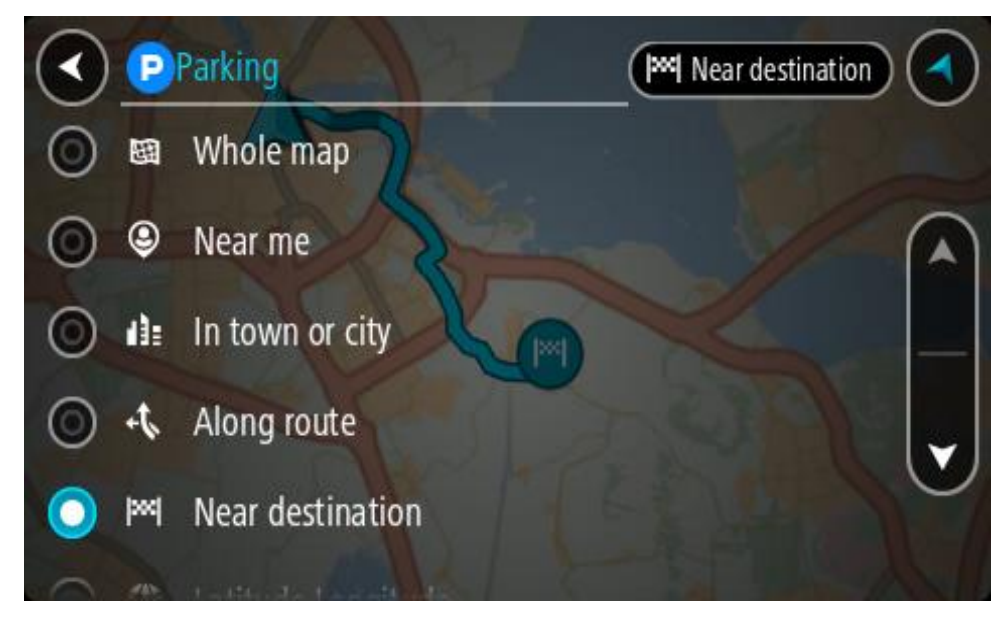

3. Izvēlies autostāvvietu kartē vai sarakstā. Kartē atveras uznirstošā izvēlne, rādot autostāvvietas nosaukumu.

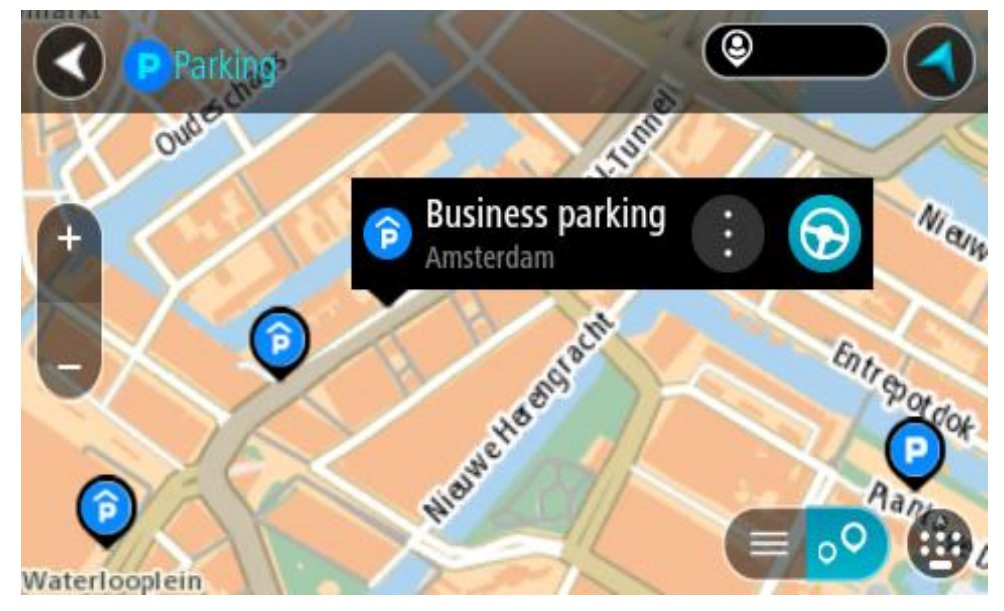

4. Izvēlies **Braukt**.

Tiek izplānots maršruts, un sākas virzība uz galamērķi. Tiklīdz sāc braukšanu, automātiski parādās virzības skatījums.

**Padoms**. Vari pievienot autostāvvietu kā pieturvietu savā maršrutā, izmantojot uznirstošo izvēlni.

## **Degvielas uzpildes stacijas meklēšana**

**Svarīgi**! Drošības interesēs un lai nenovērstu uzmanību braukšanas laikā, vienmēr izplāno maršrutu pirms brauciena uzsākšanas.

Lai atrastu degvielas uzpildes staciju, rīkojies šādi:

1. Izvēlies galvenās izvēlnes pogu, lai atvērtu galveno izvēlni.

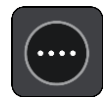

2. Izvēlies **Degvielas uzpildes stacija**.

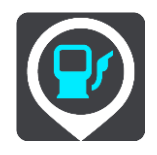

Kartē tiek parādītas autostāvvietu atrašanās vietas.

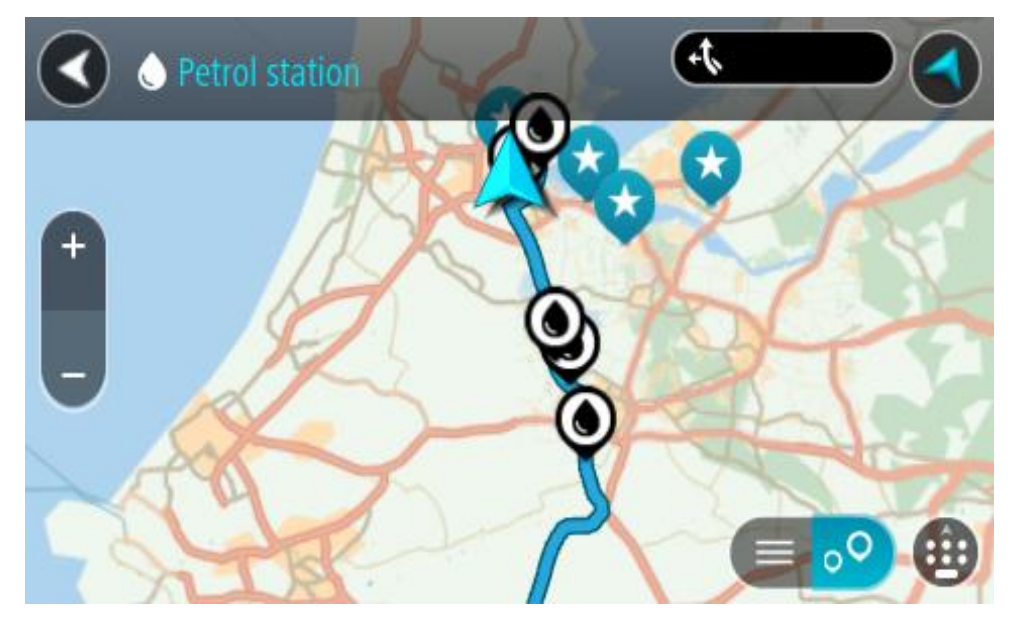

Ja maršruts ir izplānots, kartē tiek parādītas degvielas uzpildes stacijas tavā maršrutā. Ja maršruts nav izplānots, kartē tiek parādītas degvielas uzpildes stacijas pašreizējās atrašanās vietas tuvumā.

Ja vēlies, lai ekrānā tiktu parādīts degvielas uzpildes staciju saraksts, nospied šo pogu:

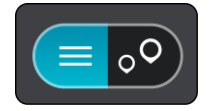

Vari sarakstā izvēlēties degvielas uzpildes staciju, kuru parādīt kartē.

**Padoms**. Vari ritināt rezultātu sarakstu, izmantojot ritjoslu ekrāna labajā pusē.

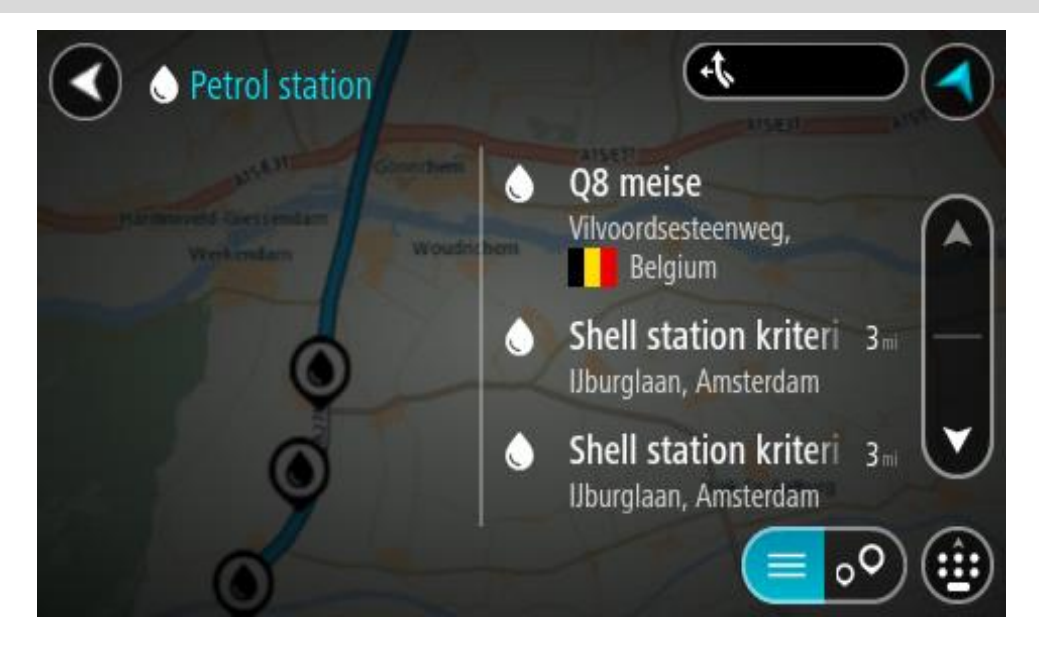

Ja vēlies mainīt meklēšanas gaitu, izvēlies pogu meklēšanas lodziņa labajā pusē. Pēc tam vari izvēlēties, kur meklēšana tiks veikta, piemēram, tavā tuvumā vai visā kartē.

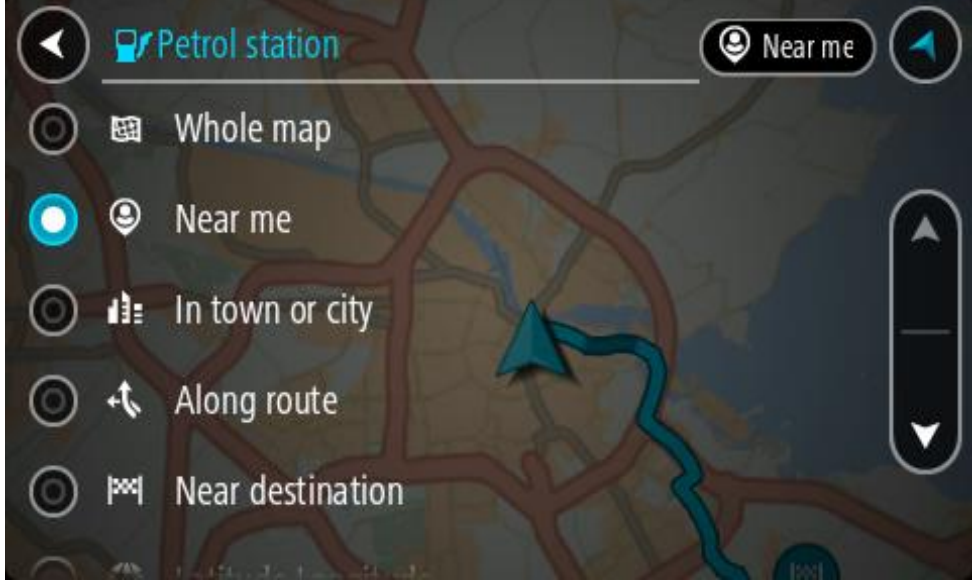

3. Izvēlies degvielas uzpildes staciju kartē vai sarakstā.

Kartē atveras uznirstošā izvēlne, rādot degvielas uzpildes stacijas nosaukumu.

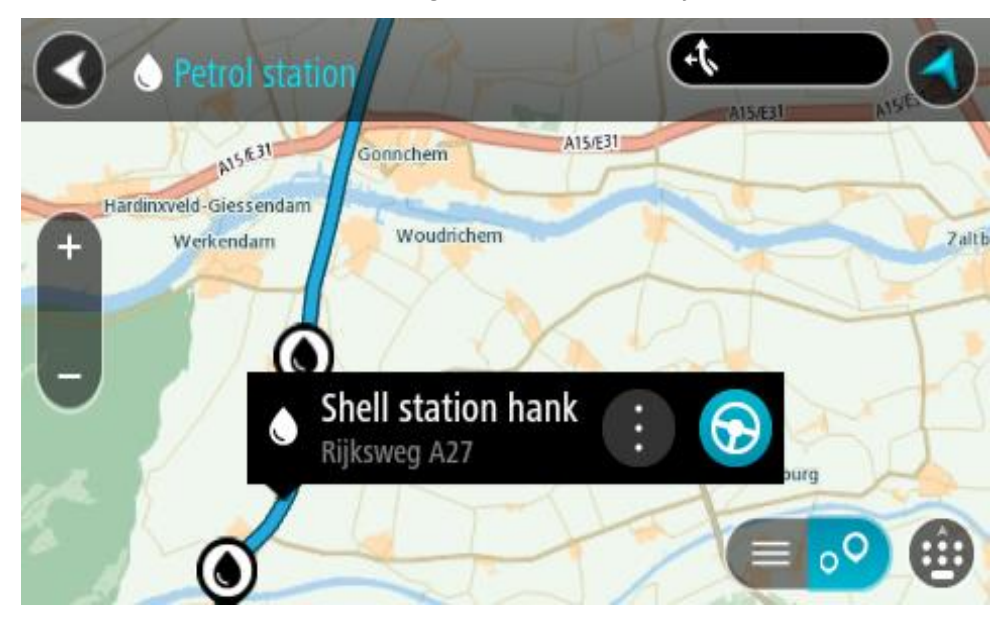

#### 4. Izvēlies **Braukt**.

Tiek izplānots maršruts, un sākas virzība uz galamērķi. Tiklīdz sāc braukšanu, automātiski parādās virzības skatījums.

**Padoms**. Vari pievienot degvielas uzpildes staciju kā pieturvietu savā maršrutā, izmantojot uznirstošo izvēlni. Degvielas uzpildes stacija, kas ir pieturvieta tavā maršrutā, tiek attēlota ar zilu ikonu.

# **Meklēšana soli pa solim**

## **Meklēšanas veida izvēle**

Ir pieejami šādi divi meklēšanas veidi:

## ▪ **Ātrā meklēšana**

Sāc rakstīt galamērķi, vietu vai IP, lai nekavējoties redzētu atbilstošu ielu nosaukumu, vietu un IP sarakstus.

▪ **Meklēšana soli pa solim**

Atrodi galamērķi, veicot vieglus soļus. Meklējot adresi, ievadi pilsētu, ielu, pēc tam mājas numuru. IP gadījumā ievadi, kur vēlies meklēt, pēc tam IP veidu, ko vēlies meklēt.

Abu meklēšanas veidu rezultāti būs vienādi, tāpēc izvēlies meklēšanas veidu, kurš tev šķiet ērtāks.

Meklēšanas veidu vari mainīt, izmantojot **Sistēma** izvēlnē Iestatījumi.

**Meklēšanas soli pa solim lietošana**

## **Par meklēšanu**

## **TIKAI MEKLĒŠANA SOLI PA SOLIM**

Izvēlni **Braukt uz** izmanto, lai atrastu adreses un intereses punktus (IP) un pēc tam navigētu uz tiem. Vispirms jāizvēlas valsts vai štats, kurā vēlies meklēt, pēc tam jāievada adrese vai IP veids vai nosaukums.

Izmantojot **Adrese**, vari meklēt zemāk minēto:

- Konkrēta adrese pilsētā.
- Pasta indekss, piemēram, ievadi **W1D 1LL**, kas atbilst Oxford Street, London.
- Pilsēta, lai navigētu uz pilsētas centru, piemēram, ievadi **Londona**.

Izmantojot **Intereses punkts**, vari meklēt zemāk minēto:

▪ IP (intereses punkts), piemēram, **muzejs**.

Izmantojot **Platuma/garuma grādi**, vari meklēt zemāk minēto:

Platuma un garuma koordinātas, piemēram, ievadi **N 51°30′31″ W 0°08′34″**.

**Meklējamo vārdu ievadīšana**

## **TIKAI MEKLĒŠANA SOLI PA SOLIM**

[Galvenajā izvēlnē](#page-33-0) izvēlies **Braukt uz**, pēc tam **Adrese** vai **Intereses punkts**. Meklēšanas ekrānā tiek parādīta tastatūra un šādas pogas:

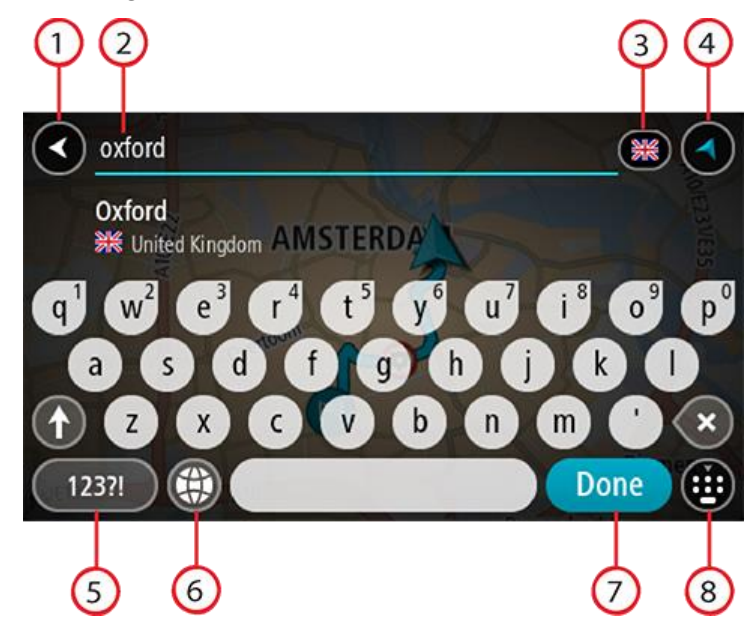

## 1. **Poga Atpakaļ**

Izvēlies šo pogu, lai atgrieztos iepriekšējā ekrānā.

#### 2. **Meklēšanas ievades lodziņš**

Šeit ievadi meklējamo vārdu. Ievadot tekstu, tiek parādīti atbilstoši IP vai adreses.

**Padoms**. Ja nospiedīsi un turēsi nospiestu tastatūras burta taustiņu, varēsi piekļūt papildu rakstzīmēm, ja tās būs pieejamas. Piemēram, nospied un turi nospiestu burtu "e", lai piekļūtu rakstzīmēm 3 e è é ê ë un citām.

**Padoms**. Lai rediģētu, izvēlies jau ievadīto vārdu un novieto kursoru. Pēc tam vari ievietot vai izdzēst rakstzīmes.

## 3. **Valsts vai štata atlasītājs**

Izvēlies valsti vai štatu, kurā vēlies meklēt.

## 4. **Skatījuma poga**

Izvēlies šo pogu, lai atgrieztos kartes skatījumā vai virzības skatījumā.

## 5. **123?! poga**

Izvēlies šo pogu, lai izmantotu tastatūras ciparus un simbolus. Izvēlies **=\<** pogu, lai pārslēgtos starp cipariem un vairāk simboliem. Izvēlies **ABC** pogu, lai atgrieztos pie vispārējās tastatūras.

## 6. **Tastatūras un izkārtojuma poga**

Izvēlies šo pogu, lai mainītu tastatūras izkārtojumu uz citu valodu. Sarakstā vari izvēlēties līdz pat četriem izkārtojumiem. Ja esi izvēlējies vairāk kā vienu izkārtojumu, izvēloties tastatūras izkārtojuma pogu, atvērsies uznirstošais elements, lai tu varētu ātri mainīt izvēlētos tastatūras izkārtojumus. Nospied un turi nospiestu šo pogu, lai tieši dotos uz visu izkārtojumu sarakstu.

## 7. Poga **Pabeigts**

Izvēlies šo pogu, lai paslēptu tastatūru.

8. **Tastatūras rādīšanas/slēpšanas poga**

Izvēlies šo pogu, lai rādītu vai paslēptu tastatūru.

**Padoms**. Vienu reizi pieskaries **pārslēgšanas** taustiņam, lai nākamais ievadītais burts būtu lielais burts. Pieskaries divreiz **pārslēgšanas taustiņam**, lai aktivizētu burtslēgu un visi ievadītie burti būtu lielie burti. Pieskaries **pārslēgšanas** taustiņam vienreiz, lai izslēgtu burtslēgu.

**Padoms**. Lai atceltu meklēšanu, izvēlies kartes/virzības skatījuma pogu ekrāna augšējā labajā stūrī.

## **Darbs ar meklēšanas rezultātiem**

## **TIKAI MEKLĒŠANA SOLI PA SOLIM**

**Adreses** vai **intereses punkta** meklēšanas rezultāti tiek parādīti sarakstā.

**Padoms**. Lai redzētu vairāk rezultātu, paslēp tastatūru vai ritini lejup rezultātu sarakstu.

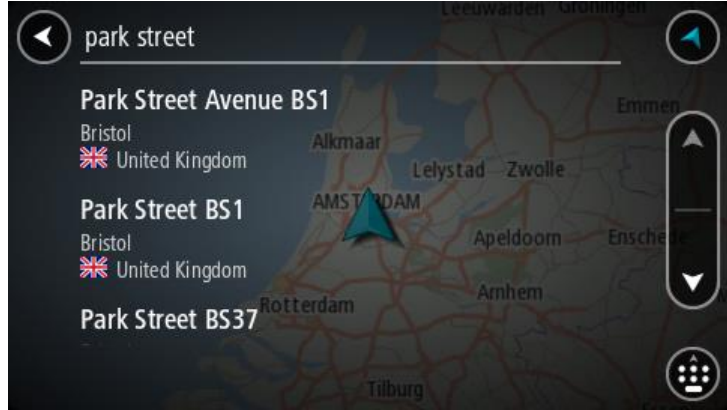

Atlasot adresi meklēšanas rezultātu sarakstā, vari izvēlēties to parādīt kartē, pievienot krustojumu vai plānot maršrutu uz šo izvēlēto atrašanās vietu. Lai iegūtu precīzu adresi, vari pievienot mājas numuru. Izvēloties intereses punktu meklēšanas rezultātu sarakstā, tas tiek parādīts kartē.

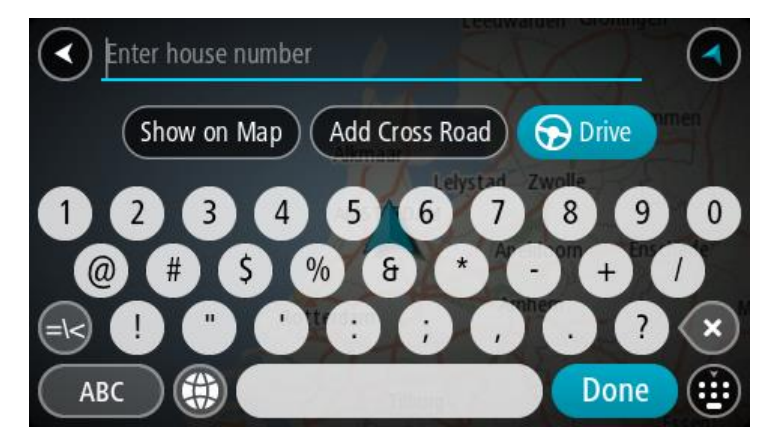

Rādot adresi vai IP kartē, vari izmantot uznirstošo izvēlni, lai pievienotu atrašanās vietu manām vietām. Ja maršruts jau ir izplānots, vari pievienot atrašanās vietu pašreizējam maršrutam.

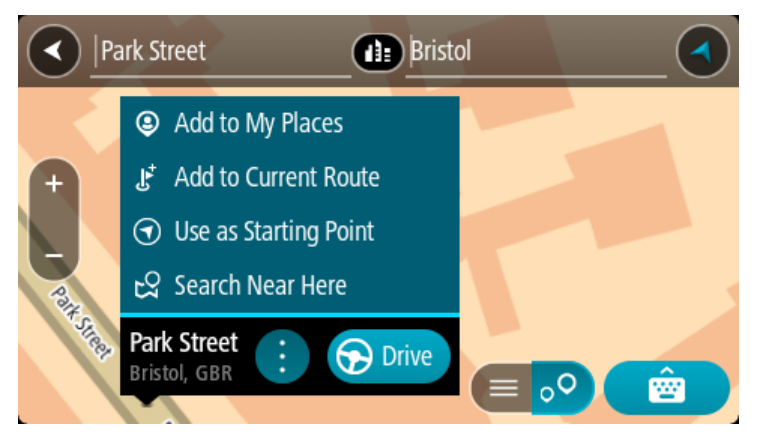

**Piezīme**. Labākie meklēšanas rezultāti tiek parādīti kartē. Tuvinot karti, pakāpeniski tiek parādīti zemāk vērtētie meklēšanas rezultāti.

## **Par pasta indeksiem**

Meklēšanā izmantojot pasta indeksu, rezultāti ir atkarīgi no tā, kāda veida pasta indeksi tiek izmantoti valstī, kurā tu veic meklēšanu.

Tiek izmantoti šādu veidu pasta indeksi:

- Pasta indeksi, kas vada tevi uz ielu vai ielas daļu.
- Pasta indeksi, kas vada tevi uz reģionu, kas sastāv, piemēram, no vienas pilsētas, vairākiem ciematiem lauku apvidū vai rajona lielā pilsētā.

#### **Ielu pasta indeksi**

Šī veida pasta indeksus izmanto tādās valstīs kā Nīderlande un Apvienotā Karaliste. Meklēšanā izmantojot šī veida pasta indeksu, ievadi pasta indeksu, pēc tam atstarpi un pēc tam vari ievadīt mājas numuru. Piemēram, "1017CT 35". Ierīce izplānos maršrutu līdz konkrētai mājai vai ēkai, kas atrodas noteiktā ielā.

#### **Reģionu pasta indeksi**

Šī veida pasta indeksus izmanto tādās valstīs kā Vācija, Francija un Beļģija. Meklēšanā izmantojot reģiona pasta indeksu, rezultāti iekļaus visas ielas lielas pilsētas rajonā, visu pilsētu vai ciematus, ko aptver šis pasta indekss.

Izmantojot ātro meklēšanu, ievadot reģiona pasta indeksu, var tikt parādīti rezultāti no vairākām valstīm.

**Piezīme**. Meklēšanā izmantojot reģiona pasta indeksu, rezultātos netiks parādīta konkrēta adrese.

Tomēr šī veida pasta indekss ir ļoti noderīgs, lai samazinātu meklēšanas rezultātu skaitu. Piemēram, meklējot Noištati Vācijā, parādās garš iespējamo rezultātu saraksts. Pievienojot atstarpi un reģiona pasta indeksu, rezultātu skaits tiek samazināts, parādot Noištati, ko tu meklē.

Cits piemērs - ja vēlies meklēt pilsētā, ievadi reģiona pasta indeksu un rezultātos izvēlies pilsētas centru.

# **IP veidu ikonu saraksts**

## **Juridiski un finanšu pakalpojumi**

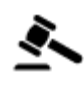

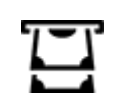

Tiesas ēka **Bankas automāts** 

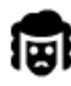

Juridiski pakalpojumi advokāti

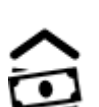

Finanšu iestāde

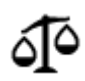

Juridiski pakalpojumi - citi pakalpojumi

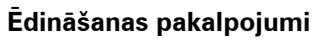

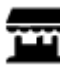

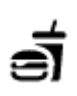

Veikals Ātrās ēdināšanas iestāde

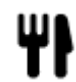

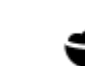

Restorāns **K**īniešu restorāns

# **Izmitināšana**

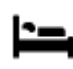

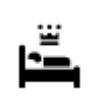

Viesnīca vai motelis 
■ Luksusa viesnīca

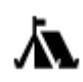

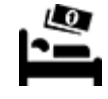

Kempinga vieta **ELOT** Ekonomiskās klases viesnīca

## **Avārijas dienesti**

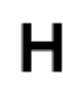

Viesnīca vai poliklīnika **Zobārsts** 

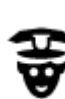

Policijas iecirknis veterinārs

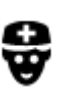

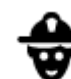

Ārsts Ugunsdzēsēju depo

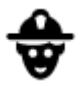

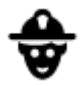

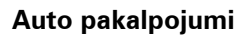

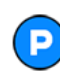

Ārpustelpu autostāvvieta Degvielas uzpildes stacija

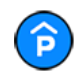

Automašīnu stāvvieta ar jumtu

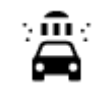

Automazgātava

uzlādes punkts(-i)

centrs

Automašīnu remonta

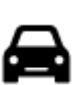

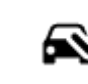

Vieglo automašīnu dīleris **Vieglo automašīnu dīleris** Tehniskās apskates stacija

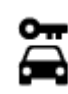

Autonoma Elektrisko automašīnu

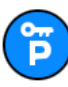

Nomas automašīnu stāvvieta

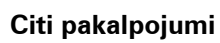

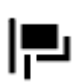

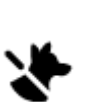

Vēstniecība **Majdzīvnieku** pakalpojumi

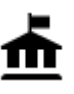

Valdības iestāde **Telekomunikācijas** 

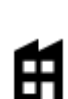

Uzņēmums **Sociālie pakalpojumi** 

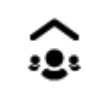

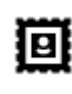

Pasta nodaļa **Aptieka** Aptieka

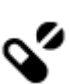

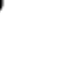

Veikals

Skola

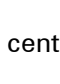

Tirdzniecības centrs Skaistumkopšanas<br>
pakalpojumi pakalpojumi

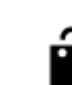

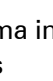

Tūrisma informācijas centrs

**Izglītība**

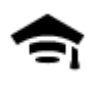

П

Augstskola vai universitāte

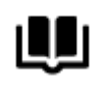

Bibliotēka Konferenču centrs

**Brīvais laiks**

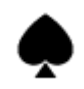

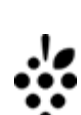

Aa

Kazino Vīna darītava

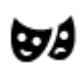

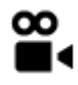

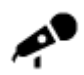

Koncertzāle Izpriecu parks

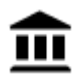

Muzejs **Izstāžu centrs** 

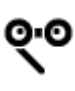

Opera **Kultūras centrs** 

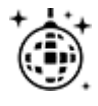

Naktsdzīve Izklaides centrs

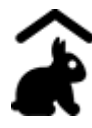

Lauku sēta bērniem

**Sports**

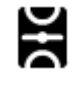

 $\overline{\mathbf{Y}}$ 

Sporta laukums **PEC** Peldbaseins

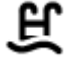

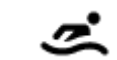

Kalna virsotne **Izklaides** uz ūdens

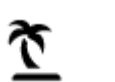

Pludmale **CO** Tenisa korti

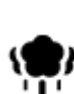

Parks vai atpūtas zona Slidotava

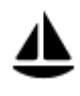

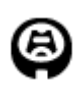

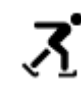

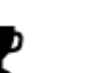

Jahtu osta **Galering Career Control** Sporta centrs

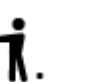

Stadions Golfa laukums Golfa laukums

**Reliģija**

Teātris Tūristu atrakcija

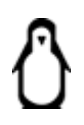

Kino **Zooloģiskais dārzs** 

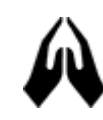

Baznīca **Reliģiska** vieta

**Ceļošana**

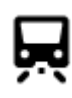

Dzelzceļa stacija **Kalnu pāreja** Kalnu pāreja

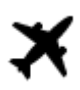

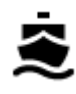

Prāmju piestātne **Pasta indekss** 

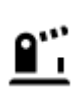

Robežas šķērsošanas punkts

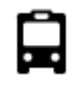

Autobusu pietura<br> **Pilsētas centrs**<br> **Pilsētas centrs** 

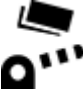

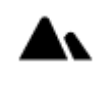

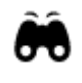

Lidosta **Gleznains vai panorāmas** skats

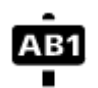

**Piezīme**. Neizmanto visās valstīs.

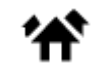

Dzīvojamā zona

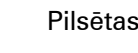

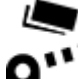

Maksāšanas vieta **Albumu kaupu apie** Elektrisko automašīnu

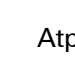

Atpūtas vieta **Kravas automobiļu** stāvvieta

uzlādes stacijas

**Maršruta plānošana, izmantojot meklēšanu soli pa solim**

**Galamērķa paredzēšanas lietošana**

# **Kas ir galamērķa paredzēšana?**

TomTom Rider spēj iemācīties tavus ikdienas paradumus, braucot uz saglabātajām izlases vietām, un arī ieteikt galamērķus, palaižot ierīci no miega režīma, piemēram, kad no rīta dodies uz darbu.

# **Sagatavošanās galamērķa paredzēšanai**

Lai ierīce ieteiktu pirmo galamērķi, tai nepieciešams kāds laiks, lai iemācītos tavus paradumus. Jo regulārāk brauksi, izmantojot TomTom Rider, jo ātrāk saņemsi ieteikumus un ieteiktie galamērķi būs precīzāki.

Lai saņemtu paredzētos galamērķus, izpildi zemāk minēto.

- Galamērķa paredzēšana pēc noklusējuma ir IESLĒGTA, bet, ja tā ir izslēgta, dodies uz Iestatījumi > Sistēma > **Tava informācija un privātums**, ieslēdz **Uzturēt ceļojumu vēsturi šajā ierīcē izvēles funkcijām**.
- Pārliecinies, ka nav izplānots neviens maršruts.
- Ja ierīcei ir balss vadība, iestati to uz IESLĒGT. Pārliecinies, ka skaņa nav izslēgta un ir iestatīta augstāk kā 20%.
- Dažas dienas pabrauc, plānojot maršrutus uz galamērķiem, ko ietver izlase Manas vietas.

## **Galamērķa paredzēšanas lietošana**

**Svarīgi**! Ja tavai ierīcei ir balss vadība, vari teikt "Jā" vai "Nē" vai izvēlēties pogu **Jā** vai **Nē**.

Ja ierīce jautā "Dodos uz X?", kur X ir galamērķis, tev ir 12 sekundes, lai atbildētu ar jā vai nē.

**Padoms**. Ja neatbildēsi ar Jā vai Nē, TomTom Rider pieņem atbildi Jā.

Lai atbildētu ar jā, saki "Jā" vai izvēlies **Jā**. Ierīce izplāno maršrutu līdz galamērķim.

Lai atbildētu ar nē, saki "Nē", izvēlies **Nē** vai pieskaries ekrānam, lai atgrieztos kartē.

## **Galamērķa paredzēšanas ieslēgšana un izslēgšana**

Galamērķa paredzēšanu vari ieslēgt vai izslēgt jebkurā laikā. Skati Maršruta plānošana un Balss vadība (ja ierīcei ir balss vadība), lai uzzinātu, kā ieslēgt un izslēgt šo funkciju.

**Maršruta plānošana uz adresi**

## **TIKAI MEKLĒŠANA SOLI PA SOLIM**

**Svarīgi**! Drošības interesēs un lai nenovērstu uzmanību braukšanas laikā, vienmēr izplāno maršrutu pirms brauciena uzsākšanas.

Lai izplānotu maršrutu līdz adresei, veic zemāk minētās darbības.

1. Izvēlies galvenās izvēlnes pogu, lai atvērtu galveno izvēlni.

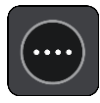

2. Izvēlies **Braukt uz**.

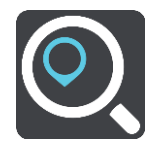

3. Izvēlies **Adrese**.

Vari izmainīt valsts vai štata iestatījumu, izvēloties karodziņu, pirms izvēlies pilsētu.

4. Ievadi pilsētas nosaukumu vai pasta indeksu.

Pilsētas ar līdzīgiem nosaukumiem tiek parādītas sarakstā, kamēr raksti.

Kad sarakstā parādās pareizā pilsēta, izvēlies nosaukumu.

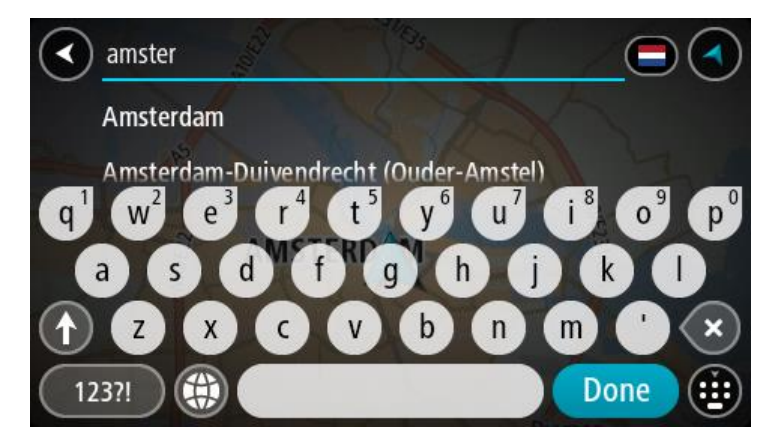

5. Ievadi ielas nosaukumu.

Ielas ar līdzīgiem nosaukumiem tiek parādītas sarakstā, kamēr raksti. Kad sarakstā parādās pareizais pilsētas nosaukums, izvēlies nosaukumu.

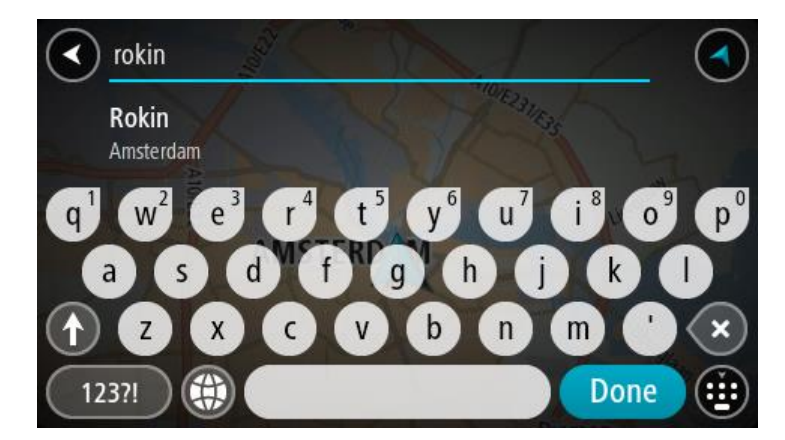

6. Ievadi mājas numuru.

**Padoms**. Ja mājas numurs nepastāv, tas parādās sarkanā krāsā. Tādā gadījumā tuvākais mājas numurs tiek parādīts uz pogas **Braukt uz**.

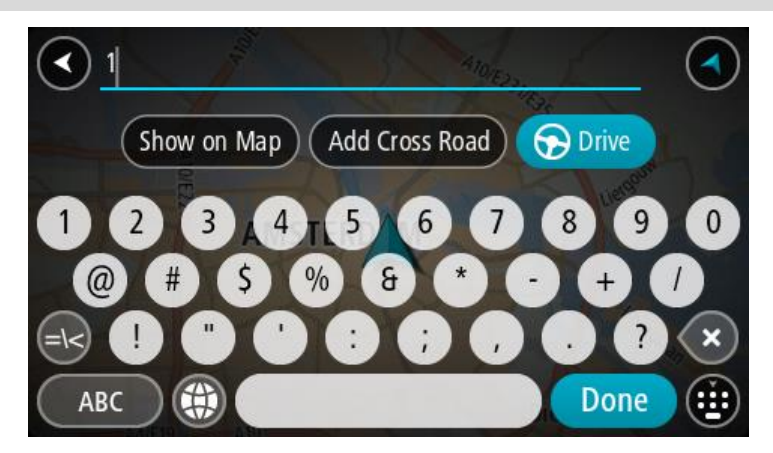

7. Izvēlies **Braukt**.

Tiek izplānots maršruts, un sākas virzība uz galamērķi. Tiklīdz sāc braukšanu, automātiski parādās virzības skatījums.

**Padoms**. Ja tavs galamērķis atrodas citā laika joslā, ierašanās informācijas panelī tu redzi plusa (+) vai mīnusa (-) zīmi un laika atšķirību stundās un pusstundās. Aprēķinātais ierašanās laiks ir galamērķa vietējais laiks.

**Padoms**. Vari pievienot pieturvietu maršrutam, kuru jau esi izplānojis.

**Padoms**. Vari saglabāt maršrutu, izmantojot Mani maršruti.

#### **Maršruta plānošana uz IP**

## **TIKAI MEKLĒŠANA SOLI PA SOLIM**

**Svarīgi**! Drošības interesēs un lai nenovērstu uzmanību braukšanas laikā, vienmēr izplāno maršrutu pirms brauciena uzsākšanas.

Lai izplānotu maršrutu uz kāda veida IP vai konkrētu IP, izmantojot meklēšanu, veic zemāk minētās darbības.

1. Izvēlies galvenās izvēlnes pogu, lai atvērtu galveno izvēlni.

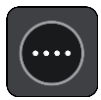

2. Izvēlies **Braukt uz**.

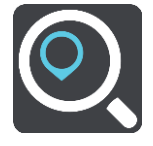

3. Izvēlies **Intereses punkts**.

Vari izmainīt valsts vai štata iestatījumu, izvēloties karodziņu, pirms izvēlies pilsētu.

- 4. Izvēlies, kur meklēt. Vari izvēlēties vienu no šādām opcijām:
	- **Manā tuvumā**.
	- **Pilsētā**.
	- **Maršrutā**, ja esi izplānojis maršrutu.
	- **Galamērķa tuvumā**, ja esi izplānojis maršrutu.
	- **Blakus punktam kartē**, ja esi izvēlējies punktu kartē.
	- **Izbraukšanas punkta tuvumā**, ja esi izplānojis maršrutu vai ceļu.
- 5. Ievadi tās vietas nosaukumu, uz kuru vēlies izplānot maršrutu.

**Padoms**. Ja nospiedīsi un turēsi nospiestu tastatūras burta taustiņu, varēsi piekļūt papildu rakstzīmēm, ja tās būs pieejamas. Piemēram, nospied un turi nospiestu burtu "e", lai piekļūtu rakstzīmēm 3 e è é ê ë un citām.

Vari meklēt kādu IP (intereses punkta) veidu, piemēram, restorānu vai tūrisma objektu. Vari meklēt arī konkrētu IP, piemēram, "Rosie's Pizzeria".

Ievadot tekstu, tiek parādīti priekšlikumi, balstoties uz iepriekš ievadītajiem datiem.

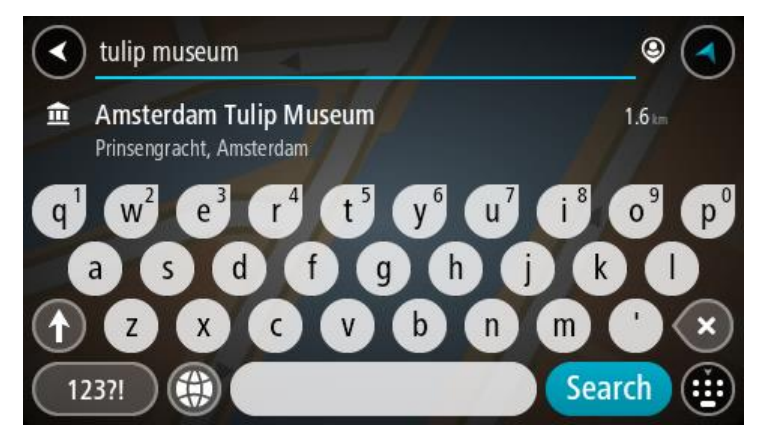

- 6. Izvēlies IP veidu vai atsevišķu IP. Ja esi izvēlējies IP veidu, izvēlies IP. Kartē parādās atrašanās vieta.
- 7. Lai redzētu vairāk informācijas par IP, izvēlies IP kartē un pēc tam izvēlies uznirstošās izvēlnes pogu. Izvēlies **Vairāk informācijas** uznirstošajā izvēlnē.

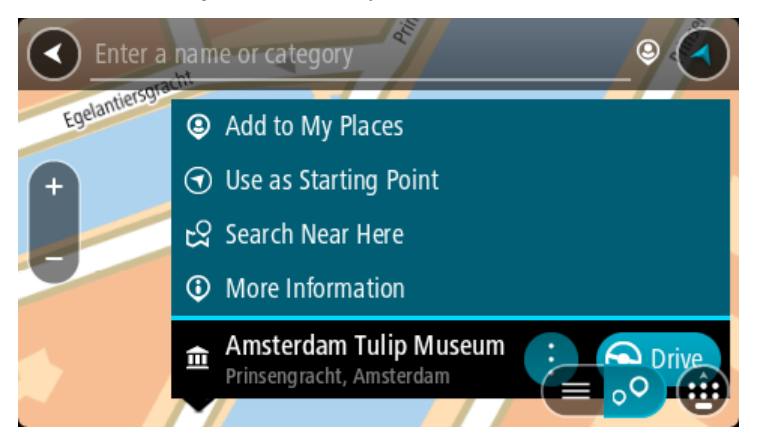

Tiek parādīta informācija par IP, piemēram, tālruņa numurs, pilna adrese un e-pasta adrese.

8. Lai izplānotu maršrutu uz šo galamērķi, izvēlies **Braukt**.

Tiek izplānots maršruts, un sākas virzība uz galamērķi. Tiklīdz sāc braukšanu, automātiski parādās virzības skatījums.

**Padoms**. Ja tavs galamērķis atrodas citā laika joslā, ierašanās informācijas panelī tu redzi plusa (+) vai mīnusa (-) zīmi un laika atšķirību stundās un pusstundās. Aprēķinātais ierašanās laiks ir galamērķa vietējais laiks.

**Padoms**. Vari pievienot pieturvietu maršrutam, kuru jau esi izplānojis.

**Padoms**. Vari saglabāt maršrutu, izmantojot Mani maršruti.

## **Maršruta plānošana uz pilsētas centru**

## **TIKAI MEKLĒŠANA SOLI PA SOLIM**

**Svarīgi**! Drošības interesēs un lai nenovērstu uzmanību braukšanas laikā, vienmēr izplāno maršrutu pirms brauciena uzsākšanas.

Lai izplānotu maršrutu līdz pilsētas centram, veic zemāk minētās darbības.
1. Izvēlies galvenās izvēlnes pogu, lai atvērtu galveno izvēlni.

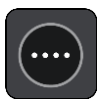

2. Izvēlies **Braukt uz**.

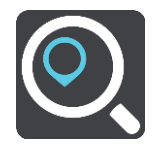

3. Izvēlies **Adrese**.

Vari izmainīt valsts vai štata iestatījumu, izvēloties karodziņu, pirms izvēlies pilsētu.

4. Ievadi pilsētas nosaukumu.

Pilsētas ar līdzīgiem nosaukumiem tiek parādītas sarakstā, kamēr raksti. Kad sarakstā parādās pareizā pilsēta, izvēlies nosaukumu.

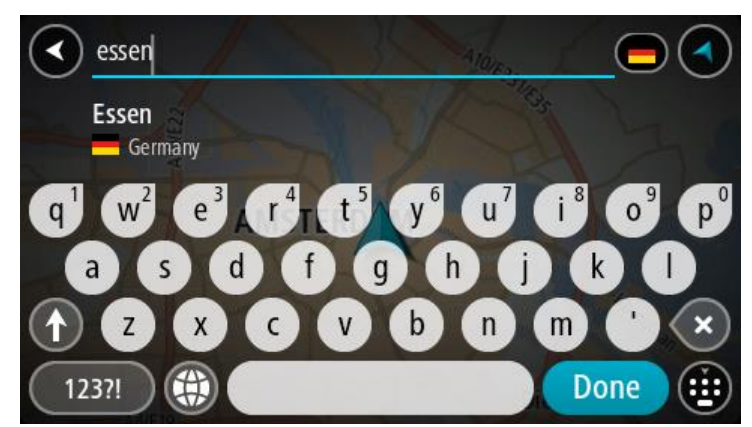

5. Izvēlies pilsētas centra IP.

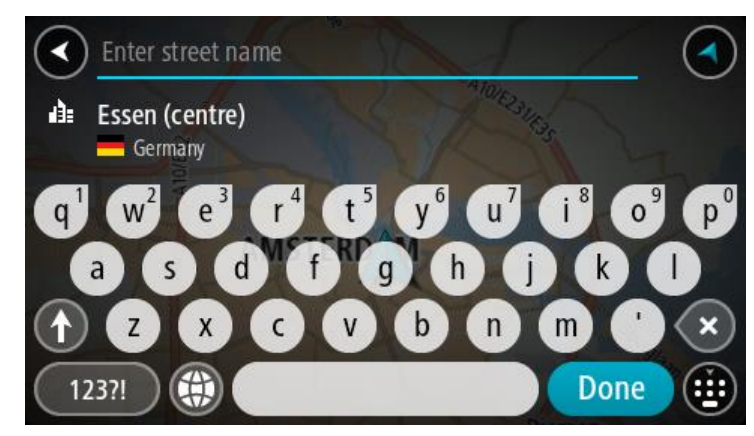

#### 6. Izvēlies **Braukt**.

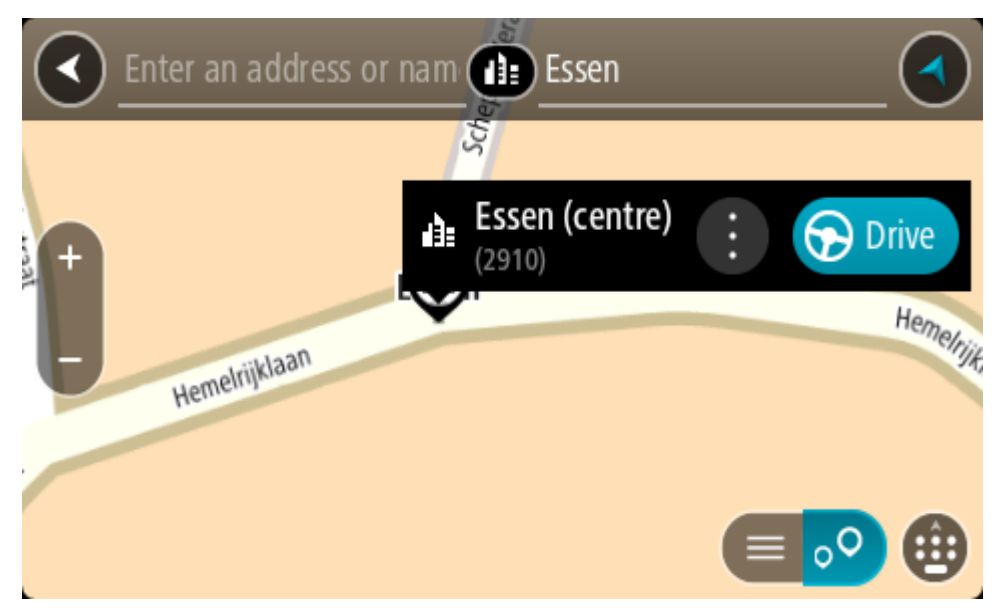

Tiek izplānots maršruts, un sākas virzība uz galamērķi. Tiklīdz sāc braukšanu, automātiski parādās virzības skatījums.

**Padoms**. Ja tavs galamērķis atrodas citā laika joslā, ierašanās informācijas panelī tu redzi plusa (+) vai mīnusa (-) zīmi un laika atšķirību stundās un pusstundās. Aprēķinātais ierašanās laiks ir galamērķa vietējais laiks.

**Padoms**. Vari pievienot pieturvietu maršrutam, kuru jau esi izplānojis.

**Padoms**. Vari saglabāt maršrutu, izmantojot Mani maršruti.

## **Maršruta plānošana uz IP, izmantojot meklēšanu tiešsaistē**

# TIKAI MEKLĒŠANA SOLI PA SOLIM

**Svarīgi**! Drošības interesēs un lai nenovērstu uzmanību braukšanas laikā, vienmēr izplāno maršrutu pirms brauciena uzsākšanas.

**Piezīme**. Meklēšana tiešsaistē ir pieejama tikai ierīcēm ar savienojumu. Lai TomTom Rider veiktu meklēšanu tiešsaistē, jāizveido savienojums ar TomTom pakalpojumiem.

Ja veikta **[IP meklēšana,](#page-106-0) bet nav atrasts meklētais IP**, varat meklēt TomTom Places tiešsaistē. Lai atrastu IP, izmantojot meklēšanu tiešsaistē, veiciet zemāk minēto:

1. [Meklē IP](#page-79-0), izmantojot **Braukt uz** galvenajā izvēlnē.

Meklēšanas rezultāti tiek parādīti sarakstā.

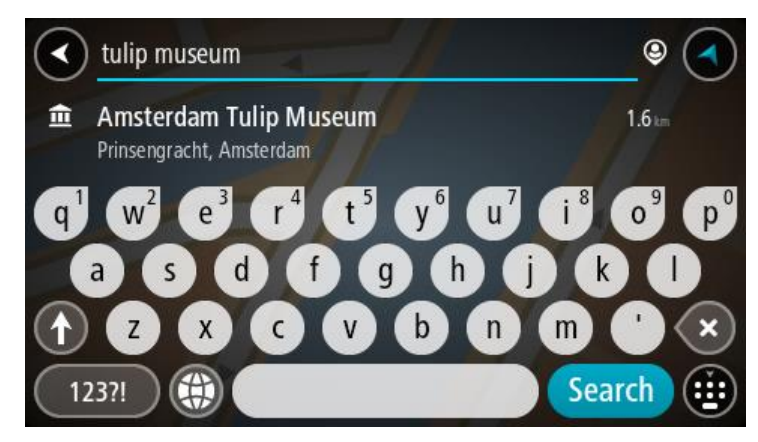

- 2. Ritini līdz saraksta apakšai un izvēlies **Meklēt Places tiešsaistē**.
- 3. Izmantojiet tastatūru, lai ievadītu meklējamā IP nosaukumu, pēc tam nospiediet tastatūras pogu Meklēt.

**Padoms**. Ja nospiedīsi un turēsi nospiestu tastatūras burta taustiņu, varēsi piekļūt papildu rakstzīmēm, ja tās būs pieejamas. Piemēram, nospied un turi nospiestu burtu "e", lai piekļūtu rakstzīmēm 3 e è é ê ë un citām.

Vari meklēt kādu IP (intereses punkta) veidu, piemēram, restorānu vai tūrisma objektu. Vari meklēt arī konkrētu IP, piemēram, "Rosie's Pizzeria".

**Piezīme**. Veicot meklēšanu, vari meklēt savas pašreizējās atrašanās vietas tuvumā, pilsētā vai galamērķa tuvumā. Ja vēlies mainīt meklēšanas gaitu, izvēlies pogu meklēšanas lodziņa labajā pusē.

Meklēšanas rezultāti tiek parādīti kolonnā.

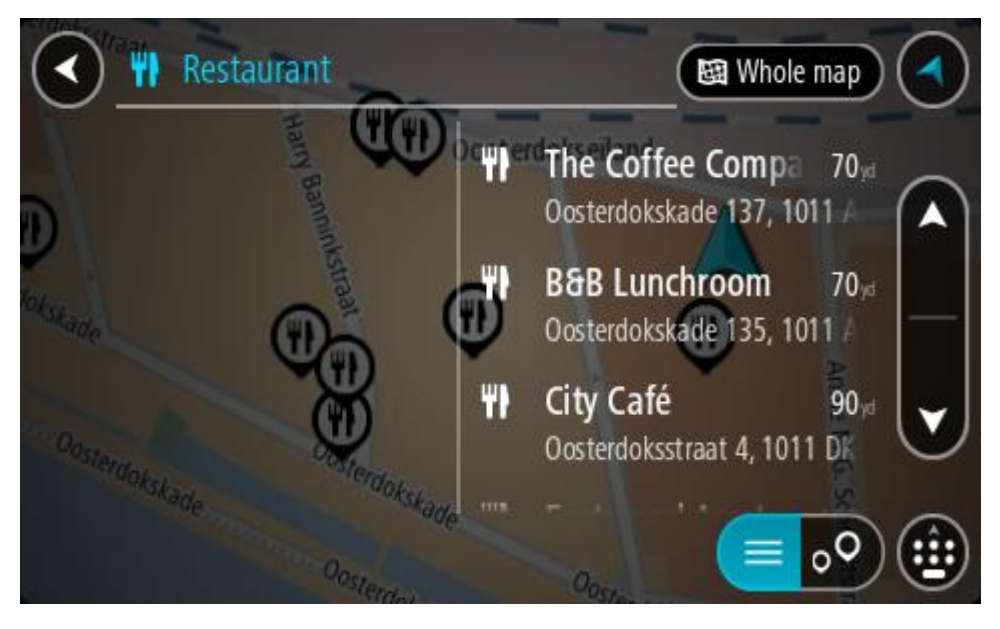

**Padoms**. Lai redzētu vairāk rezultātu, paslēp tastatūru vai ritini lejup rezultātu sarakstu.

**Padoms**. Tu vari izvēlēties skatīt rezultātus kartē vai sarakstā, izvēloties saraksta/kartes pogu:

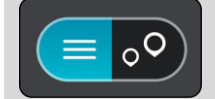

4. Izvēlies sarakstā atsevišķu IP.

Kartē parādās atrašanās vieta.

5. Lai redzētu vairāk informācijas par IP, izvēlies IP kartē un pēc tam izvēlies uznirstošās izvēlnes pogu. Izvēlies **Vairāk informācijas** uznirstošajā izvēlnē.

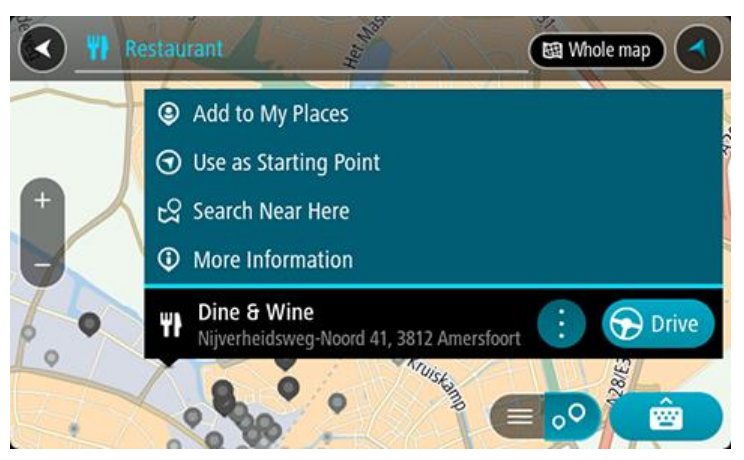

Tiek parādīta informācija par IP, piemēram, tālruņa numurs, pilna adrese un e-pasta adrese.

6. Lai izplānotu maršrutu uz šo galamērķi, izvēlies **Braukt**.

Tiek izplānots maršruts, un sākas virzība uz galamērķi. Tiklīdz sāc braukšanu, automātiski parādās virzības skatījums.

**Padoms**. Ja tavs galamērķis atrodas citā laika joslā, ierašanās informācijas panelī tu redzi plusa (+) vai mīnusa (-) zīmi un laika atšķirību stundās un pusstundās. Aprēķinātais ierašanās laiks ir galamērķa vietējais laiks.

**Padoms**. Vari pievienot pieturvietu maršrutam, kuru jau esi izplānojis.

**Padoms**. Vari saglabāt maršrutu, izmantojot Mani maršruti.

**Maršruta plānošana, izmantojot karti**

**Svarīgi**! Drošības interesēs un lai nenovērstu uzmanību braukšanas laikā, vienmēr izplāno maršrutu pirms brauciena uzsākšanas.

Lai plānotu maršrutu, izmantojot karti, rīkojies šādi:

1. Virzi karti un tuvini, līdz vari redzēt galamērķi, uz kuru vēlies braukt.

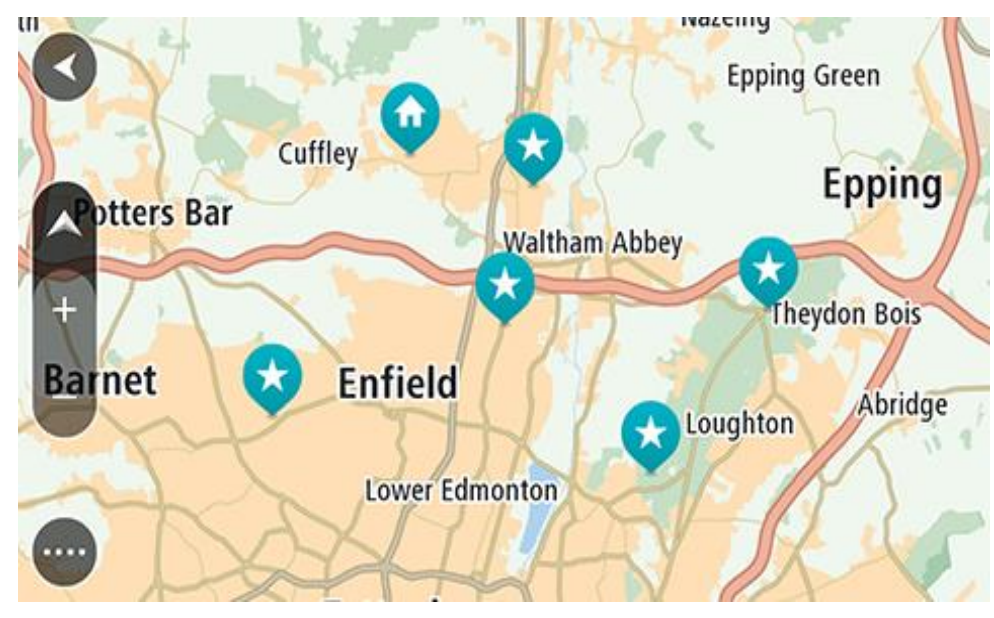

**Padoms**. Tu vari arī izvēlēties kartes simbolu, lai atvērtu uznirstošo izvēlni, pēc tam izvēlies pogu **Braukt**, lai plānotu maršrutu uz šo atrašanās vietu.

2. Kad esi atradis savu galamērķi kartē, izvēlies to, nospiežot un turot ekrānu aptuveni vienu sekundi.

Uznirstošajā izvēlnē tiek parādīta tuvākā adrese.

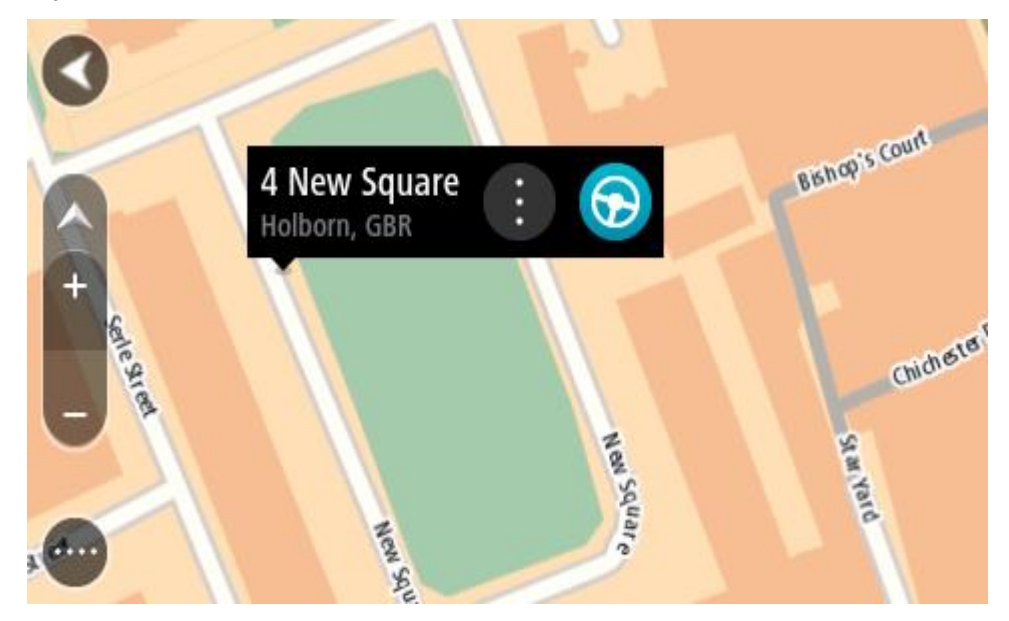

3. Lai izplānotu maršrutu uz šo galamērķi, izvēlies **Braukt**. Tiek izplānots maršruts, un sākas virzība uz galamērķi. Tiklīdz sāc braukšanu, automātiski parādās virzības skatījums.

**Padoms**. Izvēlēto atrašanās vietu vari izmantot citos veidos, piemēram, pievienot to Manām vietām, izvēloties uznirstošās izvēlnes pogu.

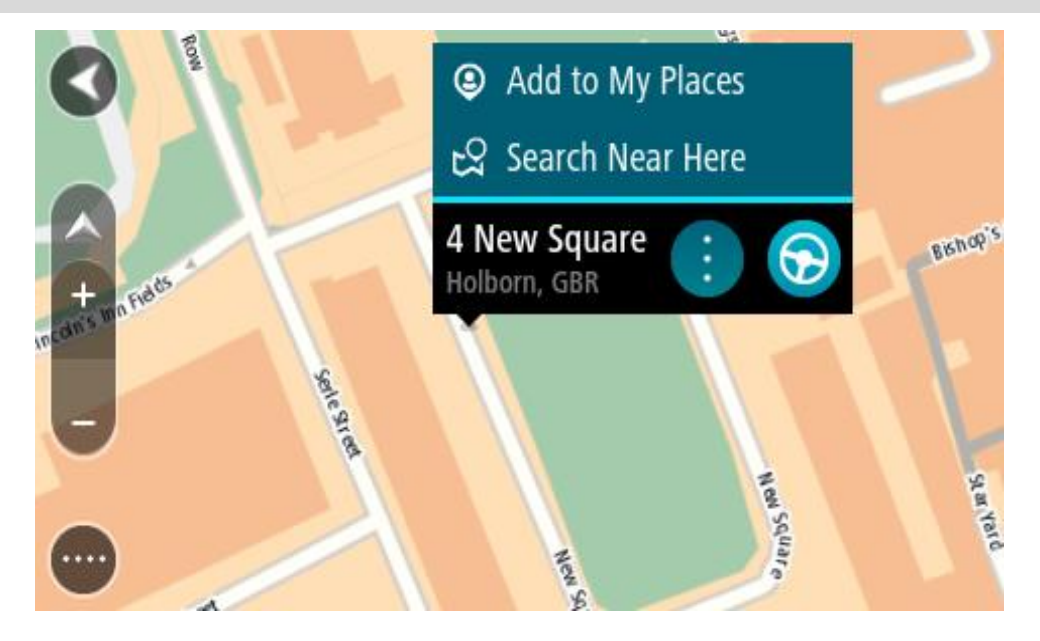

**Padoms**. Ja tavs galamērķis atrodas citā laika joslā, ierašanās informācijas panelī tu redzi plusa (+) vai mīnusa (-) zīmi un laika atšķirību stundās un pusstundās. Aprēķinātais ierašanās laiks ir galamērķa vietējais laiks.

**Padoms**. Vari pievienot pieturvietu maršrutam, kuru jau esi izplānojis.

**Padoms**. Vari saglabāt maršrutu, izmantojot Mani maršruti.

# **Maršruta plānošana, izmantojot Manas vietas**

Lai navigētu uz kādu no Manām vietām no pašreizējās atrašanās vietas, rīkojies šādi:

1. Izvēlies galvenās izvēlnes pogu, lai atvērtu galveno izvēlni.

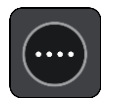

2. Izvēlies **Manas vietas**.

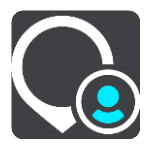

Atveras Places saraksts.

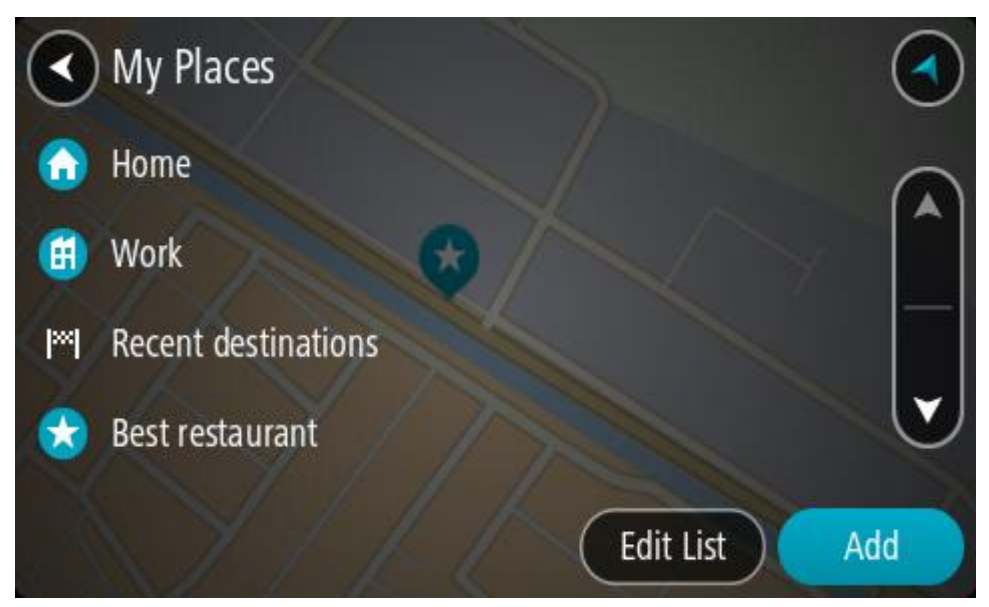

3. Izvēlies vietu, uz kuru braukt, piemēram, Mājas. Izvēlētā vieta tiek parādīta kartē ar uznirstošu izvēlni.

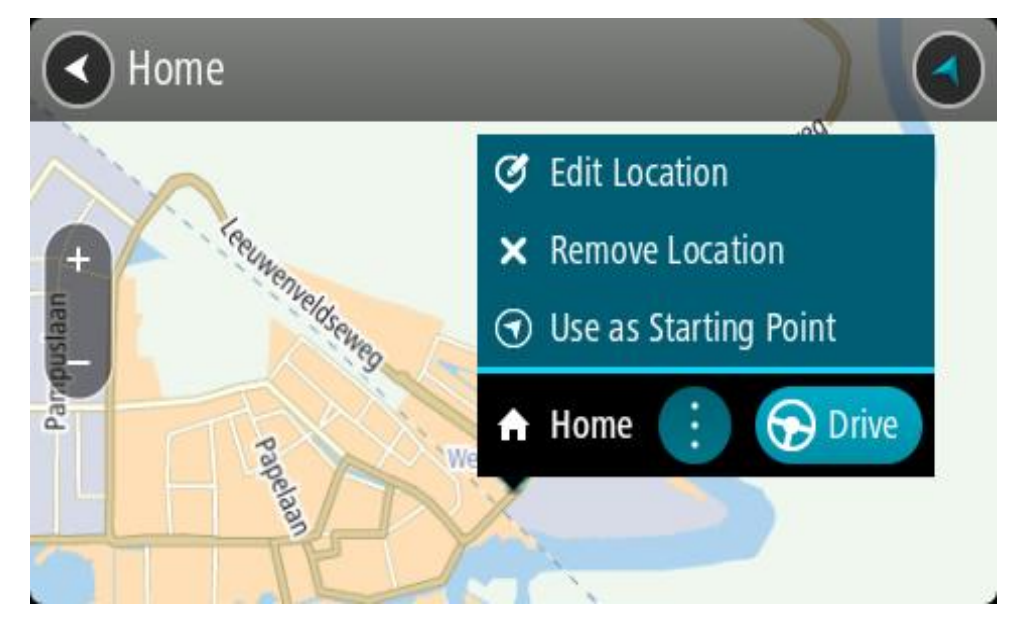

4. Lai izplānotu maršrutu uz šo galamērķi, izvēlies **Braukt**. Tiek izplānots maršruts, un sākas virzība uz galamērķi. Tiklīdz sāc braukšanu, automātiski parādās virzības skatījums.

**Padoms**. Ja tavs galamērķis atrodas citā laika joslā, ierašanās informācijas panelī tu redzi plusa (+) vai mīnusa (-) zīmi un laika atšķirību stundās un pusstundās. Aprēķinātais ierašanās laiks ir galamērķa vietējais laiks.

**Padoms**. Vari pievienot pieturvietu maršrutam, kuru jau esi izplānojis.

**Padoms**. Vari saglabāt maršrutu, izmantojot Mani maršruti.

**Maršruta plānošana ar koordinātām, izmantojot meklēšanu soli pa solim**

#### **TIKAI MEKLĒŠANA SOLI PA SOLIM**

**Svarīgi**! Drošības interesēs un lai nenovērstu uzmanību braukšanas laikā, vienmēr izplāno maršrutu pirms brauciena uzsākšanas.

Lai izplānotu maršrutu, izmantojot koordinātu pāri, veic zemāk minētās darbības.

1. Izvēlies galvenās izvēlnes pogu, lai atvērtu galveno izvēlni.

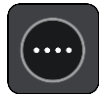

2. Izvēlies **Braukt uz**.

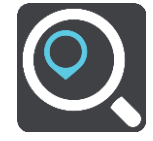

#### 3. Izvēlies **Platuma/garuma grādi**.

**Padoms**. Ekrānā parādītās piemēra koordinātas ir pašreizējie platuma un garuma grādi.

- 4. Ievadi koordinātu pāri. Vari ievadīt jebkuru šādu veidu koordinātas:
	- Decimālas vērtības, piemēram:

N 51.51000 W 0.13454 51.51000 -0.13454

**Padoms**. Decimālo vērtību gadījumā tev nav jāizmanto burts, lai norādītu platuma vai garuma grādus. Norādot atrašanās vietas uz rietumiem no 0 meridiāna un uz dienvidiem no ekvatora, lieto mīnusa zīmi (-) pirms koordinātas.

- Grādi, minūtes un sekundes, piemēram: N 51°30′31″ W 0°08′34″
- GPS standarta koordinātas, piemēram:

N 51 30.525 W 0 08.569

**Piezīme**. Josla zem koordinātām kļūst sarkana, ievadot koordinātas, kuras TomTom Rider neatpazīst.

5. Ievadot koordinātas, tiek parādīti priekšlikumi, balstoties uz iepriekš ievadītajiem datiem. Vari turpināt rakstīt vai izvēlēties priekšlikumu.

**Padoms**. Lai redzētu vairāk rezultātu, paslēp tastatūru vai ritini lejup rezultātu sarakstu. **Padoms**. Tu vari izvēlēties skatīt rezultātus kartē vai sarakstā, izvēloties saraksta/kartes pogu:

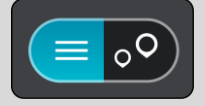

- 6. Izvēlies galamērķa priekšlikumu. Kartē parādās atrašanās vieta.
- 7. Lai izplānotu maršrutu uz šo galamērķi, izvēlies **Braukt**.

Tiek izplānots maršruts, un sākas virzība uz galamērķi. Tiklīdz sāc braukšanu, automātiski parādās virzības skatījums.

**Padoms**. Ja tavs galamērķis atrodas citā laika joslā, ierašanās informācijas panelī tu redzi plusa (+) vai mīnusa (-) zīmi un laika atšķirību stundās un pusstundās. Aprēķinātais ierašanās laiks ir galamērķa vietējais laiks.

**Padoms**. Vari pievienot pieturvietu maršrutam, kuru jau esi izplānojis.

**Padoms**. Vari saglabāt maršrutu, izmantojot Mani maršruti.

## **Maršruta iepriekšēja plānošana**

Maršrutu vari plānot iepriekš - pirms braukšanas. Maršrutu vari saglabāt sarakstā Mani maršruti.

Lai izplānotu maršrutu iepriekš, veic zemāk minētās darbības.

- 1. Meklē atrašanās vietu, ko vēlies izmantot kā sākumpunktu.
- 2. Izvēlies **Parādīt kartē**.
- 3. Izvēlies uznirstošās izvēlnes pogu.

Uznirstošā izvēlne parāda opciju sarakstu.

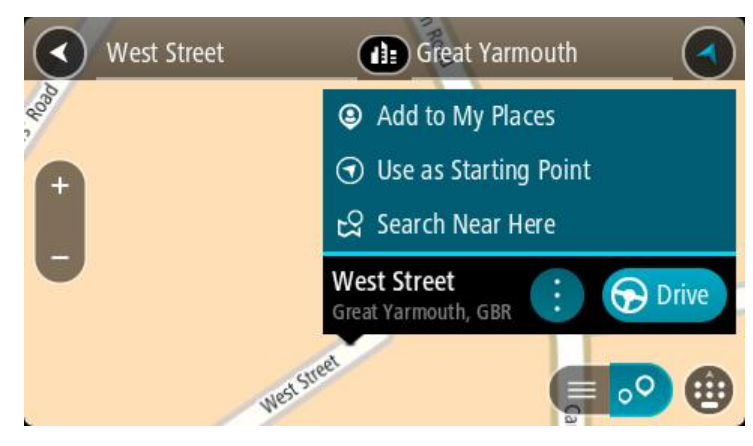

- 4. Izvēlies **Izmantot kā sākumpunktu**.
- 5. Meklē atrašanās vietu, ko vēlies izmantot kā galamērķi.
- 6. Izvēlies **Parādīt kartē**.
- 7. Izvēlies **Braukt** uznirstošajā izvēlnē.

Maršruts ir izplānots, izmantojot sākumpunktu un galamērķi, ko izvēlējies. Aptuvenais ceļojuma laiks tiek parādīts maršruta joslas augšpusē.

**Padoms**. Pieturvietas, IP un vietas var izvēlēties kā sākumpunktu, izmantojot to uznirstošās izvēlnes.

Padoms. Tu vari [maršrutu saglabāt Manos maršrutos](#page-133-0).

8. Lai brauktu uz sākumpunktu, izvēlies **Braukt** ekrāna augšā.

Maršruta sākumpunkts tiek pārvērsts par pirmo pieturvietu, un tiek izplānots maršruts. Virzība uz galamērķi sākas no tavas pašreizējās atrašanās vietas. Tiklīdz sāc braukšanu, automātiski parādās virzības skatījums.

#### **Pašreizējās atrašanās vietas kā sākumpunkta iestatīšana**

- 1. Kartes skatījumā izvēlies maršruta sākumpunktu.
- 2. Izvēlies uznirstošās izvēlnes pogu.

Uznirstošā izvēlne parāda opciju sarakstu.

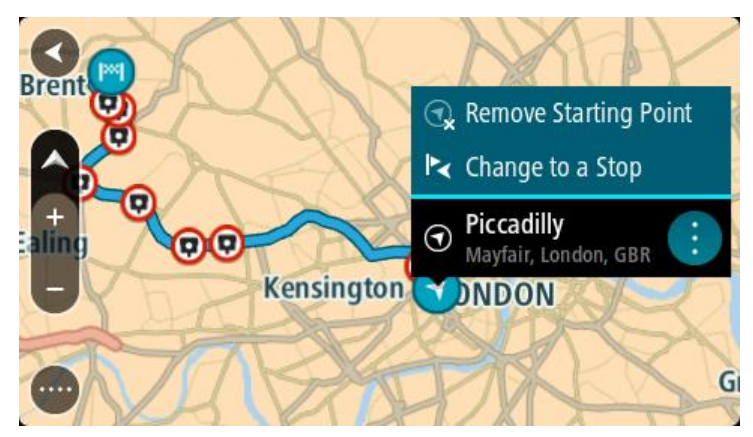

#### 3. Izvēlies **Dzēst sākumpunktu**.

Maršruts tiek plānots no jauna, izmantojot pašreizējo atrašanās vietu kā sākumpunktu. Sākotnējais sākumpunkts tiek noņemts no maršruta.

#### **Sākumpunkta kā pieturvietas iestatīšana**

- 1. Kartes skatījumā izvēlies maršruta sākumpunktu.
- 2. Izvēlies uznirstošās izvēlnes pogu.

Uznirstošā izvēlne parāda opciju sarakstu.

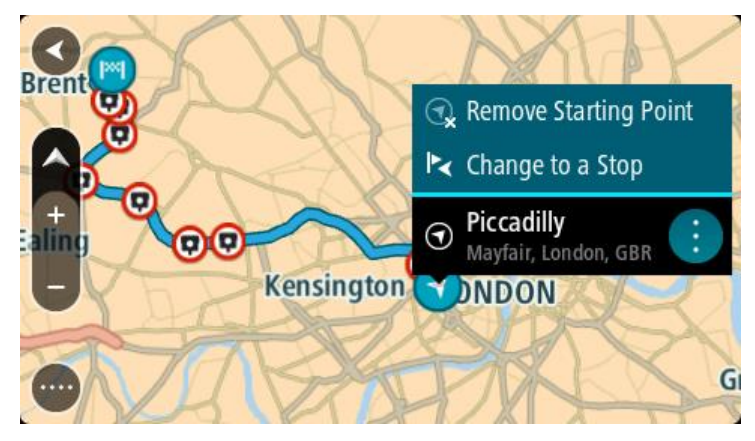

#### 3. Izvēlies **Nomainīt uz pieturvietu**.

Maršruts tiek plānots no jauna, izmantojot sākumpunktu kā pieturvietu.

## **Autostāvvietas meklēšana**

**Svarīgi**! Drošības interesēs un lai nenovērstu uzmanību braukšanas laikā, vienmēr izplāno maršrutu pirms brauciena uzsākšanas.

Lai atrastu autostāvvietu, rīkojies šādi:

1. Izvēlies galvenās izvēlnes pogu, lai atvērtu galveno izvēlni.

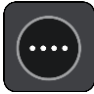

### 2. Izvēlies **Stāvvieta**.

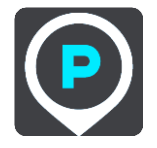

Kartē tiek parādītas autostāvvietu atrašanās vietas.

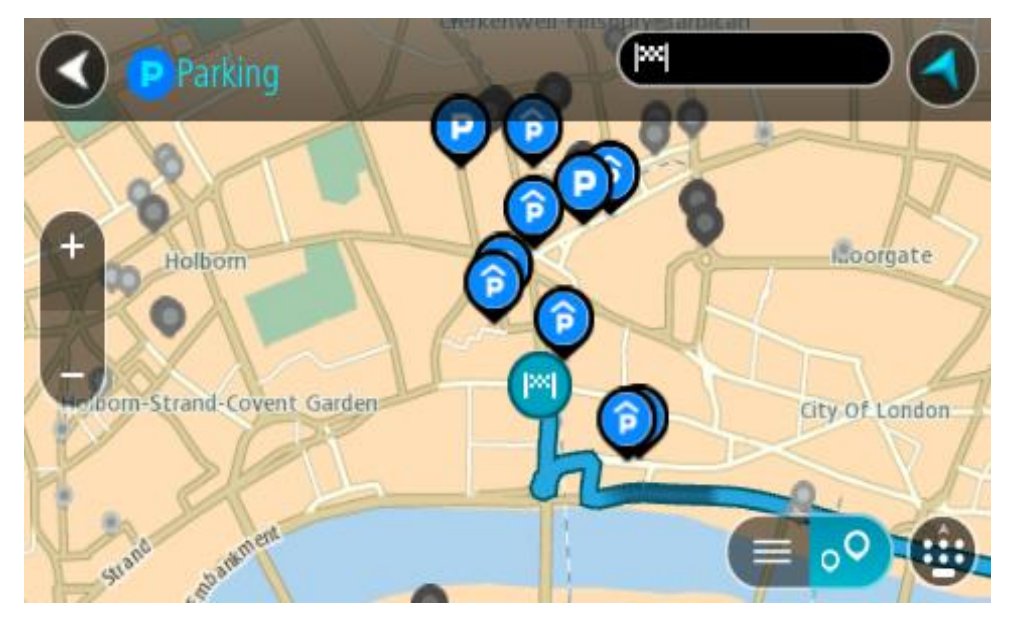

Ja maršruts ir izplānots, kartē tiek parādītas autostāvvietas galamērķa tuvumā. Ja maršruts nav izplānots, kartē tiek parādītas autostāvvietas pašreizējās atrašanās vietas tuvumā.

Ja vēlies, lai ekrānā tiktu parādīts autostāvvietu saraksts, nospied šo pogu:

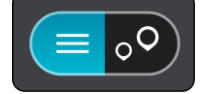

Vari sarakstā izvēlēties autostāvvietu, kuru parādīt kartē.

**Padoms**. Vari ritināt rezultātu sarakstu, izmantojot ritjoslu ekrāna labajā pusē.

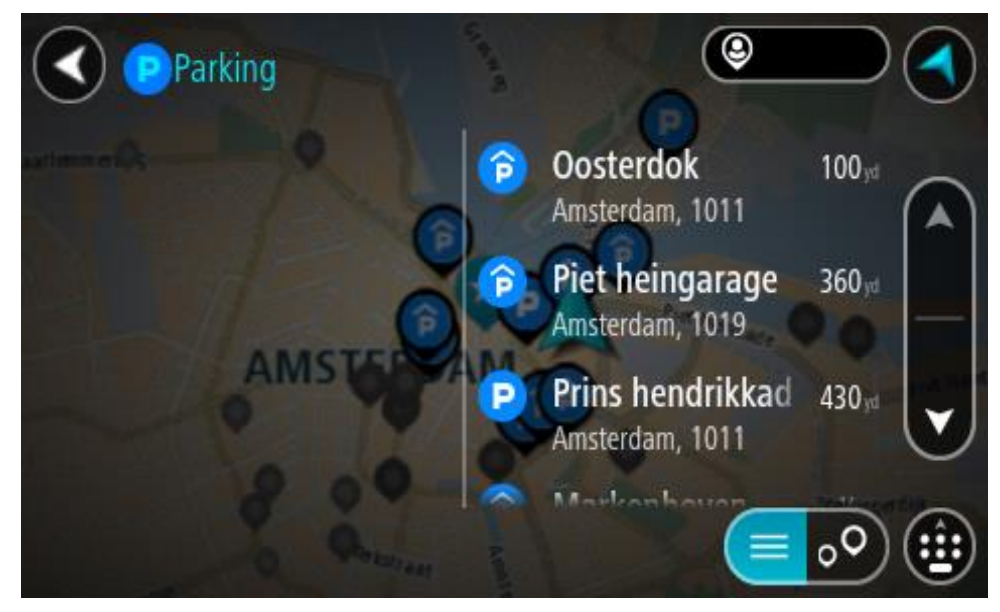

Ja vēlies mainīt meklēšanas gaitu, izvēlies pogu meklēšanas lodziņa labajā pusē. Pēc tam vari izvēlēties, kur meklēšana tiks veikta, piemēram, tavā tuvumā vai visā kartē.

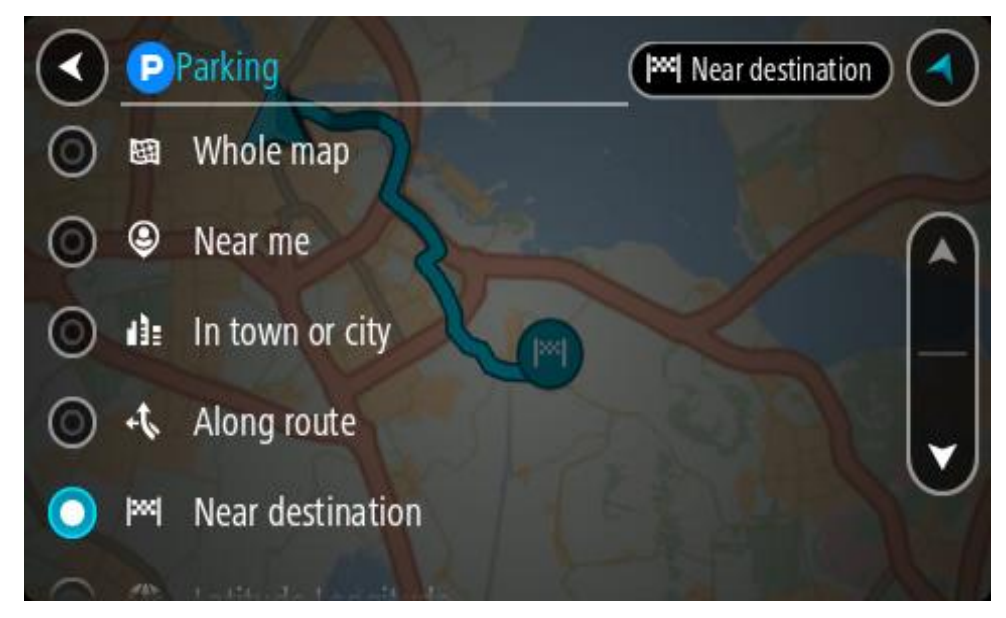

3. Izvēlies autostāvvietu kartē vai sarakstā. Kartē atveras uznirstošā izvēlne, rādot autostāvvietas nosaukumu.

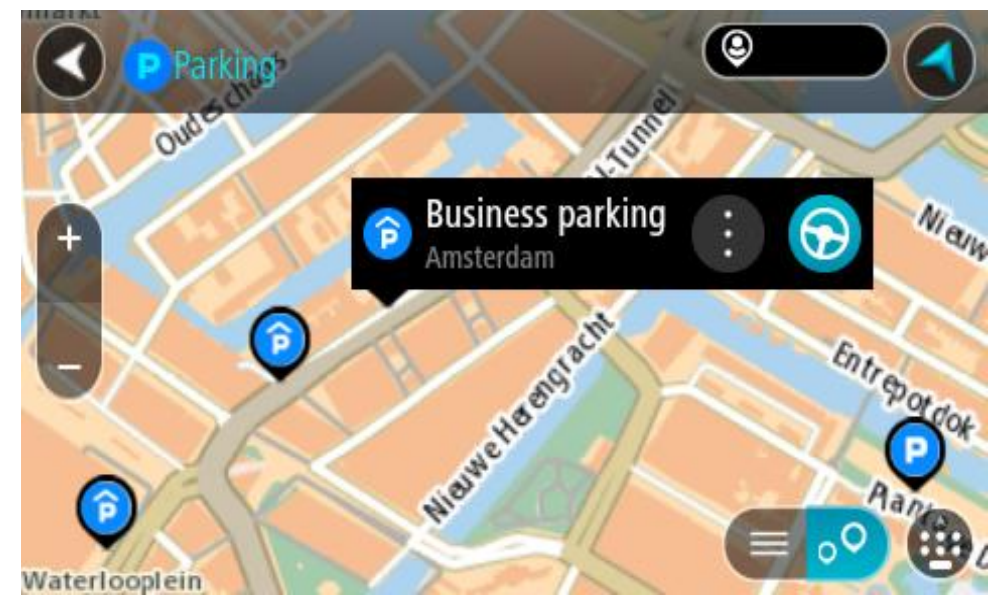

4. Izvēlies **Braukt**.

Tiek izplānots maršruts, un sākas virzība uz galamērķi. Tiklīdz sāc braukšanu, automātiski parādās virzības skatījums.

**Padoms**. Vari pievienot autostāvvietu kā pieturvietu savā maršrutā, izmantojot uznirstošo izvēlni.

# **Degvielas uzpildes stacijas meklēšana**

**Svarīgi**! Drošības interesēs un lai nenovērstu uzmanību braukšanas laikā, vienmēr izplāno maršrutu pirms brauciena uzsākšanas.

Lai atrastu degvielas uzpildes staciju, rīkojies šādi:

1. Izvēlies galvenās izvēlnes pogu, lai atvērtu galveno izvēlni.

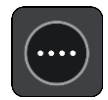

2. Izvēlies **Degvielas uzpildes stacija**.

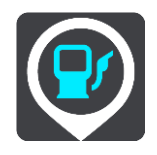

Kartē tiek parādītas autostāvvietu atrašanās vietas.

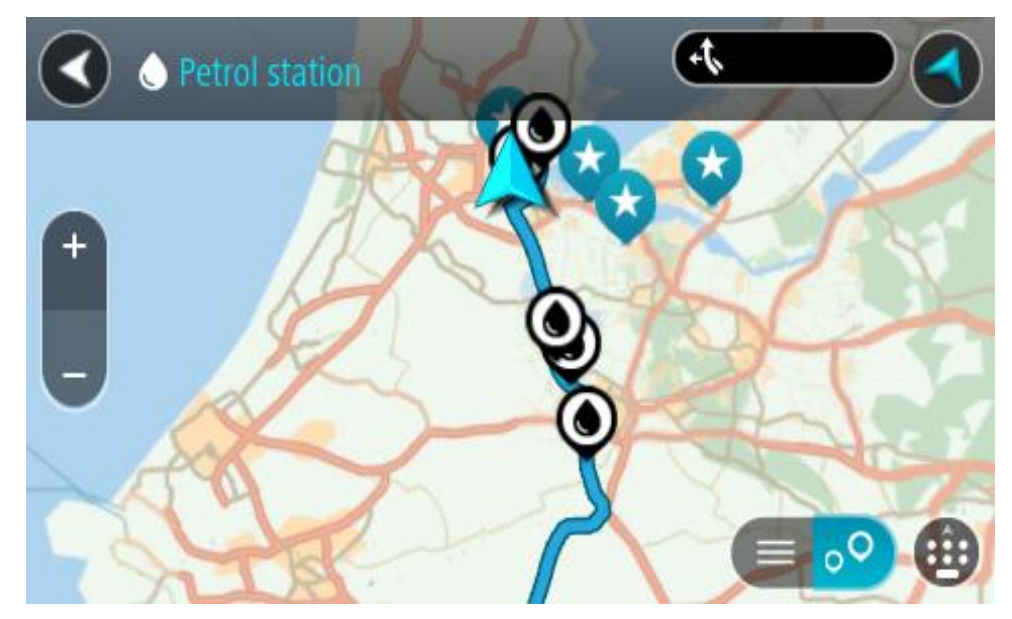

Ja maršruts ir izplānots, kartē tiek parādītas degvielas uzpildes stacijas tavā maršrutā. Ja maršruts nav izplānots, kartē tiek parādītas degvielas uzpildes stacijas pašreizējās atrašanās vietas tuvumā.

Ja vēlies, lai ekrānā tiktu parādīts degvielas uzpildes staciju saraksts, nospied šo pogu:

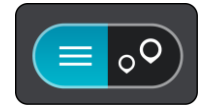

Vari sarakstā izvēlēties degvielas uzpildes staciju, kuru parādīt kartē.

**Padoms**. Vari ritināt rezultātu sarakstu, izmantojot ritjoslu ekrāna labajā pusē.

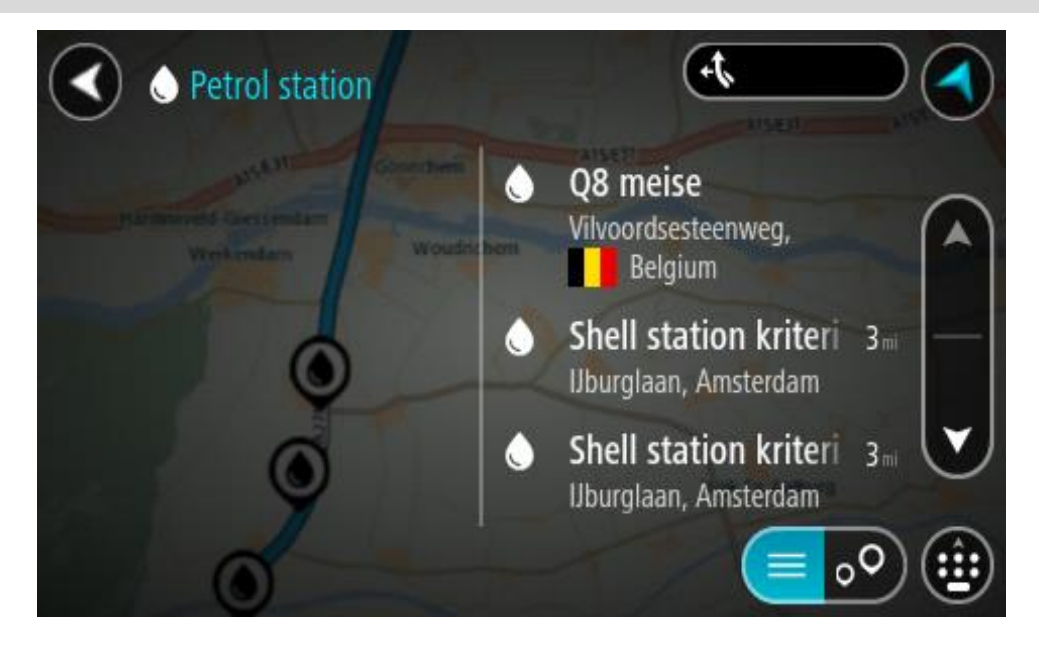

Ja vēlies mainīt meklēšanas gaitu, izvēlies pogu meklēšanas lodziņa labajā pusē. Pēc tam vari izvēlēties, kur meklēšana tiks veikta, piemēram, tavā tuvumā vai visā kartē.

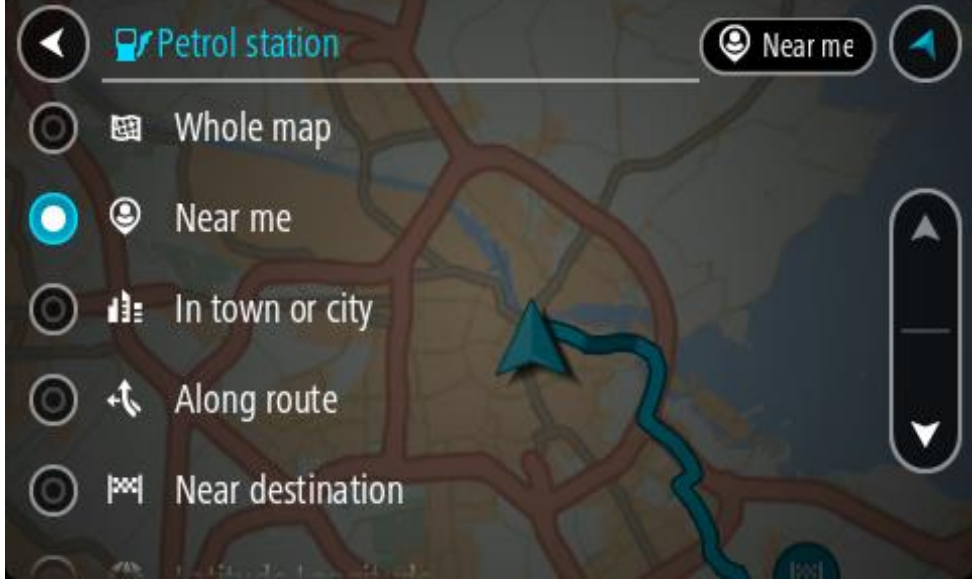

3. Izvēlies degvielas uzpildes staciju kartē vai sarakstā.

Kartē atveras uznirstošā izvēlne, rādot degvielas uzpildes stacijas nosaukumu.

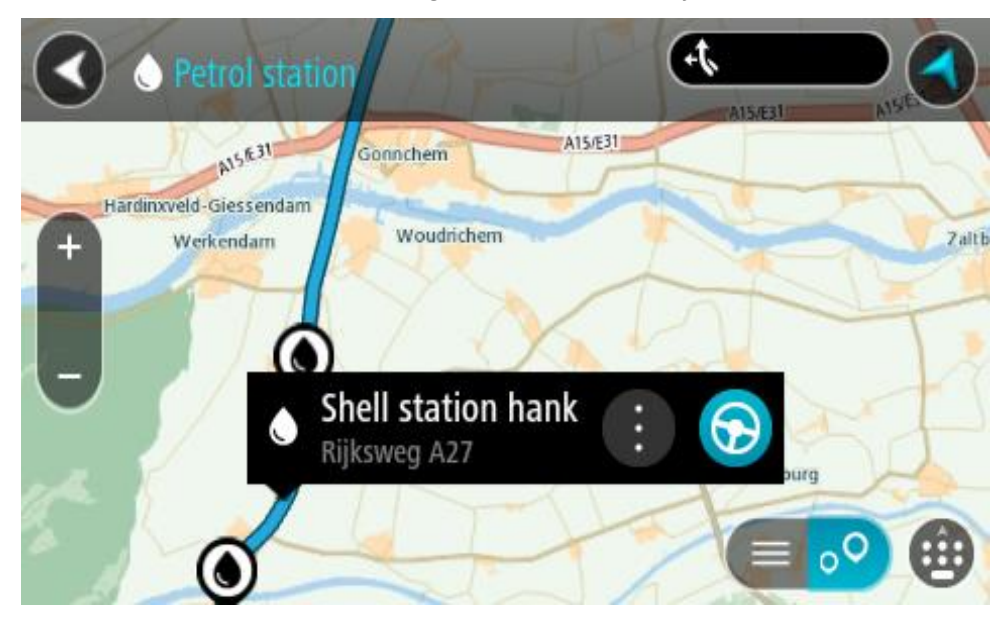

#### 4. Izvēlies **Braukt**.

Tiek izplānots maršruts, un sākas virzība uz galamērķi. Tiklīdz sāc braukšanu, automātiski parādās virzības skatījums.

**Padoms**. Vari pievienot degvielas uzpildes staciju kā pieturvietu savā maršrutā, izmantojot uznirstošo izvēlni. Degvielas uzpildes stacija, kas ir pieturvieta tavā maršrutā, tiek attēlota ar zilu ikonu.

# **Maršruta mainīšana**

# **Pašreizējā maršruta izvēlne**

Kad esi izplānojis maršrutu vai ceļu, galvenajā izvēlnē izvēlies pogu **Pašreizējais maršruts** vai **Pašreizējais ceļš**, lai atvērtu pašreizējā maršruta vai pašreizējā ceļa izvēlni.

Izvēlnē ir pieejamas šādas pogas:

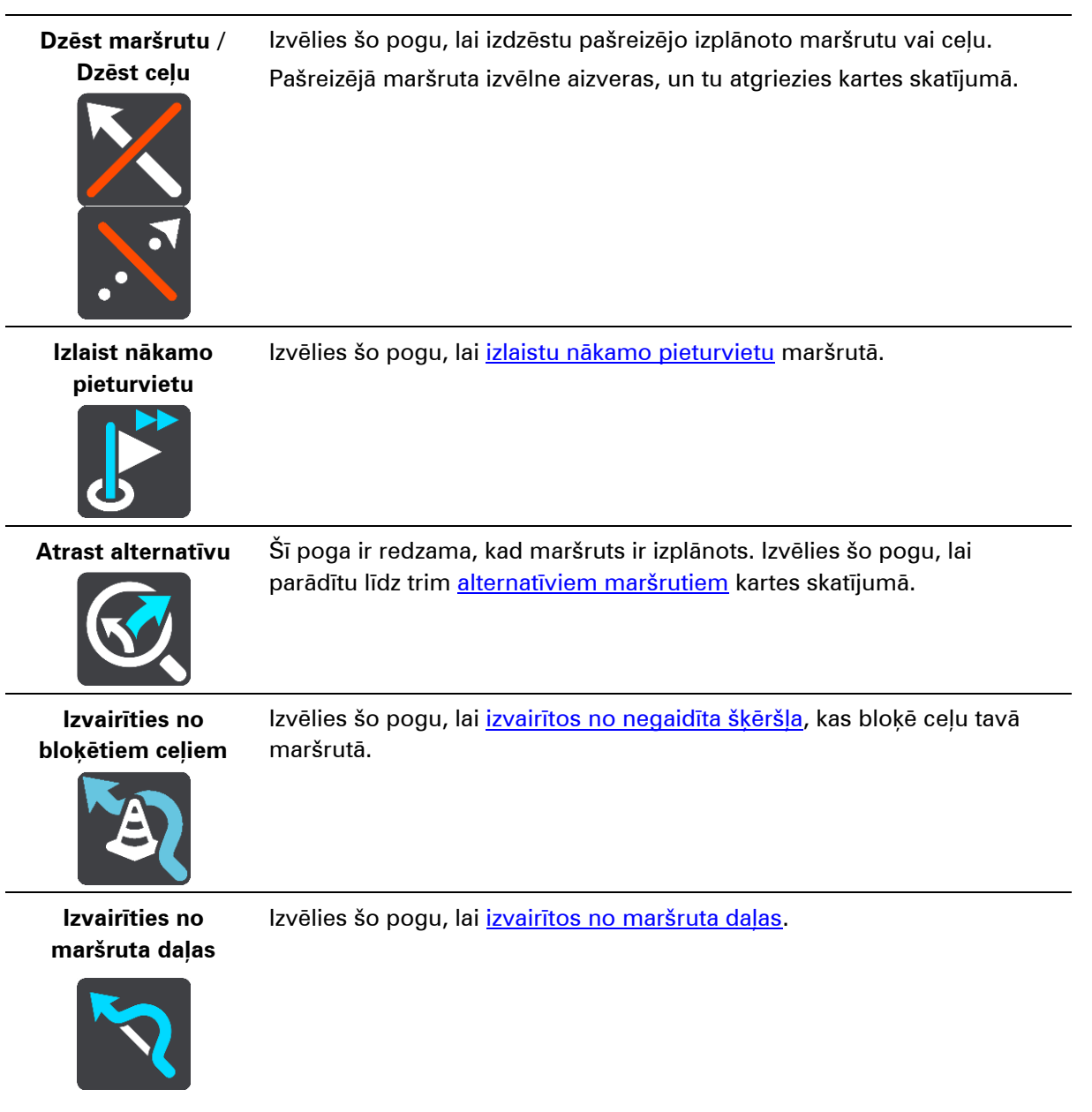

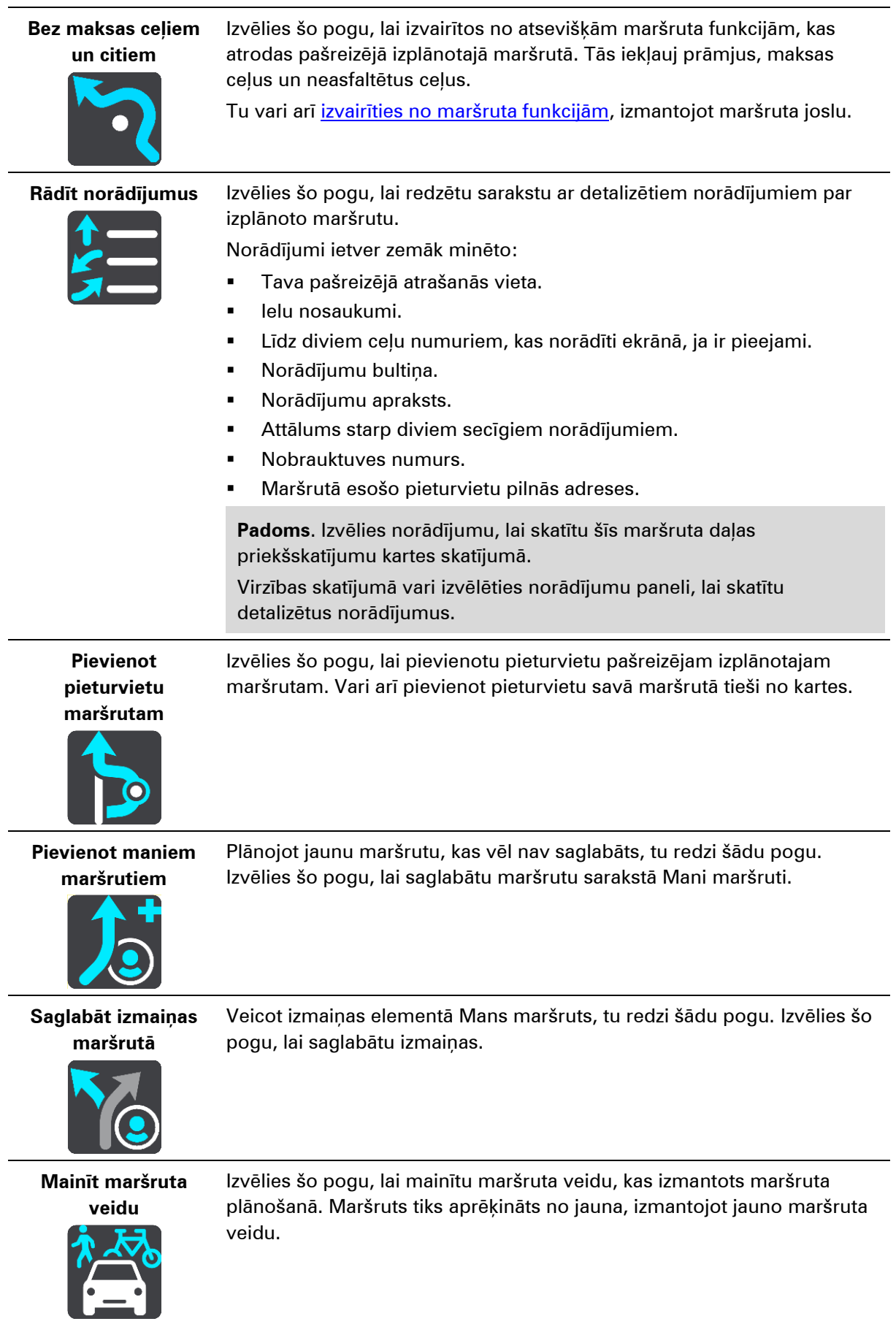

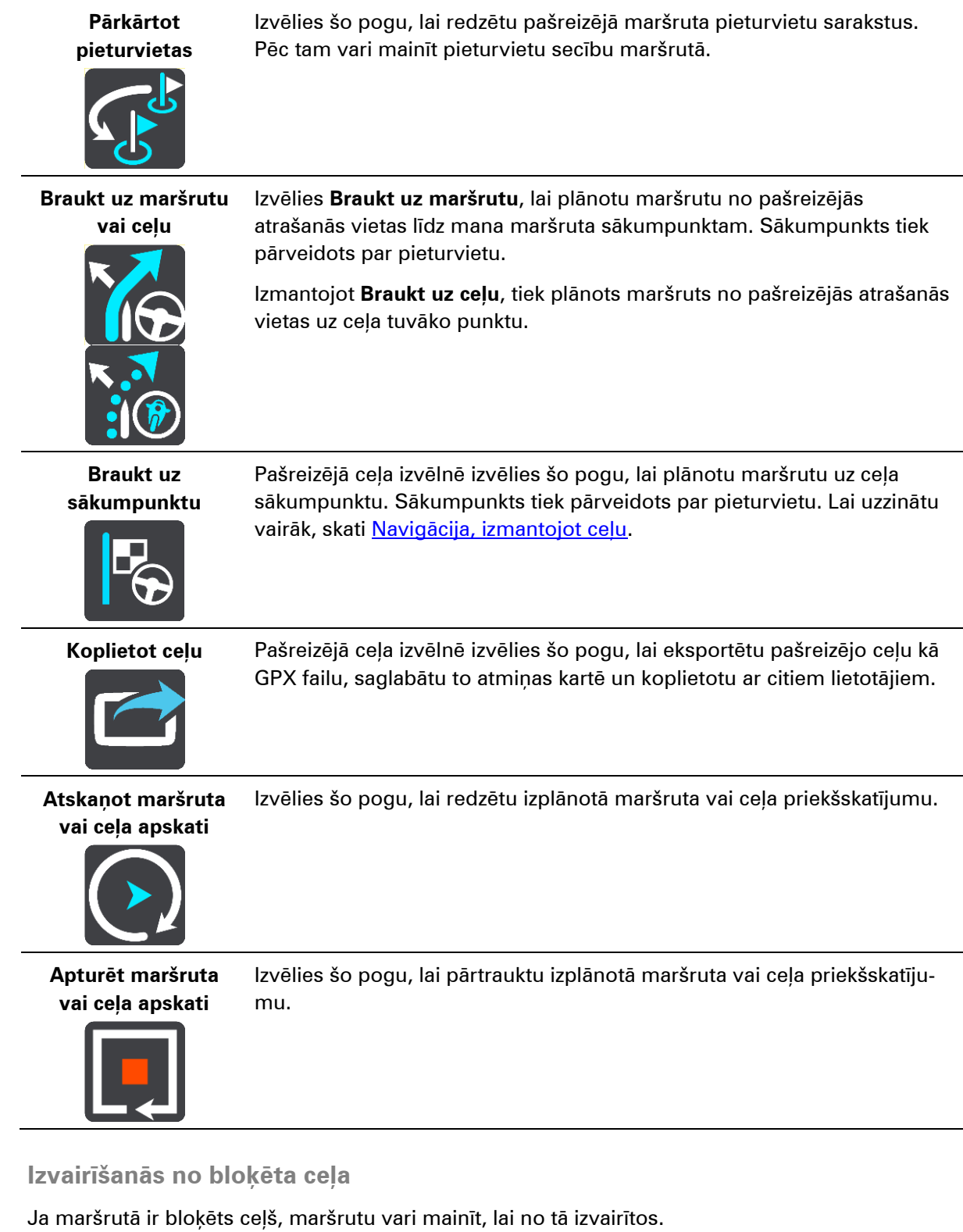

<span id="page-125-0"></span>1. Virzības skatījumā izvēlies pašreizējās atrašanās vietas simbolu vai ātruma paneli.

**Padoms**. Ātruma panelis tiek parādīts tikai tad, kad esi sācis braukšanu savā maršrutā.

2. Izvēlies **Izvairīties no bloķētiem ceļiem**.

Ir pieejams jauns maršruts, kas izvairās no bloķētā ceļa. Tev tiks parādīta viena vai divas alternatīvas atkarībā no ceļu tīkla starp tevi un galamērķi.

Jaunais maršruts tiek rādīts kartes skatījumā, balonā norādot ceļošanas laika starpību.

**Piezīme**. Alternatīvu maršrutu apkārt bloķētajam ceļam var nebūt iespējams atrast, ja tāds nepastāv.

3. Izvēlies jauno maršrutu, izvēloties laika balona atzīmi.

Virzība uz galamērķi tiek atsākta, izvairoties no bloķētā ceļa. Tiklīdz sāc braukšanu, automātiski parādās virzības skatījums.

#### <span id="page-126-1"></span>**Izvairīšanās no maršruta daļas**

Ja ceļa daļa ir bloķēta vai vēlies izvairīties no maršruta daļas, vari izvēlēties, no kuras konkrētās maršruta daļas izvairīties.

1. Izvēlies galvenās izvēlnes pogu, lai atvērtu galveno izvēlni.

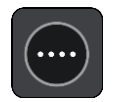

2. Izvēlies **Pašreizējais maršruts**.

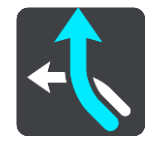

3. Izvēlies **Izvairīties no maršruta daļas**.

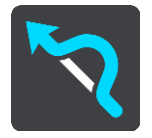

Tiek atvērts ekrāns, parādot sarakstu ar daļām, kas veido tavu pašreizējo maršrutu.

4. Izvēlies maršruta daļu, no kuras vēlies izvairīties.

Priekšskatījumā kartē tiek attēlota izvēlētā daļa.

5. Izvēlies **Izvairīties**.

Tiek atrasts jauns maršruts, kas izvairās no izvēlētās maršruta daļas. Jaunais maršruts tiek parādīts kartes skatījumā.

**Piezīme**. Alternatīvu maršrutu apkārt maršruta daļai var nebūt iespējams atrast, ja tāds nepastāv.

Virzība uz galamērķi tiek atsākta, izvairoties no izvēlētās maršruta daļas. Tiklīdz sāc braukšanu, automātiski parādās virzības skatījums.

# <span id="page-126-0"></span>**Alternatīva maršruta meklēšana**

**Svarīgi**! Drošības interesēs un lai nenovērstu uzmanību braukšanas laikā, vienmēr izplāno maršrutu pirms brauciena uzsākšanas.

Lai meklētu alternatīvu maršrutu, veic zemāk minēto:

- 1. Plāno maršrutu kā parasti.
- 2. Kartes skatījumā izvēlies maršrutu.
- 3. Izvēlies uznirstošās izvēlnes pogu, lai atvērtu izvēlni.
- 4. Izvēlies **Alternatīvs maršruts** un pēc tam izvēlies **Atrast alternatīvu**.

Kartes skatījumā tiek parādīti līdz pat trim alternatīviem maršrutiem. Balonveida atzīmē tiek parādīta katra alternatīvā maršruta braukšanas laika atšķirība. Vari arī izvēlēties pogu **km/jdz**, lai rādītu atšķirību kā attālumu.

**Padoms**. Aprēķinot alternatīvus maršrutus, tiek izmantota informācija no TomTom Traffic. Maršruti, kas ir par 50% ilgāki nekā sākotnējais maršruts, netiek rādīti.

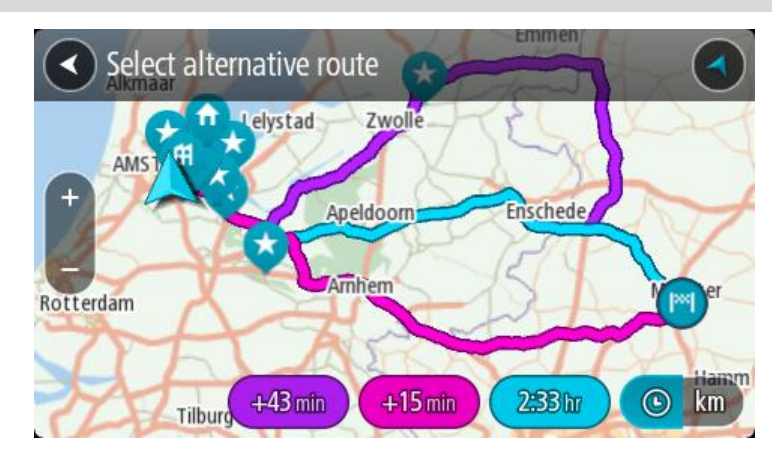

5. Izvēlies maršrutu, pieskaroties laika balona atzīmei. Sākas virzība uz galamērķi. Tiklīdz sāc braukšanu, automātiski parādās virzības skatījums.

**Piezīme**. Pastāv divi citi veidi, kā atrast alternatīvus maršrutus.

- 1. Galvenajā izvēlnē izvēlies **Pašreizējais maršruts**, pēc tam **Atrast alternatīvu**.
- 2. Ja ierīcei ir balss vadība, saki "Atrast alternatīvu".

# **Maršruta veidi**

Izvēlies **Mainīt maršruta veidu**, lai mainītu uz pašreizējo galamērķi izplānotā maršruta veidu. Maršruts tiek aprēķināts no jauna, izmantojot jauno maršruta veidu.

Vari izvēlēties šādus maršruta veidus:

- **Visātrākais maršruts** visātrākais maršruts uz galamērķi. Maršruts tiek pastāvīgi pārbaudīts, ņemot vērā satiksmes apstākļus.
- **Visīsākais maršruts** visīsākais maršruts uz galamērķi. Tas var aizņemt daudz vairāk laika nekā visātrākais maršruts.
- **Videi visdraudzīgākais maršruts** degvielas patēriņa ziņā visekonomiskākais maršruts.
- **Izvairīties no automaģistrālēm** šī veida maršruts izvairās no visām automaģistrālēm.
- **Līkumots maršruts** maršruts ar visvairāk līkumiem.

**Piezīme**. Līkumoti maršruti ir pieejami tikai TomTom Rider navigācijas ierīcēm.

Noklusējuma maršruta veidu vari iestatīt izvēlnē Iestatījumi.

# **Izvairīšanās no funkcijām maršrutā**

Vari izvēlēties izvairīties no atsevišķām funkcijām, kas atrodas pašreizējā izplānotajā maršrutā. Vari izvairīties no šādām maršruta funkcijām:

- **Maksas ceļi**
- **Prāmju un autovilcienu satiksme**
- **Automašīnu koplietošanas joslas**
- **Neasfaltēti ceļi**

**Piezīme**. Automašīnu koplietošanas joslas nav sastopamas visās valstīs. Lai brauktu pa šīm joslām, transportlīdzeklī jāatrodas vismaz divām personām vai transportlīdzeklim jāizmanto videi draudzīga degviela.

Ja izvēlies izvairīties no kādas maršruta funkcijas, tiek plānots jauns maršruts.

Izmantojot iestatījumu izvēlnes opciju Maršruta plānošana, vari iestatīt, kā tiek izmantota katra maršruta funkcija, plānojot jaunu maršrutu.

Lai izvairītos no kādas funkcijas maršrutā, veic zemāk minēto.

1. Izvēlies galvenās izvēlnes pogu, lai atvērtu galveno izvēlni.

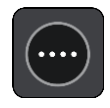

2. Izvēlies **Pašreizējais maršruts**.

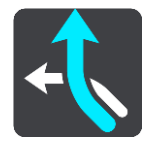

3. Izvēlies **Bez maksas ceļiem un citiem**.

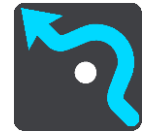

Atveras ekrāns, kurā attēlots saraksts ar funkcijām, no kurām vari izvairīties. Maršruta raksturīgās iezīmes ir izceltas.

- 4. Izvēlies iezīmi, no kuras vēlies izvairīties.
- 5. Nospied **Labi**.

Ir atrasts jauns maršruts, kas izvairās no šīs maršruta iezīmes. Jaunais maršruts tiek parādīts kartes skatījumā.

**Piezīme**. Alternatīvu maršrutu apkārt maršruta funkcijai var nebūt iespējams atrast, ja tāds nepastāv.

Atsākas virzība uz galamērķi. Tiklīdz sāc braukšanu, automātiski parādās virzības skatījums.

<span id="page-128-0"></span>**Izvairīšanās no negadījuma vai maršruta funkcijas, izmantojot maršruta joslu**

Tu vari izvairīties no negadījuma vai maršruta funkcijas savā maršrutā.

**Piezīme**. Alternatīvu maršrutu apkārt negadījuma vai maršruta funkcijai var nebūt iespējams atrast, ja tāds nepastāv.

- 1. Maršruta joslā izvēlies simbolu maršruta funkcijai, no kuras vēlies izvairīties.
- 2. Maršruta funkcija tiek parādīta kartē kopā ar uznirstošo izvēlni.

3. Uznirstošajā izvēlnē izvēlies **Izvairīties**.

Ir atrasts jauns maršruts, kas izvairās no maršruta funkcijas.

**Pieturvietas pievienošana maršrutā, izmantojot pašreizējā maršruta izvēlni**

- 1. Galvenajā izvēlnē izvēlies **Pašreizējais maršruts**.
- 2. Izvēlies **Pievienot pieturvietu maršrutam**. Tiek parādīts kartes skatījums.
- 3. Lai izvēlētos pieturvietu, izpildi vienu no šādām darbībām:
	- Tuvini karti, pēc tam nospied un turi, lai izvēlētos atrašanās vietu. Uznirstošajā izvēlnē izvēlies **Pievienot**.

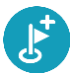

▪ Izvēlies **Meklēt**, lai meklētu atrašanās vietu. Kad esi atradis atrašanās vietu, izvēlies **Pievienot**.

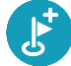

Maršruts tiek aprēķināts no jauna, ietverot pieturvietu.

**Pieturvietas pievienošana maršrutā, izmantojot karti**

- 1. Izvēlies skatījuma pārslēgšanas pogu, lai redzētu karti. Kartē tiek parādīts pilnīgs maršruts.
- 2. Tuvini karti, pēc tam nospied un turi, lai izvēlētos atrašanās vietu.
- 3. Izvēlies uznirstošās izvēlnes pogu.
- 4. Izvēlies **Izmantot maršrutā**.
- 5. Izvēlies **Pievienot pašreizējam maršrutam**.

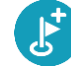

Maršruts tiek aprēķināts no jauna, ietverot pieturvietu.

#### **Pieturvietas dzēšana**

1. [Maršruta joslā](#page-48-0) nospied pieturvietu, kuru vēlies izdzēst.

Karte tiek tuvināta līdz pieturvietai, un parādās uznirstošā izvēlne.

**Padoms**. Ja esi izvēlējies nepareizu pieturvietu, nospied pogu Atpakaļ, lai atgrieztos kartē.

2. Izvēlies **Izdzēst šo pieturvietu**.

Pieturvieta tiek izdzēsta, un maršruts tiek aprēķināts no jauna.

#### <span id="page-129-0"></span>**Maršruta nākamās pieturvietas izlaišana**

- 1. Galvenajā izvēlnē izvēlies **Pašreizējais maršruts**.
- 2. Izvēlies **Izlaist nākamo pieturvietu**.

Tiek parādīts kartes skatījums. Nākamā pieturvieta maršrutā tiek izdzēsta, un maršruts tiek aprēķināts no jauna.

**Maršruta pieturvietu secības mainīšana**

- 1. Galvenajā izvēlnē izvēlies **Pašreizējais maršruts**.
- 2. Izvēlies **Mainīt pieturvietu secību**.

Kartes skatījumā tiek parādīts notīrīts maršruts. Redzams sākumpunkts, galamērķis un visas pieturvietas.

3. Citu pēc citas izvēlies pieturvietas tādā secībā, kā vēlies braukt.

Izvēloties pieturvietu, simbols tiek nomainīts ar karodziņu. Pēdējā izvēlētā pieturvieta kļūst par galamērķi.

Maršruts tiek aprēķināts no jauna, ņemot vērā pieturvietu mainīto secību.

# **Mani maršruti**

# **Par maniem maršrutiem**

Mani maršruti nodrošina ērtu iespēju saglabāt un izgūt maršrutus un ceļus.

Mani maršruti var būt noderīgi zemāk minētajās situācijās.

- **Strādājot** tavs darbs ietver ikdienas braukšanu vairākos maršrutos ar vairākām pieturvietām. Tavi maršruti var tikt mainīti, tāpēc tev jābūt elastīgam un jāspēj mainīt pieturvietu secību vai mainīt izplānoto maršrutu.
- **Brīvdienās** tu gatavojies doties brīvdienās, tāpēc vēlies izplānot un saglabāt maršrutu. Tavs maršruts ietver gleznainus ceļus, dažādu viesnīcu pieturvietas un citas vietas, piemēram, tūrisma objektus.
- **Ceļojot** tu vēlies izmantot maršrutu, ko esi lejupielādējis no interneta, vai cita lietotāja koplietotu maršrutu.
- **Dodoties uz darbu** tu vēlies pievienot vienu vai divas regulāri izmantojamas pieturvietas celā starp mājām un darbu. Tavs maršruts, vakarā atgriežoties mājās, ir rīta maršruts, dodoties uz darbu, pretējā virzienā.

#### **Par maršrutiem un ceļiem**

Termins "maršruts" ietver divu veidu maršrutus no vienas vietas līdz otrai:

▪ **Maršrutiem** ir sākumpunkts un galamērķis, un, iespējams, dažas pieturvietas. Ierīce aprēķina tevis izvēlētā veida maršrutu starp šiem punktiem, piemēram, visātrāko vai visekonomiskāko, un izmanto Traffic. Tu vari rediģēt maršrutu, piemēram, pievienojot pieturvietas vai virzot sākumpunktu. Maršrutus var importēt, bet nevar eksportēt no tavas ierīces.

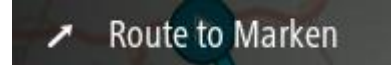

▪ **Ceļiem** arī ir sākumpunkts un galamērķis, bet nav pieturvietu. Cik vien iespējams, maršruts seko ceļam, ignorējot tevis izvēlēto maršruta veidu un satiksmes apstākļus, kā arī jebkādu satiksmi maršrutā. Ceļus var importēt un eksportēt no ierīces.

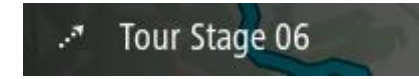

**Padoms**. Ceļiem ir punktēta bultiņa!

**Svarīgi**! Maršrutus un ceļus nevar glabāt vienā atmiņas kartē kopā ar kartēm, jo tiek izmantots cits atmiņas kartes formatējums.

# **Par GPX un ITN failiem**

#### **GPX faili (GPS apmaiņas formāts)**

GPX faili satur ļoti detalizētu ierakstu par ceļa laikā apmeklētajām vietām, tostarp jebkurām bezceļa atrašanās vietām. GPX faili pēc importēšanas kļūst par ceļiem.

#### **GPX failu lietošana**

Ar GPX failu var veikt vairākas darbības:

Eksport[ē uz atmiņas karti va](#page--1-0)i tieši uz datoru, pēc tam izmanto datoru, lai skatītu failu, izmantojot programmatūru, piemēram, Google Earth™ kartēšanas pakalpojumu.

**Piezīme**. Aplūkojot ierakstu, vari pamanīt, ka ierakstītās GPS atrašanās vietas ne vienmēr sakrīt ar ceļiem. Tam var būt vairāki iemesli. Pirmkārt, ierīce cenšas izveidot pēc iespējas mazākus failus, kas var nedaudz samazināt datu precizitāti. Otrkārt, ierīce ieraksta faktiskos datus no GPS mikroshēmas, lai precīzi attēlotu punktus, kur esi bijis, nevis attēlotu to, kas ir redzams ekrānā. Treškārt, kartes varbūt nedaudz nobīdītas programmatūrā, kuru izmanto ieraksta aplūkošanai.

Koplieto failu ar citiem, eksportējot to.

**Piezīme**. Ceļus var importēt un eksportēt.

#### **ITN faili (TomTom maršruta faila formāts)**

ITN fails satur mazāk informācijas nekā GPX fails. ITN fails var saturēt ne vairāk kā 255 atrašanās vietas, kas ir pietiekami, lai precīzi no jauna radītu maršrutu. ITN faili pēc importēšanas kļūst par maršrutiem.

#### **ITN failu lietošana**

Ar ITN failu var veikt vairākas darbības:

▪ Tu vari importēt ITN failu savā TomTom Rider, lai varētu vēlreiz braukt pa to pašu maršrutu un saņemt navigācijas norādījumus.

## <span id="page-133-0"></span>**Maršruta saglabāšana**

1. Plāno maršrutu, veicot darbības, kas aprakstītas nodaļā Maršruta plānošana.

**Padoms**. Ja kartes skatījumā nevari redzēt izplānoto maršrutu, izvēlies pogu Atpakaļ, lai to redzētu.

- 2. Izvēlies maršrutu.
- 3. Izvēlies uznirstošās izvēlnes pogu, lai atvērtu izvēlni.

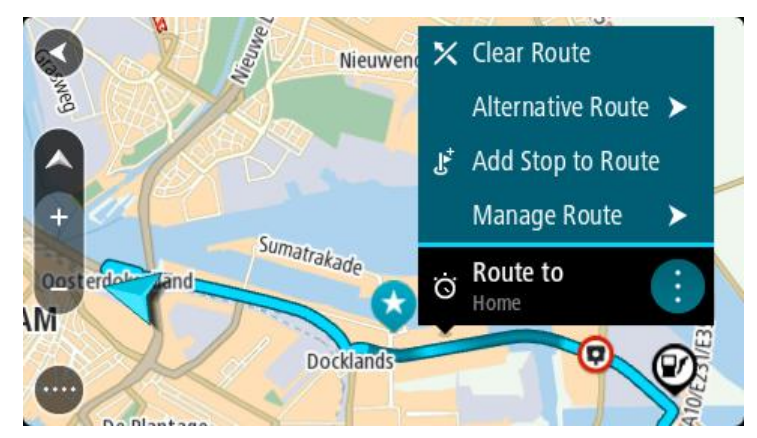

- 4. Izvēlies **Pārvaldīt maršrutu**, pēc tam **Pievienot maniem maršrutiem**. Maršruta nosaukums tiek parādīts rediģēšanas ekrānā.
- 5. Rediģē maršruta nosaukumu, lai vari to viegli atpazīt.
- 6. Saglabā maršrutu sarakstā Mani maršruti.

**Padoms**. Maršrutu vari saglabāt arī, izmantojot pašreizējā maršruta izvēlnes pogu **Pievienot maniem maršrutiem**.

# **Navigēšana, izmantojot saglabātu maršrutu**

Lai navigētu, izmantojot iepriekš saglabātu maršrutu, veic zemāk minētās darbības.

- 1. Galvenajā izvēlnē izvēlies **Mani maršruti**.
- 2. Sarakstā izvēlies maršrutu.

Maršruts tiek parādīts kartes skatījumā.

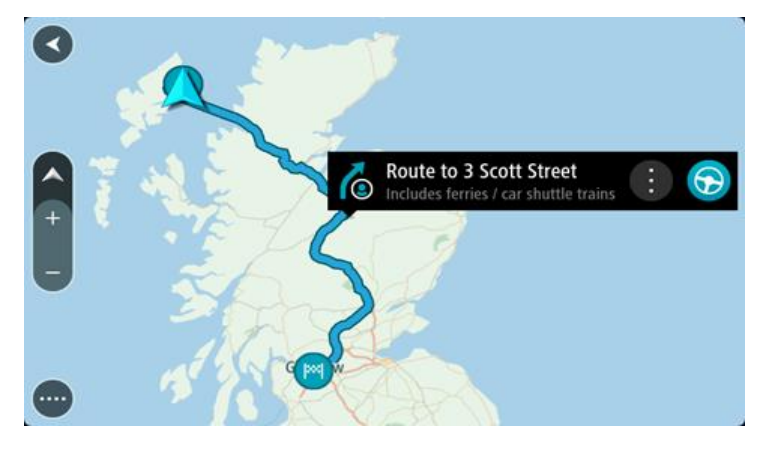

3. Lai navigētu uz saglabātā maršruta sākumu, izvēlies **Braukt**.

Saglabātā maršruta sākuma punkts tiek pārvērsts par pirmo pieturvietu, un tiek izplānots maršruts. Virzība uz galamērķi sākas no tavas pašreizējās atrašanās vietas. Tiklīdz sāc braukšanu, automātiski parādās virzības skatījums.

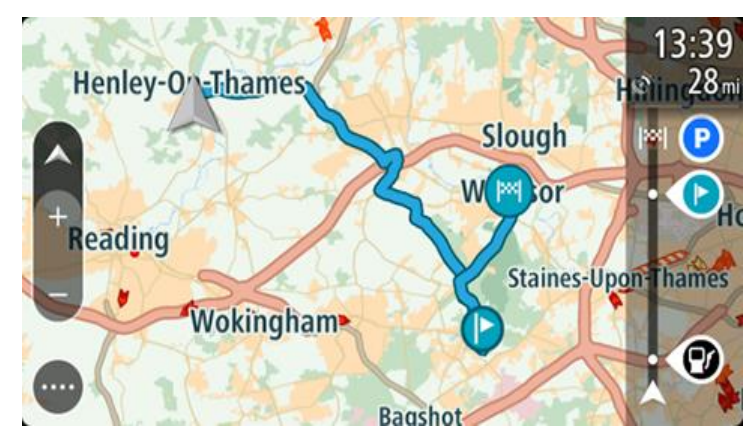

**Padoms**. Ir divi citi veidi, kā navigēt, izmantojot saglabātu maršrutu. Izvēlies maršruta sākumpunktu. Kad atveras uznirstošā izvēlne, izvēlies **Mainīt uz pieturvietu**. Vari arī pašreizējā maršruta izvēlnē izvēlēties Braukt uz maršrutu.

# **Navigācija uz pieturvietu saglabātā maršrutā**

Tu vari navigēt no pašreizējās atrašanās vietas uz pieturvietu saglabātā maršrutā, ne tikai uz saglabātā maršruta sākumu. Pieturvieta tiek mainīta uz maršruta sākumu. Jaunais sākumpunkts varētu būt tuvāk tavai pašreizējai atrašanās vietai vai arī tu vienkārši varētu vēlēties saīsināt maršrutu.

**Piezīme**. Maršruts no sākotnējā sākumpunkta līdz jaunajam sākumpunktam tiek izdzēsts no maršruta.

**Piezīme**. Sākotnējais maršruts Manos maršrutos netiek mainīts. Ja vēlies redzēt visu maršrutu, izvēlies maršrutu vēlreiz Manos maršrutos.

- 1. Galvenajā izvēlnē izvēlies **Mani maršruti**.
- 2. Sarakstā izvēlies maršrutu.

Maršruts tiek parādīts kartes skatījumā.

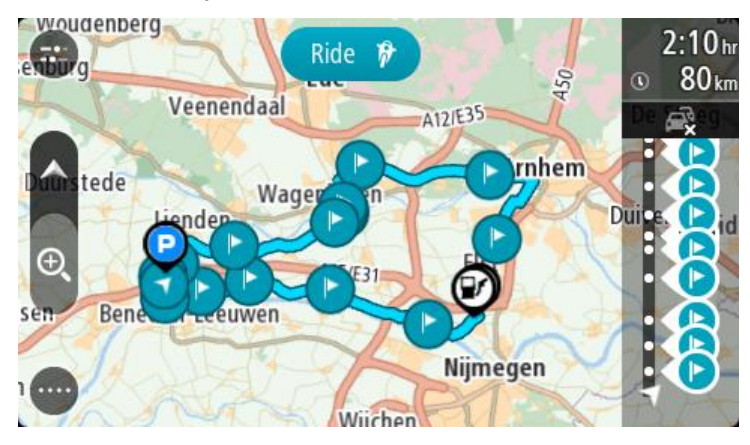

3. Izvēlies pieturvietu, ko vēlies izmantot kā sākumpunktu, pēc tam izvēlies uznirstošās izvēlnes pogu, lai atvērtu izvēlni.

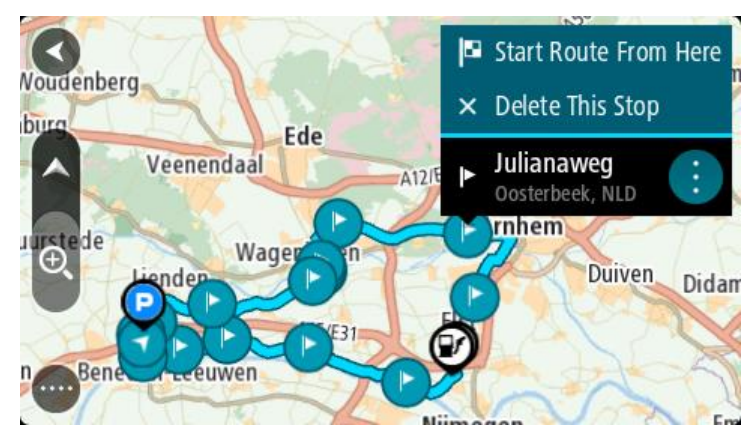

#### 4. Izvēlies **Sākt maršrutu no šejienes**

Maršruts tiek aprēķināts no jaunā sākumpunkta.

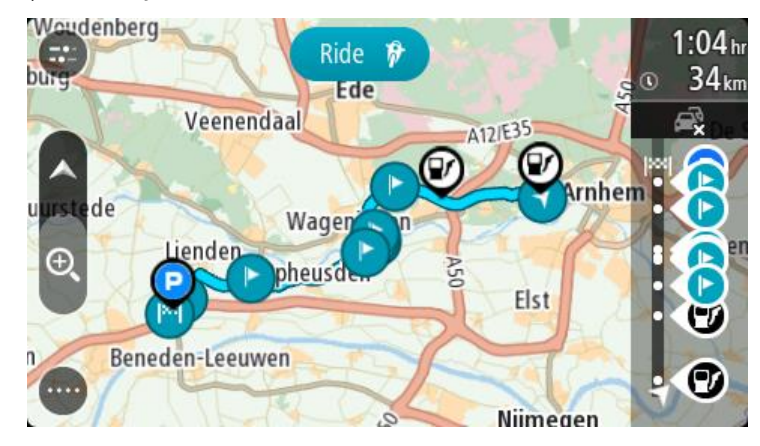

5. Izvēlies **Braukt**.

Maršruta sākumpunkts tiek pārvērsts par pirmo pieturvietu, un maršruts tiek plānots no tavas pašreizējās atrašanās vietas. Sākas virzība uz galamērķi. Tiklīdz sāc braukšanu, automātiski parādās virzības skatījums.

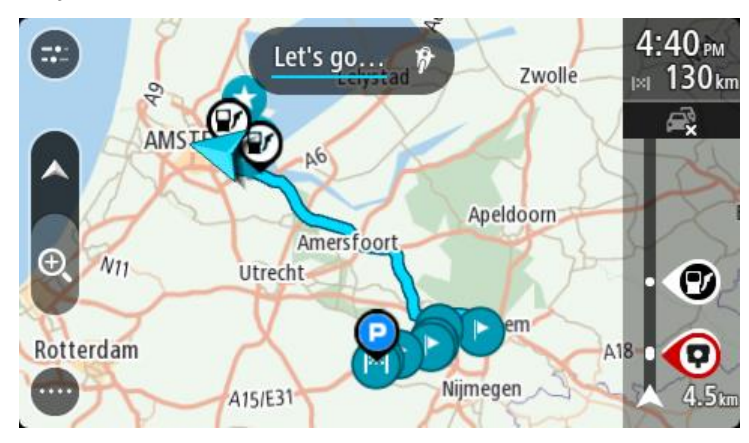

**Padoms**. Ir divi citi veidi, kā navigēt, izmantojot saglabātu maršrutu. Izvēlies maršruta sākumpunktu. Kad atveras uznirstošā izvēlne, izvēlies **Mainīt uz pieturvietu**. Vari arī pašreizējā maršruta izvēlnē izvēlēties Braukt uz maršrutu.

# **Pieturvietas pievienošana saglabātā maršrutā, izmantojot karti**

**Piezīme**. Vari arī nospiest un turēt nospiestu atrašanās vietu kartē un uznirstošajā izvēlnē izvēlēties **Pievienot pašreizējam maršrutam**.

- 1. Izvēlies skatījuma pārslēgšanas pogu, lai redzētu karti. Kartē tiek parādīts pilnīgs maršruts.
- 2. Izvēlies maršrutu.
- 3. Izvēlies uznirstošās izvēlnes pogu, lai atvērtu izvēlni.

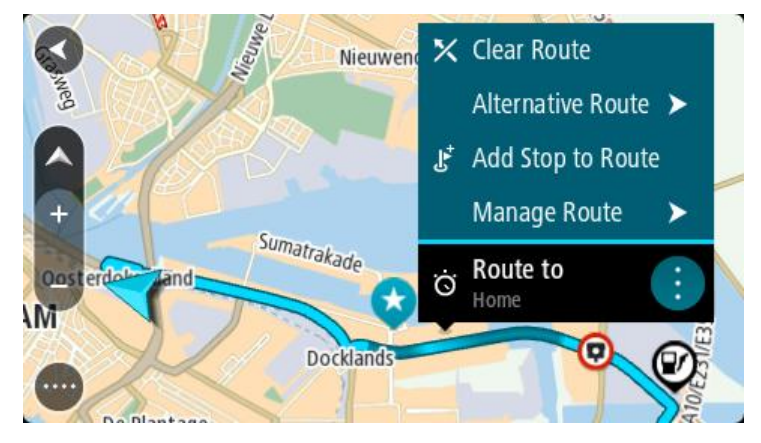

- 4. Izvēlies **Pārvaldīt pieturvietas**.
- 5. Izvēlies **Pievienot pieturvietu maršrutam**.
- 6. Izvēlies jauno pieturvietu kartē.

**Padoms**. Ja zini jaunās pieturvietas nosaukumu, vari izmantot **Meklēt**, lai izvēlētos pieturvietu, neizmantojot karti.

7. Izvēlies pogu **Pievienot pieturvietu**, lai pievienotu šo atrašanās vietu kā pieturvietu. Maršruts tiek aprēķināts no jauna, ietverot pieturvietu.

**Padoms**. Lai atjauninātu saglabāto maršrutu sarakstā Mani maršruti, kartē izvēlies maršrutu, pēc tam uznirstošajā izvēlnē izvēlies **Saglabāt izmaiņas maršrutā**.

# **Ceļa ierakstīšana**

Tagad vari ierakstīt ceļu braukšanas laikā neatkarīgi no tā, vai esi izplānojis maršrutu.

[Lai ieraks](#page--1-0)tītu ceļu, rīkojies šādi:

1. Galvenajā izvēlnē izvēlies **Sākt ierakstīšanu**.

Ekrāna apakšējā labajā stūrī parādās un sākumā 3 reizes nomirgo sarkans punkts, norādot, ka notiek ierakstīšana. Sarkanais punkts paliek redzams ekrānā, līdz ierakstīšanas apturēšanai.

- 2. Lai apturētu ierakstīšanu, galvenajā izvēlnē izvēlies **Apturēt ierakstīšanu**.
- 3. Ievadi nosaukumu šim ceļam vai atstāj to kā ierosināto datuma un laika kombināciju.
- 4. Izvēlies **Pievienot** vai **Pabeigts** atkarībā no tā, kādu ierīci lieto.
- 5. Ceļš ir saglabāts opcijā Mani maršruti.

**Piezīme**. Tu vari eksportēt ceļus kā GPX failus un saglabāt atmiņas kartē, lai koplietotu ar citiem.

# <span id="page-137-0"></span>**Navigācija, izmantojot ceļu**

Lai navigētu, izmantojot importētu ceļu, rīkojies šādi:

- 1. Galvenajā izvēlnē izvēlies **Mani maršruti**.
- 2. Sarakstā izvēlies ceļu.

Ceļa maršruts tiek parādīts kartes skatījumā.

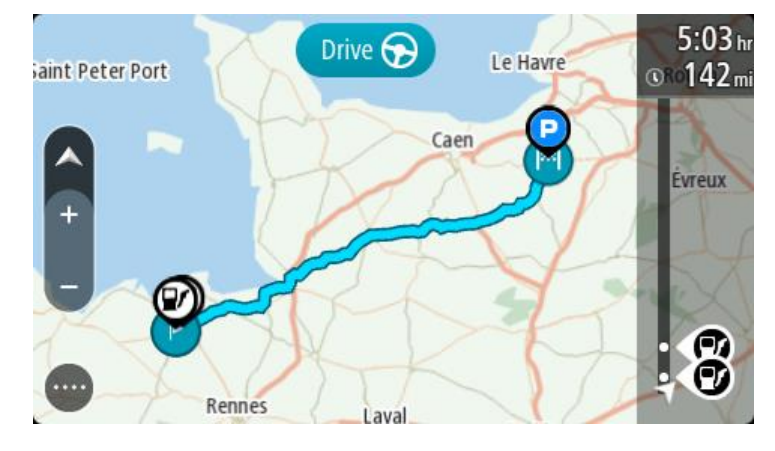

3. Izvēlies celu, pēc tam izvēlies uznirstošo izvēlni.

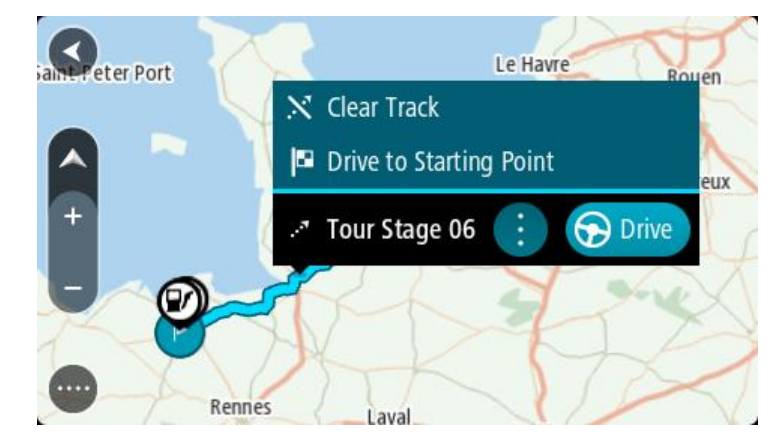

4. Izvēlies **Braukt uz sākumpunktu**.

Ceļa sākumpunkts tiek pārvērsts par pirmo pieturvietu, un tiek izplānots maršruts. Virzība uz galamērķi sākas no tavas pašreizējās atrašanās vietas. Tiklīdz sāc braukšanu, automātiski parādās virzības skatījums.

**Piezīme**. Kartē tu redzi divas dažādas krāsas maršrutam un ceļam. Viena krāsa norāda maršrutu no pašreizējās atrašanās vietas līdz sākumpunktam, un otra krāsa norāda ceļu.

**Padoms**. Ir divi citi veidi, kā navigēt, izmantojot saglabātu maršrutu.

Izvēlies maršruta sākumpunktu. Kad atveras uznirstošā izvēlne, izvēlies **Braukt uz sākumpunktu**.

Vari arī pašreizējā ceļa izvēlnē izvēlēties **Braukt uz sākumpunktu** vai **Braukt uz maršrutu**.

Ja esi izvēlējies **Braukt**, nevis **Braukt uz sākumpunktu**, ierīce aprēķina maršrutu no pašreizējās pozīcijas līdz ceļa tuvākajam punktam. Izmanto šo opciju, ja esi tuvu ceļam un vēlies turpināt vai sākt tuvākajā punktā.

**Maršruta vai ceļa dzēšana no Maniem maršrutiem**

- 1. Galvenajā izvēlnē izvēlies **Mani maršruti**.
- 2. Izvēlies **Rediģēt sarakstu**.
- 3. Izvēlies maršrutus, kurus izdzēst.
- 4. Izvēlies **Dzēst**.

#### **Ceļu eksportēšana uz atmiņas karti**

Tu vari eksportēt ceļus kā GPX failus un saglabāt atmiņas kartē, lai koplietotu ar citiem lietotājiem.

**Svarīgi**! Maršrutus un ceļus nevar glabāt vienā atmiņas kartē kopā ar kartēm, jo tiek izmantots cits atmiņas kartes formatējums.

**Piezīme**. Šobrīd vari eksportēt tikai ceļus no TomTom Rider.

Lai eksportētu vienu vai vairākus ceļus, rīkojies šādi:

- 1. Galvenajā izvēlnē izvēlies **Mani maršruti**.
- 2. Izvēlies **Koplietot ceļus**.

**Padoms**. Vari arī mapes skatījumā izvēlēties ceļu un uznirstošajā izvēlnē izvēlēties **Koplietot ceļu**.

3. Izvēlies sarakstā vienu vai vairākus ceļus eksportēšanai.

**Padoms**. Lai izvēlētos visus maršrutus eksportēšanai vai noņemtu visu atlasi, izvēlies uznirstošās izvēlnes pogu.

4. Izvēlies **Koplietot** un pēc tam **Eksportēt uz atmiņas karti**.

Parādīsies ziņojums **Saglabāšana**.

**Padoms**. Ja atmiņas kartē nav pietiekami daudz brīvas vietas vai karte nav pareizi formatēta, ekrānā būs redzama palīdzības informācija par šīs problēmas novēršanu.

5. Kad redzi ziņojumu, ka ceļi ir veiksmīgi eksportēti, izņem atmiņas karti, lai koplietotu ceļus ar citiem lietotājiem.

**Piezīme**. Katrs eksportētais maršruts ir saglabāts kā GPX fails mapē **TomTom maršruti** tavā atmiņas kartē.

#### **Maršrutu un ceļu importēšana no atmiņas kartes**

No atmiņas kartes vari importēt divu veidu failus:

- GPX faili pēc importēšanas tie kļūst par ceļiem.
- ITN faili pēc importēšanas tie klūst par maršrutiem.

ITN faili ir TomTom ceļveža faili. Ci

Lai importētu vienu vai vairākus maršrutus [un ceļus no atmiņas](#page--1-0) kartes, rīkojies šādi:

- 1. Ievieto atmiņas karti TomTom Rider kartes slotā. Ja atmiņas kartē ir atrasti maršruti, to apstiprina ar ziņojumu.
- 2. Izvēlies **Importēt maršrutus**.
- 3. Atmiņas kartes sarakstā izvēlies vienu vai vairākus maršrutus importēšanai.
- 4. Izvēlies **Importēt**.

Parādās ziņojums **Ceļu importēšana**. Maršruti tiek importēti tavā ierīcē.

- 5. Kad redzi ziņojumu, ka maršruti ir veiksmīgi importēti, izņem atmiņas karti.
- 6. Lai skatītu importētos maršrutus un ceļus, galvenajā izvēlnē izvēlies **Mani maršruti**.

## **Maršrutu importēšana no datora, izmantojot USB**

Tagad, izmantojot USB, TomTom Rider no datora vari importēt divu veidu failus:

- GPX faili pēc importēšanas tie klūst par celiem.
- ITN faili pēc importēšanas tie kļūst par maršrutiem.

**Padoms**. ITN faili ir TomTom ceļveža faili. Draugi var koplietot ceļveža failus ar tevi vai tu vari lejupielādēt gan ITN gan GPX failus

Lai importētu maršrutus, izmantojot USB, veic zemāk minētās darbības.

1. Savieno TomTom Rider ar datoru, izmantojot komplektā iekļauto USB kabeli, pēc tam ieslēdz TomTom Rider.

Tiek parādīts **Savienots ar datora ekrānu**.

**Piezīme**. Izmanto TIKAI TomTom Rider komplektā iekļauto USB kabeli. Citi USB kabeļi var nedarboties.

**Piezīme**. USB kabelis jāiesprauž datora USB pieslēgvietā, nevis USB centrmezglā vai USB pieslēgvietā, kas atrodas uz klaviatūras vai monitora.

**Padoms**. Ja esi izgājis no **Savienots ar datora ekrānu**, bet joprojām vēlies importēt maršrutus, atvieno USB kabeli no datora un izveido savienojumu vēlreiz.

- 2. TomTom Rider izvēlies **Importēt maršrutus**.
- 3. Datorā atver failu pārlūku.

**Padoms**. TomTom Rider tiek parādīts kā datora disks.

4. Failu pārlūkā kopē maršrutu vai maršrutus, ko vēlies importēt, pēc tam ielīmē tos TomTom Rider.

**Padoms**. Maršrutus vari ielīmēt saknes direktorijā vai iekšējās atmiņas mapē. Ja TomTom Rider ir ievietota atmiņas karte, maršrutus vari kopēt arī SD kartes mapē.

- 5. TomTom Rider izvēlies **Pabeigts**. TomTom Rider rāda nokopētos maršrutus.
- 6. Importēšanai izvēlies vienu vai vairākus maršrutus, pēc tam izvēlies **Importēt**. Parādās ziņojums **Maršrutu importēšana**.
- 7. Kad redzi ziņojumu **Importēšana pabeigta**, izvēlies **Labi**, pēc tam atvieno TomTom Rider.
- 8. Lai skatītu importētos maršrutus un ceļus, galvenajā izvēlnē izvēlies **Mani maršruti**.

# **Manas vietas**

# **Par manām vietām**

Manas vietas nodrošina ērtu veidu, kā izvēlēties atrašanās vietu bez nepieciešamības katru reizi meklēt atrašanās vietu. Vari izmantot Manas vietas, lai izveidotu noderīgu vai izlases adrešu kolekciju.

**Padoms**. Termini "izlase" un "vieta" nozīmē vienu un to pašu - izlase ir vietas, uz kurām tu bieži dodies.

Manas vietas vienmēr ietver šādus elementus:

- **Mājas** tavu māju atrašanās vieta var būt māju adrese vai vieta, kuru tu bieži apmeklē. Šī funkcija nodrošina ērtu veidu, kā virzīties uz šo vietu.
- **Darbs**  tavas darbvietas atrašanās vieta var būt darbvietas adrese vai vieta, kuru tu bieži apmeklē. Šī funkcija nodrošina ērtu veidu, kā virzīties uz šo vietu.
- **Nesenie galamērķi** pieskaries šai pogai, lai izvēlētos galamērķi no vietām, kas nesen ir bijušas tavi galamērķi. Tie ietver arī tavas pieturvietas.
- **Atzīmētās atrašanās vietas** tu vari atzīmēt atrašanās vietu un uz laiku pievienot to Manām vietām.

Tu vari pievienot atrašanās vietu Manām vietām tieši Manās vietās, izvēloties atrašanās vietu kartē, meklējot atrašanās vietu vai atzīmējot atrašanās vietu.

Māju atrašanās vieta, darbvietas atrašanās vieta, atzīmētās atrašanās vietas un pievienotās atrašanās vietas parādās Manu vietu sarakstā un tiek attēlotas ar atzīmi kartē.

### **Māju vai darbvietas atrašanās vietas iestatīšana**

Māju vai darbvietas atrašanās vietas vari iestatīt vairākos veidos.

#### **Māju vai darbvietas atrašanās vietas iestatīšana, izmantojot Manas vietas**

- 1. Galvenajā izvēlnē izvēlies **Manas vietas**.
- 2. Izvēlies **Pievienot mājas** vai **Pievienot darbvietu**.

**Padoms**. Lai iestatītu savu māju atrašanās vietu, vari arī galvenajā izvēlnē izvēlēties **Pievienot mājas**.

- 3. Lai izvēlētos māju vai darbvietas atrašanās vietu, veic kādu no zemāk minētajām darbībām.
	- Tuvini karti izvēlētajai vietai. Nospied un turi, lai izvēlētos atrašanās vietu, pēc tam izvēlies **Iestatīt**.
	- Izvēlies meklēšanas pogu, lai meklētu atrašanās vietu. Izvēlies atrašanās vietu, ko iestatīt kā mājas vai darbvietu, pēc tam izvēlies **Iestatīt**.

#### **Māju vai darbvietas atrašanās vietas iestatīšana, izmantojot karti**

- 1. Kartes skatījumā virzi karti un tuvini, kamēr redzi savu māju vai darbvietas atrašanās vietu.
- 2. Nospied un turi, lai izvēlētos atrašanās vietu. Uznirstošajā izvēlnē tiek parādīta tuvākā adrese.
- 1. Atver uznirstošo izvēlni un izvēlies **Pievienot vietu**.
- 2. Nosaukuma joslā ievadi nosaukumu "Mājas" vai "Darbs".

Piezīme. "Mājas" jāraksta ar lielo sākumburtu "M", un "Darbs" jāraksta ar lielo sākumburtu "D".

3. Saglabā atrašanās vietu.

Kartē parādās tavu māju vai darbvietas atrašanās vieta.

#### **Māju atrašanās vietas mainīšana**

Māju atrašanās vietu vari mainīt, veicot zemāk minētās darbības.

#### **Māju atrašanās vietas mainīšana, izmantojot Manas vietas**

- 1. Galvenajā izvēlnē izvēlies **Manas vietas**.
- 2. Izvēlies **Mājas**.

Māju atrašanās vieta tiek parādīta kartē ar uznirstošu izvēlni.

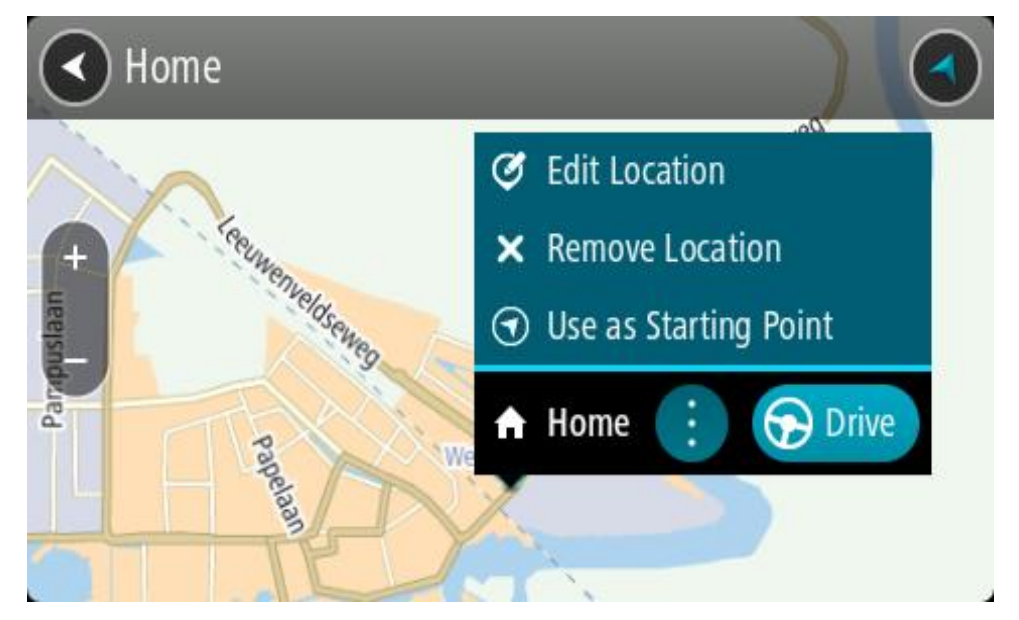

- 3. Izvēlies **Rediģēt atrašanās vietu**.
- 4. Lai izvēlētos jaunu māju atrašanās vietu, izpildi vienu no šādām darbībām:
	- Tuvini karti izvēlētajai vietai. Nospied un turi, lai izvēlētos atrašanās vietu, pēc tam izvēlies māju atrašanās vietas simbolu.
	- Izvēlies pogu **Meklēt**, lai meklētu atrašanās vietu. Izvēlies atrašanās vietu, ko iestatīt kā mājas. Izvēlies **Iestatīt māju vietu**.

#### **Māju atrašanās vietas mainīšana, izmantojot karti**

- 1. Kartes skatījumā virzi karti un tuvini, kamēr redzi savu jauno māju atrašanās vietu.
- 2. Izvēlies atrašanās vietu, nospiežot un turot ekrānu aptuveni vienu sekundi.

Uznirstošajā izvēlnē tiek parādīta tuvākā adrese.

- 1. Atver uznirstošo izvēlni un izvēlies **Pievienot vietu**.
- 2. Nosaukuma joslā ievadi nosaukumu "Mājas".

Piezīme. "Mājas" jāraksta ar lielo sākumburtu "M".

3. Izvēlies **Pievienot**. Māju atrašanās vieta ir nomainīta ar jauno atrašanās vietu.

# **Atrašanās vietas pievienošana no manām vietām**

- 1. Galvenajā izvēlnē izvēlies **Manas vietas**.
- 2. Izvēlies **Pievienot jaunu vietu**.
- 3. Lai izvēlētos atrašanās vietu, izpildi vienu no šādām darbībām:
	- Tuvini karti izvēlētajai vietai. Nospied un turi, lai izvēlētos atrašanās vietu, pēc tam izvēlies atrašanās vietas pievienošanas simbolu.
	- Meklē atrašanās vietu. Izvēlies **Parādīt kartē**, pēc tam izvēlies atrašanās vietas pievienošanas simbolu.

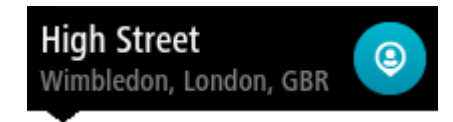

Atrašanās vietas nosaukums parādās rediģēšanas ekrānā.

- 4. Rediģē atrašanās vietas nosaukumu, lai to varētu viegli atpazīt.
- 5. Izvēlies **Pabeigts**, lai saglabātu atrašanās vietu sarakstā Manas vietas.

**Atrašanās vietas pievienošana Manām vietām no kartes**

- 1. Virzi karti un tuvini, līdz vari redzēt galamērķi, uz kuru vēlies braukt.
- 2. Nospied un turi, lai izvēlētos atrašanās vietu.

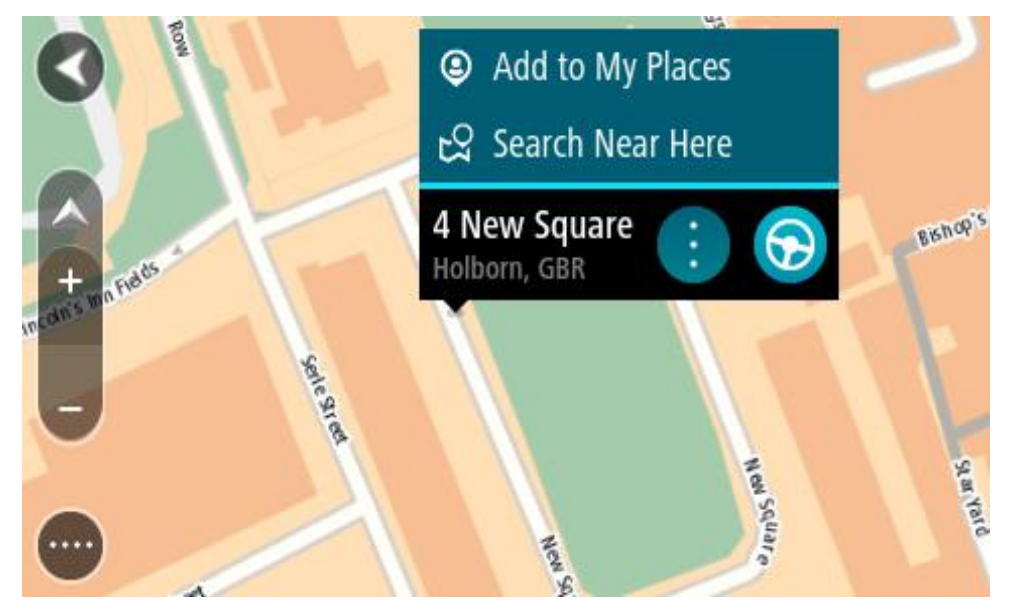

3. Izvēlies uznirstošās izvēlnes pogu.

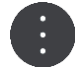

## 4. Izvēlies **Pievienot vietu**.

Atrašanās vietas nosaukums parādās rediģēšanas ekrānā.

- 5. Rediģē atrašanās vietas nosaukumu, lai to varētu viegli atpazīt.
- 6. Izvēlies **Pabeigts**, lai saglabātu atrašanās vietu sarakstā Manas vietas. Pievienotā atrašanās vieta kartē tiek parādīta ar atzīmi.

**Atrašanās vietas pievienošana manām vietām, izmantojot meklēšanas funkciju**

- 1. Meklēt atrašanās vietu.
- 2. Izvēlies atrašanās vietu, pēc tam izvēlies **Parādīt kartē**.
- 3. Kad kartes skatījumā tiek parādīta atrašanās vieta, izvēlies uznirstošās izvēlnes pogu.

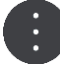

## 4. Izvēlies **Pievienot vietu**.

Atrašanās vietas nosaukums parādās rediģēšanas ekrānā.

- 5. Rediģē atrašanās vietas nosaukumu, lai to varētu viegli atpazīt.
- 6. Izvēlies **Pabeigts**, lai saglabātu atrašanās vietu sarakstā Manas vietas.

# **Atrašanās vietas pievienošana Manām vietām, veicot atzīmēšanu**

Lai atzīmētu atrašanās vietu un uz laiku pievienotu to Manām vietām, rīkojies šādi:

- 1. Pārliecinies, ka tava pašreizējā atrašanās vieta ir vieta, ko vēlies atzīmēt.
- 2. Izvēlies pašreizējās atrašanās vietas simbolu vai ātruma paneli virzības skatījumā, lai atvērtu iso [izvēlni](#page-44-0).
- 3. Izvēlies **Atzīmēt atrašanās vietu**.
- 4. Pēc atzīmēšanas atrašanās vieta tiek saglabāta Manās vietās atzīmēto atrašanās vietu sarakstā.

Ja vēlies uz ilgu laiku saglabāt atzīmētu atrašanās vietu, pievieno to Manām vietām, rīkojoties šādi:

- 1. Galvenajā izvēlnē izvēlies **Manas vietas**.
- 2. Izvēlies **Atzīmētās atrašanās vietas** un sarakstā izvēlies savu atrašanās vietu. Kartē parādās atzīmētā atrašanās vieta.
- 3. Uznirstošajā izvēlnē izvēlies **Pievienot vietu**.

Atrašanās vietas nosaukums parādās rediģēšanas ekrānā.

- 4. Rediģē atrašanās vietas nosaukumu, lai to varētu viegli atpazīt.
- 5. Izvēlies **Pievienot**.

#### **Nesena galamērķa izdzēšana no manām vietām**

- 1. Galvenajā izvēlnē izvēlies **Manas vietas**.
- 2. Izvēlies **Nesenie galamērķi**.
- 3. Izvēlies **Rediģēt sarakstu**.
- 4. Izvēlies galamērķus, kurus izdzēst.
## 5. Izvēlies **Dzēst**.

## **Atrašanās vietas izdzēšana no manām vietām**

- 1. Galvenajā izvēlnē izvēlies **Manas vietas**.
- 2. Izvēlies **Rediģēt sarakstu**.
- 3. Izvēlies atrašanās vietas, kuras izdzēst.
- 4. Izvēlies **Dzēst**.

## <span id="page-144-0"></span>**Kopienas IP sarakstu lietošana**

Tu vari atrast kopienas IP apkopojumus internetā un izmantot tos, saglabājot atbalstītā SD kartē, kas ievietota ierīcē. IP sakopojums var ietvert, piemēram, telšu apmetnes vai restorānus zonā, kurā tu ceļo, un nodrošina ērtu veidu, kā izvēlēties atrašanās vietu bez nepieciešamības katru reizi to meklēt.

**Padoms**. Dažām TomTom navigācijas ierīcēm ir iepriekš ievadīti IP saraksti.

TomTom Rider IP sakopojumiem izmanto .OV2 failus.

## **.OV2 faila izmantošana tavā TomTom Rider**

- 1. Pārkopē .OV2 atbalstītā SD kartē, izmantojot datoru.
- 2. Galvenajā izvēlnē izvēlies **Manas vietas**.

Jaunais IP saraksts tiek parādīts sarakstā Places

3. Izvēlies jauno IP sarakstu.

Tiek atvērts jaunais IP saraksts, attēlojot visus sarakstā esošos IP.

**Padoms**. Lai redzētu vairāk rezultātu, paslēp tastatūru vai ritini lejup rezultātu sarakstu. **Padoms**. Tu vari izvēlēties skatīt rezultātus kartē vai sarakstā, izvēloties saraksta/kartes pogu:

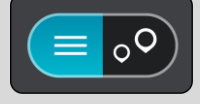

- 4. Sarakstā izvēlies IP vai izvēlies kartes skatījumu, lai redzētu IP kartē.
- 5. Lai izplānotu maršrutu uz šo galamērķi, izvēlies **Braukt**.

Tiek izplānots maršruts, un sākas virzība uz galamērķi. Tiklīdz sāc braukšanu, automātiski parādās virzības skatījums.

## **Vienmēr skati IP saraksta atrašanās vietas kartē**

- 1. Izvēlnē Iestatījumi izvēlies **Izskats**.
- 2. Izvēlies **Rādīt IP sarakstus kartē**. Tiek rādīts saraksts ar visiem IP sarakstiem, kas tiek glabāti TomTom Rider.
- 3. Izvēlies IP sarakstu, ko vēlies vienmēr redzēt kartē.
- 4. Izvēlies simbolu IP sarakstam.

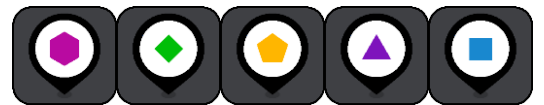

- 5. Atgriezies kartes skatījumā.
- 6. Izslēdz TomTom Rider pilnīgi un ieslēdz no jauna.

IP saraksta atrašanās vietas tiek rādītas kartē ar tevis izvēlēto simbolu.

#### **Noņem IP saraksta atrašanās vietas no kartes**

- 1. Izvēlnē Iestatījumi izvēlies **Izskats**.
- 2. Izvēlies **Rādīt IP sarakstus kartē**. Tiek rādīts saraksts ar visiem IP sarakstiem, kas tiek glabāti TomTom Rider.
- 3. Izvēlies IP sarakstu, ko vēlies noņemt no kartes.

**Padoms**. IP saraksts ir atzīmēts ar tevis izvēlēto simbolu.

- 4. Izvēlies **Nerādīt**.
- 5. Atgriezies kartes skatījumā.
- 6. Izslēdz TomTom Rider pilnīgi un ieslēdz no jauna. IP saraksta atrašanās vietas ir noņemtas no kartes.

## **Map Share**

## **Par Map Share**

Vari ziņot par kartes izmaiņām, izmantojot Map Share. Pēc tam šīs kartes izmaiņas tiek koplietotas ar citiem TomTom ierīču lietotājiem, kad viņi saņem kartes atjauninājumu.

Ir divi veidi, kā ziņot par izmaiņām kartē.

- Izvēlies kartē atrašanās vietu un nekavējoties izveido ziņojumu par izmaiņām.
- Atzīmē atrašanās vietu un izveido zinojumu par izmaiņām vēlāk.

Lai nosūtītu TomTom ziņojumus par izmaiņām kartē, TomTom Rider jāsavieno ar datoru un jāizmanto MyDrive.

TomTom apstiprina visas kartes izmaiņas. Šīs apstiprinātās izmaiņas pēc tam ir pieejamas kā daļa no nākamā kartes atjauninājuma, ko vari saņemt, savienojot ierīci ar MyDrive Connect, izmantojot USB savienojumu.

**Padoms**. Ja, izmantojot Map Share, tiek ziņots par bloķētu ceļu, tas tiek pārbaudīts, un TomTom Traffic to nekavējoties parāda.

## **Kartes labojuma ziņojuma izveidošana**

**Svarīgi**! Drošības apsvērumu dēļ braukšanas laikā neievadi visus kartes labojuma datus. Tu vienmēr vari [atzīmēt atrašanās vietu](#page-143-0) un izveidot ziņojumu vēlāk.

Lai izveidotu kartes labojuma ziņojumu, veic zemāk minēto:

- 1. Nospied un turi nospiestu, lai kartes skatījumā izvēlētos kartes labojuma atrašanās vietu.
- 2. Izvēlies uznirstošās izvēlnes pogu, lai atvērtu izvēlni.
- 3. Uznirstošajā izvēlnē izvēlies **Ziņot par izmaiņām kartē**.

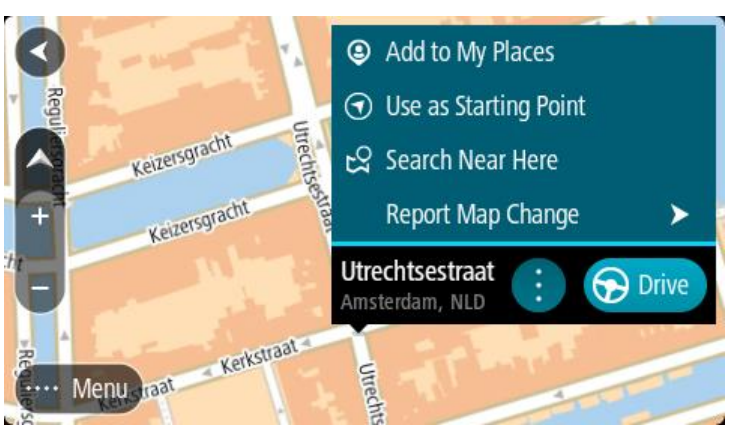

4. Izvēlies kartes labojumu veidu, kuru vēlies lietot.

5. Piezīme. Ja vēlies ziņot par tāda veida kartes labojumu, kāds nav parādīts izvēlnē, izmanto Map [Share Reporter](http://www.tomtom.com/mapshare/tools/) vietnē [tomtom.com.](http://www.tomtom.com/)

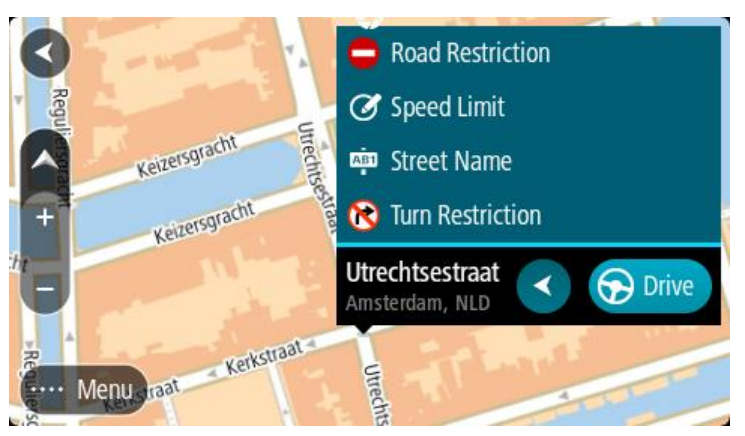

- 6. Ievēro norādījumus izvēlētajam kartes labojuma veidam.
- 7. Izvēlies **Ziņot**.
- 8. Savieno TomTom Rider ar MyDrive, lai nosūtītu kartes labojuma ziņojumu TomTom un saņemtu kartes labojumus no citiem TomTom lietotājiem.

## **Ziņojuma par izmaiņām kartē izveidošana no atzīmētas atrašanās vietas**

Ja braukšanas laikā kartē redzi neatbilstību, vari atzīmēt atrašanās vietu, lai vēlāk varētu paziņot par izmaiņām.

**Padoms**. Tu vari atzīmēt savu pašreizējo atrašanās vietu pat braukšanas laikā.

**Svarīgi**! Braukšanas laikā neziņo par izmaiņām kartē.

1. Kartes skatījumā vai virzības skatījumā izvēlies pašreizējās atrašanās vietas simbolu vai ātruma paneli.

Atveras īsā izvēlne.

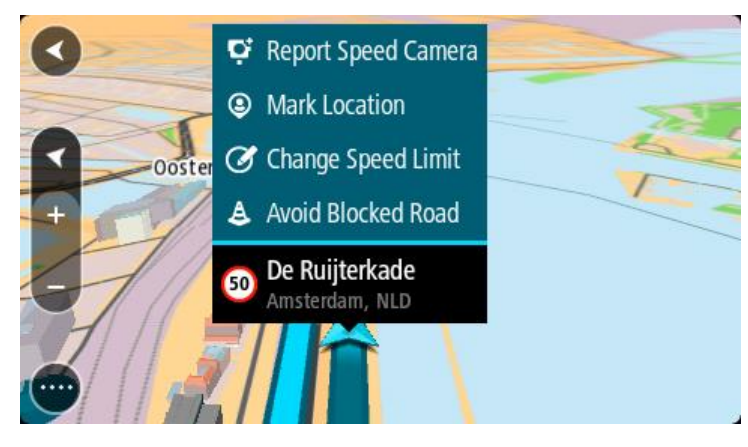

#### 2. Izvēlies **Atzīmēt atrašanās vietu**.

Atzīmētā atrašanās vieta tiek saglabāta Manās vietās ar datumu un laiku, kad saglabāji šo atrašanās vietu.

- 3. Galvenajā izvēlnē izvēlies **Manas vietas**.
- 4. Atver mapi **Atzīmētās atrašanās vietas** un izvēlies atzīmēto atrašanās vietu.

Kartē parādās atzīmētā atrašanās vieta.

- 5. Uznirstošajā izvēlnē izvēlies **Ziņot par izmaiņām kartē**.
- 6. Izvēlies kartes izmaiņu veidu, kuru vēlies lietot.

**Piezīme**. Ja vēlies ziņot par tāda veida kartes izmaiņām, kādas nav parādītas izvēlnē, izmanto [Map Share Reporter](http://www.tomtom.com/mapshare/tools/) vietnē [tomtom.com.](http://www.tomtom.com/)

- 7. Ievēro norādījumus izvēlētajam kartes izmaiņu veidam.
- 8. Izvēlies **Ziņot**.

No kartes tiek noņemta atzīme atzīmētajai atrašanās vietai.

9. Savieno TomTom Rider ar MyDrive Connect, lai nosūtītu ziņojumu par izmaiņām kartē TomTom un saņemtu kartes izmaiņas no citiem TomTom lietotājiem.

#### **Kartes izmaiņu veidi**

Ir pieejami vairāki kartes izmaiņu veidi.

**Piezīme**. Ja vēlies ziņot par tāda veida izmaiņām kartē, kādas nav aprakstītas zemāk, izmanto [Map Share Reporter vietnē tomtom.com](http://www.tomtom.com/mapshare/tools/).

Visu zemāk aprakstīto kartes izmaiņu gadījumā TomTom Rider ir jāsavieno ar MyDrive, lai nosūtītu ziņojumu par izmaiņām kartē TomTom un saņemtu kartes izmaiņas no citiem TomTom lietotājiem.

#### Cela ierobežojums

Izvēlies šo opciju, lai bloķētu vai atbloķētu ceļu. Vari bloķēt un atbloķēt ceļu vienā vai abos virzienos, veicot zemāk minēto:

- 1. Nospied un turi nospiestu, lai kartes skatījumā izvēlētos kartes izmaiņu atrašanās vietu.
- 2. Izvēlies uznirstošās izvēlnes pogu, lai atvērtu izvēlni.
- 3. Uznirstošajā izvēlnē izvēlies **Ziņot par izmaiņām kartē**.
- 4. Izvēlies **Ceļa ierobežojums**.

Izvēlies ceļa zīmi jebkurā ceļa galā, lai mainītu to no atvērta uz slēgtu un otrādi.

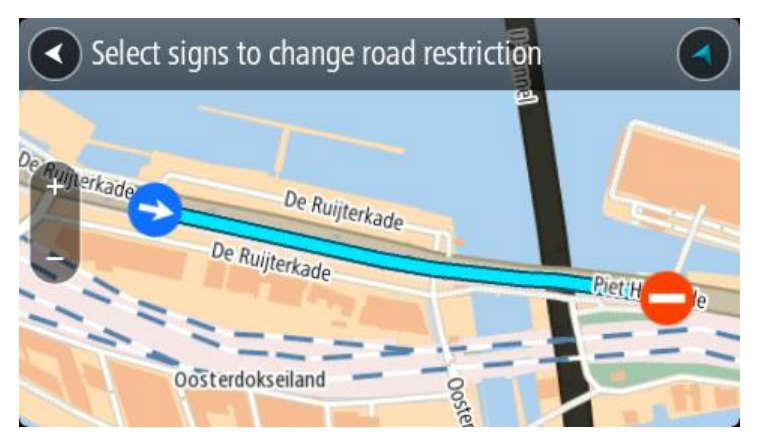

5. Izvēlies **Ziņot**.

## **Ielas nosaukums**

Izvēlies šo opciju, lai labotu nepareizu ielas nosaukumu.

1. Nospied un turi nospiestu, lai kartes skatījumā izvēlētos kartes izmaiņu atrašanās vietu.

- 2. Izvēlies uznirstošās izvēlnes pogu, lai atvērtu izvēlni.
- 3. Uznirstošajā izvēlnē izvēlies **Ziņot par izmaiņām kartē**.
- 4. Izvēlies **Ielas nosaukums**.
- 5. Ievadi pareizo ielas nosaukumu.
- 6. Izvēlies **Ziņot**.

## **Nogriešanās ierobežojums**

Izvēlies šo opciju, lai ziņotu par nepareiziem ceļu nogriešanās ierobežojumiem.

- 1. Nospied un turi nospiestu, lai kartes skatījumā izvēlētos kartes izmaiņu atrašanās vietu.
- 2. Izvēlies uznirstošās izvēlnes pogu, lai atvērtu izvēlni.
- 3. Uznirstošajā izvēlnē izvēlies **Ziņot par izmaiņām kartē**.
- 4. Izvēlies **Nogriešanās ierobežojums**.
- 5. Ja tiek parādīts nepareizais krustojums, izvēlies **Izvēlēties citu krustojumu**.
- 6. Izvēlies tuvošanās virzienu.

Karte tiek pagriezta tā, lai tava virzība tiek attēlota no ekrāna apakšējās daļas.

7. Izvēlies ceļa zīmes, lai mainītu nogriešanās ierobežojumus katram ceļam krustojumā.

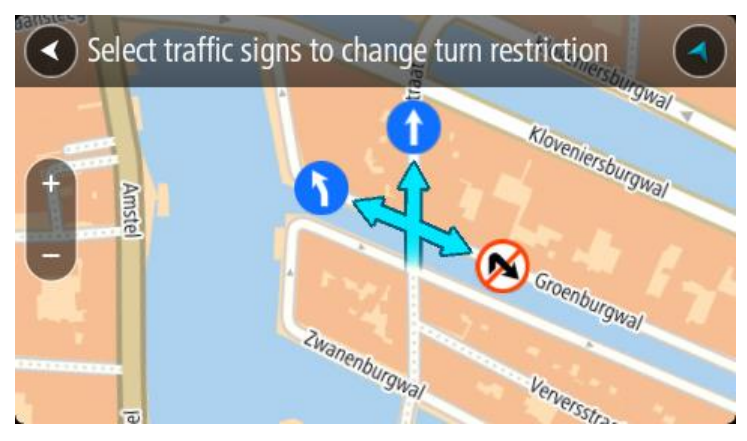

## 8. Izvēlies **Ziņot**.

## Ātruma ierobežojums

Izvēlies šo opciju, lai labotu ātruma ierobežojumu kartē.

- 1. Nospied un turi nospiestu, lai kartes skatījumā izvēlētos kartes izmaiņu atrašanās vietu.
- 2. Izvēlies uznirstošās izvēlnes pogu, lai atvērtu izvēlni.
- 3. Uznirstošajā izvēlnē izvēlies **Ziņot par izmaiņām kartē**.
- 4. Izvēlies **Ātruma ierobežojums**.
- 5. Izvēlies pareizo ātruma ierobežojumu.

Ja pareizais ierobežojums netiek parādīts, ritini pa kreisi vai pa labi pieejamo ātruma ierobežojumu virknē.

6. Izvēlies **Ziņot**.

# **Ātruma kameras**

## **Par ātruma kamerām**

Pakalpojums Ātruma kameras brīdina par šādu kameru atrašanās vietām:

- Fiksētu ātruma kameru atrašanās vietas.
- Pārvietojamo ātruma kameru atrašanās vietas.
- Pārvietojamo ātruma kameru regulārie punkti.
- Vidējā ātruma kameru atrašanās vietas.
- Ātruma palielināšanas zonas.
- Luksoforu kameru atrašanās vietas.
- **·** Satiksmes ierobežojumu kameras.

Pakalpojums Ātruma kameras brīdina arī par šādu bīstamību:

Avāriju melno punktu atrašanās vietas.

Lai savā TomTom Rider izmantotu TomTom pakalpojumus, ir jāizveido savienojums ar TomTom pakalpojumiem un jāpiesakās TomTom kontā.

**Piezīme**. TomTom pakalpojumi nav pieejami visās TomTom Rider ierīcēs.

**Svarīgi**! Ātruma kameru pakalpojums nav pieejams visās valstīs. Piemēram, Francijā, tā vietā TomTom piedāvā bīstamo zonu pakalpojumu, bet Šveicē ātruma kameru pakalpojumi vispār nav atļauti. Vācijā tu esi atbildīgs par Ātruma kameru pakalpojuma ieslēgšanu un izslēgšanu. Jautājums par ātruma kameru pakalpojumu izmantošanas likumību Vācijā un citās ES valstīs nav unikāls. Tāpēc, lietojot pakalpojumu, tu pats uzņemies risku. TomTom neuzņemas atbildību, kas izriet no šī pakalpojuma izmantošanas.

## **Iebraukšana citā zonā vai valstī**

Iebraucot zonā vai valstī, kur ātruma kameru brīdinājumi nav atļauti, TomTom Rider izslēdz TomTom ātruma kameru pakalpojumu. Šajās zonās vai valstīs tu nesaņemsi brīdinājumus par ātruma kamerām.

Dažās zonās vai valstīs ir atļauti ierobežoti brīdinājumi par ātruma kamerām, piemēram, tikai brīdinājumi par stacionārajām kamerām vai brīdinājumi par riska zonām. TomTom Rider automātiski ieslēdz ierobežotus brīdinājumus, iebraucot šādās zonās vai valstīs.

## **Ātruma kameru brīdinājumi**

Brīdinājumi tiek doti, tuvojoties ātruma kamerai. Brīdinājumi tiek sniegti vairākos veidos:

- Maršruta joslā un kartē maršrutā tiek parādīts simbols.
- Attālums līdz ātruma kamerai tiek parādīts maršruta joslā.
- Ātruma ierobežojums kameras atrašanās vietā tiek parādīts maršruta joslā.
- Pietuvojoties kamerai, tu dzirdēsi brīdinājuma signālu.

▪ Tuvojoties kamerai vai braucot pa vidējā ātruma pārbaudes zonu, tiek novērots ātrums. Ja tavs braukšanas ātrums pārsniedz atļauto ātrumu par vairāk kā 5 km/h vai 3 jūdzēm/h, maršruta josla iekrāsojas sarkana. Ja tavs braukšanas ātrums pārsniedz atļauto ātrumu par mazāk kā 5 km/h vai 3 jūdzēm/h, maršruta josla iekrāsojas oranža.

**Padoms**. Kartes skatījumā vai virzības skatījumā maršruta joslā vari izvēlēties ātruma kameras simbolu, lai redzētu kameras veidu, maksimālo ātrumu un arī vidējā ātruma pārbaudes zonas garumu. Kartes skatījumā vari izvēlēties arī ātruma kameru, kas ir parādīta maršrutā.

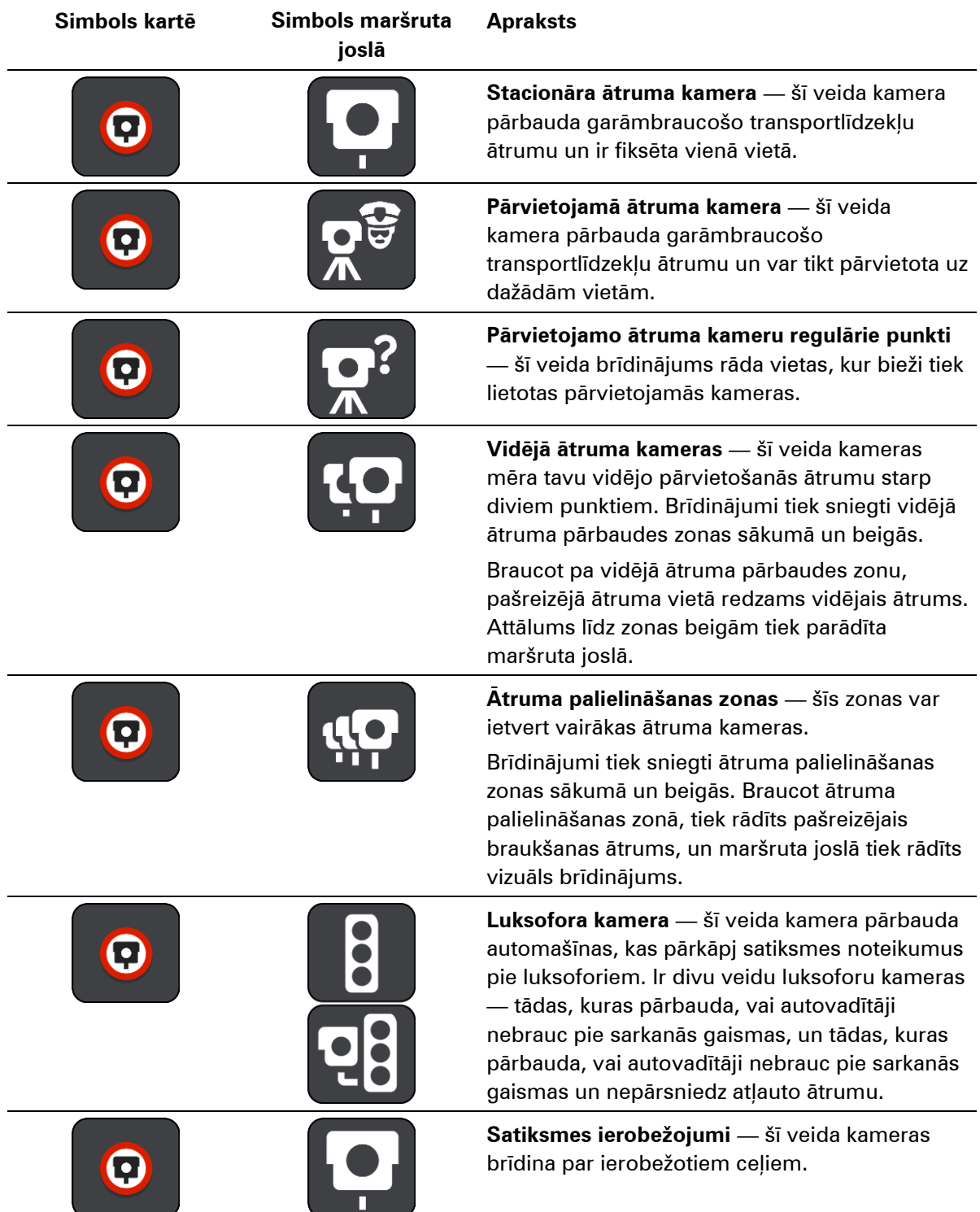

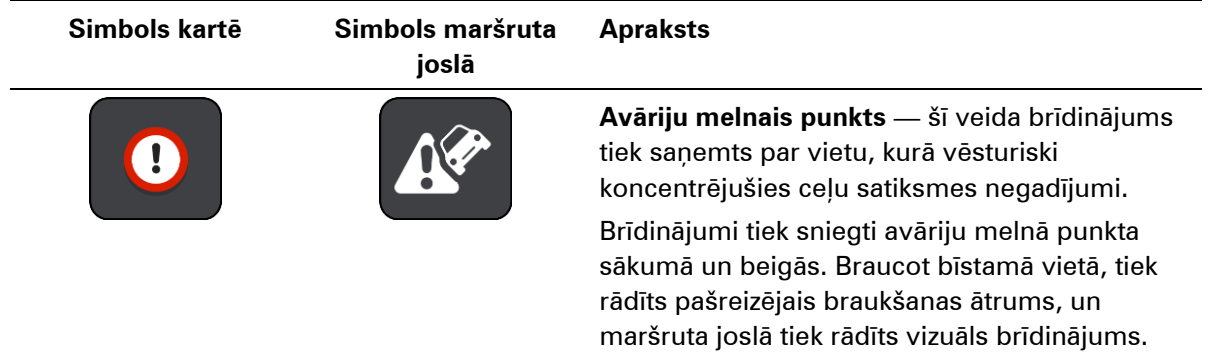

## **Brīdināšanas veida izmainīšana**

Ja vēlies mainīt veidu, kādā saņemt brīdinājumus par ātruma kamerām, izvēlies **Signāli un brīdinājumi** izvēlnē Iestatījumi.

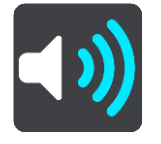

Pēc tam vari iestatīt, kā vēlies saņemt brīdinājumus par dažādu veidu kamerām un bīstamību. Tu vari izvēlēties saņemt brīdinājumus, saņemt brīdinājumus tikai ātruma pārsniegšanas gadījumā vai nekad nesaņemt brīdinājumus.

Lai izslēgtu visus brīdinājumus, izslēdz **Ātruma kameras un bīstamība**.

## **Ziņošana par jaunu ātruma kameru**

Braucot garām jaunai ātruma kamerai, par kuru neesi saņēmis brīdinājumu, tu par to nekavējoties vari ziņot. Ātruma kamera automātiski tiek saglabāta tavā ierīcē un nosūtīta arī citiem lietotājiem.

**Piezīme**. Lai ziņotu par ātruma kameru, ir jāizveido savienojums ar TomTom pakalpojumiem un jāpiesakās TomTom kontā.

Par ātruma kameru vari ziņot šādos veidos:

#### **Ātruma paneļa lietošana, lai ziņotu par ātruma kameru**

1. Ātruma panelī virzības skatā izvēlies ātruma kameras simbolu.

Tiek parādīts ziņojums kā pateicība, ka ziņoji par kameru.

**Padoms**. Ja, ziņojot par kameru, esi kļūdījies, ziņojumā izvēlies **Atcelt**.

#### **Īsās izvēlnes lietošana, lai ziņotu par ātruma kameru**

- 1. Izvēlies pašreizējās atrašanās vietas simbolu vai ātruma paneli virzības skatījumā.
- 2. Uznirstošajā izvēlnē izvēlies **Ziņot par kameru**.

Tiek parādīts ziņojums ar pateicību par kameras pievienošanu.

**Padoms**. Ja, ziņojot par kameru, esi kļūdījies, ziņojumā izvēlies **Atcelt**.

## **Pārvietojamas ātruma kameras apstiprināšana vai dzēšana**

Tu vari apstiprināt pārvietojamas ātruma kameras esamību vai izdzēst pārvietojamu ātruma kameru, ja tā vairs nepastāv.

Tiklīdz esi pabraucis garām pārvietojamai ātruma kamerai, maršruta joslā tev tiek jautāts, vai kamera joprojām atrodas konkrētajā vietā.

- Izvēlies **Jā**, ja pārvietojamā ātruma kamera joprojām tur atrodas.
- Izvēlies Nē, ja pārvietojamā ātruma kamera ir pārvietota.

Tava izvēle tiek nosūtīta TomTom. Mēs apkopojam ziņojumus no daudziem lietotājiem, lai noteiktu, vai kameras brīdinājumu vajadzētu saglabāt vai noņemt.

## **Kameru un risku atrašanās vietu atjaunināšana**

Ātruma kameru atrašanās vietas var bieži mainīties. Bez brīdinājuma var parādīties arī jaunas kameras, un var arī izmainīties citu risku, piemēram, avāriju melno punktu, atrašanās vietas.

Kad ir izveidots savienojums ar TomTom pakalpojumiem, TomTom Rider reāllaikā saņem visus atjauninājumus par stacionāro un pārvietojamo kameru atrašanās vietām. Lai saņemtu atjauninājumus, tev nekas nav jādara - tie automātiski tiek nosūtīti tavam TomTom Rider.

## **Bīstamās zonas**

## **Par bīstamajām zonām un riska zonām**

Pakalpojums Bīstamās zonas brīdina par bīstamajām zonām un riska zonām tavā maršrutā, atrodoties Francijā.

Braucot ar automašīnu Francijā, no 2012. gada 3. janvāra ir nelikumīgi saņemt brīdinājumus par stacionāro vai pārvietojamo ātruma kameru atrašanās vietām. Lai nodrošinātu atbilstību šīm Francijas tiesību aktu izmaiņām, vairs netiek ziņots par ātruma kameru atrašanās vietām, bet tā vietā bīstamie rajoni tiek norādīti kā bīstamās zonas un riska zonas.

**Svarīgi**! Ārpus Francijas tu saņemsi brīdinājumus par ātruma kamerām. Francijā tu saņemsi brīdinājumus par bīstamajām zonām un riska zonām. Šķērsojot robežu, saņemtā brīdinājuma veids mainās.

Bīstamā zona ir zona, ko nosaka Francijas tiesību akti. Riska zona ir pagaidu bīstamā zona, par ko ziņojuši lietotāji. Pakalpojums Bīstamās zonas vienādi brīdina gan par bīstamajām, gan riska zonām.

Bīstamās zonas un riska zonas var ietvert vienu vai vairākas ātruma kameras vai virkni citu braukšanas risku.

- Konkrētas atrašanās vietas nav pieejamas, un tā vietā, tuvojoties zonai, tiek parādīta bīstamās zonas ikona.
- Zonas minimālais garums ir atkarīgs no ceļa tipa, un tas ir 300 m ceļiem apbūvētās teritorijās, 2000 m (2 km) sekundāras nozīmes ceļiem, un 4000 m (4 km) automaģistrālēm.
- Viena vai vairākas ātruma kameras, ja tādas uzstādītas, var atrasties jebkurā vietā šīs zonas robežās.
- Ja divas bīstamības zonas atrodas tuvu viena otrai, brīdinājumi var būt apvienoti vienā garākā zonā.

Informāciju par zonu atrašanās vietām TomTom un citi lietotāji nepārtraukti atjaunina, un tā tiek nosūtīta uz tavu ierīci TomTom Rider, lai tev vienmēr būtu jaunākā informācija. Tu vari dot savu ieguldījumu, paziņojot par jaunu riska zonu atrašanās vietām.

Lai savā TomTom Rider izmantotu TomTom pakalpojumus, ir jāizveido savienojums ar TomTom pakalpojumiem un jāpiesakās TomTom kontā.

**Piezīme**. Tu nevari dzēst bīstamo zonu vai riska zonu.

**Piezīme**. TomTom pakalpojumi nav pieejami visās TomTom Rider ierīcēs.

**Piezīme**. Daži TomTom pakalpojumi var nebūt pieejami tavā pašreizējā atrašanās vietā.

## **Iebraukšana citā zonā vai valstī**

Iebraucot zonā vai valstī, kur ātruma kameru brīdinājumi nav atļauti, TomTom Rider izslēdz TomTom ātruma kameru pakalpojumu. Šajās zonās vai valstīs tu nesaņemsi brīdinājumus par ātruma kamerām.

Dažās zonās vai valstīs ir atļauti ierobežoti brīdinājumi par ātruma kamerām, piemēram, tikai brīdinājumi par stacionārajām kamerām vai brīdinājumi par riska zonām. TomTom Rider automātiski ieslēdz ierobežotus brīdinājumus, iebraucot šādās zonās vai valstīs.

## **Bīstamo zonu un riska zonu brīdinājumi**

Brīdinājumi parādās 10 sekundes pirms bīstamās zonas vai riska zonas sasniegšanas. Brīdinājumi tiek sniegti vairākos veidos:

- Maršruta joslā un kartē maršrutā tiek parādīts simbols.
- Attālums līdz zonas sākumam tiek parādīts maršruta joslā.
- Ātruma ierobežojums zonā tiek parādīts maršruta joslā.
- Pietuvojoties zonas sākumam, atskan brīdinājuma signāls.
- Tuvojoties zonai un braucot pa zonu, tavs braukšanas ātrums tiek novērots. Ja tavs braukšanas ātrums pārsniedz atļauto ātrumu par vairāk kā 5 km/h vai 3 jūdzēm/h, maršruta josla iekrāsojas sarkana. Ja tavs braukšanas ātrums pārsniedz atļauto ātrumu par mazāk kā 5 km/h vai 3 jūdzēm/h, maršruta josla iekrāsojas oranža.
- Braucot pa zonu, attālums līdz zonas beigām tiek parādīts maršruta joslā.

Brīdinājumu signāli tiek atskaņoti šādu veidu zonām:

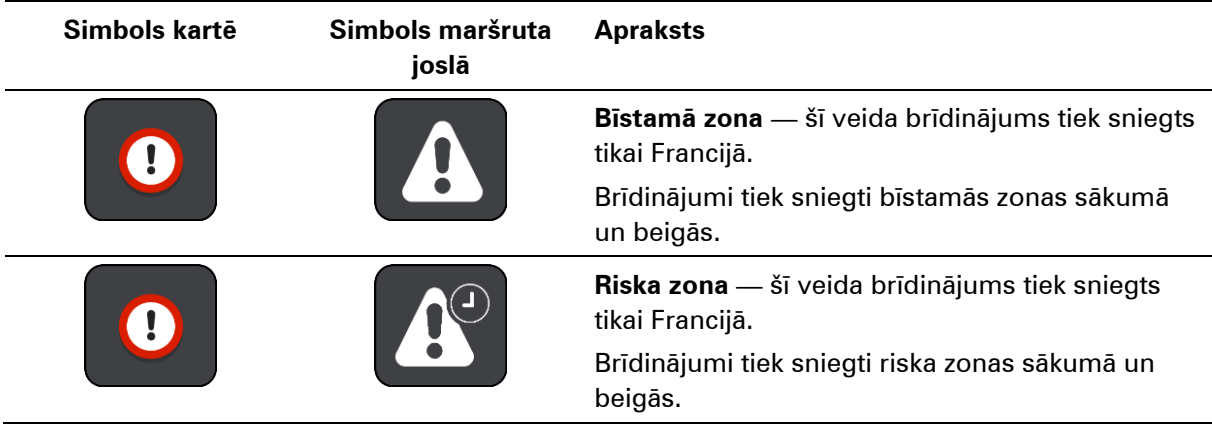

Tu vari mainīt veidu, kā saņemt brīdinājumu par bīstamajām un riska zonām.

## **Brīdināšanas veida izmainīšana**

Ja vēlies mainīt veidu, kādā saņemt brīdinājumus par bīstamajām zonām, izvēlies **Signāli un brīdinājumi** izvēlnē Iestatījumi.

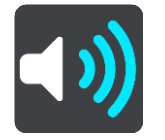

Pēc tam vari iestatīt, kā vēlies saņemt brīdinājumus par dažādu veidu zonām. Tu vari izvēlēties saņemt brīdinājumus, saņemt brīdinājumus tikai ātruma pārsniegšanas gadījumā vai nekad nesaņemt brīdinājumus.

Lai izslēgtu visus brīdinājumus, izslēdz **Bīstamās zonas un bīstamība**.

## **Ziņošana par riska zonu**

Braucot garām jaunai pagaidu riska zonai, par kuru neesi saņēmis brīdinājumu, tu par to nekavējoties vari ziņot.

**Piezīme**. Lai ziņotu par riska zonu, ir jāizveido savienojums ar TomTom pakalpojumiem un jāpiesakās TomTom kontā.

Ja par jaunu pagaidu riska zonu tiek ziņots tieši pirms vai pēc esošas riska vai bīstamās zonas, jaunā zona tiek pievienota esošajai zonai. Riska zona automātiski tiek saglabāta tavā ierīcē un nosūtīta arī citiem lietotājiem. Riska zona, par kuru ir ziņots, saglabājas tavā ierīcē trīs stundas.

Ja pietiekami daudz Bīstamo zonu lietotāju ziņo par jaunu riska zonu, šī zona var kļūt par bīstamo zonu un būt pieejama visiem abonentiem.

Par riska zonu vari ziņot šādos veidos:

#### **Ātruma paneļa lietošana, lai ziņotu par riska zonu**

1. Ātruma panelī virzības skatā izvēlies riska zonas simbolu.

Tiek parādīts ziņojums kā pateicība, ka ziņoji par zonu.

**Padoms**. Ja, ziņojot par kameru, esi kļūdījies, ziņojumā izvēlies **Atcelt**.

#### **Īsās izvēlnes lietošana, lai ziņotu par riska zonu**

- 1. Izvēlies pašreizējās atrašanās vietas simbolu vai ātruma paneli virzības skatījumā.
- 2. Uznirstošajā izvēlnē izvēlies **Ziņot par riska zonu**.

Tiek parādīts ziņojums ar pateicību par riska zonas pievienošanu.

**Padoms**. Ja, ziņojot par riska zonu, esi kļūdījies, ziņojumā izvēlies **Atcelt**.

## **Bīstamo zonu un riska zonu atrašanās vietu atjaunināšana**

Bīstamo zonu un riska zonu atrašanās vietas bieži var mainīties. Arī jaunas zonas var parādīties bez brīdinājuma.

Ierīce TomTom Rider saņem visus zonu atjauninājumus reāllaikā. Lai saņemtu atjauninājumus, tev nekas nav jādara - tie automātiski tiek nosūtīti tavam TomTom Rider.

## **Iestatījumi**

## **Izskats**

Galvenajā izvēlnē izvēlies **Iestatījumi**, pēc tam izvēlies **Izskats**.

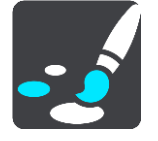

Šajā ekrānā vari mainīt šādus iestatījumus:

▪ **Displejs**

Izvēlies [Displejs](#page-157-0), lai mainītu displeja izskatu.

▪ **Maršruta josla**

Izvēlies Maršruta josla, lai mainītu to, kāda informācija ir redzama maršruta joslā.

▪ **Rādīt IP sarakstus kartē**

Izvēlies [Rādīt IP sarakstus kartē,](#page-144-0) lai izvēlētos, kurus IP sarakstus rādīt kartē.

**Piezīme**. **Rādīt IP sarakstus kartē** nav pieejams visās TomTom navigācijas ierīcēs vai lietojumprogrammās.

- **Virzības skatījums** Izvēlies [Virzības skatījums,](#page-160-0) lai mainītu to, kāda informācija ir redzama virzības skatījumā.
- **Automātiskā tālummaiņa**

Izvēlies [Automātiskā tālummaiņa,](#page-160-1) lai mainītu to, kā braukšanas laikā skatīt krustojumu.

▪ **Automaģistrāļu nobrauktuvju priekšskatījumi**

Izvēlies [Automaģistrāļu nobrauktuvju priekšskatījumi](#page-160-2), lai mainītu to, kā maršrutā skatīt automaģistrāļu nobrauktuves vai ceļu sazarojumus.

▪ **Automātiska kartes skata pārslēgšana**

Pēc noklusējuma skatījumu automātiska mainīšana ir ieslēgta. Tas nozīmē, piemēram, ka TomTom Rider rāda kartes skatījumu, piedāvājot alternatīvu maršrutu un dažādus citus apstākļus. Arī, piemēram, ka TomTom Rider rāda virzības skatījumu, sākot braukšanu un palielinot ātrumu. Izvēlies šo iestatījumu, ja vēlies izslēgt virzības skatījuma un kartes skatījuma automātisku mainīšanu.

## <span id="page-157-0"></span>**Displejs**

Galvenajā izvēlnē izvēlies **Iestatījumi**, pēc tam izvēlies **Izskats**.

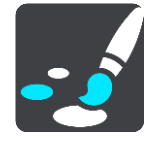

#### Dizaina krāsa

Izvēlies **Dizaina krāsa**, lai mainītu izvēlnēs, pogās, ikonās un kartē izmantoto krāsu.

**Padoms**. Pašreizējās atrašanās vietas simbols un maršruts arī maina krāsu. Krāsu vienmēr var nomainīt uz sākotnējo.

Spilgtums

Izvēlies **Spilgtums**, lai mainītu šādus iestatījumus:

- **Dienas spilgtums** Pārbīdi slīdni, lai noregulētu ekrāna spilgtuma līmeni dienas laikā.
- **Nakts spilgtums**

Pārbīdi slīdni, lai noregulētu ekrāna spilgtuma līmeni nakts laikā.

Izvēlies **Tumsā pārslēgties uz nakts krāsām**, lai, iestājoties tumsai, automātiski pārslēgtos uz nakts krāsām.

Teksta un pogu lielums

Izvēlies **Teksta un pogu lielums**, lai mainītu ekrānā redzamā teksta un pogu lielumu.

**Piezīme**. Šī funkcija ir pieejama tikai ierīcēs ar 6 collu / 15 cm vai lielāku ekrānu.

Velc slīdni, lai mainītu teksta un pogu lielumu uz mazu, vidēju vai lielu, pēc tam izvēlies **Piemērot šīs izmaiņas**. TomTom Rider tiek restartēts, un izmaiņas tiek piemērotas.

## **Ierīces pagriešanas bloķēšana**

Galvenajā izvēlnē izvēlies **Iestatījumi**, pēc tam izvēlies **Izskats.**

Izvēlies **Displejs**.

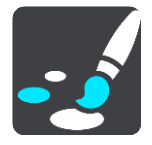

Orientācijas bloķēšana

Izvēlies **Orientācijas bloķēšana**, lai novērstu ekrāna pagriešanu, pagriežot ierīci.

Ja opcija ir IZSLĒGTA (noklusējums), pagriežot ierīci ainavas vai portreta pozīcijā, mainās arī ekrāna orientācija.

Lai bloķētu ekrānu ainavas vai portreta pozīcijā, pagriez ierīci un IESLĒDZ šo iestatījumu, lai bloķētu ekrānu attiecīgajā pozīcijā.

## **Kartes krāsa**

Galvenajā izvēlnē izvēlies **Iestatījumi**, pēc tam izvēlies **Izskats.**

Izvēlies **Displejs**.

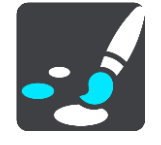

#### Kartes krāsa

Izvēlies **Kartes krāsa**, lai mainītu kartē izmantoto krāsu kontrastu un karti būtu vieglāk skatīt spilgtā gaismā.

## **Maršruta josla**

**Maršruta joslā** vari mainīt šādus iestatījumus:

**Padoms**. Lai uzzinātu, kur dažādie paneļi atrodas virzības skatījumā vai kartes skatījumā, skati nodaļu Kas redzams ekrānā.

Izvēlies **Ierašanās informācija**, lai mainītu to, kāda informācija tiek rādīta ierašanās informācijas panelī.

▪ **Rādīt atlikušo attālumu**

Izvēlies šo iestatījumu, lai redzētu atlikušo attālumu, kas jābrauc.

▪ **Rādīt atlikušo laiku**

Izvēlies šo iestatījumu, lai redzētu atlikušo laiku, kas jābrauc.

- **Veikt automātisku pārslēgšanos starp attālumu un laiku** Izvēlies šo iestatījumu, lai veiktu pārslēgšanos starp atlikušo attālumu un atlikušo laiku.
- **Rādīt ierašanās informāciju**

Izvēlies šo iestatījumu, lai redzētu ierašanās laiku galamērķī vai nākamajā pieturvietā.

Izvēlies **Maršruta informācija**, lai norādītu, kādu IP un maršruta informāciju skatīt maršruta joslā.

Izvēlies **Rādīt pašreizējo laiku**, lai redzētu pašreizējo laiku maršruta joslas apakšā.

Rādīt platu maršruta joslu, ja iespējams

Platā maršruta josla netiek rādīta pēc noklusējuma. Vari izvēlēties šo iestatījumu, lai ieslēgtu plato maršruta joslu virzības skatījumā.

**Piezīme**. Plato maršruta joslu var parādīt tikai tad, ja ekrāns ir pietiekami plats.

Kad tiek rādīta platā maršruta josla, tu redzi vairāk informācijas par savu maršrutu. Piemēram, tu redzi laiku un attālumu līdz satiksmes sastrēgumiem un citu informāciju.

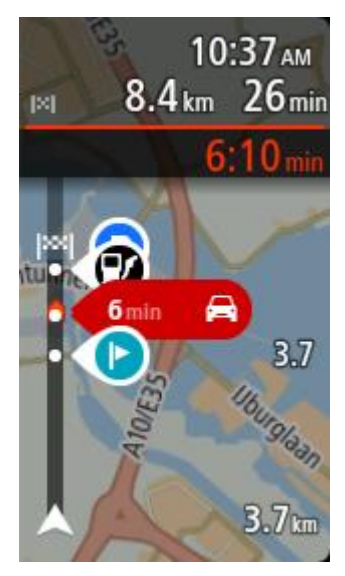

## <span id="page-160-0"></span>**Virzības skats**

**Virzības skatā** vari mainīt šādus iestatījumus:

▪ **Rādīt pašreizējās ielas nosaukumu**

Šis iestatījums rāda ielas, pa kuru tu brauc, nosaukumu.

▪ **Virzības skata stils**

Izvēlies šo iestatījumu, lai izvēlētos virzības skatījuma 3D vai 2D versiju. Gan 2D, gan 3D virzības skatījumi kustās brauciena virzienā.

## <span id="page-160-1"></span>**Automātiskā tālummaiņa**

Izvēlies **Automātiski tālummainīt**, lai virzības skatījumā mainītu automātiskās tālummaiņas iestatījumus, tuvojoties pagriezienam vai krustojumam. Tuvināšanas rezultātā pagrieziens vai krustojums var būt vieglāk izbraucams.

▪ **Tuvināt līdz nākamajam pagriezienam**

Visi pagriezieni un krustojumi tavā maršrutā tiek tuvināti līdz maksimālajam līmenim.

▪ **Balstoties uz ceļa veida**

Pagriezieni un krustojumi tavā maršrutā tiek tuvināti līdz standarta līmenim atbilstoši tā ceļa veidam, uz kura esi.

**Neviens** 

Neviens pagrieziens un krustojums tavā maršrutā netiek tuvināts.

## <span id="page-160-2"></span>**Automaģistrāļu nobrauktuvju priekšskatījumi**

Galvenajā izvēlnē izvēlies **Iestatījumi**, pēc tam izvēlies **Izskats**.

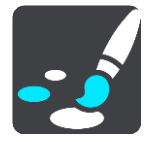

Izvēlies **Automaģistrāļu nobrauktuvju priekšskatījumi**, lai mainītu virzības skata iestatījumus, tuvojoties automaģistrāļu nobrauktuvēm vai ceļu sazarojumiem.

▪ **Rādīt karti un priekšskatījumu**

Tiek attēlots sadalītais ekrāns ar virzības skatu kreisajā pusē un joslu vadību labajā pusē.

- **Rādīt tikai priekšskatījumu** Tiek rādīta tikai joslu vadība.
- **Izsl.**

Tiek rādīts tikai virzības skats.

## **Maršruta plānošana**

Galvenajā izvēlnē izvēlies **Iestatījumi**, pēc tam izvēlies **Maršruta plānošana**.

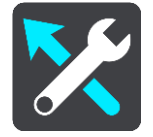

#### **Ieteikt galamērķus**

Ja nav izplānots maršruts, ierīce spēj iemācīties tavus ikdienas paradumus, braucot uz saglabātajām izlases vietām, un arī paredzēt galamērķus, palaižot ierīci no miega režīma, piemēram, kad no rīta dodies uz darbu.

Ieslēdz, lai saņemtu galamērka priekšlikumus vai izslēdz šo funkciju, ja nevēlies galamērķa priekšlikumus.

**Piezīme**: lai redzētu šo funkciju, tev jāieslēdz **Uzturēt ceļojumu vēsturi šajā ierīcē izvēles funkcijām**, izmantojot Iestatījumi > Sistēma > **Tava informācija un privātums**.

#### **Kad ir pieejams ātrāks maršruts**

Ja braukšanas laikā tiek atklāts ātrāks maršruts, TomTom Traffic var pārplānot tavu ceļojumu, lai izmantotu ātrāko maršrutu. Izvēlies no šādām opcijām:

- **Vienmēr izmantot visātrāko maršrutu** vienmēr tiks izvēlēts visātrākais maršruts.
- **Jautāt man, lai varu izvēlēties** tev jautās, vai vēlies izmantot ātrāku maršrutu. Tu vari manuāli izvēlēties ātrāku maršrutu vai vari izvēlēties maršrutu, stūrējot tā virzienā.
- **Nejautāt man** ierīce nemeklēs ātrākus maršrutus.

#### **Vienmēr plānot šī veida maršrutu**

Maršruta veidi, ko vari izvēlēties, ir šādi:

- **Visātrākais maršruts** maršruts, kas aizņem vismazāk laika.
- **Visīsākais maršruts** īsākais attālums starp divām izvēlētajām vietām. Tas var nebūt visātrākais maršruts, it īpaši, ja visīsākais ceļš ved caur pilsētu.
- **Videi draudzīgākais maršruts** degvielas patēriņa ziņā visekonomiskākais tava ceļojuma maršruts.
- **Līkumots maršruts** maršruts ar visvairāk līkumiem.

**Piezīme**. **Līkumots maršruts** nav pieejams visās TomTom ierīcēs vai lietojumprogrammās.

- **Izvairīties no automaģistrālēm** šī veida maršruts izvairās no visām automaģistrālēm.
- **Kājāmgājēja maršruts** maršruts, kas paredzēts ceļojuma veikšanai, ejot ar kājām.
- **Velosipēdista maršruts** maršruts, kas paredzēts ceļojuma veikšanai ar velosipēdu.

#### **Izvairīties visos maršrutos**

Tu vari izvēlēties izvairīties no prāmjiem un autovilcieniem, maksas ceļiem, automašīnu koplietošanas joslām un neasfaltētiem ceļiem. Iestati, kā TomTom Rider jāpārvalda katra no šīm ceļu funkcijām, kad ierīce aprēķina maršrutu.

Automašīnu koplietošanas joslas nav sastopamas visās valstīs. Lai brauktu pa šīm joslām, transportlīdzeklī jāatrodas vismaz divām personām vai transportlīdzeklim jāizmanto videi draudzīga degviela.

## **Bluetooth**

**Tip**: To access settings and the status of your services quickly, select the menu bar at the top of the main menu. In portrait mode, you can also tap the icons down the right hand side.

#### Galvenajā izvēlnē izvēlies **Iestatījumi** un pēc tam izvēlies **Bluetooth**.

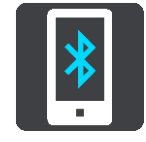

Izmanto šo iestatījumu, lai veiktu tālāk norādīto:

- Pievienot tālruni [Savieno viedtālruni](#page-26-0) ar TomTom Rider, lai varētu veikt un saņemt zvanus, saņemt SMS un runāt ar personīgo palīgu.
- Pievienot austiņu [savieno austiņu,](#page-20-0) lai varētu dzirdēt balss norādījumus. Lai dzirdētu arī zvanus, austiņai jābūt daudzkanālu, t.i., jāatbalsta divi savienojumi, un tālrunis jāsavieno ar austinu.

#### **Izslēdz ziņojumus uz pastāvīgu laiku**

Šī metode izslēdz ziņojumus uz pastāvīgu laiku, līdz atkal tos ieslēgsi, izmantojot Iestatījumus.

1. Izvēlies galvenās izvēlnes pogu, lai atvērtu galveno izvēlni.

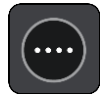

2. Galvenajā izvēlnē izvēlies **Iestatījumi** un pēc tam izvēlies **Bluetooth**.

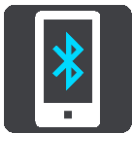

Ja esi izveidojis savienojumu ar tālruni, parādās Bluetooth iestatīšanas ekrāns.

- 3. Izvēlies sava tālruņa nosaukumu.
- 4. Izmanto **Viedtālruņa ziņojumu** pārslēgu, lai ieslēgtu vai izslēgtu ziņojumus.

#### **Wi-Fi**

**Tip**: To access settings and the status of your services quickly, select the menu bar at the top of the main menu. In portrait mode, you can also tap the icons down the right hand side.

Galvenajā izvēlnē izvēlies **Iestatījumi**, pēc tam izvēlies **Wi-Fi**.

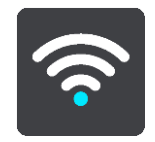

Tiek parādīts saraksts ar pieejamajiem Wi-Fi tīkliem un saglabātajiem Wi-Fi tīkliem, kas pašlaik ir ārpus diapazona.

Izvēlies Wi-[Fi tīklu, lai to pieslēgtu vai ai](#page-29-0)zmirstu un redzētu papildu opcijas.

#### **Izvērstās opcijas**

Izvēloties izvērsto opciju pogu, vari mainīt dažādus iestatījumus, tostarp tīkla drošību, starpniekserveri un IP iestatījumus.

## **Tīkla drošība**

Atkarībā no Wi-Fi tīkla veida tu redzi tikai paroles, starpniekservera un IP iestatījumus. Taču drošākam tīklam ir papildu drošības iestatījumi:

- **·** Tīkla nosaukums vai SSID.
- **EAP** metode, piemēram, PEAP, TLS, TTLs utt.
- 2. fāzes autentificēšana, piemēram, PAP, MSCHAP utt.
- CA sertifikāts
- **Identitāte**

**Svarīgi**! Tās ir uzlabotas Wi-Fi tīkla drošības opcijas, tāpēc, ja vien neesi pārliecināts, ka pilnīgi saproti, ko dari, lūdzu, neizmanto šīs opcijas.

## **Starpniekserveris**

Starpniekserveris ir serveris, kas atrodas starp tavu datoru un serveri. Starpniekserveris pārtver datus un apstrādā tos. Tas var pieņemt datus un nosūtīt tos uz serveri, noraidīt vai apstrādāt tos, tiem nekad nesasniedzot reālo serveri.

Tu vari izvēlēties šādus starpniekservera iestatījumus - Neviens, Manuāli vai Automātiska konfigurēšana. Izvēloties Manuāli vai Automātiska konfigurēšana, tiek atklātas turpmākas uzlabotas opcijas, tāpēc arī šeit labāk tās neizmantot, ja vien neesi pārliecināts, ko šīs opcijas nozīmē.

## **IP iestatīšana**

Vari izvēlēties saņemt IP adresi no DHCP servera vai iestatīt to statisku.

## **Atjauninājumi un jauni elementi**

Galvenajā izvēlnē izvēlies **Iestatījumi**.

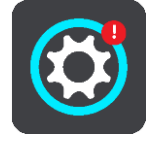

Sarkana izsaukuma zīme lestatījumu pogā rāda, ka [ir pieejami atjauninājumi vai jauni elementi](#page-29-0).

Izvēlies **Atjauninājumi un jauni elementi**.

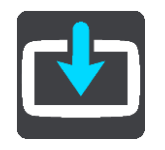

**Atjauninājumu un jaunu elementu** poga rāda, cik atjauninājumu un jaunu elementu ir pieejami instalēšanai.

Elementu saraksts ietver elementus, kurus esi iegādājies TomTom interneta veikalā.

#### **Kartes**

Galvenajā izvēlnē izvēlies **Iestatījumi**, pēc tam izvēlies **Kartes**.

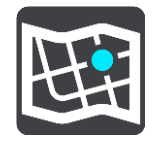

#### **Izvēlēties citu karti**

Izmanto **Izvēlēties citu karti**, lai nomainītu karti, ko tu izmanto.

Vari izvēlēties karti, kas tiek glabāta iekšējā atmiņā vai atmiņas kartē, ja TomTom Rider ir atmiņas kartes slots.

**Svarīgi**! Maršrutus un ceļus nevar glabāt vienā atmiņas kartē kopā ar kartēm, jo tiek izmantots cits atmiņas kartes formatējums.

**Piezīme**. Lai gan TomTom Rider vari saglabāt vairākas kartes, vienlaicīgi plānošanā un navigācijā vari izmantot tikai vienu karti.

**Padoms**. Tava ierīce brīdina, ja kartes pievienošanas laikā akumulators varētu izlādēties.

**Padoms**. Nospied ieslēgšanas/izslēgšanas pogu, lai izslēgtu ekrānu un taupītu akumulatoru, lejupielādējot karti.

#### **Kartes pievienošana**

Izvēlies **Pievienot karti**, lai redzētu sarakstu ar visām kartēm, kas pieejamas lejupielādei. Šīs kartes tiek šķirotas pēc kontinentiem.

Izvēlies karti, ko instalēt, pēc tam pieskaries **Lejupielādēt**.

Ja TomTom Rider ir instalēta atmiņas karte, kas formatēta TomTom kartēm, tev jautās, kur instalēt karti.

**Piezīme**. Pieejamās vietas rādījums attiecas uz to, kurā brīvās vietas ir visvairāk.

Kad esi izvēlējies, kur instalēt karti, sākas lejupielāde.

#### **Kartes dzēšana**

Izvēlies **Dzēst karti**. Atzīmē izvēles rūtiņas blakus kartēm, kas jāizdzēš.

**Piezīme**. Tu nedrīksti izdzēst VISAS kartes.

## **Signāli un brīdinājumi**

Galvenajā izvēlnē izvēlies **Iestatījumi**, pēc tam izvēlies **Signāli un brīdinājumi**.

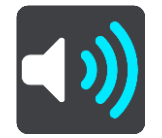

Šajā ekrānā vari mainīt skaņas un brīdinājumu iestatījumus.

Brīdinājuma veids

Tu vari izvēlēties, kā saņemt brīdinājumu:

▪ **Nolasīt skaļi**

Klausies izrunātus brīdinājumus un brīdinājumu signālus.

▪ **Skaņas**

Klausies tikai brīdinājumu signālus.

▪ **Tikai vizuāli** Brīdinājumu signāli netiek atskaņoti.

## Brīdinājumi

Tu vari iestatīt, kā vēlies saņemt brīdinājumus par dažādu veidu kamerām, bīstamajām zonām un citu bīstamību. Tu vari izvēlēties saņemt brīdinājumus vienmēr, saņemt brīdinājumus tikai ātruma pārsniegšanas gadījumā vai nekad nesaņemt brīdinājumus.

## **Ātruma kameras un bīstamība**

Tu vari izvēlēties izslēgt visus brīdinājumus par ātruma kamerām, bīstamajām zonām un bīstamību. Kad **Ātruma kameras un bīstamība** ir ieslēgta, vari izslēgt brīdinājumus katram veidam - ātruma kamerām, bīstamajām zonām vai bīstamībai.

## **Papildu iestatījumi**

#### ▪ **Priekšā sastrēgums**

Brīdinājumi par sastrēgumiem maršruta joslā ir daļa no TomTom Traffic. Vari izvēlēties nekad nesaņemt brīdinājumus vai vienmēr saņemt brīdinājumus, tuvojoties sastrēgumam pārāk ātri.

## ▪ **Pārsniedzot atļauto braukšanas ātrumu**

Šis brīdinājums tiek dots, tiklīdz atļautais braukšanas ātrums tiek pārsniegts par vairāk kā 5 km/h vai 3 jūdzēm/h. Pārsniedzot atļauto braukšanas ātrumu, virzības skatījumā ātruma panelis iekrāsojas sarkans.

#### ▪ **Ekrāna skārienu skaņas**

Ieslēdz **Ekrāna skārienu skaņas**, lai dzirdētu "klik", izvēloties elementu vai pieskaroties pogai. Skaņa "klik" nozīmē, ka tava izvēle vai pieskāriens ir saprasti.

#### ▪ **Skaļi nolasīt satiksmes brīdinājumus**

Ieslēdz **Skaļi nolasīt satiksmes brīdinājumus**, lai dzirdētu izrunātus brīdinājumus par satiksmi tavā maršrutā.

### **Balsis**

Galvenajā izvēlnē izvēlies **Iestatījumi**, pēc tam izvēlies **Balsis**.

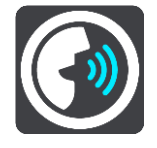

#### **Balss izvēle**

Izvēlies **Izvēlēties balsi**, lai mainītu balsi, kas sniedz mutiskus norādījumus un citas ar maršrutu saistītas instrukcijas.

Ir pieejamas dažādas balsis. Ir datora balsis, kas var no kartes tieši nolasīt ielu nosaukumus un citu informāciju, un ir ierakstītas balsis, kuras ierunājuši aktieri.

**Piezīme**. Datorbalsis nav pieejamas visās valodās.

Ja tev nepieciešama datorbalss un tava valoda nav pieejama, tev jāizvēlas attiecīgajai valstij pieejamo instalēto datorbalsu sarakstā.

#### **Norādījumu iestatījumi**

▪ **Nolasīt skaļi ierašanās laiku**

Izmanto šo iestatījumu, lai izvēlētos, vai ierašanās laiku nolasīt skaļi.

▪ **Skaļi nolasīt agrīnus norādījumus**

Piemēram, ieslēdzot šo iestatījumu, tu varētu dzirdēt tādus agrīnos norādījumus kā "Pēc 2 km braukt pa nobrauktuvi pa labi" vai "Priekšā nogriezties pa kreisi".

**Piezīme**. Ja izvēlēta ierakstīta balss, redzams tikai šis iestatījums, jo ierakstītas balsis nevar nolasīt ceļu numurus, ceļazīmes utt.

Skali nolasīt celu numurus

Izmanto šo iestatījumu, lai vadītu to, vai navigācijas norādījumu ietvaros tiek skaļi nolasīti ceļu numuri. Piemēram, kad ceļu numuri tiek nolasīti skaļi, tu dzirdi "Nogriezties pa kreisi uz A100".

▪ **Skaļi nolasīt ceļazīmju informāciju**

Izmanto šo iestatījumu, lai vadītu to, vai navigācijas norādījumu ietvaros tiek skali nolasīta ceļazīmju informācija. Piemēram, "Nogriezties pa kreisi uz A302 Bridge Street virzienā uz Islington."

#### ▪ **Skaļi nolasīt ielu nosaukumus**

Izmanto šo iestatījumu, lai vadītu to, vai navigācijas norādījumu ietvaros tiek skaļi nolasīti ielu nosaukumi. Piemēram, kad ielu nosaukumi tiek nolasīti skaļi, tu dzirdi "Nogriezties pa kreisi Graham Road virzienā uz Hackney."

#### ▪ **Skaļi nolasīt ielu nosaukumus ārzemēs**

Izmanto šo iestatījumu, lai regulētu to, vai navigācijas norādījumu ietvaros tiek skaļi nolasīti ielu nosaukumi ārzemēs, piemēram, "Nogriezties pa labi uz Champs Élysées". Piemēram, angļu valodas datorbalss var nolasīt un izrunāt Francijas ielu nosaukumus, bet izruna var nebūt pilnīgi pareiza.

## **Skārienjutība**

Galvenajā izvēlnē izvēlies **Iestatījumi**, pēc tam izvēlies **Skārienjutība**.

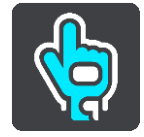

Izvēlies **Skārienjutība**, lai izvēlētos augstāku vai zemāku jutību, pieskaroties TomTom Rider pogām:

- Izvēlies **Bez cimdiem**, kad cimdus nevalkā.
- Izvēlies Plāni cimdi, valkājot vasaras cimdus.
- Izvēlies Biezi cimdi, valkājot ziemas cimdus vai lietus laikā.

**Padoms**. Ļoti mitros laika apstākļos izvēlies **Biezi cimdi**, lai lietus lāses neizraisītu kļūdainu ievadi ekrānā.

## **Valoda un mērvienības**

Galvenajā izvēlnē izvēlies **Iestatījumi**, pēc tam izvēlies **Valoda un mērvienības**.

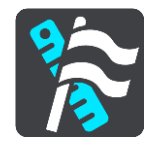

Šajā ekrānā vari mainīt šādus iestatījumus:

▪ **Valoda**

Šajā ekrānā vari redzēt pašreizējo izvēlēto valodu. Izvēlies šo iestatījumu, lai nomainītu valodu, kādā TomTom Rider parādās visas pogas un ziņojumi.

Nomainot valodas iestatījumu, automātiski nomainās balss un mērvienības tiek iestatītas uz automātiskām.

▪ **Valsts**

Šajā ekrānā vari redzēt pašreizējo izvēlēto valsti. Izvēlies šo iestatījumu, lai nomainītu valsti. Nomainot valsts iestatījumu, automātiski nomainās laika/datuma formāts, attāluma mērvienības un balss. Sarakstā iekļautas valstis no kartēm, kas pašlaik instalētas tavā ierīcē.

## ▪ **Tastatūras**

Izvēlies šo iestatījumu, lai izvēlētos kādu no pieejamajām tastatūrām. Tastatūru izmantosi, lai ievadītu nosaukumus un adreses, piemēram, plānojot maršrutu vai meklējot pilsētas vai kāda vietējā restorāna nosaukumu.

## ▪ **Mērvienības**

Izvēlies šo iestatījumu, lai izvēlētos mērvienības, kas tiks izmantotas tavā ierīcē, piemēram, maršruta plānošanai. Ja vēlies iestatīt mērvienības, kas tiek izmantotas tavā pašreizējā atrašanās vietā, izvēlies **Automātiski**.

## ▪ **Laiks un datums**

Laiku un datumu automātiski iestata satelīta pulksteni, bet tu vari mainīt laika un datuma formātu, izmantojot šos iestatījumus.

## **Sistēma**

Galvenajā izvēlnē izvēlies **Iestatījumi**, pēc tam izvēlies **Sistēma**.

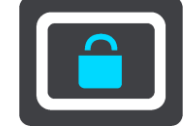

Šajā ekrānā vari mainīt šādus iestatījumus:

▪ **Par**

Šajā ekrānā tiek rādīta dažāda noderīga informācija par tavas TomTom ierīces modeli. Šī informācija ir noderīga, zvanot uz klientu atbalsta tālruni un atjaunojot abonementus, izmantojot TomTom interneta veikalu.

Attēlotā informācija ietver zemāk minēto:

- Pakalpojumu abonementi izvēlies pakalpojumu, lai redzētu, cik ilgi tavs abonements ir derīgs.
- Sērijas numurs.
- Instalētās kartes.
- Brīvā atmiņa.
- GPRS statuss vienmēr pieslēgtām ierīcēm.

## ▪ **Izvēlies meklēšanas režīmu**

Ir pieejami šādi divi meklēšanas veidi:

▪ **Ātrā meklēšana**

Sāc rakstīt galamērķi, vietu vai IP, lai nekavējoties redzētu atbilstošu ielu nosaukumu, vietu un IP sarakstus.

## ▪ **Meklēšana soli pa solim**

Atrodi galamērķi, veicot vieglus soļus. Meklējot adresi, ievadi pilsētu, ielu, pēc tam mājas numuru. IP gadījumā ievadi, kur vēlies meklēt, pēc tam IP veidu, ko vēlies meklēt.

Abu meklēšanas veidu rezultāti būs vienādi, tāpēc izvēlies meklēšanas veidu, kurš tev šķiet ērtāks.

## ▪ **Atmiņas kartes formatēšana**

Ja ierīcei ir atmiņas kartes slots, vari formatēt atmiņas karti, lai izmantotu to TomTom kartēm un citam TomTom saturam.

▪ **Atiestatīt ierīci**

Izvēlies šo iestatījumu, lai izdzēstu visas saglabātās vietas un iestatījumus un atjaunotu standarta rūpnīcas iestatījumus savam TomTom Rider. Tas ietver valodu, balss iestatījumus, brīdinājumu iestatījumus un motīvu. Kontaktpersonu grāmatiņa no tālruņa arī tiek izdzēsta.

Tas nav programmatūras atjauninājums un neietekmēs lietojumprogrammas versiju, kas pašlaik ir instalēta tavā TomTom Rider.

## ▪ **Akumulatora iestatījumi**

Izvēlies šo iestatījumu, lai vadītu enerģijas taupīšanas opcijas savā TomTom Rider.

## ▪ **Tava informācija un privātums**

Dažu funkciju izmantošanai ir nepieciešamainformācijas nosūtīšana TomTom vai saglabāšana ierīcē. Tev tiek uzdoti šādi jautājumi:

## ▪ **Izmantot manu atrašanās vietu un ievadīto informāciju, lai saņemtu TomTom pakalpojumus**

Ja piekrīti un tava ierīce atbalsta, vari izmantot šādas funkcijas:

**Traffic** 

Lejupielādēt ātruma kameru atrašanās vietas

## [Ātrā meklēšana](#page-65-0)

Nosūtīt ziņojumus par ātruma kamerām

## ▪ **Uzturēt ceļojumu vēsturi šajā ierīcē izvēles funkcijām**

Ja piekrīti un tava ierīce atbalsta šo funkciju, ierīce iesaka galamērķus. Ja vēlāk pārdomā, vēsturiskā maršrutu informācija tiek izdzēsta. Tas nozīmē, ka gadījumā, ja vēlāk atkal vēlies saņemt ieteiktos galamērķus, funkcijai ir jāapgūst tavi braukšanas paradumi.

## **Palīdzība**

Izvēlies **Palīdzība** galvenajā izvēlnē vai izvēlnē **Iestatījumi**.

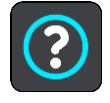

Šajā ekrānā vari redzēt šādu informāciju:

## ▪ **Demonstrācija**

Izvēlies šo opciju, lai saņemtu īsu konsultāciju par navigācijas ierīces lietošanu, ja ierīce to atbalsta.

▪ **Par**

Skati Sistēma.

## **Papildu palīdzība**

Papildu palīdzību var saņemt vietnē [tomtom.com/support.](http://www.tomtom.com/support)

Lai iegūtu informāciju par garantiju un privātumu, apmeklē vietni [tomtom.com/legal.](http://tomtom.com/legal)

# **Palīdzības saņemšana**

## **Palīdzība**

Izvēlies **Palīdzība** galvenajā izvēlnē vai izvēlnē **Iestatījumi**.

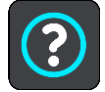

Šajā ekrānā vari redzēt šādu informāciju:

#### ▪ **Demonstrācija**

Izvēlies šo opciju, lai saņemtu īsu konsultāciju par navigācijas ierīces lietošanu, ja ierīce to atbalsta.

▪ **Par**

Skati Sistēma.

## **Papildu palīdzība**

Papildu palīdzību var saņemt vietnē [tomtom.com/support.](http://www.tomtom.com/support)

Lai iegūtu informāciju par garantiju un privātumu, apmeklē vietni [tomtom.com/legal.](http://tomtom.com/legal)

## **MyDrive Connect lietošana**

## **Par MyDrive Connect**

Ātrākais un ērtākais veids, kā uzturēt TomTom Rider atjauninātu, ir izmantot [Wi-Fi savienojumu.](#page-29-0)

Ja nevari izveidot savienojumu ar internetu, izmantojot Wi-Fi, vai priekšroku dod citai metodei, vari izveidot savienojumu ar internetu, izmantojot USB savienojumu ar datoru. Lai pieslēgtu TomTom Rider internetam, datorā jābūt instalētam MyDrive Connect.

**Piezīme**. MyDrive Connect nevar izmantot ierīces pārvaldīšanai.

## <span id="page-171-0"></span>**MyDrive Connect iestatīšana**

Lai lietotu MyDrive Connect pirmo reizi, veic zemāk minētās darbības.

Datorā atver tīmekļa pārlūku un dodies uz [tomtom.com/mydrive-connect.](http://www.tomtom.com/mydrive-connect)

- 1. Noklikšķini **Lejupielādēt Mac vajadzībām** vai **Lejupielādēt Windows vajadzībām**.
- 2. Saglabā lejupielādēto failu.
- 3. Divreiz noklikšķini, lai atvērtu lejupielādēto failu.
- 4. Lai instalētu MyDrive Connect, izpildi ekrānā redzamos norādījumus.
- 5. Izvēlies iestatījumus automātiskai palaišanai un atjaunināšanai.
- 6. Noklikšķini **Labi**.

Tagad vari piekļūt MyDrive Connect no darbvirsmā esošā paziņojumu apgabala.

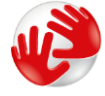

MyDrive Connect tiek palaists automātiski, pieslēdzot TomTom Rider datoram.

**Savienojums ar internetu, izmantojot MyDrive Connect**

Ja nevari pieslēgties internetam, izmantojot Wi-Fi, vari instalēt atjauninājumus un jaunus [elementus,](#page-30-0) izmantojot USB savienojumu ar datoru.

Savienojuma laikā vari arī sinhronizēt, izmantojot TomTom MyDrive.

Lai izveidotu savienojumu, izmantojot USB, rīkojies šādi:

- 1. Pārliecinies, ka datorā ir instalēts [MyDrive Connect.](#page-171-0)
- 2. Pārliecinies, vai datoram ir funkcionējošs interneta savienojums.
- 3. Savieno TomTom Rider ar datoru, izmantojot komplektā iekļauto USB kabeli, pēc tam ieslēdz TomTom Rider.

MyDrive Connect tiek palaists automātiski un koplieto datora internetu ar tavu ierīci.

**Piezīme**. Izmanto TIKAI TomTom Rider komplektā iekļauto USB kabeli. Citi USB kabeļi var nedarboties.

**Piezīme**. Lai savienotu TomTom Rider ar datoru, tu nevari izmantot turētāju.

**Piezīme**. USB kabelis jāievieto datora USB pieslēgvietā, nevis USB centrmezglā,vai USB pieslēgvietā, kas atrodas uz klaviatūras vai monitora.

4. Instalē atjauninājumus un jaunus elementus savā TomTom Rider.

## **TomTom konts**

Lai varētu lejupielādēt saturu un izmantot TomTom pakalpojumus, nepieciešams TomTom konts.

Tu vari izveidot kontu, izmantojot datoru, kādā no zemāk minētajiem veidiem:

- Ierīces pirmajā lietošanas reizē, izvēloties pogu **MyDrive**.
- izvēloties pogu *Izveidot kontu* tīmekļa vietnē [tomtom.com;](http://www.tomtom.com/)
- izvēloties zaļo MyTomTom pogu tīmekļa vietnē [tomtom.com;](http://www.tomtom.com/)
- **■** apmeklējot vietni [tomtom.com/getstarted.](http://www.tomtom.com/getstarted)

**Svarīgi**! Izveidojot kontu, esi uzmanīgs, izvēloties valsti. Pareiza valsts ir nepieciešama, veicot pirkumu TomTom veikalā, un pēc konta izveides to nevar mainīt.

**Piezīme**. Tagad TomTom kontam vari piesaistīt līdz pat desmit TomTom ierīcēm.

## **Pielikumi**

## **Svarīgi drošības paziņojumi un brīdinājumi**

#### **Globālā pozicionēšanas sistēma (GPS) un Globālā navigācijas satelītu sistēma (GLONASS)**

Globālā pozicionēšanas sistēma (GPS) un Globālā navigācijas satelītu sistēma (GLONASS) ir uz satelītiem balstītas sistēmas, kas sniedz atrašanās vietas un laika informāciju visā pasaulē. GPS pilnībā darbina un vada Amerikas Savienoto Valstu valdība, kas pilnībā atbild par tās pieejamību un precizitāti. GLONASS pilnībā darbina un vada Krievijas valdība, kas pilnībā atbild par tās pieejamību un precizitāti. GPS vai GLONASS pieejamības un precizitātes izmaiņas un vides apstākļi var ietekmēt šīs ierīces darbību. TomTom atsakās no jebkādas atbildības par GPS un GLONASS pieejamību un precizitāti.

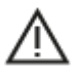

#### **Drošības ziņojumi**

#### **Svarīgi! Pirms lietošanas izlasi!**

Neievērojot vai daļēji neievērojot šos brīdinājumus un norādījumus, iespējama nāve vai nopietna trauma. Neuzstādot, nelietojot un nekopjot ierīci pareizi, palielinās nopietnas traumas, nāves vai ierīces bojājuma risks.

#### **Lieto piesardzīgi!**

Izmantojot šo ierīci, tu esi atbildīgs par lēmumu pieņemšanu, uzmanību un vērību. Nepieļauj, ka mijiedarbība ar šo ierīci traucē tev vadīt transportlīdzekli. Transportlīdzekļa vadīšanas laikā līdz minimumam samazini laiku, kas tiek pavadīts, skatoties ierīces ekrānā. Tu esi atbildīgs par tiesību aktu ievērošanu attiecībā uz mobilo tālruņu vai citu elektronisku ierīču lietošanas aizliegumu, piemēram, prasību braukšanas laikā izmantot brīvroku zvanus. **Vienmēr ievēro piemērojamos likumus un ceļa zīmes, īpaši tos, kas attiecas uz tava transportlīdzekļa izmēriem, svaru un kravas veidu.** TomTom negarantē šīs navigācijas ierīces darbību bez kļūdām un maršruta ieteikumu precizitāti, kā arī tas nav atbildīgs par sodiem, kas var tikt piemēroti, neievērojot piemērojamos tiesību aktus un noteikumus.

#### **Paziņojums attiecībā uz virsizmēra/komerciālajiem transportlīdzekļiem**

Ierīces bez instalētas kartes kravas automašīnām nenodrošinās atbilstošus maršrutus virsizmēra/komerciāliem transportlīdzekļiem. Ja uz tavu transportlīdzekli attiecas svara, izmēru, ātruma, maršruta vai citi ierobežojumi uz koplietošanas ceļiem, tev jāizmanto ierīce, kurā instalēta karte kravas automašīnām. Ierīcē precīzi ievadi transportlīdzekļa specifikācijas. Lieto šo ierīci tikai kā navigācijas līdzekli. Neizpildi navigācijas norādījumus, kas var pakļaut briesmām tevi vai citus ceļa lietotājus. TomTom neuzņemas nekādu atbildību par zaudējumiem, kas radušies, neievērojot šo paziņojumu.

## **Pareiza uzstādīšana**

Neuzstādi ierīci tā, ka tā varētu traucēt tev redzēt ceļu vai vadīt transportlīdzekli. Nenovieto ierīci zonā, kur tā var traucēt drošības spilvena atvēršanos vai jebkuru citu transportlīdzekļa drošības funkciju.

#### **Elektrokardiostimulatori**

Elektrokardiostimulatoru ražotāji iesaka saglabāt vismaz 15 cm (6 collu) attālumu starp bezvadu rokas ierīci un elektrokardiostimulatoru, lai nepieļautu iespējamo interferenci. Šie ieteikumi saskan ar neatkarīgiem pētījumiem un ieteikumiem, ko sniedz Wireless Technology Research. Norādījumi cilvēkiem, kuri izmanto elektrokardiostimulatorus:

- Ierīcei VIENMĒR jābūt vairāk nekā 15 cm / 6 collu attālumā no elektrokardiostimulatora.
- Ierīci nedrīkst nēsāt krūšu kabatā.

## **Citas medicīnas ierīces**

Lūdzu, vērsieties pie ārsta vai medicīnas ierīces ražotāja, lai noteiktu, vai šā bezvadu izstrādājuma ekspluatācija var radīt interferenci ar medicīnas ierīci.

#### **Audio sistēmu lietošana**

TomTom Rider funkcijas, kam nepieciešama audio sistēma (t.i., detalizēti balss norādījumi, viedtālruņa paziņojumi), ieteicams izmantot tikai ar atbilstošu Bluetooth® ķiverē iebūvētu audio sistēmu. Pirms audio sistēmas izvēles savai ierīcei, vienmēr pārbaudi vietējās juridiskās un drošības prasības. Par šo tiesību aktu ievērošanu un izvairīšanos no uzmanības novēršanas braukšanas laikā ir atbildīgi tikai paši transportlīdzekļu vadītāji.

#### **Ūdensizturība**

Ūdensizturīgs (IPX 7), ja tiek pareizi glabāts, lietots un uzstādīts. Neiegremdējiet ūdenī.

## **Ekspluatācijas norādījumi:**

TomTom Rider ir navigācijas ierīce, kas sniedz norādes, izmantojot GPS un GLONASS satelīta sistēmas. Ir ļoti svarīgi regulāri rūpēties par ierīci:

- Nekādā gadījumā neatver ierīces korpusu. Tas var būt bīstami un var padarīt nederīgu garantiju.
- Noslauki vai nosusini ierīces ekrānu ar mīkstu lupatiņu. Tīrīšanai nedrīkst lietot šķidros tīrīšanas līdzekļus.

## **Nominālie parametri: DC 5 V, 1,2 A**

#### **Kā TomTom izmanto tavus datus**

Informācija par personisko datu izmantošanu ir pieejama vietnē [tomtom.com/privacy.](http://www.tomtom.com/privacy)

## **Vides un akumulatora informācija**

#### **Tava ierīce**

Šajā izstrādājumā ir litija jonu akumulators.

Neizjauc, nesaspied, neloki, nedeformē, nepārdur un neplēs savu ierīci. Nelieto to mitrā un/vai korozīvā vidē. Nenovieto, neglabā un neatstāj produktu vietā ar augstu temperatūru, spēcīgos, tiešos saules staros, karstuma avotā vai tā tuvumā, mikrovilnu krāsnī vai zem spiediena esošā tvertnē, kā arī nepakļauj to temperatūrām par 122 °F / 50 °C augstākas temperatūras iedarbībai.

Nenomet ierīci zemē. Ja ierīce ir bijusi nomesta, īpaši uz cietas virsmas, un lietotājs pamana bojājumus, sazinies ar klientu atbalsta dienestu.

Izmanto TomTom ierīci tikai ar komplektā iekļautajiem lādētājiem, turētājiem vai USB kabeļiem. Ja nepieciešama nomaina, dodies uz [tomtom.com](http://www.tomtom.com/), lai uzzinātu vairāk par TomTom apstiprinātajiem lādētājiem, turētājiem un USB kabeļiem, kas paredzēti tavai ierīcei.

#### **Darba temperatūra (TomTom Rider)**

no -20 °C (-4 °F) līdz 50 °C (122 °F).

#### **Ierīces akumulators (nav nomaināms)**

Nepārveido un nepārbūvē akumulatoru. Nemēģini ievietot akumulatorā svešķermeņus, negremdē un nepakļauj to ūdens un citu šķidrumu iedarbībai. Nepakļauj akumulatoru ugunij, sprādzienam un citai bīstamībai.

Nesavieno akumulatoru īsslēgumā un neļauj metāliskiem, strāvu vadošiem priekšmetiem saskarties ar akumulatora spailēm.

Nemēģini nomainīt šīs ierīces akumulatoru pats, ja vien šajā lietošanas pamācībā nav tieši norādīts, ka akumulatoru drīkst nomainīt lietotājs.

Akumulatori, kurus lietotājs drīkst nomainīt, jālieto tikai sistēmās, kurām tie ir paredzēti.

Uzmanību! Izmantojot nepareiza veida akumulatoru, pastāv sprādziena risks. Neizņem un nemēģini izņemt akumulatoru, ko lietotājs nedrīkst nomainīt, bet, ja nepieciešama tā izņemšana, sazinies ar kvalificētu speciālistu. Ja ar akumulatoru rodas kāda problēma, lūdzu, sazinies ar TomTom atbalsta dienestu.

Norādītais akumulatora ekspluatācijas laiks ir maksimālais iespējamais akumulatora ekspluatācijas laiks. Īpašos atmosfēras apstākļos var netikt sasniegts maksimālais akumulatora ekspluatācijas laiks. Maksimālais akumulatora ekspluatācijas laiks ir aprēķināts, balstoties uz vidējiem ekspluatācijas apstākļiem.

Padomi, kā paildzināt akumulatora ekspluatāciju, atrodami BUJ sadaļā vietnē [tomtom.com/batterytips.](http://www.tomtom.com/batterytips)

Šo noteikumu neievērošana var izraisīt skābes noplūdi no akumulatora, akumulatora sakaršanu, eksploziju vai aizdegšanos, kā arī traumas un/vai materiālus bojājumus. Nemēģini akumulatoru pārdurt, atvērt vai izjaukt. Ja notiek noplūde no akumulatora un uz tavas ādas nokļūst izplūdušais šķidrums, tad rūpīgi noskalo skarto vietu ar ūdeni un nekavējoties griezies pie ārsta. Drošības nolūkos un ar mērķi pagarināt akumulatora kalpošanas laiku, uzglabā ierīci vēsā, sausā vietā un ievēro iepriekš BUJ sniegtos padomus. Uzlāde nenotiks zemā (zem 32 °F/ 0 °C) vai augstā (virs 122 °F/ 50 °C) temperatūrā.

## **Akumulatora nodošana atkritumos**

IZSTRĀDĀJUMĀ IEKĻAUTAIS AKUMULATORS PAREIZI JĀUTILIZĒ VAI JĀNODOD UTILIZĀCIJAI SASKAŅĀ AR VIETĒJIEM LIKUMIEM UN NOTEIKUMIEM UN VIENMĒR JĀNOŠĶIR NO SADZĪVES ATKRITUMIEM. TĀ RĪKOJOTIES, TU PALĪDZĒSI RŪPĒTIES PAR VIDI.

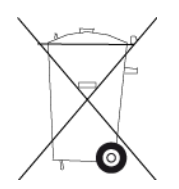

## **CE zīme un Radioiekārtu direktīva ierīcei TomTom Rider**

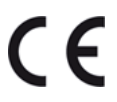

Šo ierīci drīkst lietot visās ES dalībvalstīs. Ierīce darbojas šādās frekvenču joslās:

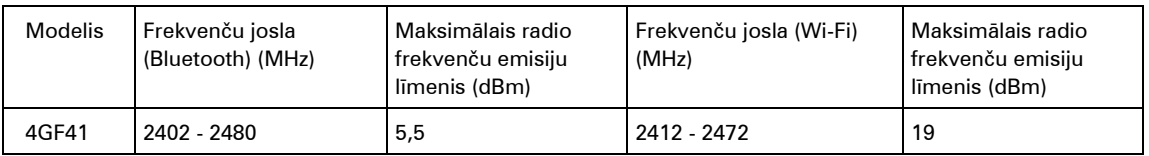

Ar šo TomTom paziņo, ka radioiekārta TomTom Rider GPS navigācijas sistēma atbilst Direktīvai 2014/53/ES. ES atbilstības deklarācijas pilns teksts ir pieejams šādā interneta adresē: [http://www.tomtom.com/en\\_gb/legal/declaration-of-conformity/](https://telematics.tomtom.com/webfleet/legal/doc/)

ŠIS BEZVADU IERĪCES MODELIS ATBILST VALDĪBAS PRASĪBĀM PAR PAKĻAUŠANU RADIOVIĻŅU IEDARBĪBAI, IZMANTOJOT TO ATBILSTOŠI ŠAJĀ SADAĻĀ NORĀDĪTAJAM

GPS navigācijas sistēma ir radioviļņu raidīšanas un uztveršanas ierīce. Tā ir izstrādāta un ražota tā, lai nepārsniegtu radiofrekvenču radītās iedarbības ierobežojumus, kādus noteikusi Eiropas Savienības Padome.

Eiropas Savienības Padomes ieteiktais SAR ierobežojums ir 2,0 W/kg vidēji uz 10 gramiem ķermeņa audu (4,0 W/kg vidēji uz 10 gramiem ekstremitāšu — roku, plaukstu, potīšu un pēdu audiem). SAR pārbaudes tiek veiktas, izmantojot ES Padomes noteiktus standarta lietošanas stāvokļus, ierīcei raidot ar augstāko apstiprināto jaudas līmeni visās pārbaudāmajās frekvenču joslās.

## **EEIA - atbrīvošanās no e-atkritumiem**

ES/EEZ šis produkts ir marķēts ar atkritumu konteinera simbolu uz korpusa un/vai iepakojuma, kā to nosaka Direktīva 2012/19/ES (EEIA). Šis produkts nav nododams sadzīves nešķirotajos atkritumos. Jūs varat nodot šo produktu atpakaļ tā tirdzniecības vietā vai nogādāt vietējā savākšanas punktā tā otrreizējai pārstrādei.

Ārpus ES/EEZ atkritumu konteinera simbolam var būt cita nozīme. Vairāk informācijas par pārstrādes iespējām savā valstī varat iegūt no vietējās atbildīgās iestādes. Atbrīvojoties no šī produkta, gala lietotājs ir atbildīgs par vietējo noteikumu ievērošanu.

## **Triman logotips**

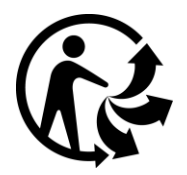

#### **Ekspozīcijas robežvērtības**

Šī iekārta atbilst radiācijas ekspozīcijas robežvērtībām, kas noteiktas nekontrolētai videi. Lai izvairītos no iespējamās radiofrekvenču radiācijas ekspozīciju robežvērtību pārsniegšanas, normālas lietošanas laikā antena nedrīkst atrasties tuvāk par 20 cm (8 collām) no cilvēka ķermeņa.

#### **Limites d'exposition**

Cet équipement est conforme aux limites d'exposition aux rayonnements définies pour un environnement non contrôlé. Afin d'éviter tout dépassement potentiel des limites d'exposition aux frèquences radio, tout être humain doit rester éloigné d'au moins 20cm (8 puces) de l'antenne dans le cadre d'un fonctionnement normal.

## **Apstiprinājums Austrālijai**

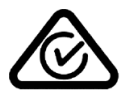

Šis izstrādājums ietver marķējumu par atbilstību normatīviem, kas norāda, ka tas atbilst saistītajiem Austrālijas normatīviem.

#### **Klientu palīdzības dienesta kontaktinformācija (Austrālija un Jaunzēlande)**

Austrālija: 1300 135 604

Jaunzēlande: 0800 450 973

#### **Apstiprinājums Jaunzēlandei**

Uz šī izstrādājuma attēlotais R-NZ norāda, ka tas atbilst piemērojamiem Jaunzēlandes normatīviem.

#### **Brīdinājums Austrālijas lietotājiem**

Lietotājam ir jāizslēdz iekārta vietās ar potenciāli eksplozīvu atmosfēru, tādās kā degvielas uzpildes stacijas, ķīmisko vielu noliktavas un vietas, kur tiek veikti spridzināšanas darbi.

## **Klientu atbalsts (Vācija, Austrija, Šveice (DE))**

Vācija 0696 630 8012 Austrija08101 02 557 Šveice (DE) 08440 000 16

## **Šis dokuments**

Šī dokumenta sagatavošanā ir ieguldīts liels darbs. Tā kā pastāvīgi notiek izstrādājuma pilnveidošana, daļa informācijas var būt nedaudz novecojusi. Informācija var tikt mainīta bez iepriekšēja brīdinājuma. TomTom nebūs atbildīgs par tehniskām vai redakcijas kļūdām vai izlaidumiem šajā publikācijā, kā arī par netiešiem vai izrietošiem zaudējumiem veiktspējas vai šī dokumenta izmantošanas rezultātā. Šo dokumentu nedrīkst kopēt bez iepriekšējas rakstiskas TomTom N.V. piekrišanas.

## **Modeļu numuri**

TomTom Rider: 4GF41

## **Ierīces komplektā iekļautie piederumi**

- TomTom motocikla turētājs
- RAM uzstādīšanas komplekts
- Barošanas kabelis
- USB kabelis
- Pretzādzību risinājums (tikai Premium pakete)
- Automašīnas turētājs un lādētājs (tikai Premium pakete)
- Ceļojuma maciņš (tikai Premium pakete)

## **Noteikumi un nosacījumi: ierobežotā garantija un EULA**

Uz šo produktu attiecas mūsu noteikumi un nosacījumi, tostarp garantijas un galalietotāja licences noteikumi. Apmeklē [tomtom.com/legal.](http://tomtom.com/legal)

## **Paziņojumi par autortiesībām**

© 1992 - 2018 TomTom. Visas tiesības saglabātas. TomTom un "divu roku" logotips ir prečīmes, kas pieder TomTom N.V. vai kādam tā meitas uzņēmumam.

Šajā izstrādājumā iekļauto programmatūru aizsargā autortiesības, kas licencētas saskaņā ar GPL. Šīs licences kopija ir apskatāma nodaļā "Licence". Pēc tam, kad esi piegādājis pēdējo šā izstrādājuma sūtījumu, vari saņemt no mums atbilstošā avota koda pilnu versiju uz trim gadiem. Papildu informāciju var iegūt vietnē [tomtom.com/gpl](http://www.tomtom.com/gpl) vai sazinoties ar vietējo TomTom klientu apkalpošanas dienestu, apmeklējot [tomtom.com/support](http://www.tomtom.com/support). Pēc tava pieprasījuma mēs nosūtīsim CD ar atbilstošo pirmkodu.

Wi-Fi® ir Wi-Fi Alliance® reģistrēta prečīme.

Apple, the Apple logo, iPhone, Mac are trademarks of Apple Inc., registered in the U.S. and other countries. App Store is a service mark of Apple Inc. registered in the U.S. and other countries.

Google Earth, Android, Google Play un Google Play logotips ir Google LLC prečzīmes.

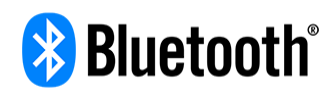

**Bluetooth**® vārda zīme un logotipi ir reģistrētas prečzīmes, kas pieder Bluetooth SIG, Inc., un TomTom izmanto šādas zīmes, pamatojoties uz licenci. Citas prečzīmes un nosaukumi pieder to attiecīgajiem īpašniekiem.

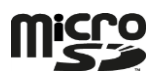

microSD Logo ir SD-3C, LLC prečzīme.